# **Guide de** l'utilisateur

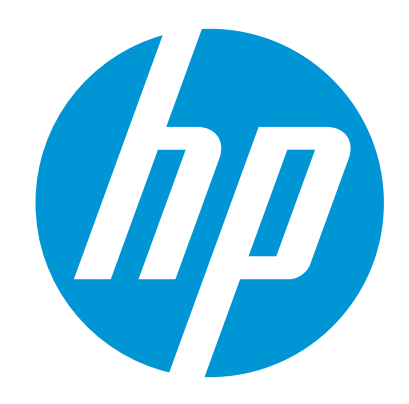

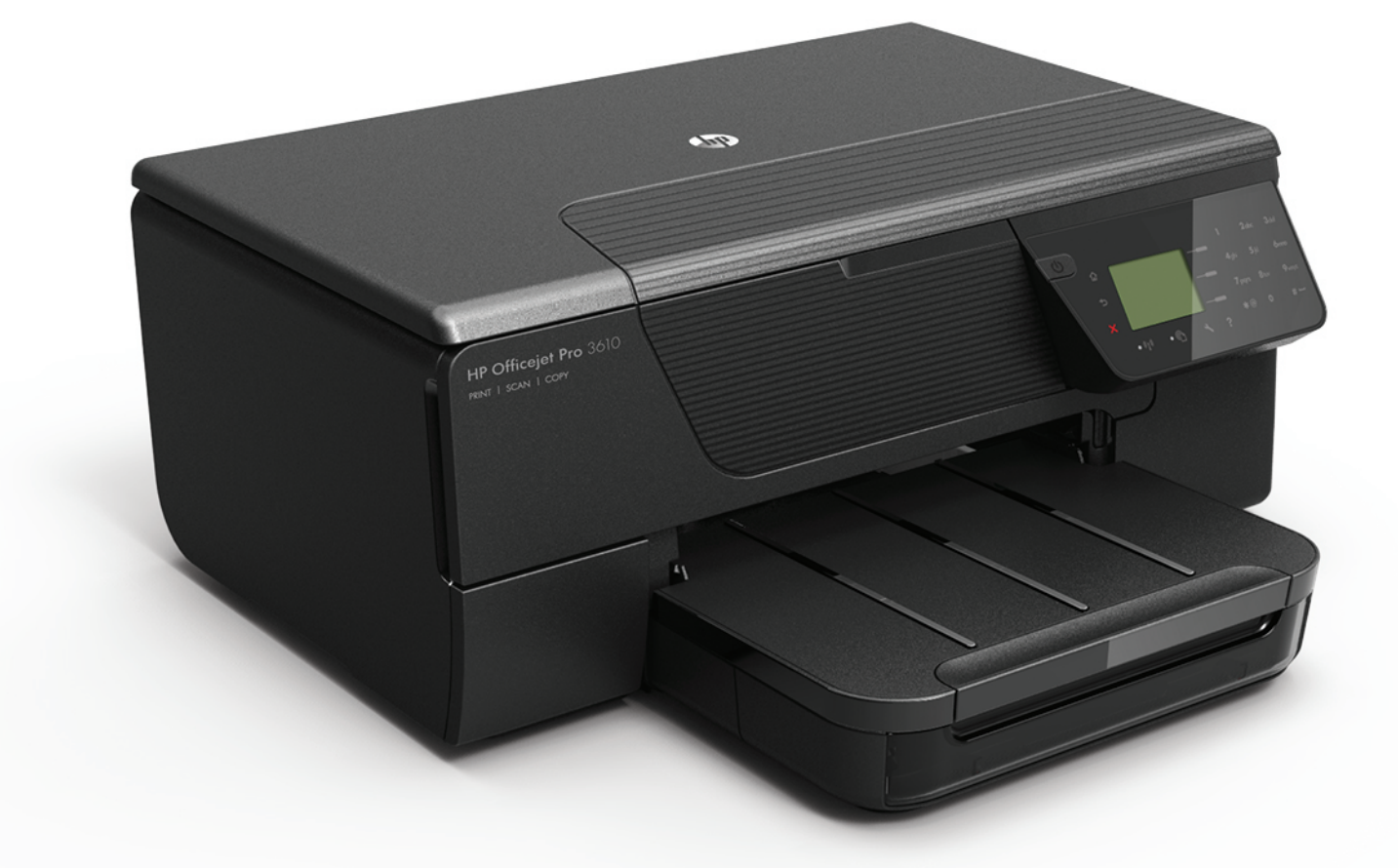

# **HP Officejet Pro** 3610/3620

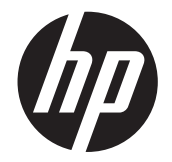

# HP Officejet Pro 3610/3620 e-All-in-One noir et blanc

Guide de l'utilisateur

#### **Informations sur le copyright**

© 2013 Copyright Hewlett-Packard Development Company, L.P. Édition 1, 4/2013

#### **Avis publiés par la société Hewlett-Packard**

Informations sujettes à modifications sans préavis.

Tous droits réservés. Toute reproduction, adaptation ou traduction de ce matériel est interdite sans l'accord écrit préalable de Hewlett-Packard, sauf dans les cas permis par la législation relative aux droits d'auteur.

Les seules garanties relatives aux produits et services HP sont énoncées dans les déclarations de garantie expresse accompagnant ces produits et services. Aucune partie du présent document ne saurait être interprétée comme une garantie supplémentaire. HP ne sera pas responsable des erreurs techniques ou typographiques ci-incluses.

#### **Marques déposées**

Microsoft, Windows, Windows XP, Windows Vista, Windows 7 et Windows 8 sont des marques déposées de Microsoft Corporation aux États-Unis.

ENERGY STAR et la marque ENERGY STAR sont des marques déposées aux Etats-Unis.

#### **Informations de sécurité**

⚠

Respectez toujours les mesures de sécurité élémentaires lorsque vous utilisez ce produit afin de réduire les risques de blessures dues au feu ou à un choc électrique.

1. Lisez et veillez à bien comprendre toutes les instructions contenues dans la documentation livrée avec l'imprimante.

2. Suivez tous les avertissements et toutes les

instructions indiqués sur le produit.

3. Débranchez cet appareil des prises murales avant de procéder à un nettoyage.

4. N'installez et n'utilisez jamais cet appareil près d'une source d'eau, ni si vous êtes mouillé.

5. Installez l'appareil en toute sécurité sur une surface stable.

6. Installez l'appareil en un lieu protégé où personne ne puisse marcher sur le cordon ou trébucher sur celui-ci, et où le cordon ne puisse pas être endommagé.

7. Si l'appareil ne fonctionne pas normalement, reportez-vous à la section [Résolution de](#page-65-0) [problèmes.](#page-65-0)

8. L'appareil ne contient aucune pièce dont l'entretien doit être réalisé par l'utilisateur. Confiez l'entretien à du personnel qualifié.

# **Sommaire**

#### Démarrage  $\mathbf{1}$

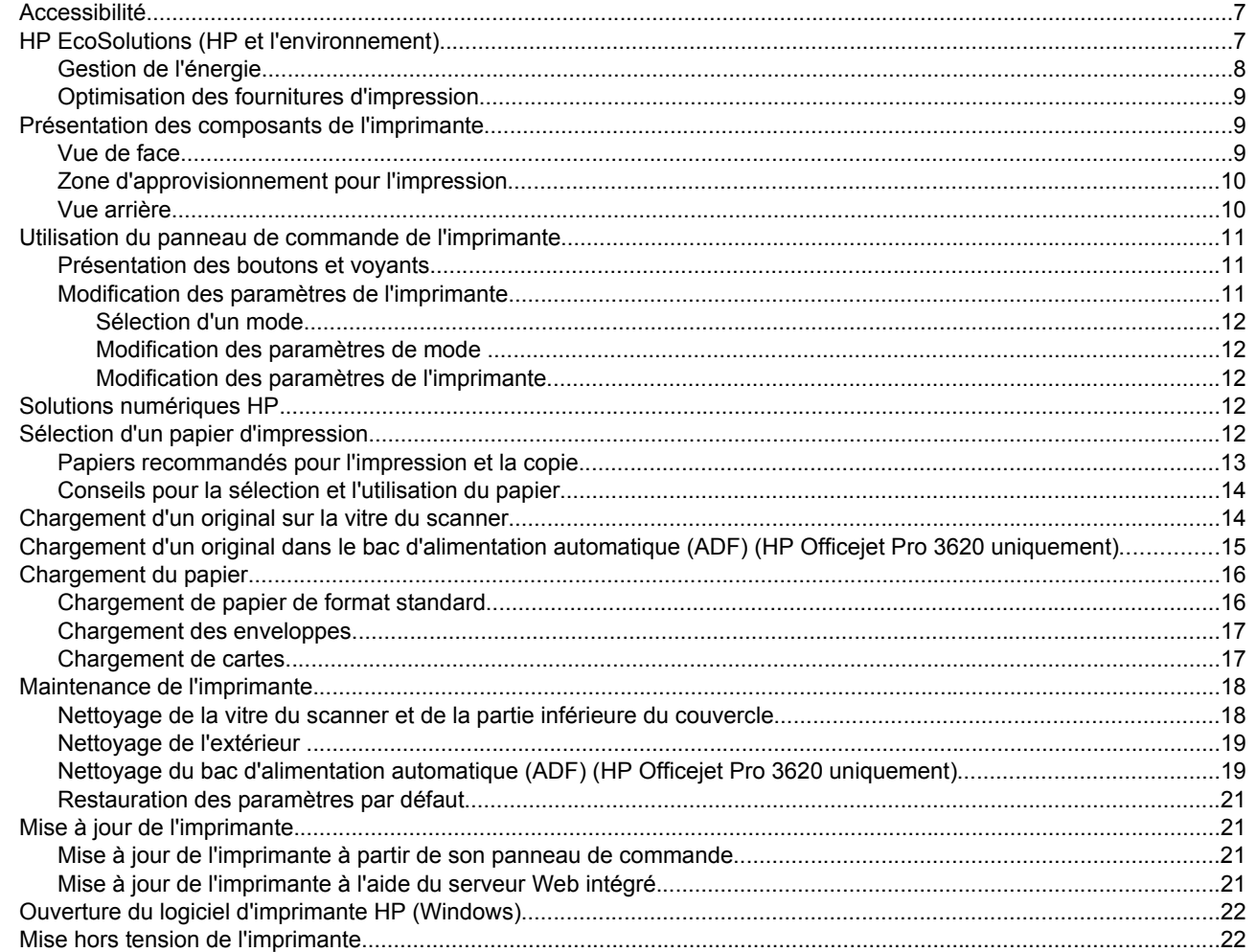

#### $\overline{2}$ Impression

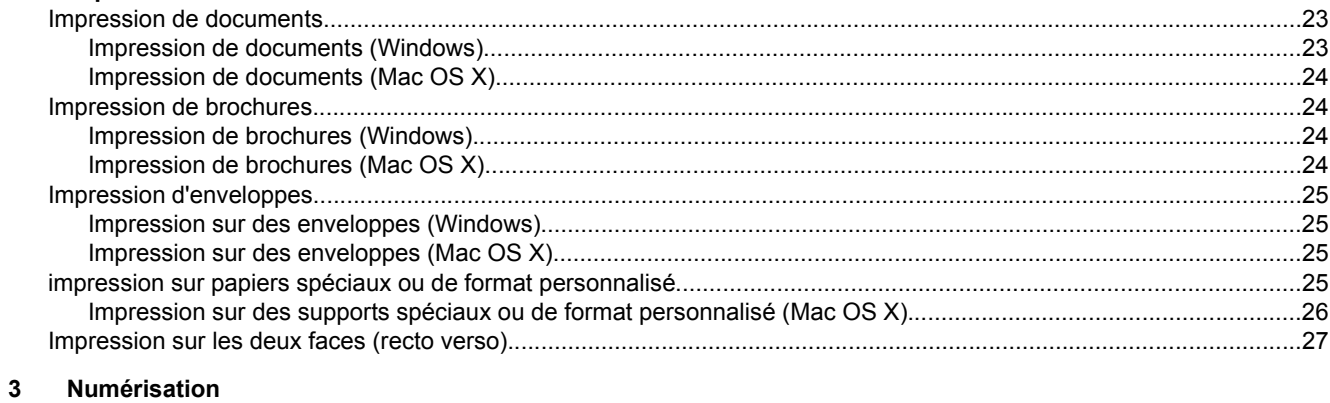

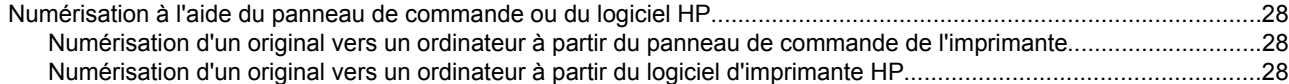

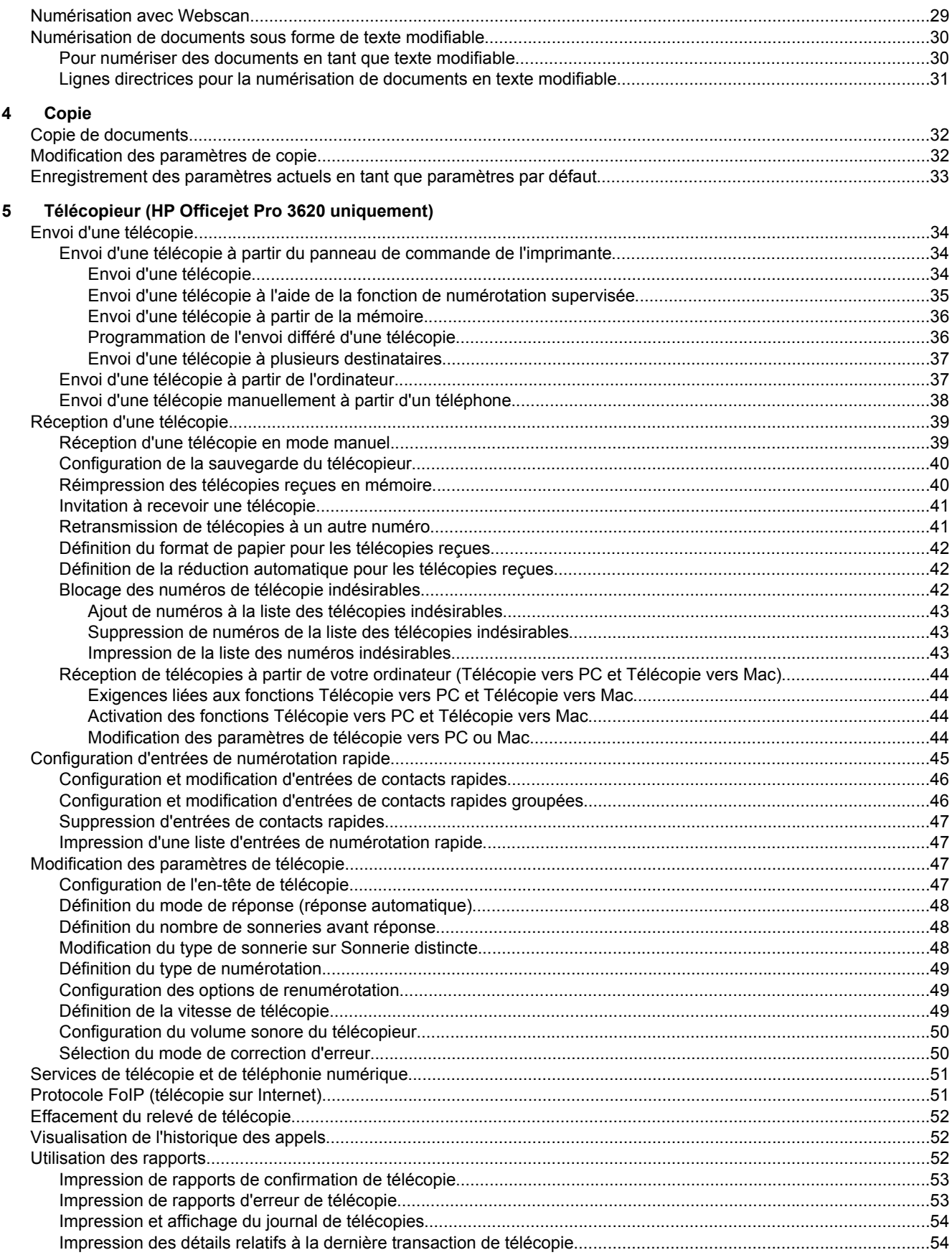

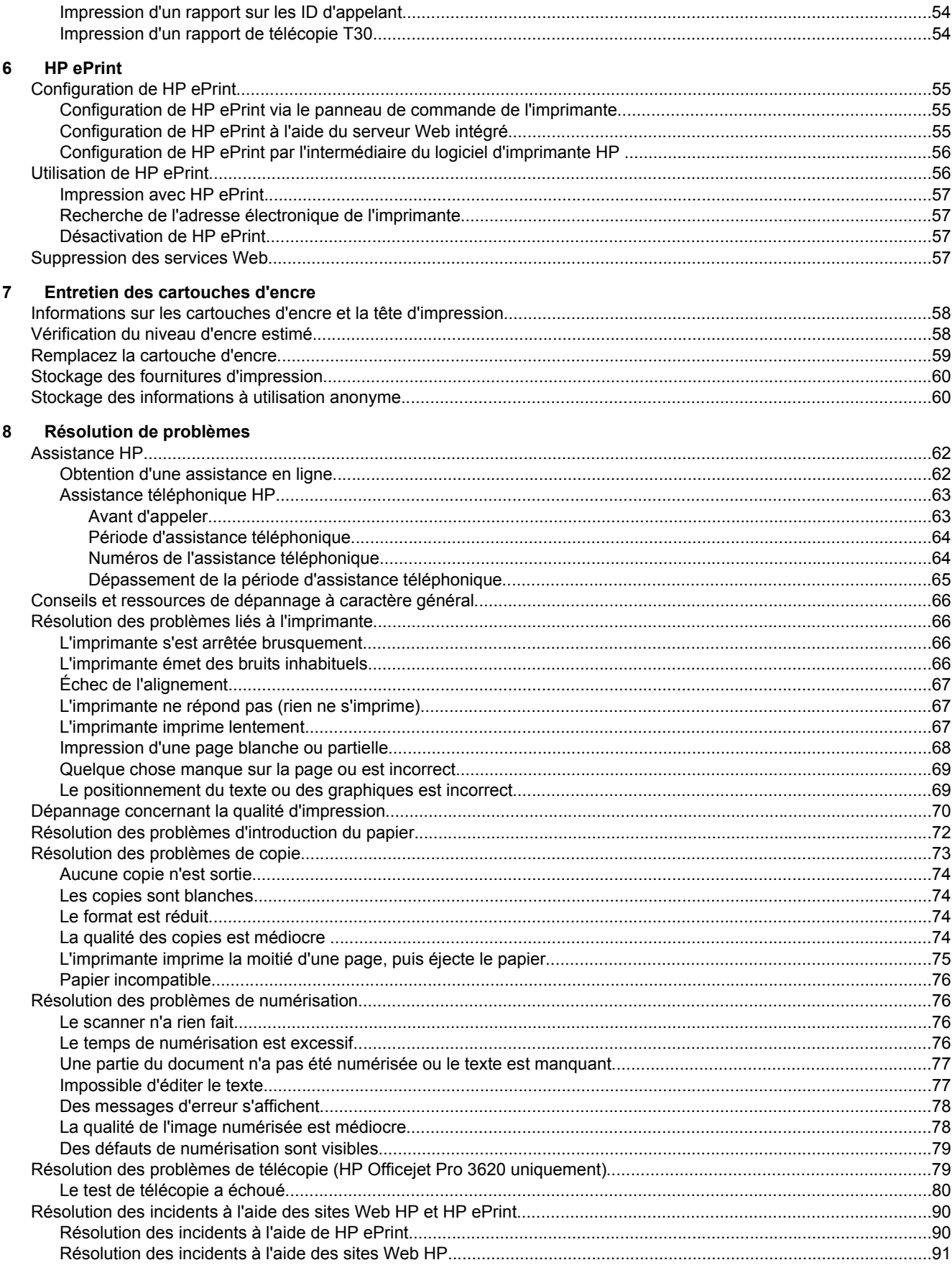

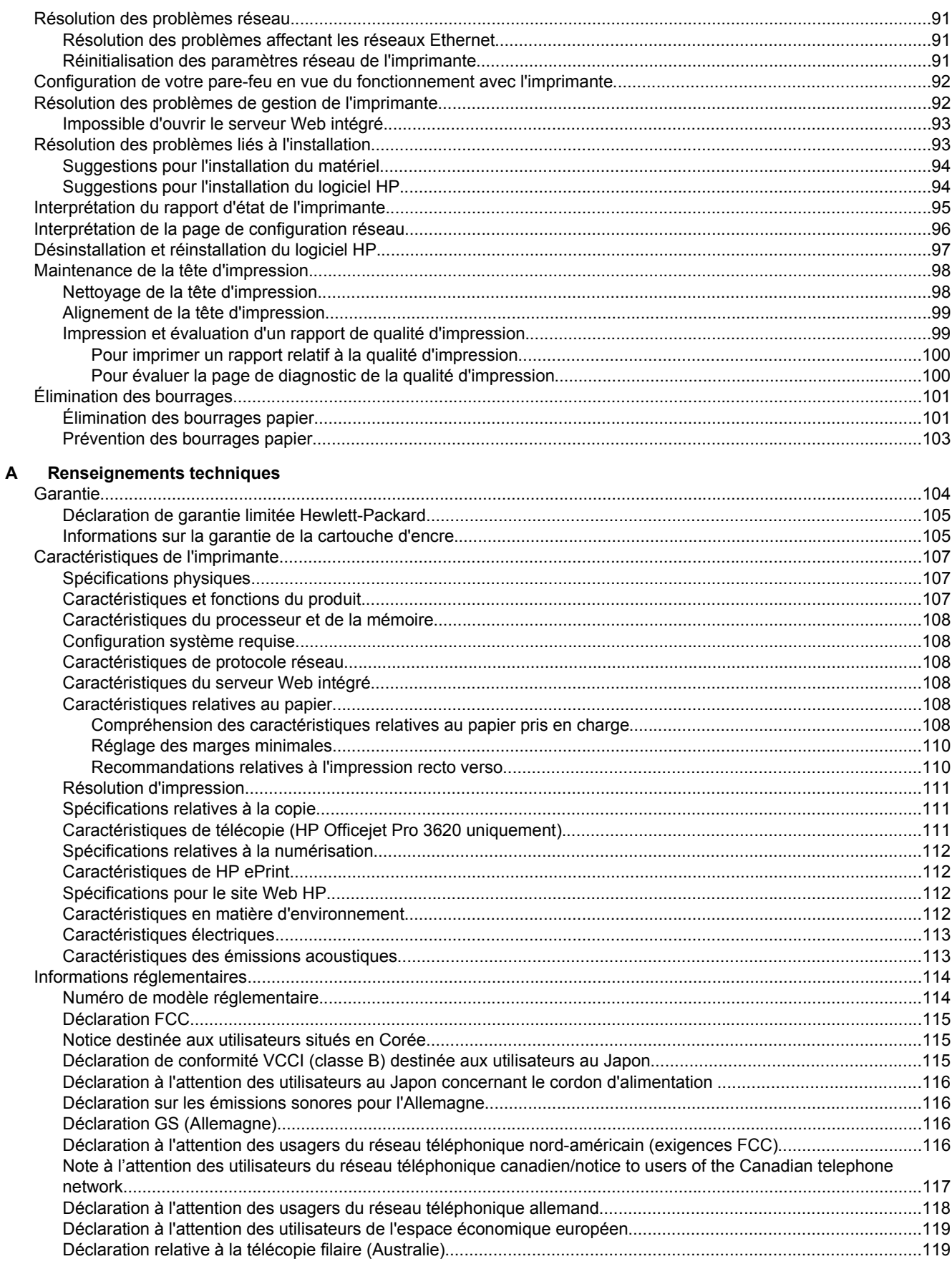

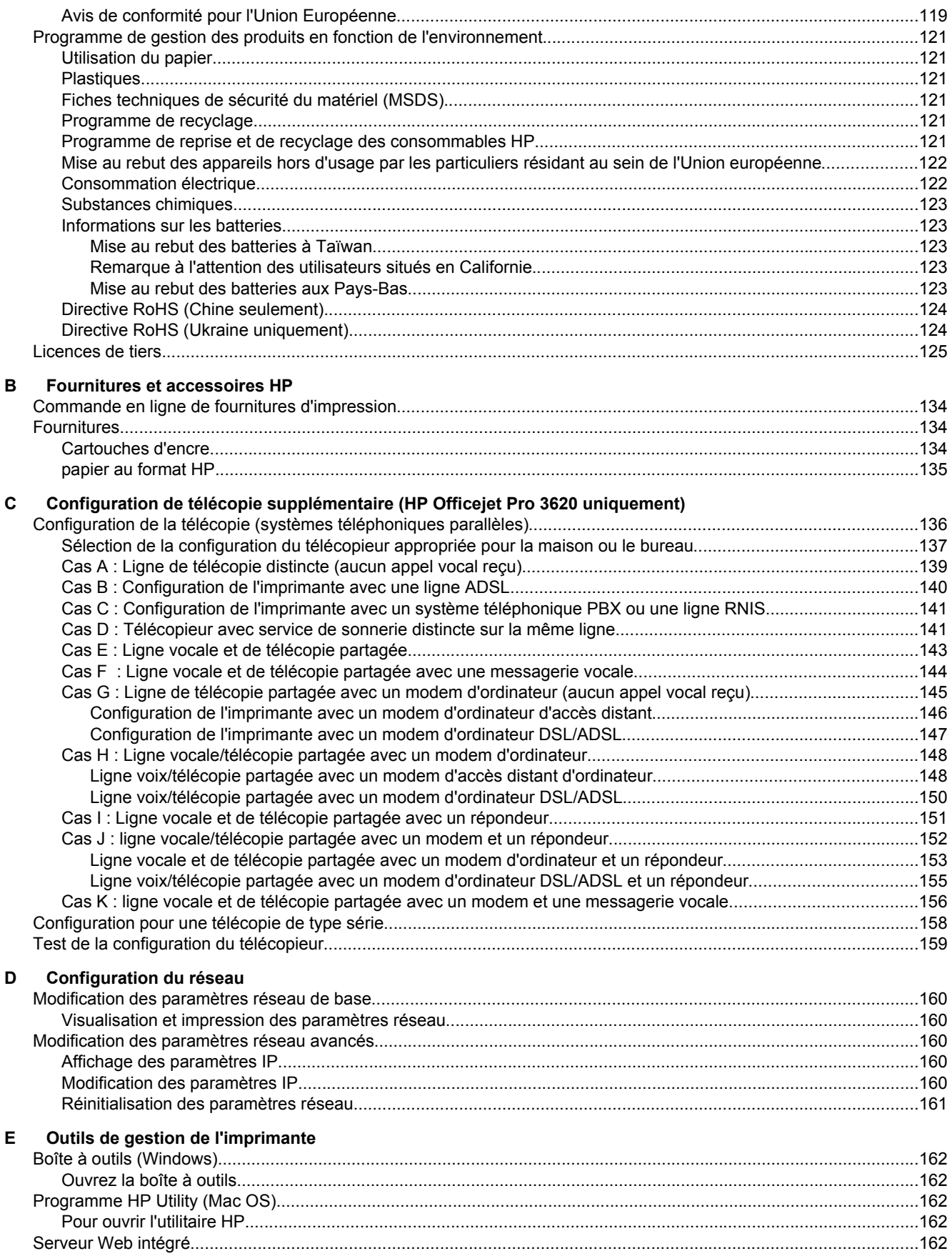

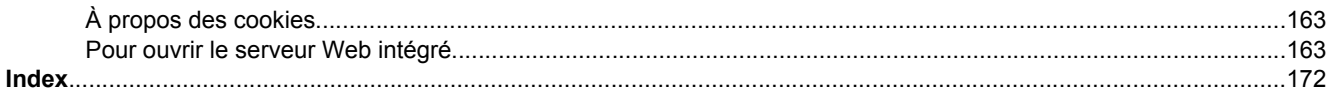

# <span id="page-10-0"></span>**1 Démarrage**

Ce manuel fournit des informations détaillées sur l'utilisation de l'imprimante et sur la résolution des éventuels problèmes.

- **Accessibilité**
- HP EcoSolutions (HP et l'environnement)
- [Présentation des composants de l'imprimante](#page-12-0)
- [Utilisation du panneau de commande de l'imprimante](#page-14-0)
- [Solutions numériques HP](#page-15-0)
- [Sélection d'un papier d'impression](#page-15-0)
- [Chargement d'un original sur la vitre du scanner](#page-17-0)
- [Chargement d'un original dans le bac d'alimentation automatique \(ADF\) \(HP Officejet Pro 3620](#page-18-0) [uniquement\)](#page-18-0)
- [Chargement du papier](#page-19-0)
- [Maintenance de l'imprimante](#page-21-0)
- [Mise à jour de l'imprimante](#page-24-0)
- [Ouverture du logiciel d'imprimante HP \(Windows\)](#page-25-0)
- [Mise hors tension de l'imprimante](#page-25-0)

**Remarque** Si vous utilisez l'imprimante avec un ordinateur exécutant Windows XP Édition Starter, Windows Vista Édition Starter, Windows 7 Édition Starter ou Windows 8 Édition Starter, il se peut que certaines fonctionnalités soient indisponibles. Pour plus d'informations, consultez la section [Configuration système](#page-111-0) [requise](#page-111-0).

# **Accessibilité**

L'imprimante est dotée de fonctions la rendant accessible aux personnes présentant des handicaps.

#### **Vision**

Le logiciel HP fourni avec l'imprimante est accessible aux personnes malvoyantes et non voyantes grâce aux options et fonctions d'accessibilité de votre système d'exploitation. Ce logiciel prend également en charge les principales technologies d'assistance telles que les lecteurs d'écran, les lecteurs Braille et les applications voix à texte. Le texte ou les icônes simples figurant sur les boutons et onglets colorés du logiciel et de l'imprimante HP permettent aux utilisateurs atteints de daltonisme d'effectuer l'action appropriée.

#### **Mobilité**

Pour les utilisateurs à mobilité réduite, les fonctions logicielles du périphérique peuvent être exécutées via des commandes clavier. Le logiciel HP prend également en charge les options d'accessibilité Windows telles que StickyKeys, ToggleKeys, FilterKeys et MouseKeys. Les portes, les boutons, les bacs papier et les guide-papier du périphérique ne requièrent aucun effort pour être manipulés et sont disposés dans un rayon d'accès restreint.

#### **Assistance**

Pour plus de détails sur l'accessibilité de cette imprimante et les engagements de HP en matière d'accessibilité au produit, consultez le site Web de HP à l'adresse [www.hp.com/accessibility](http://www.hp.com/accessibility).

Pour toute information relative à l'accessibilité du système d'exploitation Mac OS X, consultez le site Web d'Apple à l'adresse [www.apple.com/accessibility.](http://www.apple.com/accessibility/)

# **HP EcoSolutions (HP et l'environnement)**

HP s'engage à vous aider à optimiser votre empreinte sur l'environnement et à vous donner les moyens d'imprimer de manière responsable, à domicile ou au bureau.

Pour obtenir plus d'informations sur les lignes directrices environnementales suivies par HP pendant le processus de fabrication, consultez la section [Programme de gestion des produits en fonction de](#page-124-0)

<span id="page-11-0"></span>[l'environnement](#page-124-0). Pour plus d'informations sur les initiatives prises par HP en faveur de l'environnement, rendezvous sur le site [www.hp.com/ecosolutions](http://www.hp.com/ecosolutions).

Cette section contient les rubriques suivantes :

- Gestion de l'énergie
- [Optimisation des fournitures d'impression](#page-12-0)

### **Gestion de l'énergie**

Pour permettre d'économiser l'électricité, l'imprimante est fournie avec les fonctionnalités suivantes :

- **Remarque** Le mode Veille de l'imprimante et les fonctions de mise hors tension automatique seront temporairement indisponibles s'il manque une cartouche d'encre. Les fonctions seront de nouveau disponibles une fois la cartouche réinstallée.
- **Attention** HP recommande de remplacer toute cartouche manquante dès que possible afin d'éviter les problèmes de qualité d'impression et les risques de surconsommation d'encre ou d'endommagement du système d'encrage. N'éteignez jamais l'imprimante lorsqu'il manque une cartouche d'encre.

#### **Mode veille**

La consommation d'énergie est réduite lorsque vous êtes en mode Veille. Après avoir configuré l'imprimante pour la première fois, elle passe en mode Veille après 5 minutes d'inactivité.

Pour modifier le délai de mise en veille de l'imprimante :

- 1. Sur l'écran d'accueil du panneau de commande de l'imprimante, appuyez sur le bouton (Configuration).
- **2.** À l'aide des boutons situés sur la partie droite, faites défiler le menu et sélectionnez l'option **Préférences**, puis **Veille** avant de sélectionner l'option souhaitée.

#### **Désactivation automatique (HP Officejet Pro 3610 uniquement)**

Le paramètre Désact. auto est automatiquement activé par défaut lorsque vous activez l'imprimante. Lorsque le paramètre Désact. auto est défini, l'imprimante s'éteint automatiquement après 8 heures d'inactivité pour vous aider à réduire votre consommation d'énergie. Le paramètre Désact. auto est automatiquement désactivé lorsque l'imprimante établit une connexion réseau Ethernet (si celle-ci est prise en charge). Vous pouvez modifier le paramètre Désact. auto à partir du logiciel de l'imprimante. Une fois que vous avez modifié le paramètre, celui-ci est conservé par l'imprimante. Le paramètre Désact. auto éteint complètement l'imprimante. De fait, vous devez utiliser le bouton marche/arrêt pour allumer à nouveau l'imprimante.

**Remarque** Si l'imprimante est partagée sur un réseau, assurez-vous que le paramètre Désact.auto est éteint pour éviter toute interruption de travail.

Pour modifier le délai de mise hors tension de l'imprimante :

**Windows** : Ouvrez la boîte à outils. (Pour plus d'informations, voir [Boîte à outils \(Windows\)](#page-165-0).) Sous l'onglet **Paramètres avancés**, cliquez sur **Modifier**, puis sélectionnez la durée de votre choix.

Mac OS X : Ouvrez l'utilitaire HP. (Pour plus d'informations, voir [Programme HP Utility \(Mac OS\).](#page-165-0)) Dans la section **Paramètres de l'imprimante**, cliquez sur **Gestion de l'alimentation**, puis sélectionnez la durée de votre choix.

#### **Mise sous et hors tension programmée de l'imprimante (HP Officejet Pro 3620 uniquement)**

Utilisez la fonction de mise sous et hors tension de l'imprimante, puis sélectionnez le jour et l'heure auxquels mettre automatiquement l'imprimante sous et hors tension.

Vous pouvez par exemple programmer l'imprimante pour une mise sous tension à 8 heures et une mise hors tension à 20 heures du lundi au vendredi. De cette façon, vous économiserez de l'énergie pendant la nuit et les week-ends.

<span id="page-12-0"></span>Pour modifier le programme de mise sous et hors tension automatique de l'imprimante :

- 1. Sur l'écran d'accueil du panneau de commande de l'imprimante, appuyez sur le bouton (Configuration).
- **2.** A l'aide des boutons situés à droite, faites défiler le menu et sélectionnez **Mise sous et hors tension**, puis suivez les instructions à l'écran pour définir le calendrier.

# **Optimisation des fournitures d'impression**

Pour optimiser les fournitures d'impression telles que l'encre et le papier, essayez ce qui suit :

- Recyclez les cartouches d'encre HP d'origine via le programme HP Planet Partners. Pour plus d'informations, rendez-vous sur le site [www.hp.com/recycle.](http://www.hp.com/recycle)
- Optimisez la quantité de papier utilisée en imprimant sur les deux côtés du papier. Si l'imprimante est dotée d'un dispositif d'impression recto verso automatique HP, reportez-vous à la section [Impression sur les deux](#page-30-0) [faces \(recto verso\).](#page-30-0) Sinon, vous pouvez d'abord imprimer les pages impaires, retourner les pages, puis imprimer les pages paires.
- Économisez de l'encre et du papier en imprimant le contenu Web avec HP Smart Print. Pour plus d'informations, rendez-vous sur le site [www.hp.com/go/smartprint.](http://www.hp.com/go/smartprint)
- Changez le mode d'impression et sélectionnez le paramètre Brouillon. L'impression en mode Brouillon consomme moins d'encre.
- Ne nettoyez pas la tête d'impression inutilement. Ce faisant, vous gaspilleriez l'encre et réduiriez la durée de vie des cartouches.

# **Présentation des composants de l'imprimante**

Cette section contient les rubriques suivantes :

- Vue de face
- [Zone d'approvisionnement pour l'impression](#page-13-0)
- [Vue arrière](#page-13-0)

### **Vue de face**

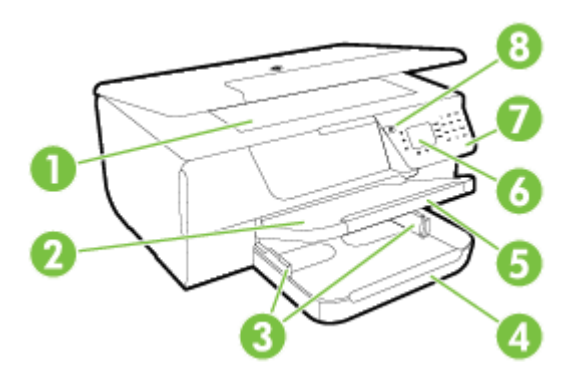

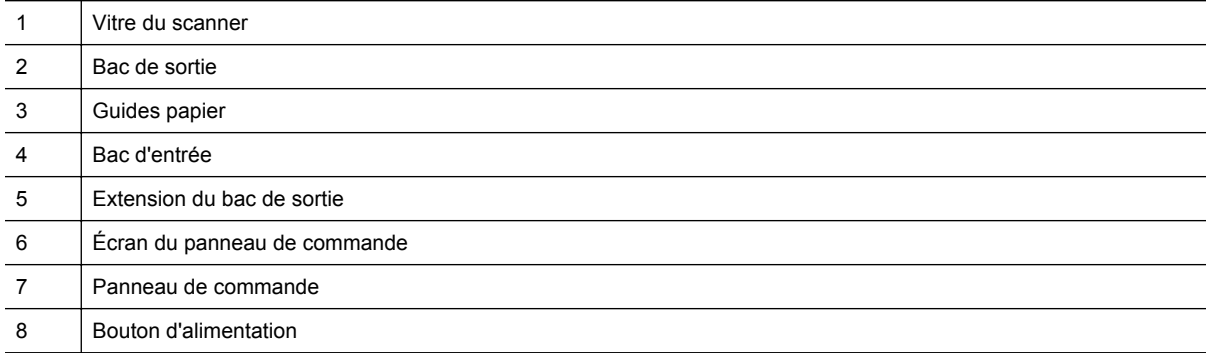

<span id="page-13-0"></span>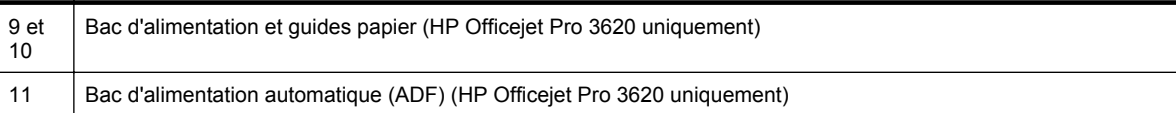

# **Zone d'approvisionnement pour l'impression**

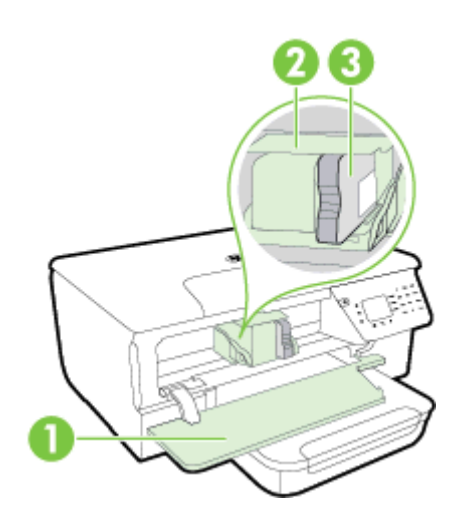

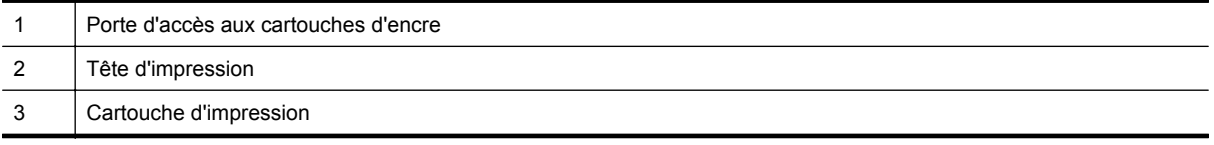

**Remarque** Il convient de conserver les consommables d'impression dans l'imprimante afin d'empêcher les éventuels problèmes de qualité d'impression ou d'endommagement de la tête d'impression. Évitez de retirer les consommables pendant une durée prolongée. N'éteignez pas l'imprimante lorsqu'il manque une cartouche d'encre.

# **Vue arrière**

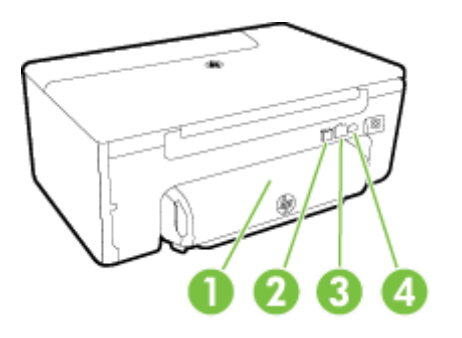

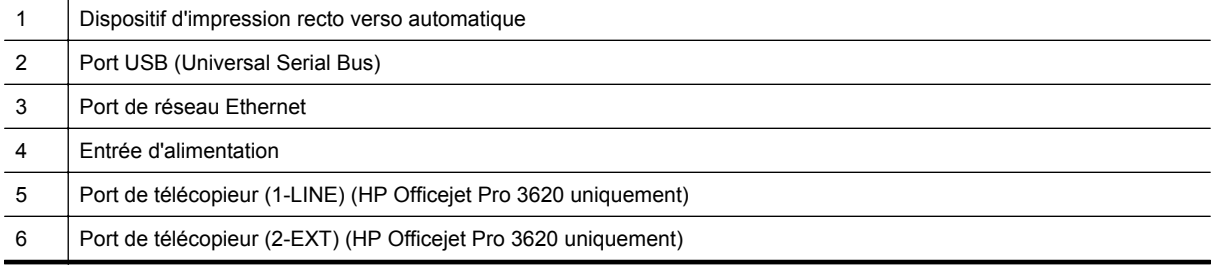

# <span id="page-14-0"></span>**Utilisation du panneau de commande de l'imprimante**

Cette section contient les rubriques suivantes :

- Présentation des boutons et voyants
- Modification des paramètres de l'imprimante

### **Présentation des boutons et voyants**

Le schéma et le tableau associé suivants décrivent brièvement les caractéristiques du panneau de commande de l'imprimante.

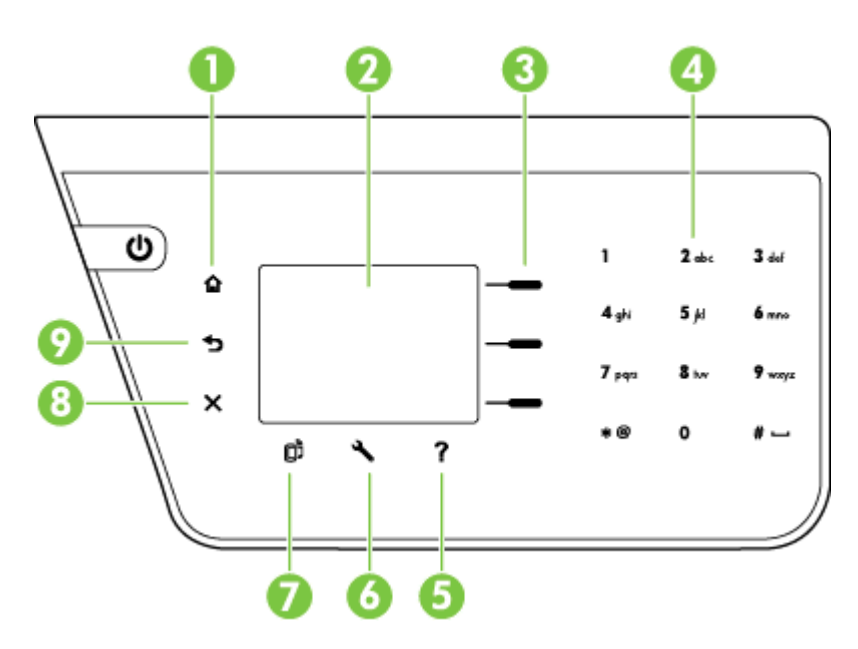

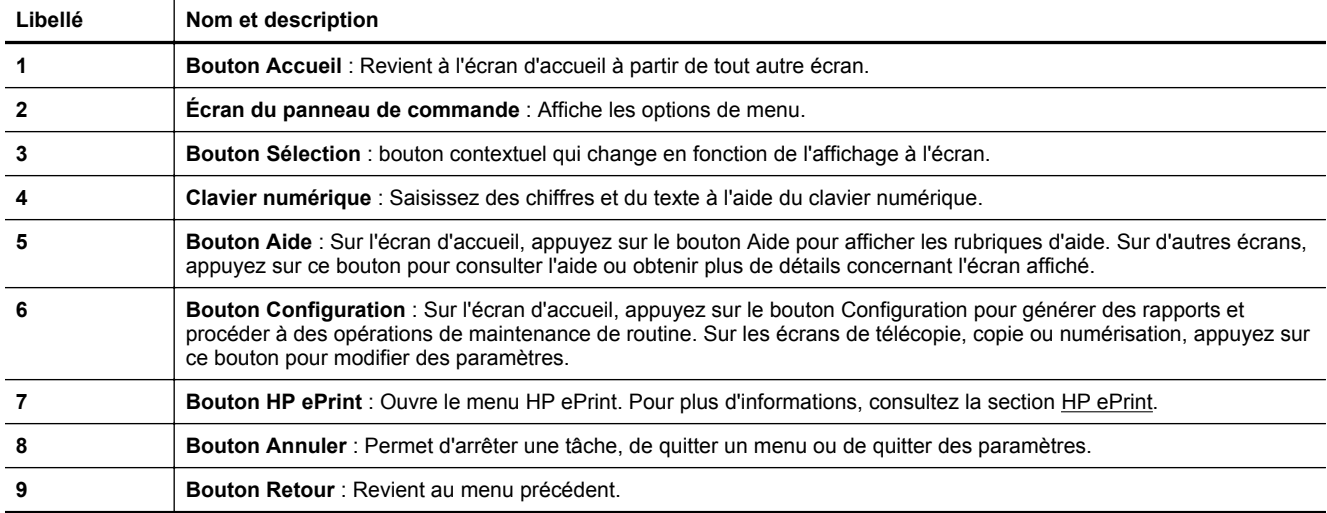

# **Modification des paramètres de l'imprimante**

Utilisez le panneau de commande pour changer le mode et les paramètres de l'imprimante, imprimer des rapports, ou obtenir de l'aide relative à l'imprimante.

<span id="page-15-0"></span>**Conseil** Si l'imprimante est reliée à un ordinateur, vous pouvez également changer les paramètres de l'imprimante en utilisant les outils logiciels HP disponibles sur votre ordinateur. Pour plus d'informations sur ces outils, voir [Outils de gestion de l'imprimante.](#page-165-0)

Cette section contient les rubriques suivantes :

- Sélection d'un mode
- Modification des paramètres de mode
- Modification des paramètres de l'imprimante

#### **Sélection d'un mode**

L'écran d'accueil présente les modes disponibles pour l'imprimante, comme **Copier** et **Numériser**.

Pour sélectionner un mode, appuyez sur le bouton en regard du mode que vous souhaitez utiliser. Suivez les invites affichées sur le panneau de commande pour exécuter les tâches concernées. Une fois l'exécution de la tâche terminée, l'affichage du panneau de commande revient à l'écran d'accueil.

Pour changer de mode, appuyez sur le bouton  $\bigcap$  (Accueil) du panneau de commande de l'imprimante pour revenir à l'écran d'accueil, puis appuyez sur le bouton en regard du mode à utiliser.

#### **Modification des paramètres de mode**

- 1. Après avoir sélectionné un mode, appuyez sur le bouton (Configuration), faites défiler les paramètres disponibles, puis sélectionnez le paramètre à modifier.
- **2.** Suivez les invites à l'écran pour modifier les paramètres.

*A* Remarque Appuyez sur le bouton  $\bigcirc$  (Retour) pour revenir au menu précédent.

#### **Modification des paramètres de l'imprimante**

Pour changer les paramètres de l'imprimante ou imprimer des rapports, utilisez les options disponibles dans le menu Configuration.

- **1.** Sur l'écran d'accueil du panneau de commande de l'imprimante, appuyez sur le bouton (Configuration).
- **2.** En utilisant les boutons situés à droite, faites défiler, puis sélectionnez les paramètres ou options souhaité(e)s.

**Remarque** Appuyez sur le bouton  $\bigcirc$  (Retour) pour revenir au menu précédent.

# **Solutions numériques HP**

Ces solutions peuvent contribuer à simplifier et rationaliser votre travail.

• **Numérisation vers un ordinateur**

Vous pouvez numériser un document directement vers un ordinateur et joindre le fichier numérisé à un message électronique. Pour plus d'informations, consultez la section [Numérisation](#page-31-0).

• **Télécopie numérique HP (Télécopie vers PC et Télécopie vers Mac) (HP Officejet Pro 3620 uniquement)**

Vous pouvez recevoir automatiquement des télécopies et les enregistrer sur un ordinateur. Vous pouvez également désactiver l'impression de télécopies, afin d'économiser du papier et de l'encre, et de réduire le gaspillage.

Pour plus d'informations, consultez la section [Réception de télécopies à partir de votre ordinateur](#page-47-0) [\(Télécopie vers PC et Télécopie vers Mac\).](#page-47-0)

# **Sélection d'un papier d'impression**

L'imprimante est conçue pour accepter la plupart des types de papier bureautiques. Il est conseillé de tester plusieurs types de papier d'impression avant d'en acheter de grandes quantités. Pour obtenir une qualité

<span id="page-16-0"></span>d'impression maximale, utilisez du papier HP. Rendez-vous sur le site HP à l'adresse [www.hp.com](http://www.hp.com) pour plus d'informations sur le papier HP.

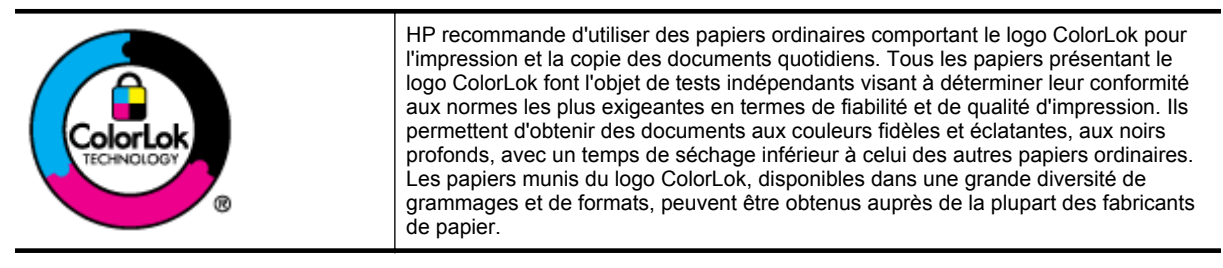

Cette section contient les rubriques suivantes :

- Papiers recommandés pour l'impression et la copie
- [Conseils pour la sélection et l'utilisation du papier](#page-17-0)

### **Papiers recommandés pour l'impression et la copie**

Pour obtenir une qualité d'impression optimale, il est recommandé d'utiliser des papiers HP conçus spécialement pour le type de projet de votre impression.

Selon votre pays/région, certains de ces papiers peuvent ne pas être disponibles.

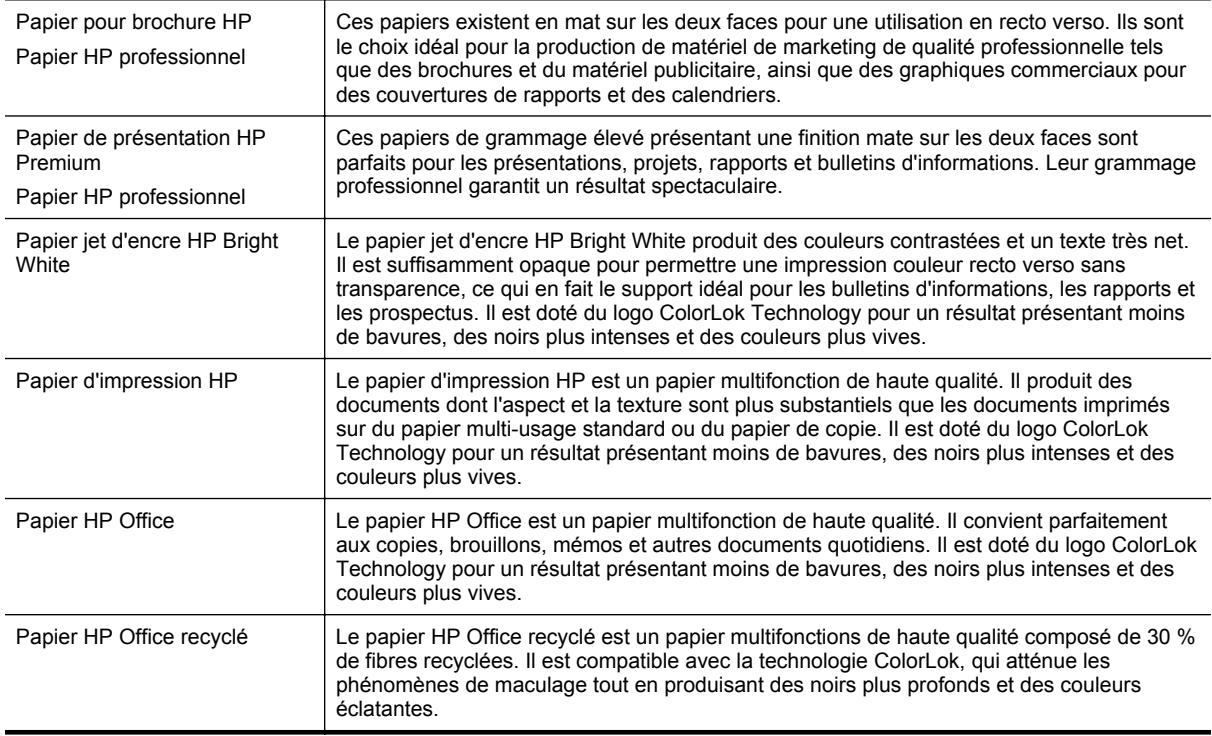

Pour commander du papier et d'autres consommables HP, visitez le site [www.hp.com.](http://www.hp.com) Sélectionnez **Produits et services**, puis **Encre, toner et papier**.

**Remarque** Actuellement, certaines parties du site Web HP sont uniquement disponibles en anglais.

<span id="page-17-0"></span>Chapitre 1

### **Conseils pour la sélection et l'utilisation du papier**

Pour obtenir les meilleurs résultats, veuillez suivre les conseils ci-après :

- Utilisez toujours du papier conforme aux caractéristiques de l'imprimante. Pour plus d'informations, consultez la section [Caractéristiques relatives au papier.](#page-111-0)
- Ne chargez qu'un seul type de papier à la fois.
- Lors du chargement du papier, assurez-vous qu'il est correctement chargé. Pour plus d'informations, reportez-vous à la section [Chargement du papier](#page-19-0) ou [Chargement d'un original dans le bac d'alimentation](#page-18-0) [automatique \(ADF\) \(HP Officejet Pro 3620 uniquement\).](#page-18-0)
- Ne surchargez pas le bac.
- Pour éviter les bourrages, une qualité d'impression médiocre ou d'autres problèmes d'impression, évitez de charger le papier suivant :
	- Formulaires en plusieurs parties
	- Papier endommagé, ondulé ou froissé
	- Papier présentant des découpes ou des perforations
	- Papier à gros grains ou gaufré ou qui n'absorbe pas bien l'encre
	- Papier trop fin ou qui se déforme facilement
	- Papier contenant des agrafes ou des trombones

# **Chargement d'un original sur la vitre du scanner**

**Remarque 1** La plupart des fonctions spéciales ne donnent pas de bons résultats si la vitre du scanner et le capot ne sont pas propres. Pour plus d'informations, consultez la section [Maintenance de l'imprimante](#page-21-0).

**Remarque 2** Sur l'imprimante HP Officejet Pro 3620, retirez tous les originaux du bac d'alimentation avant de soulever le capot de l'imprimante.

#### **Pour charger un original sur la vitre du scanner**

Procédez comme suit pour charger un original sur la vitre du scanner.

- **1.** Soulevez le couvercle du scanner.
- **2.** Chargez l'original en orientant la face à imprimer vers le bas. Référez-vous aux guides gravés sur le bord de la vitre du scanner.

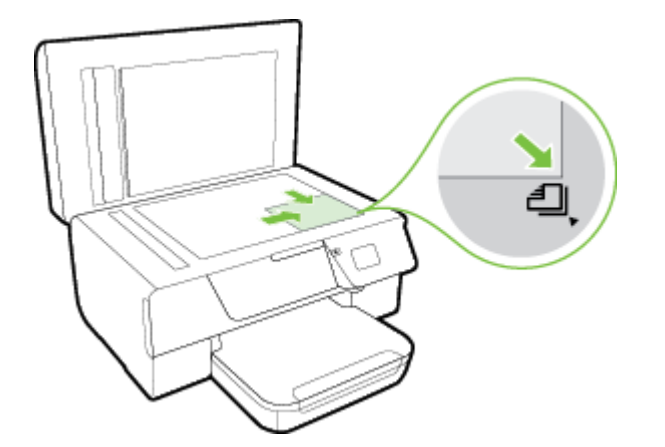

**3.** Fermez le capot.

# <span id="page-18-0"></span>**Chargement d'un original dans le bac d'alimentation automatique (ADF) (HP Officejet Pro 3620 uniquement)**

- **Attention** Ne chargez pas de photos dans le bac d'alimentation automatique. Vous risqueriez d'endommager vos photos.
- **Remarque 1** Seuls les documents comportant une seule face peuvent être numérisés, copiés ou télécopiés via le bac d'alimentation automatique. Le bac d'alimentation automatique ne prend pas en charge les documents recto verso.

**Remarque 2** Certaines fonctions, telles que la fonction de copie **Page entière**, peuvent ne pas fonctionner avec le bac d'alimentation automatique. Utilisez la vitre du scanner pour exploiter ces fonctions.

#### **Pour charger un original dans le bac d'alimentation automatique**

Procédez comme suit pour charger un document dans le bac d'alimentation automatique.

- **1.** Chargez l'original, face imprimée orientée vers le haut, dans le bac d'alimentation automatique.
	- **a**. Si vous chargez un original imprimé en orientation Portrait, placez les pages de telle sorte que le bord supérieur du document soit introduit en premier. Si vous chargez un original imprimé en orientation Paysage, placez les pages de telle sorte que le bord gauche du document soit introduit en premier.

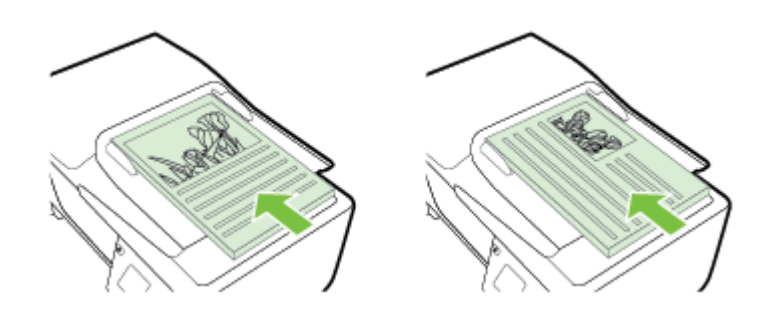

- **b**. Faites glisser le papier dans le bac d'alimentation automatique jusqu'à ce que retentisse un signal sonore ou qu'apparaisse un message sur l'écran indiquant que le périphérique a détecté les pages que vous avez chargées.
- **2.** Faites glisser les guides papier jusqu'à ce qu'ils touchent les bords gauche et droit du papier.

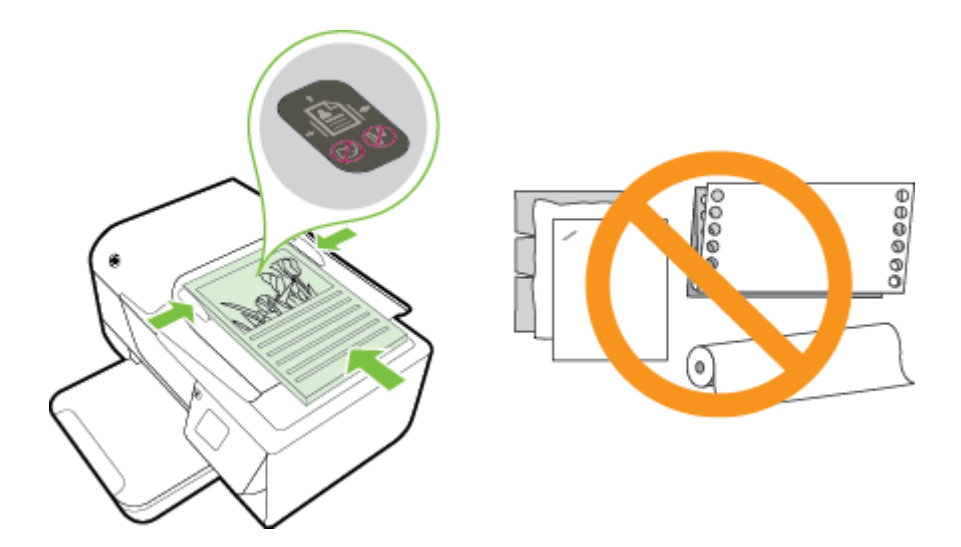

# <span id="page-19-0"></span>**Chargement du papier**

Cette section propose des instructions pour le chargement du papier dans l'imprimante.

- Chargement de papier de format standard
- [Chargement des enveloppes](#page-20-0)
- [Chargement de cartes](#page-20-0)

# **Chargement de papier de format standard**

#### **Pour charger du papier de format standard**

Appliquez les instructions ci-après pour charger du papier de format standard.

- **1.** Soulevez le bac de sortie.
- **2.** Faites glisser le plus vers l'extérieur possible les guides papier du bac d'entrée.
	- **Remarque** Si le papier est trop long, soulevez le loquet situé à l'avant du bac d'entrée et abaissez la partie avant du bac d'entrée.
- **3.** Insérez le papier dans le bac, face à imprimer vers le bas. Assurez-vous que la pile de papier est insérée aussi loin que possible à l'intérieur de l'imprimante et qu'elle ne dépasse pas la ligne indiquée sur le bac.

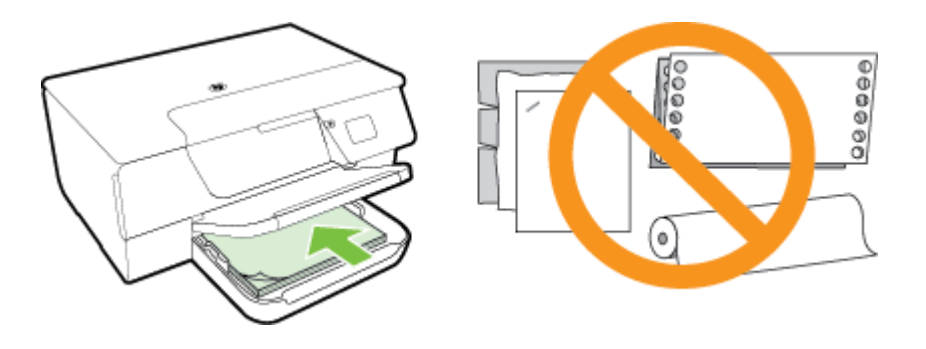

**Remarque** Ne chargez pas de papier pendant que l'imprimante est en cours d'impression.

- **4.** Faites glisser les guides papier dans le bac jusqu'à ce qu'ils entrent en contact avec les bords de la pile de papier. Ne chargez pas de papier dans le bac d'entrée incliné, car les guides papier pourraient ne pas être en mesure d'aligner correctement une pile entière de papier.
- **5.** Abaissez le bac de sortie.
- **6.** Déployez l'extension du bac de sortie.

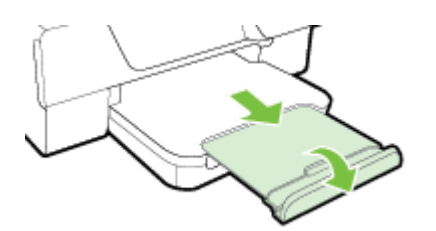

# <span id="page-20-0"></span>**Chargement des enveloppes**

#### **Pour charger des enveloppes**

Utilisez ces instructions pour charger une enveloppe.

- **1.** Soulevez le bac de sortie.
- **2.** Faites glisser le plus vers l'extérieur possible les guides papier du bac d'entrée.
- **3.** Insérez les enveloppes face à imprimer orientée vers le bas, tel qu'indiqué sur le graphique. Assurez-vous que la pile d'enveloppes est insérée aussi loin que possible à l'intérieur de l'imprimante et qu'elle ne dépasse pas la ligne indiquée sur le bac.

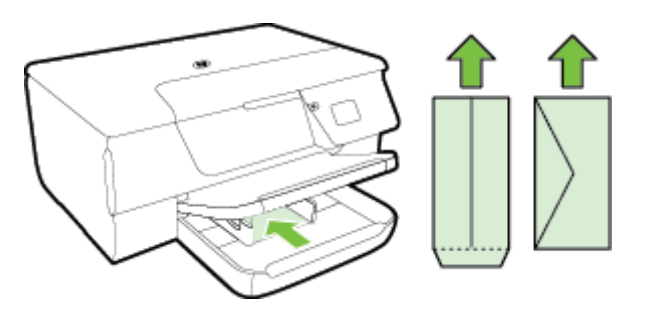

**Remarque** Ne chargez pas d'enveloppes pendant que l'imprimante est en cours d'impression.

- **4.** Faites glisser les guides papier dans le bac jusqu'à ce qu'ils entrent en contact avec les bords de la pile d'enveloppes. Ne chargez pas de papier dans le bac d'entrée incliné, car les guides papier pourraient ne pas être en mesure d'aligner correctement une pile entière de papier.
- **5.** Abaissez le bac de sortie.
- **6.** Déployez l'extension du bac de sortie.

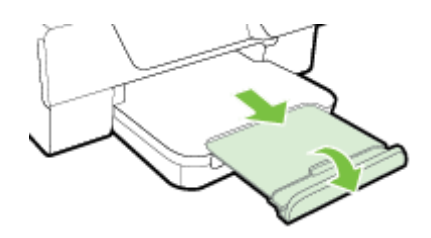

# **Chargement de cartes**

#### **Pour charger des cartes**

Appliquez les instructions ci-après pour charger des cartes.

- **1.** Soulevez le bac de sortie.
- **2.** Faites glisser vers l'extérieur les guides papier du bac d'entrée.
- **3.** Insérez les cartes dans le bac, face à imprimer vers le bas.

Assurez-vous que la pile de cartes est insérée aussi loin que possible à l'intérieur de l'imprimante et qu'elle ne dépasse pas la ligne indiquée sur le bac.

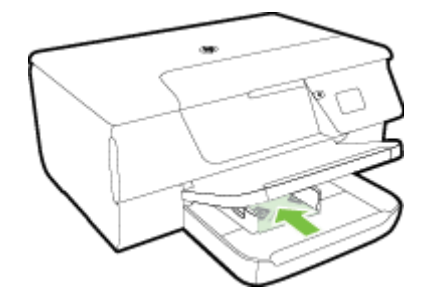

**Remarque** Ne chargez pas de cartes pendant que l'imprimante est en cours d'impression.

- <span id="page-21-0"></span>**4.** Faites glisser les guides papier dans le bac jusqu'à ce qu'ils entrent en contact avec les bords de la pile de papier. Ne chargez pas de papier dans le bac d'entrée incliné, car les guides papier pourraient ne pas être en mesure d'aligner correctement une pile entière de papier.
- **5.** Abaissez le bac de sortie.
- **6.** Déployez l'extension du bac de sortie.

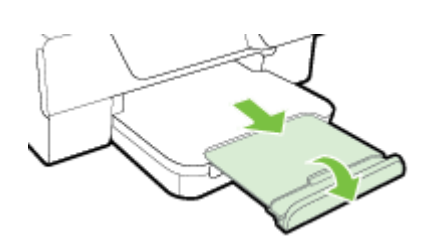

# **Maintenance de l'imprimante**

Cette section fournit des instructions permettant de maintenir l'imprimante dans un état de fonctionnement optimal. Effectuez ces procédures d'entretien aussi souvent que nécessaire.

- Nettoyage de la vitre du scanner et de la partie inférieure du couvercle
- [Nettoyage de l'extérieur](#page-22-0)
- [Nettoyage du bac d'alimentation automatique \(ADF\) \(HP Officejet Pro 3620 uniquement\)](#page-22-0)
- [Restauration des paramètres par défaut](#page-24-0)

### **Nettoyage de la vitre du scanner et de la partie inférieure du couvercle**

La présence de poussière ou de saletés sur la vitre du scanner, le fond blanc du capot du scanner, ou le cadre du scanner peut diminuer les performances, altérer la qualité des numérisations et compromettre la précision des fonctions spéciales, telles que l'ajustement des copies à un certain format de page.

#### **Pour nettoyer la vitre du scanner et la partie inférieure du couvercle.**

- **1.** Mettez l'imprimante hors tension. Pour plus d'informations, voir [Mise hors tension de l'imprimante.](#page-25-0)
- **2.** Soulevez le couvercle du scanner.

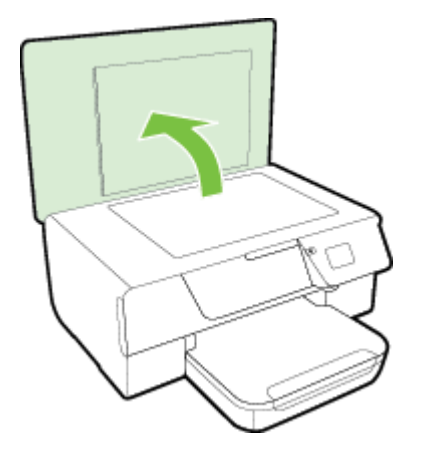

**3.** Nettoyez la vitre du scanner et la partie inférieure du couvercle au moyen d'un chiffon doux non pelucheux sur lequel a été vaporisé un produit doux de nettoyage pour vitres.

<span id="page-22-0"></span>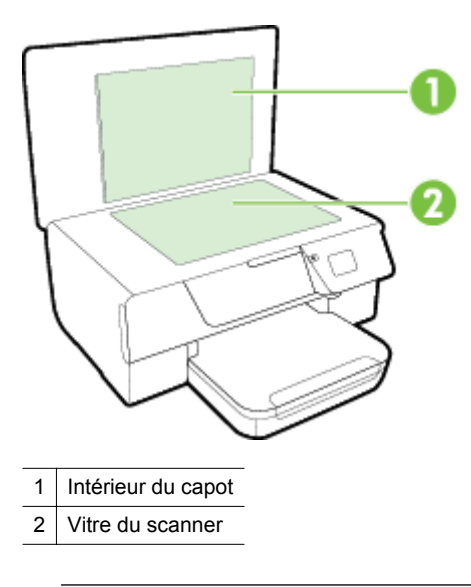

**Attention 1** Pour nettoyer la vitre du scanner, utilisez exclusivement du produit de nettoyage des vitres. Évitez les produits nettoyants contenant des abrasifs, de l'acétone, du benzène ou du tétrachlorure de carbone, car ceux-ci risquent d'endommager la vitre du scanner. Évitez l'alcool isopropylique, car il peut laisser des traces sur la vitre du scanner.

**Attention 2** Ne vaporisez pas le produit nettoyant directement sur la vitre du scanner. Si vous utilisez trop de produit nettoyant, celui-ci risque de s'infiltrer sous la vitre du scanner et d'endommager le scanner.

- **4.** Essuyez la vitre du scanner et la partie inférieure du couvercle avec un chiffon sec, doux et non pelucheux.
- **5.** Abaissez le couvercle du scanner et mettez l'imprimante sous tension.

### **Nettoyage de l'extérieur**

**Avertissement** Avant de nettoyer l'imprimante, mettez celle-ci hors tension en appuyant sur le bouton (Marche/arrêt) et débranchez le cordon d'alimentation de la prise électrique.

À l'aide d'un chiffon doux et non pelucheux légèrement humecté, essuyez la poussière, les traces de maculage et les taches présentes sur le boîtier. Évitez tout écoulement de fluides à l'intérieur de l'imprimante, ainsi que sur le panneau de commande de l'imprimante.

# **Nettoyage du bac d'alimentation automatique (ADF) (HP Officejet Pro 3620 uniquement)**

Si le bac d'alimentation automatique charge plusieurs pages ou ne charge pas le papier ordinaire, vous pouvez le nettoyer.

#### **Pour nettoyer le bac d'alimentation automatique**

- **1.** Mettez l'imprimante hors tension. Pour plus d'informations, voir [Mise hors tension de l'imprimante](#page-25-0).
- **2.** Retirez tous les originaux du bac d'alimentation automatique.
- **3.** Soulevez le capot du bac d'alimentation automatique.

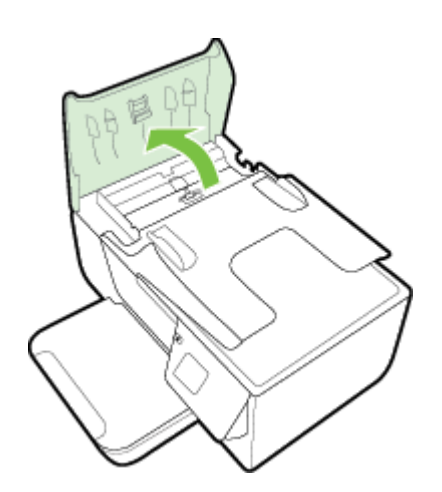

- **4.** Imprégnez légèrement d'eau distillée un chiffon doux et non pelucheux, puis essorez l'excédent de liquide éventuel.
- **5.** Utilisez le chiffon humide pour nettoyer les résidus éventuels restés sur les rouleaux ou sur le tampon de séparation.
	- **Remarque** Si les résidus ne disparaissent pas à l'eau distillée, essayez d'utiliser de l'alcool isopropylique.

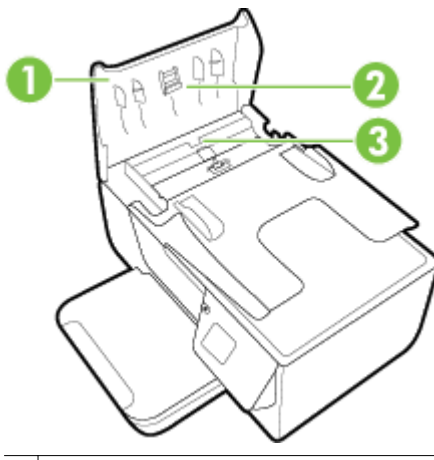

- 1 Capot du bac d'alimentation automatique
- 2 Rouleaux
- 3 Tampon de séparation
- **6.** Fermez le capot du bac d'alimentation automatique.
- **7.** Soulevez le couvercle du scanner.

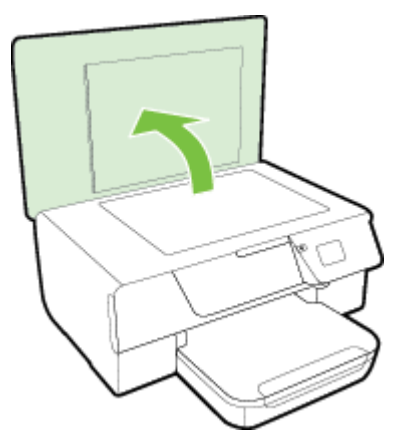

<span id="page-24-0"></span>**8.** Essuyez la barre du bac d'alimentation automatique et la bande de verre.

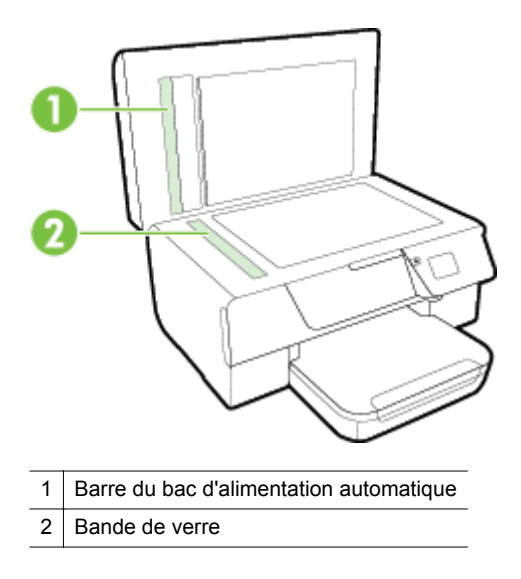

**9.** Abaissez le couvercle du scanner et mettez l'imprimante sous tension.

# **Restauration des paramètres par défaut**

- 1. Sur l'écran d'accueil du panneau de commande de l'imprimante, appuyez sur le bouton (Configuration).
- **2.** À l'aide des boutons situés sur la partie droite, faites défiler le menu et sélectionnez l'option **Outils**, puis **Restaurer les paramètres par défaut**.
- **3.** Appuyez sur le bouton en regard de **OK**.

# **Mise à jour de l'imprimante**

Si l'imprimante est connectée à un réseau et que les services Web ont été activés, vous pouvez rechercher et installer les mises à jour de l'imprimante.

Pour mettre à jour l'imprimante, procédez de l'une des manières suivantes :

- Mise à jour de l'imprimante à partir de son panneau de commande
- Mise à jour de l'imprimante à l'aide du serveur Web intégré

# **Mise à jour de l'imprimante à partir de son panneau de commande**

- **1.** Sur le panneau de commande de l'imprimante, appuyez sur le bouton  $\Box$  (HP ePrint), puis appuyez sur le bouton  $\bigotimes$  (Configuration).
- **2.** À l'aide des boutons situés sur la partie droite, faites défiler le menu et sélectionnez **Mise à jour d'imprimante**.
	- **Conseil** Pour permettre à l'imprimante de vérifier et installer automatiquement des mises à jour d'imprimante, sélectionnez **Mise à jour automatique**, puis sélectionnez l'option permettant de l'activer.
- **3.** Appuyez sur le bouton en regard de **Rechercher les mises à jour maintenant**, puis suivez les instructions à l'écran.

# **Mise à jour de l'imprimante à l'aide du serveur Web intégré**

- **1.** Ouvrez le serveur EWS. Pour plus d'informations, consultez la section [Serveur Web intégré](#page-165-0).
- **2.** Cliquez sur l'onglet **Services Web**.
- <span id="page-25-0"></span>**3.** Dans la section **Paramètres des services Web**, cliquez sur **Mise à jour du produit**, cliquez sur **Vérifier maintenant**, puis suivez les instructions à l'écran.
- **4.** Si l'option de mise à jour de produit n'est pas disponible, suivez ces instructions :
	- **a**. Dans la section **Paramètres des services Web**, cliquez sur **Configurer**, sur **Continuer**, puis suivez les instructions à l'écran.
	- **b.** Si le système vous y invite, autorisez l'imprimante à rechercher et installer des mises à jour d'imprimante.
	- **Remarque 1** Si une mise à jour de l'imprimante est disponible, l'imprimante télécharge et installe la mise à jour, puis redémarre.

**Remarque 2** Si le système vous invite à configurer les paramètres de proxy et si votre réseau utilise des paramètres de proxy, suivez les instructions à l'écran pour configurer un serveur proxy. Si vous ne parvenez toujours pas à connaître les détails, contactez l'administrateur réseau ou la personne responsable de la configuration du réseau sans fil.

# **Ouverture du logiciel d'imprimante HP (Windows)**

Ouvrez le logiciel d'imprimante HP en procédant de l'une des manières suivantes :

- Sur le bureau de l'ordinateur, cliquez sur **Démarrer**, sélectionnez **Programmes** ou **Tous les programmes**, cliquez sur **HP**, cliquez sur le dossier de l'imprimante, puis sélectionnez l'icône portant le nom de l'imprimante.
- Sur l'écran **Démarrer**, cliquez avec le bouton droit de la souris sur une zone vide de l'écran, cliquez sur **Toutes les applications** sur la barre des applications, puis cliquez sur l'icône portant le nom de l'imprimante.

# **Mise hors tension de l'imprimante**

Mettez l'imprimante hors tension en appuyant sur le bouton (!) (Marche/arrêt) situé sur l'imprimante. Attendez que le voyant d'alimentation s'éteigne avant de débrancher le cordon d'alimentation ou de mettre hors tension une multiprise.

**Attention 1** Si vous mettez l'imprimante hors tension de façon inappropriée, le chariot d'impression risque de ne pas revenir en position normale, ce qui peut entraîner des problèmes au niveau de la cartouche d'encre ou de la qualité d'impression.

**Attention 2** HP recommande de remplacer toute cartouche manquante dès que possible afin d'éviter les problèmes de qualité d'impression et les risques de surconsommation d'encre ou d'endommagement du système d'encrage. N'éteignez jamais l'imprimante lorsqu'il manque une cartouche d'encre.

# <span id="page-26-0"></span>**2 Impression**

La plupart des paramètres d'impression sont automatiquement gérés par l'application logicielle. Ne les modifiez manuellement que lorsque vous changez la qualité d'impression, que vous imprimez sur des types de papiers spécifiques ou que vous utilisez des fonctions spéciales. Pour plus d'informations sur la sélection du papier d'impression le mieux adapté à vos documents, reportez-vous à la section [Sélection d'un papier d'impression](#page-15-0).

Sélectionnez une tâche d'impression pour poursuivre :

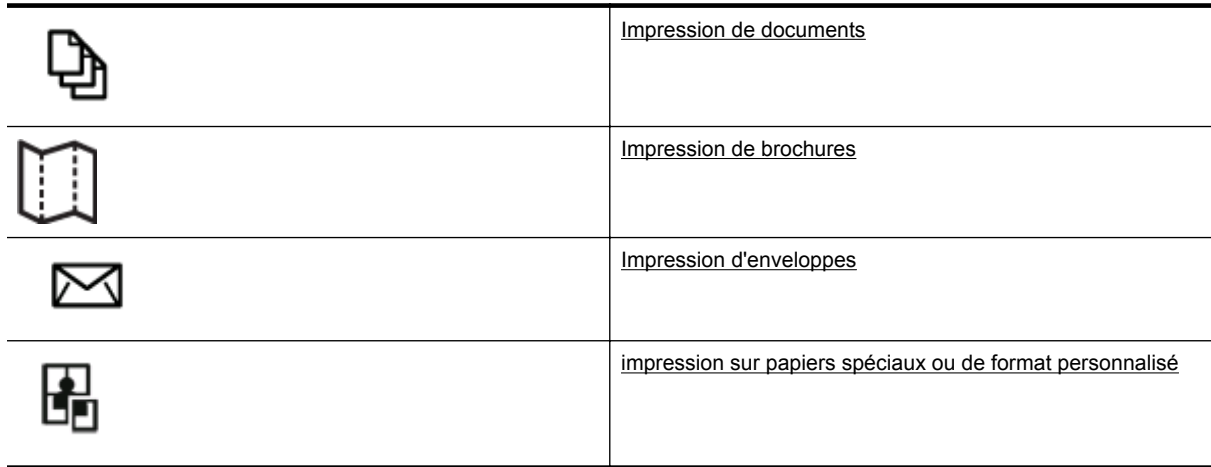

- **Remarque** Pour configurer les paramètres d'impression de toutes les tâches d'impression, effectuez les changements dans le pilote logiciel HP fourni avec l'imprimante. Pour plus d'informations sur le logiciel HP, voir [Outils de gestion de l'imprimante.](#page-165-0)
- **Conseil** Cette imprimante inclut le service gratuit HP ePrint, qui vous permet d'imprimer à tout moment des documents sur votre imprimante HP ePrint, depuis n'importe quel lieu, sans nécessiter aucun logiciel ou pilote d'imprimante supplémentaire. Pour plus d'informations, consultez la section [HP ePrint.](#page-58-0)

# **Impression de documents**

Suivez les instructions correspondant à votre système d'exploitation.

- Impression de documents (Windows)
- [Impression de documents \(Mac OS X\)](#page-27-0)

# **Impression de documents (Windows)**

- **1.** Chargez du papier dans le bac. Pour plus d'informations, voir [Chargement du papier.](#page-19-0)
- **2.** Dans le menu **Fichier** de l'application, cliquez sur **Imprimer**.
- **3.** Assurez-vous que l'imprimante que vous souhaitez utiliser est sélectionnée.
- **4.** Pour modifier les paramètres, cliquez sur le bouton qui ouvre la boîte de dialogue **Propriétés**. Selon l'application logicielle utilisée, ce bouton peut être libellé **Propriétés**, **Options**, **Configuration d'imprimante**, **Imprimante** ou **Préférences**.
- **5.** Cliquez sur l'onglet **Mise en page**, puis modifiez l'orientation du papier et d'autres paramètres si nécessaire.
- **6.** Cliquez sur l'onglet **Papier/qualité**, sélectionnez le type de papier approprié pour un document depuis la liste déroulante **Papier**, puis modifiez la source du papier, sa taille et les paramètres de qualité, le cas échéant.
- **7.** Cliquez sur **OK**, puis sur **Imprimer** ou **OK** pour lancer l'impression.

# <span id="page-27-0"></span>**Impression de documents (Mac OS X)**

- **1.** Chargez du papier dans le bac. Pour plus d'informations, voir [Chargement du papier](#page-19-0).
- **2.** Dans le menu **Fichier** de votre application logicielle, cliquez sur **Imprimer**.
- **3.** Assurez-vous que l'imprimante que vous souhaitez utiliser est sélectionnée. Si vous ne voyez pas les options d'impression dans la boîte de dialogue **Imprimer**, procédez comme suit.
	- **Mac OS X v10.6** : Cliquez sur le triangle bleu en regard de la liste de sélection de l'imprimante.
	- **OS X Lion** : Cliquez sur **Afficher les détails**.
- **4.** Sélectionnez un format de papier dans le menu contextuel. Si le menu contextuel **Format de papier** ne se trouve pas dans la boîte de dialogue **Imprimer**, cliquez sur le bouton **Mise en page**. Après avoir sélectionné le format du papier, cliquez sur **OK** pour fermer **Mise en page** et revenir à la boîte de dialogue **Imprimer**.
- **5.** Cliquez sur **Imprimer**.

# **Impression de brochures**

Suivez les instructions correspondant à votre système d'exploitation.

- Impression de brochures (Windows)
- Impression de brochures (Mac OS X)

# **Impression de brochures (Windows)**

- **1.** Chargez du papier dans le bac. Pour plus d'informations, voir [Chargement du papier](#page-19-0).
- **2.** Dans le menu **Fichier** de l'application, cliquez sur **Imprimer**.
- **3.** Assurez-vous que l'imprimante que vous souhaitez utiliser est sélectionnée.
- **4.** Pour modifier les paramètres, cliquez sur le bouton qui ouvre la boîte de dialogue **Propriétés**. Selon l'application logicielle utilisée, ce bouton peut être libellé **Propriétés**, **Options**, **Configuration d'imprimante**, **Imprimante** ou **Préférences**.
- **5.** Cliquez sur l'onglet **Mise en page**, puis modifiez l'orientation du papier et d'autres paramètres si nécessaire.
- **6.** Cliquez sur l'onglet **Papier/qualité**, sélectionnez le type de papier approprié pour une brochure depuis la liste déroulante **Papier**, puis modifiez la source du papier, sa taille et les paramètres de qualité, le cas échéant.
- **7.** Cliquez sur **OK**, puis sur **Imprimer** ou **OK** pour lancer l'impression.

# **Impression de brochures (Mac OS X)**

- **1.** Chargez du papier dans le bac. Pour plus d'informations, voir [Chargement du papier](#page-19-0).
- **2.** Dans le menu **Fichier** de votre application logicielle, cliquez sur **Imprimer**.
- **3.** Assurez-vous que l'imprimante que vous souhaitez utiliser est sélectionnée. Si vous ne voyez pas les options d'impression dans la boîte de dialogue **Imprimer**, procédez comme suit.
	- **Mac OS X v10.6** : Cliquez sur le triangle bleu en regard de la liste de sélection de l'imprimante.
	- **OS X Lion** : Cliquez sur **Afficher les détails**.
- **4.** Sélectionnez un format de papier dans le menu contextuel.

Si le menu contextuel **Format de papier** ne se trouve pas dans la boîte de dialogue **Imprimer**, cliquez sur le bouton **Mise en page**. Après avoir sélectionné le format du papier, cliquez sur **OK** pour fermer **Mise en page** et revenir à la boîte de dialogue **Imprimer**.

- **5.** Cliquez sur **Type de papier/Qualité** dans le menu contextuel, puis sélectionnez les paramètres suivants :
	- **Type de papier** : type de papier pour brochure approprié
	- **Qualité** :**Normale** ou **Supérieure**
- **6.** Sélectionnez les autres paramètres d'impression souhaités, puis cliquez sur **Imprimer**.

# <span id="page-28-0"></span>**Impression d'enveloppes**

Évitez les enveloppes ayant les caractéristiques suivantes :

- Finition extrêmement lisse
- Enveloppes autocollantes, à agrafes ou à fenêtres
- Bords épais, irréguliers ou recourbés
- Zones froissées, usées ou ayant subi une autre détérioration

Assurez-vous que les plis des enveloppes que vous chargez dans l'imprimante sont correctement aplatis.

**E** Remarque Pour plus d'informations concernant l'impression sur des enveloppes, consultez la documentation fournie avec le logiciel utilisé.

Suivez les instructions correspondant à votre système d'exploitation.

- Impression sur des enveloppes (Windows)
- Impression sur des enveloppes (Mac OS X)

### **Impression sur des enveloppes (Windows)**

- **1.** Chargez des enveloppes dans le bac, face à imprimer vers le bas. Pour plus d'informations, voir [Chargement du papier.](#page-19-0)
- **2.** Dans le menu **Fichier** de l'application, cliquez sur **Imprimer**.
- **3.** Assurez-vous que l'imprimante que vous souhaitez utiliser est sélectionnée.
- **4.** Pour modifier les paramètres, cliquez sur le bouton qui ouvre la boîte de dialogue **Propriétés**. Selon l'application logicielle utilisée, ce bouton peut être libellé **Propriétés**, **Options**, **Configuration d'imprimante**, **Imprimante** ou **Préférences**.
- **5.** Cliquez sur l'onglet **Mise en page**, puis attribuez la valeur **Paysage** à l'orientation du papier et modifiez d'autres paramètres si nécessaire.
- **6.** Cliquez sur l'onglet **Papier/qualité**, sélectionnez le type de papier approprié pour une enveloppe dans la liste déroulante **Papier**, puis modifiez la source du papier, sa taille et les paramètres de qualité, le cas échéant.
- **7.** Cliquez sur **OK**, puis sur **Imprimer** ou **OK** pour lancer l'impression.

# **Impression sur des enveloppes (Mac OS X)**

- **1.** Chargez des enveloppes dans le bac, face à imprimer vers le bas. Pour plus d'informations, voir [Chargement du papier.](#page-19-0)
- **2.** Dans le menu **Fichier** de votre application logicielle, cliquez sur **Imprimer**.
- **3.** Assurez-vous que l'imprimante que vous souhaitez utiliser est sélectionnée.

Si vous ne voyez pas les options d'impression dans la boîte de dialogue **Imprimer**, procédez comme suit.

- **Mac OS X v10.6** : Cliquez sur le triangle bleu en regard de la liste de sélection de l'imprimante.
- **OS X Lion** : Cliquez sur **Afficher les détails**.
- **4.** Sélectionnez un format de papier dans le menu contextuel.

Si le menu contextuel **Format de papier** ne se trouve pas dans la boîte de dialogue **Imprimer**, cliquez sur le bouton **Mise en page**. Après avoir sélectionné le format du papier, cliquez sur **OK** pour fermer **Mise en page** et revenir à la boîte de dialogue **Imprimer**.

- **5.** Sélectionnez l'option **Orientation**.
- **6.** Sélectionnez les autres paramètres d'impression souhaités, puis cliquez sur **Imprimer**.

# **impression sur papiers spéciaux ou de format personnalisé**

Si votre application prend en charge les papiers de format personnalisé, définissez d'abord le format du support dans l'application avant d'imprimer le document. Dans le cas contraire, réglez la taille dans le pilote de

<span id="page-29-0"></span>l'imprimante. Vous devez probablement reformater les documents existants pour les imprimer sur du papier de format personnalisé.

Utilisez uniquement du papier de format personnalisé pris en charge par l'imprimante. Pour plus d'informations, consultez la section [Caractéristiques relatives au papier.](#page-111-0)

- **Remarque** La définition de formats de papier personnalisés est uniquement disponible dans le pilote d'imprimante Mac. Pour plus d'informations, consultez la section Configuration des formats personnalisés (Mac OS X).
- Impression sur des supports spéciaux ou de format personnalisé (Mac OS X)

# **Impression sur des supports spéciaux ou de format personnalisé (Mac OS X)**

- **Remarque** Avant d'imprimer sur du papier de format personnalisé, vous devez d'abord définir le format dans le logiciel HP fourni avec l'imprimante. Pour obtenir des instructions, voir Configuration des formats personnalisés (Mac OS X).
- **1.** Chargez le papier approprié dans le bac. Pour plus d'informations, voir [Chargement du papier.](#page-19-0)
- **2.** Dans le menu **Fichier** de votre application logicielle, cliquez sur **Imprimer**.
- **3.** Assurez-vous que l'imprimante que vous souhaitez utiliser est bien sélectionnée dans le menu contextuel **Formater pour**.

Si vous ne voyez pas les options d'impression dans la boîte de dialogue **Imprimer**, procédez comme suit :

- **Mac OS X v10.6** : Cliquez sur le triangle bleu en regard de la liste de sélection de l'imprimante.
- **OS X Lion** : Cliquez sur **Afficher les détails**.
- **4.** Sélectionnez un format de papier dans le menu contextuel. Si le menu contextuel **Format de papier** ne se trouve pas dans la boîte de dialogue **Imprimer**, cliquez sur le bouton **Mise en page**. Après avoir sélectionné le format du papier, cliquez sur **OK** pour fermer **Mise en page** et revenir à la boîte de dialogue **Imprimer**.
- **5.** Cliquez sur **Gestion du papier** dans le menu contextuel.
- **6.** Sous **Format du papier de destination**, cliquez sur l'onglet **Ajuster au format du papier**, puis sélectionnez le format personnalisé.
- **7.** Sélectionnez les autres paramètres d'impression souhaités, puis cliquez sur **Imprimer** pour commencer l'impression.

# **Configuration des formats personnalisés (Mac OS X)**

- **1.** Chargez du papier dans le bac. Pour plus d'informations, voir [Chargement du papier](#page-19-0).
- **2.** Dans le menu **Fichier** de votre application logicielle, cliquez sur le menu **Mise en page**, puis assurez-vous que l'imprimante à utiliser est sélectionnée dans le menu contextuel **Formater pour**. - OU -

Dans le menu **Fichier** de votre application logicielle, cliquez sur **Imprimer**, puis assurez-vous que l'imprimante à utiliser est sélectionnée.

**3.** Sélectionnez **Gérer les formats personnalisés** dans le menu déroulant **Format du papier**.

**Remarque** Si vous ne voyez pas ces options dans la boîte de dialogue **Imprimer**, cliquez sur le triangle d'avertissement situé à côté du menu contextuel **Imprimante** ou sur **Afficher les détails**.

- **4.** Cliquez sur le signe **+** à gauche de l'écran, double-cliquez sur **Sans titre**, puis entrez un nom pour le nouveau format personnalisé.
- **5.** Le cas échéant, tapez les dimensions dans les zones **Largeur** et **Hauteur**, puis définissez les marges si vous souhaitez personnaliser ces paramètres.
- **6.** Cliquez sur **OK**.

# <span id="page-30-0"></span>**Impression sur les deux faces (recto verso)**

Vous pouvez imprimer automatiquement sur les deux faces d'une feuille de papier en utilisant le dispositif d'impression recto verso automatique.

**Remarque** Vous pouvez imprimer manuellement les deux faces d'une feuille en imprimant uniquement les pages impaires, en retournant les pages, puis en imprimant les pages paires.

#### **Impression recto verso (Windows)**

- **1.** Chargez le papier approprié. Pour plus d'informations, consultez la section [Chargement du papier.](#page-19-0)
- **2.** Assurez-vous que l'accessoire recto verso est correctement installé.
- **3.** Ouvrez un document, cliquez sur **Imprimer** dans le menu **Fichier** puis, sous les options **Imprimer recto verso** dans l'onglet **Mise en page**, sélectionnez **Retourner sur les bords longs** ou **Retourner sur les bords courts**.
- **4.** Procédez à d'autres modifications éventuelles, puis cliquez sur **OK**.
- **5.** Imprimez le document.

#### **Impression recto verso (MAC OS X)**

- **1.** Chargez le papier approprié. Pour plus d'informations, consultez la section [Chargement du papier.](#page-19-0)
- **2.** Assurez-vous que l'accessoire recto verso est correctement installé.
- **3.** Sélectionnez un format de papier : Sélectionnez le type de papier voulu dans la boîte de dialogue **Mise en page**.
	- **a**. Dans le menu **Fichier** de votre application logicielle, sélectionnez **Mise en page**.
	- **b**. Assurez-vous que l'imprimante que vous souhaitez utiliser est bien sélectionnée dans le menu contextuel **Formater pour**.
	- **c**. Sélectionnez le format de papier dans le menu contextuel **Format de papier**, puis cliquez sur **OK**. Sélectionnez le format de papier voulu dans la boîte de dialogue **Imprimer**.
	- **a**. Dans le menu **Fichier** de votre application logicielle, cliquez sur **Imprimer**.
	- **b**. Assurez-vous que l'imprimante que vous souhaitez utiliser est sélectionnée.
	- **c**. Sélectionnez le format de papier dans le menu contextuel **Format de papier** (s'il est disponible).

**Remarque** Vous pouvez avoir à sélectionner l'option de format de papier intitulée **Marges recto verso**.

- **4.** Cliquez sur le menu contextuel **Impression recto verso**, sélectionnez **Imprimer recto verso**, puis cliquez sur les options de reliure appropriées pour le document.
	- OU -

Cliquez sur le menu contextuel **Mise en page**, puis sélectionnez les options de reliure appropriées pour le document dans le menu contextuel **Recto verso**.

- **Remarque** Si aucune option n'est visible, cliquez sur le triangle d'avertissement situé à côté du menu contextuel **Imprimante**, ou sur **Afficher les détails**.
- **5.** Sélectionnez les autres paramètres d'impression souhaités, puis cliquez sur **Imprimer** pour commencer l'impression.

# <span id="page-31-0"></span>**3 Numérisation**

Vous pouvez numériser des documents, des photos et d'autres originaux, puis les envoyer vers une grande variété de destinations, telles qu'un dossier situé sur un ordinateur.

Pour numériser des documents dans un format compatible avec les fonctions de recherche, de copier/coller et d'édition, utilisez le logiciel HP.

**Remarque** Certaines fonctions de numérisation sont disponibles uniquement après l'installation du logiciel HP.

Si vous rencontrez des problèmes lors de la numérisation de documents, reportez-vous à la section [Résolution](#page-79-0) [des problèmes de numérisation](#page-79-0).

Cette section contient les rubriques suivantes :

- Numérisation à l'aide du panneau de commande ou du logiciel HP
- [Numérisation avec Webscan](#page-32-0)
- [Numérisation de documents sous forme de texte modifiable](#page-33-0)

# **Numérisation à l'aide du panneau de commande ou du logiciel HP**

**Remarque 1** Votre imprimante et votre ordinateur doivent être connectés entre eux et sous tension.

**Remarque 2** Avant de numériser, assurez-vous que le logiciel HP est bien installé et, sur les ordinateurs exécutant Windows, vérifiez que la fonction de numérisation est activée.

**Remarque 3** Sur l'imprimante HP Officejet Pro 3620, utilisez la vitre du scanner au lieu du bac d'alimentation automatique pour numériser un original sans bordures.

Cette section contient les rubriques suivantes :

- Numérisation d'un original vers un ordinateur à partir du panneau de commande de l'imprimante
- Numérisation d'un original vers un ordinateur à partir du logiciel d'imprimante HP

# **Numérisation d'un original vers un ordinateur à partir du panneau de commande de l'imprimante**

- **1.** Chargez l'original, face à imprimer vers le bas, dans l'angle avant droit de la vitre du scanner ou face à imprimer vers le haut dans le bac d'alimentation automatique. Pour plus d'informations, reportez-vous à la section [Chargement d'un original sur la vitre du scanner](#page-17-0) ou [Chargement d'un original dans le bac d'alimentation automatique \(ADF\) \(HP Officejet Pro 3620](#page-18-0) [uniquement\).](#page-18-0)
- **2.** Sur l'écran d'accueil, appuyez sur le bouton en regard de l'option **Numériser**, puis sélectionnez l'ordinateur vers lequel vous souhaitez effectuer la numérisation.
- **3.** Modifiez les options de numérisation si nécessaire.
- **4.** Appuyez sur le bouton en regard de **Démarrer la numérisation**.

# **Numérisation d'un original vers un ordinateur à partir du logiciel d'imprimante HP**

**Remarque** Vous pouvez aussi utiliser le logiciel d'imprimante HP pour numériser des documents en texte modifiable. Pour plus d'informations, consultez la section [Numérisation de documents sous forme de texte](#page-33-0) [modifiable](#page-33-0).

#### <span id="page-32-0"></span>**Windows**

- **1.** Chargez l'original, face à imprimer vers le bas, dans l'angle avant droit de la vitre du scanner ou face à imprimer vers le haut dans le bac d'alimentation automatique. Pour plus d'informations, reportez-vous à la section [Chargement d'un original sur la vitre du scanner](#page-17-0) ou [Chargement d'un original dans le bac d'alimentation automatique \(ADF\) \(HP Officejet Pro 3620](#page-18-0) [uniquement\)](#page-18-0).
- **2.** Ouvrez le logiciel d'imprimante HP. Pour plus d'informations, consultez la section [Ouverture du logiciel](#page-25-0) [d'imprimante HP \(Windows\)](#page-25-0). Dans la fenêtre qui s'affiche, sélectionnez **Impression, numérisation & télécopie** ou **Impression & numérisation**, puis sélectionnez **Numériser un document ou une photo** sous **Numérisation**.
- **3.** Le cas échéant, apportez des modifications aux paramètres de numérisation.
- **4.** Cliquez sur **Numériser** et sélectionnez un raccourci de numérisation.

#### **Mac OS X**

- **1.** Chargez l'original, face à imprimer vers le bas, dans l'angle avant droit de la vitre du scanner ou face à imprimer vers le haut dans le bac d'alimentation automatique. Pour plus d'informations, reportez-vous à la section [Chargement d'un original sur la vitre du scanner](#page-17-0) ou [Chargement d'un original dans le bac d'alimentation automatique \(ADF\) \(HP Officejet Pro 3620](#page-18-0) [uniquement\)](#page-18-0).
- **2.** Cliquez deux fois sur **Numérisation HP** dans le dossier **Applications/Hewlett-Packard**.
- **3.** Le cas échéant, apportez des modifications aux paramètres de numérisation.
- **4.** Cliquez sur **Continuer** et suivez les instructions qui apparaissent à l'écran pour terminer la numérisation.

# **Numérisation avec Webscan**

Webscan est une fonction du serveur Web intégré qui vous permet de numériser des photos et des documents entre votre imprimante et votre ordinateur en utilisant un navigateur Web. Cette fonction est disponible même si vous n'avez pas installé le logiciel d'imprimante HP sur votre ordinateur.

**Remarque 1** Si vous ne parvenez pas à ouvrir Webscan dans le serveur EWS, il se peut que le logiciel ait été désactivé par votre administrateur réseau. Pour plus d'informations, contactez l'administrateur réseau ou la personne responsable de la configuration du réseau.

**Remarque 2** Le bac d'alimentation automatique n'est disponible que pour le produit HP Officejet Pro 3620.

Pour plus d'informations, voir [Serveur Web intégré](#page-165-0).

#### **Pour numériser avec Webscan**

- **1.** Chargez l'original, face à imprimer vers le bas, dans l'angle avant droit de la vitre du scanner ou face à imprimer vers le haut dans le bac d'alimentation automatique. Pour plus d'informations, reportez-vous à la section [Chargement d'un original sur la vitre du scanner](#page-17-0) ou [Chargement d'un original dans le bac d'alimentation automatique \(ADF\) \(HP Officejet Pro 3620](#page-18-0) [uniquement\)](#page-18-0).
- **2.** Ouvrez le serveur Web intégré. Pour plus d'informations, voir [Serveur Web intégré](#page-165-0).
- **3.** Cliquez sur l'onglet **Numérisation**, puis sur **Webscan** dans le panneau de gauche, modifiez les paramètres souhaités, puis cliquez sur **Numériser**.
- **4.** Enregistrez l'image numérisée en cliquant avec le bouton droit de la souris sur l'image et en sélectionnant **Enregistrer l'image sous**.
- **Conseil** Pour numériser des documents en texte modifiable, vous devez installer le logiciel HP inclus avec l'imprimante. Pour plus d'informations, voir [Numérisation de documents sous forme de texte modifiable](#page-33-0).

# <span id="page-33-0"></span>**Numérisation de documents sous forme de texte modifiable**

Pour numériser des documents dans un format compatible avec les fonctions de recherche, de copier/coller et d'édition, utilisez le logiciel HP. Ceci vous permet de modifier des lettres, des extraits de journaux et de nombreux autres documents.

Cette section contient les rubriques suivantes :

- Pour numériser des documents en tant que texte modifiable
- [Lignes directrices pour la numérisation de documents en texte modifiable](#page-34-0)

# **Pour numériser des documents en tant que texte modifiable**

**Remarque** Le bac d'alimentation automatique n'est disponible que pour le produit HP Officejet Pro 3620.

#### **Windows**

- **1.** Chargez l'original, face à imprimer vers le bas, dans l'angle avant droit de la vitre du scanner ou face à imprimer vers le haut dans le bac d'alimentation automatique. Pour plus d'informations, reportez-vous à la section [Chargement d'un original sur la vitre du scanner](#page-17-0) ou [Chargement d'un original dans le bac d'alimentation automatique \(ADF\) \(HP Officejet Pro 3620](#page-18-0) [uniquement\).](#page-18-0)
- **2.** Ouvrez le logiciel d'imprimante HP. Pour plus d'informations, consultez la section [Ouverture du logiciel](#page-25-0) [d'imprimante HP \(Windows\)](#page-25-0). Dans la fenêtre qui s'affiche, sélectionnez **Impression, numérisation & télécopie** ou **Impression & numérisation**, puis sélectionnez **Numériser un document ou une photo** sous **Numérisation**.
- **3.** Sélectionnez le type de texte modifiable à utiliser dans la numérisation :

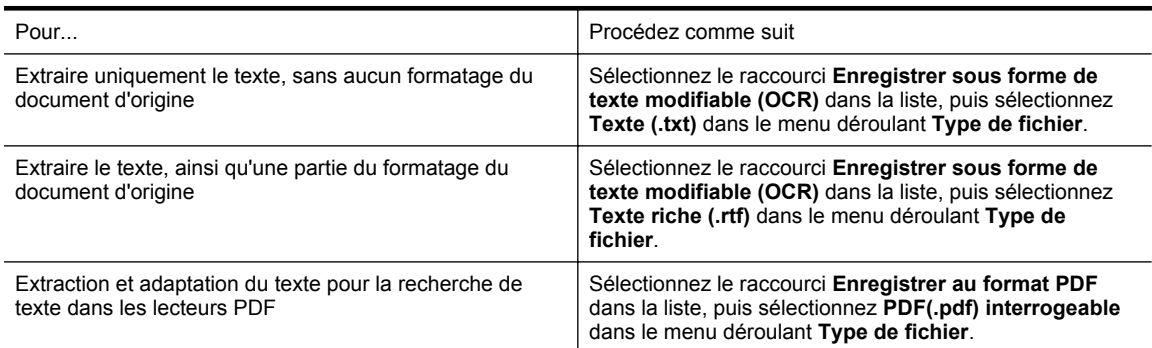

**4.** Pour démarrer la numérisation, cliquez sur **Numériser**, puis suivez les instructions qui apparaissent à l'écran.

#### **Mac OS X**

- **1.** Chargez l'original, face à imprimer vers le bas, dans l'angle avant droit de la vitre du scanner ou face à imprimer vers le haut dans le bac d'alimentation automatique. Pour plus d'informations, reportez-vous à la section [Chargement d'un original sur la vitre du scanner](#page-17-0) ou [Chargement d'un original dans le bac d'alimentation automatique \(ADF\) \(HP Officejet Pro 3620](#page-18-0) [uniquement\).](#page-18-0)
- **2.** Cliquez deux fois sur **Numérisation HP** dans le dossier **Applications/Hewlett-Packard**.
- **3.** Pour lancer la numérisation, cliquez sur **Numériser**.
- **4.** Suivez les instructions qui apparaissent à l'écran pour terminer la numérisation.
- **5.** Une fois la numérisation terminée, cliquez sur **Fichier** dans la barre de menus de l'application, puis cliquez sur **Enregistrer**.

<span id="page-34-0"></span>**6.** Sélectionnez le type de texte modifiable à utiliser dans la numérisation :

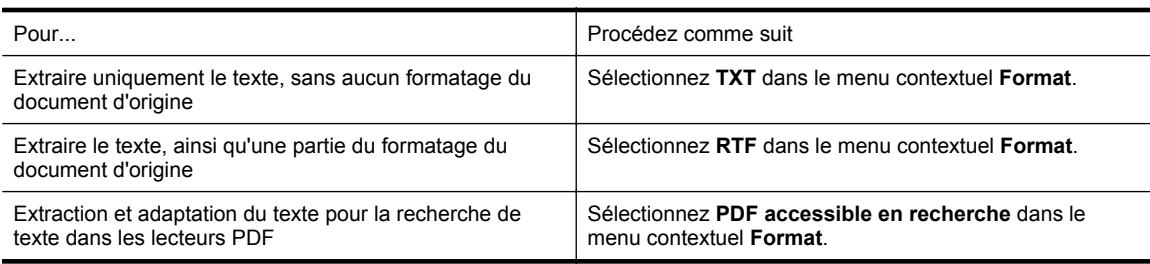

**7.** Cliquez sur **Enregistrer**.

# **Lignes directrices pour la numérisation de documents en texte modifiable**

Pour vérifier que le logiciel est capable de convertir correctement vos documents, procédez comme suit :

- **Remarque** Le bac d'alimentation automatique n'est disponible que pour le produit HP Officejet Pro 3620.
- **Veillez à ce que la vitre du scanner ou du bac d'alimentation automatique soit propre.**

Lors de la numérisation du document, il se peut que des trainées ou de la poussière présentes sur la vitre ou la fenêtre du bac d'alimentation automatique soient également numérisées et empêchent le logiciel de convertir le document en texte modifiable.

Pour plus d'informations sur le nettoyage de la vitre du scanner ou du bac d'alimentation automatique, voir [Nettoyage de la vitre du scanner et de la partie inférieure du couvercle](#page-21-0) ou [Nettoyage du bac d'alimentation](#page-22-0) [automatique \(ADF\) \(HP Officejet Pro 3620 uniquement\)](#page-22-0).

• **Assurez-vous que le document est correctement chargé.**

Lors de la numérisation des documents en texte modifiable à partir du bac d'alimentation automatique, l'original doit être chargé dans ce dernier, le haut du document en premier lieu et la face imprimée orientée vers le haut. Lorsque vous numérisez le document à partir de la vitre du scanner, le haut de l'original doit être placé face à l'angle droit de la vitre.

Vérifiez également que le document n'est pas de travers. Pour plus d'informations, reportez-vous à la section [Chargement d'un original sur la vitre du scanner](#page-17-0) ou [Chargement d'un original dans le bac](#page-18-0) [d'alimentation automatique \(ADF\) \(HP Officejet Pro 3620 uniquement\)](#page-18-0).

#### • **Assurez-vous que le texte du document est clair.**

Pour permettre une conversion correcte du document en texte modifiable, l'original doit être clair et de très bonne qualité. Les situations suivantes peuvent empêcher une conversion correcte du document :

- Le texte de l'original est pâle ou le document est froissé.
- La police du texte est trop petite.
- La structure du document est trop complexe.
- Le texte est dense. Par exemple, si dans le texte traité par le logiciel des caractères manquent ou sont combinés, la combinaison « rn » peut ressortir en « m ».
- Le texte est imprimé sur un arrière-plan de couleur. Il arrive que les images sur fond en couleur ne ressortent pas bien.

#### • **Choisissez le profil correct.**

Assurez-vous de sélectionner un raccourci ou une préconfiguration qui autorise la numérisation en tant que texte modifiable. Ces options utilisent des paramètres de numérisation conçus pour maximiser la qualité de votre numérisation OCR. Sous Windows, utilisez le raccourci **Texte modifiable (OCR)** ou **Enregistrer au format PDF**. Sous Mac OS X, utilisez la préconfiguration **Documents**.

#### • **Enregistrez votre fichier dans le format correct.**

- Si vous souhaitez extraire simplement le texte du document, sans aucune partie du formatage du document d'origine, sélectionnez un format de texte brut (tel que **Texte** ou **TXT**).
- Pour extraire du texte et une partie du formatage du document d'origine, sélectionnez un format de texte enrichi (tel que **Texte enrichi** ou **RTF**).
- Pour extraire le texte et le rendre compatible avec la recherche de texte dans les lecteurs de documents PDF, sélectionnez **PDF accessible en recherche (.pdf)**.

# <span id="page-35-0"></span>**4 Copie**

Vous pouvez produire des copies en noir et blanc de haute qualité sur divers types et formats de papier.

**Remarque** Sur l'imprimante HP Officejet Pro 3620, si vous copiez un document lors de la réception d'une télécopie, la télécopie est stockée en mémoire en attendant la fin de la copie. Cela permet de réduire le nombre de pages de télécopie stockées en mémoire.

Cette section contient les rubriques suivantes :

- Copie de documents
- Modification des paramètres de copie
- [Enregistrement des paramètres actuels en tant que paramètres par défaut](#page-36-0)

# **Copie de documents**

Vous pouvez réaliser des copies de qualité à partir du panneau de commande de l'imprimante.

#### **Pour copier des documents**

- **1.** Assurez-vous que le bac d'alimentation principal contient du papier. Pour plus d'informations, voir [Chargement du papier](#page-19-0).
- **2.** Placez l'original face imprimée contre la vitre du scanner ou face imprimée vers le haut dans le bac d'alimentation automatique. Pour plus d'informations, reportez-vous à la section [Chargement d'un original](#page-17-0) [sur la vitre du scanner](#page-17-0) ou [Chargement d'un original dans le bac d'alimentation automatique \(ADF\)](#page-18-0) [\(HP Officejet Pro 3620 uniquement\)](#page-18-0).
	- **Remarque** Pour copier une photo, placez-la sur la vitre du scanner face vers le bas, comme indiqué par l'icône dans le coin de la vitre.
- **3.** Sur l'écran d'accueil du panneau de commande de l'imprimante, appuyez sur le bouton situé en regard de l'option **Copie**.
- **4.** Modifiez les autres paramètres éventuels. Pour plus d'informations, voir Modification des paramètres de copie.
- **5.** Pour lancer le travail de copie, appuyez sur le bouton situé en regard de l'option **Lancer la copie**.

# **Modification des paramètres de copie**

Vous pouvez personnaliser les travaux de copie à l'aide des différents paramètres disponibles sur le panneau de commande de l'imprimante, dont les suivants :

- Nombre de copies
- Format du papier de copie
- Type du papier de copie
- Vitesse ou qualité de copie
- Réglage + clair/+ foncé
- Impression recto verso
- Redimensionnement d'originaux selon différents formats de papier
Vous pouvez appliquer ces paramètres à des tâches de copie individuelles, ou sauvegarder les paramètres en tant que valeurs par défaut pour les travaux ultérieurs.

### **Pour changer les paramètres de copie d'un travail individuel**

- **1.** Sur l'écran d'accueil du panneau de commande de l'imprimante, appuyez sur le bouton situé en regard de l'option **Copie**.
- 2. Appuyez sur le bouton (Configuration), puis, à l'aide des boutons situés sur la partie droite, faites défiler le menu et sélectionnez les paramètres de la fonction de copie que vous souhaitez modifier.
- **3.** Appuyez sur le bouton  $\rightarrow$  (Retour), puis sur le bouton situé en regard de l'option **Lancer la copie**.

# **Enregistrement des paramètres actuels en tant que paramètres par défaut**

### **Pour enregistrer les paramètres sélectionnés comme paramètres par défaut pour les tâches suivantes**

- **1.** Sur l'écran d'accueil du panneau de commande de l'imprimante, appuyez sur le bouton situé en regard de l'option **Copie**.
- 2. Appuyez sur le bouton (Configuration), puis, à l'aide des boutons situés sur la partie droite, faites défiler le menu et sélectionnez les paramètres de la fonction de copie que vous souhaitez modifier.
- **3.** À l'aide des boutons situés sur la partie droite, faites défiler le menu et sélectionnez **Nouveaux paramètres par défaut**, puis appuyez sur le bouton jouxtant **Oui**.

# **5 Télécopieur (HP Officejet Pro 3620 uniquement)**

Vous pouvez utiliser l'imprimante pour envoyer des télécopies couleur ou noir et blanc, et recevoir des télécopies noir et blanc. Vous pouvez planifier l'envoi ultérieur de télécopies et définir des numéros abrégés pour adresser rapidement et aisément des télécopies vers des numéros fréquents. À partir du panneau de commande de l'imprimante, vous pouvez définir un certain nombre d'options de télécopie, telles que la résolution et la luminosité des télécopies que vous envoyez.

**Remarque** Avant de commencer à utiliser la fonction de télécopie, assurez-vous d'avoir correctement configuré cette fonction sur l'imprimante. Il est possible que vous ayez déjà effectué cette opération au cours de l'installation initiale via le panneau de commande ou le logiciel HP fourni avec l'imprimante. Vous pouvez vérifier que la télécopie est correctement configurée en exécutant le test de configuration de la télécopie à partir du panneau de commande. Pour plus d'informations sur le test de télécopie, voir [Test de la](#page-162-0) [configuration du télécopieur.](#page-162-0)

Cette section contient les rubriques suivantes :

- Envoi d'une télécopie
- [Réception d'une télécopie](#page-42-0)
- [Configuration d'entrées de numérotation rapide](#page-48-0)
- [Modification des paramètres de télécopie](#page-50-0)
- [Services de télécopie et de téléphonie numérique](#page-54-0)
- [Protocole FoIP \(télécopie sur Internet\)](#page-54-0)
- [Effacement du relevé de télécopie](#page-55-0)
- [Visualisation de l'historique des appels](#page-55-0)
- [Utilisation des rapports](#page-55-0)

# **Envoi d'une télécopie**

Vous pouvez envoyer une télécopie de différentes manières. Vous pouvez utiliser le panneau de commande de l'imprimante pour envoyer une télécopie noir et blanc ou couleur. Vous pouvez aussi envoyer manuellement une télécopie à partir d'un téléphone connecté. Ceci vous permet de contacter le destinataire avant d'envoyer la télécopie.

Cette section contient les rubriques suivantes :

- Envoi d'une télécopie à partir du panneau de commande de l'imprimante
- [Envoi d'une télécopie à partir de l'ordinateur](#page-40-0)
- [Envoi d'une télécopie manuellement à partir d'un téléphone](#page-41-0)

# **Envoi d'une télécopie à partir du panneau de commande de l'imprimante**

Cette section contient les rubriques suivantes :

- Envoi d'une télécopie
- [Envoi d'une télécopie à l'aide de la fonction de numérotation supervisée](#page-38-0)
- [Envoi d'une télécopie à partir de la mémoire](#page-39-0)
- [Programmation de l'envoi différé d'une télécopie](#page-39-0)
- [Envoi d'une télécopie à plusieurs destinataires](#page-40-0)

### **Envoi d'une télécopie**

Vous pouvez facilement envoyer une télécopie en noir et blanc ou en couleur contenant une ou plusieurs pages à partir du panneau de commande de l'imprimante.

- <span id="page-38-0"></span>**Remarque** Si vous avez besoin d'une confirmation imprimée de l'envoi de vos télécopies, activez la confirmation de télécopie **avant** d'envoyer une télécopie. Pour plus d'informations, voir [Impression de](#page-56-0) [rapports de confirmation de télécopie.](#page-56-0)
- **Conseil** Vous pouvez également envoyer une télécopie manuellement à l'aide d'un téléphone ou de la numérotation supervisée. Ces fonctions vous permettent de contrôler la vitesse de numérotation. Elles s'avèrent également utiles si vous souhaitez utiliser une carte téléphonique pour la facturation de l'appel et que vous devez effectuer certaines actions lors d'une tonalité donnée durant la numérotation.

### **Pour envoyer une télécopie à partir du panneau de commande de l'imprimante**

- **1.** Chargez l'original, face à imprimer vers le bas, dans l'angle avant droit de la vitre du scanner ou face à imprimer vers le haut dans le bac d'alimentation automatique. Pour plus d'informations, reportez-vous à la section [Chargement d'un original sur la vitre du scanner](#page-17-0) ou [Chargement d'un original dans le bac d'alimentation automatique \(ADF\) \(HP Officejet Pro 3620](#page-18-0) [uniquement\)](#page-18-0).
- **2.** Sur l'écran d'accueil, appuyez sur le bouton jouxtant **Télécopie**.
- **3.** Saisissez le numéro du télécopieur à l'aide du clavier numérique.
	- **Conseil** Pour ajouter une pause au numéro de télécopieur que vous entrez, appuyez à plusieurs reprises sur **\*** jusqu'à ce qu'un tiret (**-**) s'affiche à l'écran.
- **4.** Appuyez sur le bouton jouxtant l'option **Lancer la télécopie**, puis appuyez sur le bouton en regard de **Noir** ou **Couleur**.
	- **Conseil** Si le destinataire vous informe que la qualité de la télécopie envoyée n'est pas satisfaisante, essayez de modifier la résolution ou le contraste sur votre télécopieur.

### **Envoi d'une télécopie à l'aide de la fonction de numérotation supervisée**

La numérotation supervisée vous permet d'écouter les tonalités, les invites téléphoniques ou les autres sons par les haut-parleurs de l'imprimante. Ceci vous permet de répondre aux invites durant la numérotation et de temporiser la composition des numéros.

- **Conseil** Si vous utilisez une carte d'appel et que vous n'entrez pas suffisamment vite votre code PIN, il est possible que l'imprimante commence à émettre prématurément les tonalités de télécopie, ce qui risque d'empêcher la reconnaissance de votre code PIN par le service de la carte d'appel. Si tel est le cas, vous pouvez créer une entrée de numérotation rapide afin de stocker le code PIN de votre carte d'appel. Pour plus d'informations, voir [Configuration d'entrées de numérotation rapide](#page-48-0).
- **Remarque** Assurez-vous que le volume est activé de façon à entendre la tonalité.

### **Pour envoyer une télécopie à l'aide de la numérotation supervisée depuis le panneau de commande de l'imprimante**

**1.** Chargez les documents originaux.

Pour plus d'informations, reportez-vous à la section [Chargement d'un original sur la vitre du scanner](#page-17-0) ou [Chargement d'un original dans le bac d'alimentation automatique \(ADF\) \(HP Officejet Pro 3620](#page-18-0) [uniquement\)](#page-18-0).

- **2.** Sur l'écran d'accueil, appuyez sur le bouton en regard de **Télécopie**, sélectionnez **Lancer la télécopie**, puis **Noir** ou **Couleur**.
	- Si l'imprimante détecte un original chargé dans le bac d'alimentation automatique, vous entendez une tonalité.
	- Si votre original est placé sur la vitre du scanner, appuyez sur **Envoyer à partir de la vitre**.
- <span id="page-39-0"></span>**3.** Une fois que vous entendez la tonalité, entrez le numéro souhaité à l'aide du clavier du panneau de commande de l'imprimante.
- **4.** Suivez les invites.
	- **Conseil** Si vous utilisez une carte téléphonique pour envoyer une télécopie et que la carte PIN est placée sous une entrée de numérotation rapide, lorsque vous êtes invité à entrer la carte PIN, appuyez sur le bouton situé en regard de l'option **Contacts rapides** pour sélectionner l'entrée de numérotation rapide sous laquelle est stocké le code PIN.

Votre télécopie est envoyée lorsque le télécopieur destinataire répond.

### **Envoi d'une télécopie à partir de la mémoire**

Vous pouvez numériser une télécopie noir et blanc, la stocker en mémoire et l'envoyer à partir de cette mémoire. Cette fonction est utile si le numéro de télécopieur que vous tentez d'appeler est occupé ou temporairement indisponible. L'imprimante numérise les originaux, les place en mémoire et les envoie lorsqu'elle peut se connecter au télécopieur destinataire. Une fois que l'imprimante a numérisé les pages et les a placées en mémoire, vous pouvez retirer les originaux du bac d'alimentation ou de la vitre du scanner.

**Remarque** Seules des télécopies en noir et blanc peuvent être envoyées à partir de la mémoire.

### **Pour envoyer une télécopie depuis la mémoire**

- **1.** Chargez les originaux, face imprimée orientée vers le haut, dans le bac d'alimentation automatique. Pour plus d'informations, consultez la section [Chargement d'un original dans le bac d'alimentation](#page-18-0) [automatique \(ADF\) \(HP Officejet Pro 3620 uniquement\).](#page-18-0)
- **2.** Sur l'écran d'accueil du panneau de commande de l'imprimante, appuyez sur le bouton situé en regard de l'option **Télécopie**.
- **3.** Appuyez sur le bouton (Configuration), puis, à l'aide des boutons situés sur la partie droite, faites défiler le menu et sélectionnez l'option **Numériser et télécopier**.
- **4.** Appuyez sur le bouton en regard de **Envoyer une télécopie**.
- **5.** Entrez le numéro de télécopie à l'aide du clavier numérique, ou appuyez sur le bouton situé en regard de l'option **Contacts rapides** pour sélectionner un numéro dans le répertoire, un numéro précédemment composé ou celui d'un appel reçu.
- **6.** Appuyez sur le bouton en regard de **Télécopier Noir**. L'imprimante numérise les originaux, les place en mémoire, puis envoie la télécopie lorsque le télécopieur destinataire est disponible.

### **Programmation de l'envoi différé d'une télécopie**

Vous pouvez programmer l'envoi différé d'une télécopie en noir et blanc dans un délai de 24 heures. Cela vous permet par exemple d'envoyer une télécopie noir et blanc tard le soir, lorsque les lignes téléphoniques ne sont pas trop saturées et que les prix sont réduits. L'imprimante envoie automatiquement votre télécopie à l'heure spécifiée.

Vous pouvez planifier l'envoi d'une seule télécopie à la fois. Vous pouvez toutefois continuer à envoyer des télécopies normalement lorsqu'une télécopie est planifiée.

**Remarque 1** L'envoi planifié est possible uniquement avec des télécopies en noir et blanc.

**Remarque 2** Pour pouvoir utiliser cette fonctionnalité, vous devez au préalable définir la date et l'heure sur l'imprimante.

### **Pour programmer une télécopie à partir du panneau de commande de l'imprimante**

- **1.** Chargez les originaux, face imprimée orientée vers le haut, dans le bac d'alimentation automatique. Pour plus d'informations, consultez la section [Chargement d'un original dans le bac d'alimentation](#page-18-0) [automatique \(ADF\) \(HP Officejet Pro 3620 uniquement\).](#page-18-0)
- **2.** Sur l'écran d'accueil, appuyez sur le bouton jouxtant **Télécopie**.
- 3. Appuyez sur le bouton (Configuration), puis, à l'aide des boutons situés sur la partie droite, faites défiler le menu et sélectionnez l'option **Envoi différé de télécopie**.
- <span id="page-40-0"></span>**4.** Entrez le moment d'envoi à l'aide du clavier, puis appuyez sur le bouton en regard de **OK**.
- **5.** Entrez le numéro de télécopie à l'aide du clavier numérique, ou appuyez sur le bouton situé en regard de l'option **Contacts rapides** pour sélectionner un numéro dans le répertoire, un numéro précédemment composé ou celui d'un appel reçu.
- **6.** Appuyez sur le bouton en regard de **Télécopier Noir**. L'imprimante numérise toutes les pages et envoie la télécopie à l'heure programmée.

### **Pour annuler une télécopie programmée depuis le panneau de commande de l'imprimante**

- **1.** Sur l'écran d'accueil, appuyez sur le bouton jouxtant **Télécopie**. Appuyez sur le bouton (Configuration), puis, à l'aide des boutons situés sur la partie droite, faites défiler le menu et sélectionnez l'option **Envoi différé de télécopie**.
- **2.** Faites défiler le menu et sélectionnez l'option **Annul téléc. planifiée**.

### **Envoi d'une télécopie à plusieurs destinataires**

Vous pouvez envoyer une télécopie à plusieurs destinataires à la fois en regroupant les entrées de numérotation rapide individuelles dans des entrées de numérotation rapide de groupe. Pour plus d'informations, voir [Configuration d'entrées de numérotation rapide](#page-48-0).

### **Envoi d'une télécopie à plusieurs destinataires en utilisant le groupe de numérotation rapide**

- **1.** Chargez les originaux, face imprimée orientée vers le haut, dans le bac d'alimentation automatique. Pour plus d'informations, consultez la section [Chargement d'un original dans le bac d'alimentation](#page-18-0) [automatique \(ADF\) \(HP Officejet Pro 3620 uniquement\)](#page-18-0).
- **2.** Sur l'écran du panneau de commande de l'imprimante, appuyez sur le bouton en regard de l'option **Télécopie**, puis appuyez sur le bouton jouxtant **Contacts rapides**, faites défiler le menu et sélectionnez l'option **Contacts groupés** avant de sélectionner le groupe de destinataires.
- **3.** Appuyez sur le bouton en regard de **Envoyer une télécopie**, et le télécopieur numérise l'original et le stocke dans la mémoire.

L'imprimante envoie le document à chaque numéro contenu dans l'entrée de numérotation abrégée.

**Remarque** En raison de limites au niveau de la mémoire, vous ne pouvez utiliser les entrées de numérotation rapide de groupe que pour envoyer des télécopies en noir et blanc. L'imprimante numérise la télécopie en mémoire puis compose le premier numéro. Lorsqu'une connexion est établie, elle envoie la télécopie et compose le numéro suivant. Si un numéro est occupé ou ne répond pas, l'imprimante prend en compte les paramètres définis pour les options **Rappel si occupé** et **Rappel si pas de réponse**. S'il est impossible d'établir une connexion, le numéro suivant est composé et un rapport d'erreur est généré.

# **Envoi d'une télécopie à partir de l'ordinateur**

Vous pouvez envoyer un document sur votre ordinateur sous forme de télécopie, sans avoir besoin d'imprimer une copie et de la télécopier depuis l'imprimante.

**Remarque** Les télécopies envoyées depuis votre ordinateur suivant cette méthode utilisent la liaison de télécopie de l'imprimante, et non votre connexion Internet ni le modem de l'ordinateur. Assurez-vous par conséquent que l'imprimante est reliée à une ligne téléphonique en état de marche et que la fonction de télécopie est configurée et opérationnelle.

Pour utiliser cette fonctionnalité, vous devez installer le logiciel d'imprimante HP à l'aide du programme d'installation disponible sur le CD du logiciel HP fourni avec l'imprimante.

### **Windows**

- **1.** Ouvrez le document sur l'ordinateur à partir duquel vous souhaitez émettre la télécopie.
- **2.** Dans le menu **Fichier** de l'application, cliquez sur **Imprimer**.
- **3.** Dans la liste **Nom**, sélectionnez l'imprimante dont le nom contient « **fax** ».
- <span id="page-41-0"></span>**4.** Pour modifier les paramètres (tels que l'**Orientation**, l'**Ordre des pages** et le nombre de **Pages par feuille**), cliquez sur le bouton qui ouvre la boîte de dialogue **Propriétés**. Selon l'application logicielle utilisée, ce bouton peut être libellé **Propriétés**, **Options**, **Configuration d'imprimante**, **Imprimante** ou **Préférences**.
- **5.** Après avoir modifié les paramètres souhaités, cliquez sur **OK**.
- **6.** Cliquez sur **Imprimer** ou sur **OK**.
- **7.** Saisissez le numéro de télécopie et les autres informations pour le destinataire, modifiez les autres paramètres de télécopie (tels l'envoi du document sous forme de télécopie en noir et blanc ou en couleur), puis cliquez sur **Envoi de télécopie**. L'imprimante commence à composer le numéro de télécopie, puis envoie le document.

### **Mac OS X**

- **1.** Ouvrez le document sur l'ordinateur à partir duquel vous souhaitez émettre la télécopie.
- **2.** Dans le menu **Fichier** de votre application logicielle, cliquez sur **Imprimer**.
- **3.** Sélectionnez l'imprimante dont le nom contient **"(Fax)"**.
- **4.** Sélectionnez **Destinataires de la télécopie** dans le menu déroulant situé sous le paramètre **Orientation**.
	- **Remarque** Si le menu contextuel est introuvable, cliquez sur le triangle d'information situé près de la **Sélection d'imprimante**. ou cliquez sur **Afficher les détails**.
- **5.** Indiquez le numéro de télécopie et les autres informations dans les cases fournies, puis cliquez sur **Ajouter aux destinataires**.
- **6.** Sélectionnez l'option **Mode télécopie** et modifiez les autres options de télécopie souhaitées, puis cliquez sur **Envoyer la télécopie maintenant** pour commencer à composer le numéro de télécopie et faxer le document.

### **Envoi d'une télécopie manuellement à partir d'un téléphone**

L'envoi manuel de télécopie permet de passer un appel téléphonique et de discuter avec le destinataire avant d'envoyer la télécopie. Ceci est très utile lorsque vous souhaitez informer le destinataire que vous allez lui envoyer une télécopie, et ce avant de l'envoyer.

Selon la configuration du télécopieur du destinataire, celui-ci peut décrocher le téléphone ou laisser le télécopieur recevoir l'appel. Si une personne décroche le téléphone, vous pouvez lui parler avant d'envoyer la télécopie. Si le télécopieur reçoit l'appel, vous pouvez envoyer la télécopie directement dès que vous entendez la tonalité de télécopie du télécopieur du destinataire.

### **Pour envoyer une télécopie manuellement depuis un téléphone personnel**

- **1.** Chargez les originaux face à imprimer vers le bas, dans l'angle avant droit de la vitre, ou face imprimée vers le haut dans le BAA. Pour plus d'informations, reportez-vous à la section [Chargement d'un original sur la vitre du scanner](#page-17-0) ou [Chargement d'un original dans le bac d'alimentation automatique \(ADF\) \(HP Officejet Pro 3620](#page-18-0)
- **2.** Sur l'écran d'accueil du panneau de commande de l'imprimante, appuyez sur le bouton situé en regard de l'option **Télécopie**.
- **3.** Composez le numéro sur le clavier du téléphone connecté à l'imprimante.
	- **Remarque** N'utilisez pas le clavier du panneau de commande de l'imprimante lors de l'envoi manuel d'une télécopie. Vous devez utiliser le clavier du téléphone pour composer le numéro du destinataire.

[uniquement\).](#page-18-0)

- <span id="page-42-0"></span>**4.** Si le destinataire répond au téléphone, vous pouvez lui parler avant d'envoyer votre télécopie.
	- **Remarque** Si un télécopieur prend en charge l'appel, vous entendrez la tonalité du télécopieur de destination. Passez à l'étape suivante pour envoyer la télécopie.
- **5.** Lorsque vous êtes prêt à envoyer la télécopie, appuyez sur le bouton jouxtant **OK**, puis appuyez sur le bouton en regard de l'option **Envoyer une nouvelle télécopie** et appuyez sur le bouton en regard de **Noir** ou **Couleur**.

Si vous conversiez avec le destinataire avant l'envoi de la télécopie, informez-le qu'il est nécessaire d'appuyer sur la touche **Recevoir télécopie manuellement** du télécopieur après la tonalité. La ligne vocale est coupée durant la transmission de la télécopie. Vous pouvez alors raccrocher. Si vous souhaitez poursuivre votre conversation, restez en ligne jusqu'à la fin de la transmission de la télécopie.

# **Réception d'une télécopie**

Vous pouvez recevoir des télécopies automatiquement ou manuellement. Si vous désactivez l'option **Réponse automatique**, vous devez recevoir les télécopies manuellement. Si vous activez l'option **Réponse automatique** (paramètre par défaut), l'imprimante répond automatiquement aux appels entrants et reçoit les télécopies au bout du nombre de sonneries spécifié par le paramètre **Sonneries avant réponse**. La valeur par défaut du paramètre **Sonneries avant réponse** est de cinq sonneries. Pour plus d'informations, voir [Modification des paramètres de](#page-50-0) [télécopie](#page-50-0).

Si vous recevez une télécopie au format Légal US ou de format supérieur alors que l'imprimante n'est pas configurée pour utiliser du papier de ce format, l'imprimante réduit la télécopie de manière à ce que ses dimensions conviennent au papier chargé. Si vous avez désactivé la fonction **Réduction automatique**, l'imprimante imprime la télécopie sur deux pages.

- **Remarque** Si vous copiez un document lors de l'arrivée d'une télécopie, celle-ci est stockée dans la mémoire de l'imprimante jusqu'à ce que la copie soit terminée. Cela permet de réduire le nombre de pages de télécopie stockées en mémoire.
- Réception d'une télécopie en mode manuel
- [Configuration de la sauvegarde du télécopieur](#page-43-0)
- [Réimpression des télécopies reçues en mémoire](#page-43-0)
- [Invitation à recevoir une télécopie](#page-44-0)
- [Retransmission de télécopies à un autre numéro](#page-44-0)
- [Définition du format de papier pour les télécopies reçues](#page-45-0)
- [Définition de la réduction automatique pour les télécopies reçues](#page-45-0)
- [Blocage des numéros de télécopie indésirables](#page-45-0)
- [Réception de télécopies à partir de votre ordinateur \(Télécopie vers PC et Télécopie vers Mac\)](#page-47-0)

# **Réception d'une télécopie en mode manuel**

Lorsque vous êtes au téléphone, la personne à laquelle vous parlez peut en même temps vous envoyer une télécopie. On appelle cela la fonction de télécopie manuelle. Suivez les instructions de cette rubrique pour recevoir une télécopie manuelle.

Vous pouvez recevoir manuellement des télécopies à partir d'un téléphone lorsque celui-ci est :

- Directement relié à l'imprimante (sur le port 2-EXT)
- Installé sur la même ligne téléphonique, mais sans être directement connecté à l'imprimante.

### **Pour recevoir une télécopie manuellement**

- **1.** Vérifiez que l'imprimante est sous tension et que du papier est chargé dans le bac principal.
- **2.** Retirez les originaux du bac d'alimentation des documents.
- **3.** Pour pouvoir répondre à un appel entrant avant la mise en marche de l'imprimante, configurez le paramètre **Sonneries avant réponse** sur un nombre plus élevé. Sinon, désactivez le paramètre **Réponse automatique** afin que l'imprimante ne réponde pas automatiquement aux appels entrants.
- <span id="page-43-0"></span>**4.** Si vous êtes au téléphone avec l'expéditeur, demandez-lui d'appuyer sur la touche **Envoyer une nouvelle télécopie** du télécopieur.
- **5.** Lorsque vous entendez les tonalités d'un télécopieur expéditeur, procédez comme suit :
	- **a**. Sur l'écran d'accueil du panneau de commande de l'imprimante, appuyez sur le bouton en regard de l'option **Télécopie**, puis sur celui jouxtant **OK**, avant d'appuyer sur le bouton situé en regard de l'option **Recevoir télécopie manuellement**.
	- **b**. Une fois que l'imprimante commence à recevoir la télécopie, vous pouvez raccrocher ou rester en ligne. La ligne téléphonique est silencieuse durant la transmission de la télécopie.

### **Configuration de la sauvegarde du télécopieur**

Selon vos préférences et les exigences de sécurité, vous pouvez configurer l'imprimante de sorte qu'elle stocke les télécopies reçues.

**Remarque** Si la fonction Sauvegarder la télécopie est désactivée, toutes les télécopies stockées en mémoire sont supprimées, y compris les télécopies non imprimées que vous pourriez avoir reçues alors que l'imprimante se trouvait en condition d'erreur. Vous devez alors contacter les expéditeurs pour leur demander d'envoyer à nouveau toutes les télécopies qui n'ont pas été imprimées. Pour obtenir la liste des télécopies reçues, imprimez le **Journal de télécopies**. Le **Journal de télécopies** n'est pas supprimé lorsque l'imprimante est mise hors tension.

**Pour configurer la sauvegarde des télécopies à partir du panneau de commande de l'imprimante**

- 1. Sur l'écran d'accueil, appuyez sur le bouton (Configuration).
- **2.** À l'aide des boutons situés sur la partie droite, faites défiler le menu et sélectionnez **Configuration télécopie**, puis **Configuration avancée** et sélectionnez **Récept sauv. téléc.**.
- **3.** Faites défiler le menu et sélectionnez le paramètre souhaité, puis appuyez sur le bouton situé en regard de **OK**.

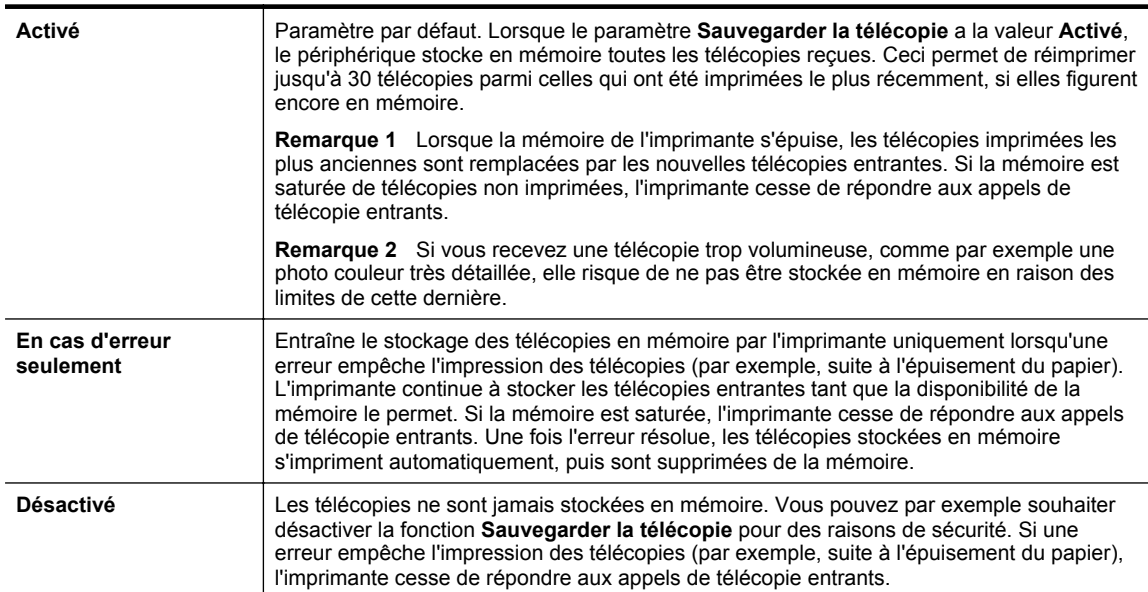

### **Réimpression des télécopies reçues en mémoire**

Lorsque le mode **Récept sauv. téléc.** est configuré sur **Activé**, les télécopies reçues sont stockées en mémoire, que l'imprimante présente ou non une condition d'erreur.

**Remarque** Lorsque la mémoire de l'imprimante s'épuise, les télécopies imprimées les plus anciennes sont remplacées à mesure que de nouvelles télécopies sont reçues. Si aucune des télécopies stockées en mémoire n'est imprimée, l'imprimante cesse de recevoir les appels de télécopie jusqu'à ce que vous ayez imprimé ou supprimé les télécopies contenues en mémoire. Il peut également être souhaitable, pour des raisons de sécurité ou de confidentialité, de supprimer les télécopies contenues en mémoire.

<span id="page-44-0"></span>En fonction de la taille des télécopies en mémoire, vous pouvez réimprimer 30 télécopies parmi les dernières reçues. Par exemple, vous pouvez avoir besoin de réimprimer vos télécopies si vous avez égaré la copie de vos dernières impressions.

### **Pour réimprimer des télécopies en mémoire à partir du panneau de commande de l'imprimante**

- **1.** Assurez-vous que le bac d'alimentation contient du papier. Pour plus d'informations, consultez la section [Chargement du papier.](#page-19-0)
- **2.** Sur l'écran d'accueil, appuyez sur le bouton (Configuration).
- **3.** À l'aide des boutons situés sur la partie droite, faites défiler le menu et sélectionnez **Configuration télécopie**, puis **Outils de télécopie** et sélectionnez **Réimprimer télécopies en mémoire**. Les télécopies sont imprimées dans l'ordre inverse de la réception, c'est-à-dire, les plus récentes en premier.
- 4. Pour interrompre la réimpression des télécopies en mémoire, appuyez sur le bouton  $\times$  (Annuler).

### **Invitation à recevoir une télécopie**

L'invitation à émettre permet à l'imprimante de demander à un autre télécopieur d'envoyer une télécopie placée dans sa file d'attente. Lorsque vous utilisez la fonction **Relevé pour réception**, l'imprimante appelle le télécopieur désigné et lui demande la télécopie. Ce télécopieur doit être configuré pour l'invitation à émettre et une télécopie doit y être prête pour l'envoi.

### **Pour configurer l'interrogation afin de recevoir une télécopie à partir du panneau de commande de l'imprimante**

- **1.** Sur l'écran d'accueil, appuyez sur le bouton jouxtant l'option **Télécopie**.
- **2.** Appuyez sur le bouton (Configuration), puis, à l'aide des boutons situés sur la partie droite, faites défiler le menu et sélectionnez l'option **Relevé pour réception**.
- **3.** Entrez le numéro de l'autre télécopieur.

- Ou -

Appuyez sur le bouton situé en regard de l'option **Contacts rapides** pour sélectionner un numéro à partir du **Répertoire** ou de l'**Historique des appels**.

**4.** Appuyez sur le bouton en regard de **Lancer la télécopie**.

### **Retransmission de télécopies à un autre numéro**

Vous pouvez configurer l'imprimante de sorte qu'elle retransmette vos télécopies vers un autre numéro de fax. Une télécopie reçue est retransmise en noir et blanc.

Envoyez une télécopie test pour vous assurer que le télécopieur est en mesure de recevoir les télécopies que vous transmettez.

### **Pour retransmettre des télécopies à partir du panneau de commande de l'imprimante**

- 1. Sur l'écran d'accueil, appuyez sur le bouton (Configuration).
- **2.** À l'aide des boutons situés sur la partie droite, faites défiler le menu et sélectionnez **Configuration télécopie**, puis **Configuration avancée** et sélectionnez **Retransmission de télécopie**.
- **3.** Sélectionnez l'option **Activé (Imprimer et transférer)** pour imprimer et faire suivre la télécopie, ou **Activé (Transférer)** pour la retransmettre.
	- **Remarque** Si l'imprimante ne parvient pas à expédier le fax sur le télécopieur indiqué (par exemple, si celui-ci n'est pas allumé), l'imprimante imprime ce fax. Si vous configurez l'imprimante en vue d'imprimer des rapports d'erreur pour les télécopies reçues, elle imprimera également un rapport d'erreur.

**Remarque** L'imprimante ne permet pas l'utilisation de codes d'identification pour l'interrogation. Assurezvous que l'imprimante que vous interrogez n'a pas de code d'identification défini (ou que le code d'identification par défaut n'a pas été modifié) ; sinon, l'imprimante ne pourra pas recevoir la télécopie.

- <span id="page-45-0"></span>**4.** A l'invite, entrez le numéro du télécopieur auquel vous souhaitez retransmettre les télécopies envoyées, puis appuyez sur le bouton situé en regard de **Terminé**. Entrez les informations requises pour chacune des invites suivantes : date de début, heure de début, date de fin, heure de fin.
- **5.** La retransmission de télécopie est activée. Appuyez sur le bouton en regard de **OK** pour confirmer. Si l'alimentation de l'imprimante est interrompue lors de la configuration du transfert de télécopie, le paramètre Transfert de télécopie est conservé, de même que le numéro de téléphone. Une fois l'alimentation rétablie sur l'imprimante, le paramètre de transfert de télécopie est toujours **Activé**.
	- **Remarque** Vous pouvez annuler la retransmission de télécopies en sélectionnant **Désactivé** dans le menu **Transfert de télécopie**.

# **Définition du format de papier pour les télécopies reçues**

Vous pouvez sélectionner le format de papier utilisé pour les télécopies reçues. Le format de papier sélectionné doit correspondre au papier chargé dans le bac principal. Les télécopies peuvent s'imprimer sur du papier au format Lettre US, A4 ou Légal US uniquement.

### **Pour définir le format du papier des télécopies reçues à partir du panneau de commande de l'imprimante**

- **1.** Sur l'écran d'accueil, appuyez sur le bouton (Configuration).
- **2.** À l'aide des boutons situés sur la partie droite, faites défiler le menu et sélectionnez **Configuration télécopie**, puis **Configuration de base** et sélectionnez **Format pour télécopie**.
- **3.** Faites défiler le menu et sélectionnez l'option souhaitée, puis appuyez sur le bouton situé en regard de **OK**.

# **Définition de la réduction automatique pour les télécopies reçues**

Le paramètre **Réduction automatique** détermine le comportement de l'imprimante lorsqu'elle reçoit une télécopie trop grande pour le format de papier par défaut. Ce paramètre est activé par défaut ; l'image de la télécopie entrante est donc réduite de façon à tenir sur une page, si possible. Si ce paramètre est désactivé, les informations qui ne tiennent pas sur la première page sont imprimées sur une seconde. L'option **Réduction automatique** est utile lorsque vous recevez une télécopie au format Légal US et que du papier au format Lettre US est chargé dans le bac principal.

### **Pour définir la réduction automatique à partir du panneau de commande de l'imprimante**

- 1. Sur l'écran d'accueil, appuyez sur le bouton (Configuration).
- **2.** À l'aide des boutons situés sur la partie droite, faites défiler le menu et sélectionnez **Configuration télécopie**, puis **Configuration avancée** et sélectionnez **Réduction automatique**.
- **3.** Faites défiler le menu et sélectionnez **Activé** ou **Désactivé**, puis appuyez sur le bouton situé en regard de **OK**.

# **Blocage des numéros de télécopie indésirables**

Si vous souscrivez à un service d'identification d'appel auprès de votre opérateur de téléphonie, vous pouvez bloquer des télécopies envoyées depuis des numéros de télécopieur spécifiques. Lors de la réception d'un appel de télécopie entrant, l'imprimante compare le numéro à la liste des numéros de fax indésirables pour déterminer si l'appel doit être bloqué. Si le numéro correspond à un numéro contenu dans la liste des numéros indésirables, la télécopie n'est pas reçue. (le nombre maximal de numéros de télécopies pouvant être bloqués varie selon le modèle).

**Remarque 1** Cette fonctionnalité n'est pas prise en charge dans certain(e)s pays/régions.

**Remarque** Si un papier de format incorrect est chargé dans le bac principal lorsque vous recevez une télécopie, celle-ci ne s'imprime pas et un message d'erreur apparaît à l'écran. Chargez du papier au format Lettre US, A4 ou Légal US, puis appuyez sur le bouton situé à droite de l'option **OK** pour imprimer la télécopie.

**Remarque 2** Si aucun numéro de téléphone n'est ajouté à la liste des ID d'appelant, il est supposé que vous n'êtes abonné à aucun service d'identification d'appel.

- Ajout de numéros à la liste des télécopies indésirables
- Suppression de numéros de la liste des télécopies indésirables
- Impression de la liste des numéros indésirables

### **Ajout de numéros à la liste des télécopies indésirables**

Vous pouvez bloquer des numéros spécifiques en les ajoutant à la liste des numéros indésirables.

### **Pour ajouter un numéro à la liste des télécopies indésirables**

- **1.** Sur l'écran d'accueil du panneau de commande de l'imprimante, appuyez sur le bouton (Configuration).
- **2.** À l'aide des boutons situés sur la partie droite, faites défiler le menu et sélectionnez **Configuration télécopie**, puis **Configuration de base** et sélectionnez **Configuration de blocage indésirable du télécopieur**.
- **3.** Un message s'affiche pour indiquer que l'ID d'appelant est requis afin de bloquer les télécopies indésirables. Appuyez sur le bouton en regard de **OK** pour continuer.
- **4.** Faites défiler le menu et sélectionnez l'option **Ajouter à la liste des indésirables**.
- **5.** Pour sélectionner un numéro de télécopie à bloquer dans la liste des identifiants, faites défiler le menu et sélectionnez l'option **Sélect. dans histo. ID appelant**.
	- ou -

Pour saisir manuellement un numéro de télécopie à bloquer, faites défiler le menu et sélectionnez l'option **Entrer un nouveau numéro**.

- **6.** Après avoir entré le numéro de télécopie à bloquer, appuyez sur le bouton en regard de **OK**.
	- **Remarque** Vérifiez que vous avez entré le numéro de télécopieur comme il s'affiche à l'écran du panneau de commande et non le numéro de télécopieur qui s'affiche sur l'en-tête de télécopie de la télécopie reçue, ces numéros pouvant être différents.

### **Suppression de numéros de la liste des télécopies indésirables**

Si vous ne souhaitez plus bloquer un numéro de télécopieur, vous pouvez supprimer ce numéro de votre liste de numéros indésirables.

### **Pour supprimer des numéros de la liste des numéros indésirables**

- 1. Sur l'écran d'accueil du panneau de commande de l'imprimante, appuyez sur le bouton (Configuration).
- **2.** À l'aide des boutons situés sur la partie droite, faites défiler le menu et sélectionnez **Configuration télécopie**, puis **Configuration de base** et sélectionnez **Configuration de blocage indésirable du télécopieur**.
- **3.** Faites défiler le menu et sélectionnez l'option **Supprimer de la liste des indésirables**.
- **4.** Accédez au numéro que vous souhaitez supprimer de la liste, puis appuyez sur le bouton en regard de **OK** et sélectionnez **Terminé.**

### **Impression de la liste des numéros indésirables**

Procédez comme suit pour imprimer la liste des numéros de télécopie indésirables qui ont été bloqués.

### **Pour imprimer la liste des numéros indésirables**

- **1.** Sur l'écran d'accueil du panneau de commande de l'imprimante, appuyez sur le bouton (Configuration).
- **2.** À l'aide des boutons situés sur la partie droite, faites défiler le menu et sélectionnez **Configuration télécopie**, puis **Configuration de base** et sélectionnez **Configuration de blocage indésirable du télécopieur**.
- **3.** Un message s'affiche pour indiquer que l'ID d'appelant est requis afin d'imprimer une liste des numéros indésirables. Appuyez sur le bouton en regard de **OK** pour continuer.
- **4.** Faites défiler le menu et sélectionnez l'option **Rapports d'impression**, puis sélectionnez **Liste des numéros indésirables**.

### <span id="page-47-0"></span>**Réception de télécopies à partir de votre ordinateur (Télécopie vers PC et Télécopie vers Mac)**

Si l'imprimante est reliée à votre ordinateur via un câble USB, vous pouvez utiliser la Télécopie numérique HP (Télécopie vers PC et Télécopie vers Mac) pour recevoir automatiquement les télécopies et les sauvegarder directement sur votre ordinateur. Les fonctions Télécopie vers PC et Télécopie vers Mac vous permettent d'enregistrer aisément des copies numériques de vos fax, en éliminant ainsi la gestion fastidieuse des fichiers papier.

Les télécopies reçues sont enregistrées au format TIFF (Tagged Image File Format). Une fois la télécopie reçue, vous recevez une notification à l'écran qui affiche un lien vers le dossier dans lequel la télécopie a été enregistrée.

Les fichiers sont nommés d'après la méthode suivante : XXXX\_YYYYYYYYY\_ZZZZZZ.tif, où X désigne les coordonnées de l'émetteur, Y est la date et Z correspond à l'heure de réception de la télécopie.

Cette section contient les rubriques suivantes :

- Exigences liées aux fonctions Télécopie vers PC et Télécopie vers Mac
- Activation des fonctions Télécopie vers PC et Télécopie vers Mac
- Modification des paramètres de télécopie vers PC ou Mac

### **Exigences liées aux fonctions Télécopie vers PC et Télécopie vers Mac**

- L'ordinateur d'administration, c'est-à-dire celui sur lequel la fonction Télécopie vers PC ou Télécopie vers Mac a été activée, doit être actif en permanence. Un seul ordinateur peut être configuré en tant que machine d'administration pour la fonction Télécopie vers PC ou Télécopie vers Mac.
- L'ordinateur ou le serveur sur lequel réside le dossier cible doit être actif en permanence. L'ordinateur cible doit également être actif. S'il se trouve en mode veille, aucune télécopie ne pourra y être sauvegardée.
- Le partage de fichiers doit être activé et vous devez avoir configuré un dossier partagé de Windows (SMB) avec accès en écriture.
- Du papier doit être chargé dans le bac d'entrée. Pour plus d'informations, consultez la section [Chargement](#page-19-0) [du papier](#page-19-0).

### **Activation des fonctions Télécopie vers PC et Télécopie vers Mac**

Sur un ordinateur exécutant Windows, pour activer la fonction Télécopie vers PC, utilisez l'assistant de configuration de la télécopie numérique. Sur un Mac, vous pouvez utiliser le logiciel HP Utility.

### **Pour configurer la fonction Télécopie vers PC (Windows)**

- **1.** Ouvrez le logiciel d'imprimante HP. Pour plus d'informations, consultez la section [Ouverture du logiciel](#page-25-0) [d'imprimante HP \(Windows\)](#page-25-0).
- **2.** Dans la fenêtre qui s'affiche, sélectionnez **Impression, numérisation et télécopie** ou **Impression et numérisation**, puis sélectionnez **Assistant de configuration de la télécopie numérique** sous **Télécopie**.
- **3.** Suivez les instructions à l'écran.

### **Pour configurer la fonction Télécopie vers Mac (Mac OS X)**

- **1.** Ouvrez l'utilitaire HP. Pour plus d'informations, voir [Programme HP Utility \(Mac OS\).](#page-165-0)
- **2.** Sélectionnez l'imprimante.
- **3.** Cliquez sur **Archive de télécopie numérique** dans la section **Paramètres de télécopie**, puis suivez les instructions à l'écran.

### **Modification des paramètres de télécopie vers PC ou Mac**

Vous pouvez à tout moment mettre à jour les paramètres de Télécopie sur PC à partir de votre ordinateur via l'assistant de configuration de télécopie numérique. Vous pouvez mettre à jour les paramètres de Télécopie vers Mac à partir du logiciel HP Utility.

<span id="page-48-0"></span>Vous pouvez désactiver la fonction de télécopie vers PC ou vers Mac, ainsi que l'impression de télécopies, via le panneau de commande de l'imprimante.

### **Pour modifier les paramètres à partir du panneau de commande de l'imprimante**

- 1. Sur l'écran d'accueil, appuyez sur le bouton (Configuration).
- **2.** À l'aide des boutons situés sur la partie droite, faites défiler le menu et sélectionnez **Configuration télécopie**, puis **Configuration de base** et sélectionnez **Télécopie numérique HP**.
- **3.** Faites défiler le menu et sélectionnez le paramètre à modifier. Vous pouvez modifier les paramètres suivants :
	- **Afficher les paramètres** : Indique le nom de l'ordinateur configuré pour gérer la fonction de télécopie vers PC ou vers Mac.
	- **Désactiver la télécopie numérique** : Désactivation de la fonction Télécopie vers PC ou Télécopie vers Mac.
		- **Remarque** Utilisez le logiciel HP sur votre ordinateur pour activer la fonction Télécopie vers PC ou Télécopie vers Mac.
	- **Imprimer télécopie** : Sélectionnez cette option pour imprimer les télécopies à la réception.

### **Pour modifier les paramètres à partir du logiciel HP (Windows)**

- **1.** Ouvrez le logiciel d'imprimante HP. Pour plus d'informations, consultez la section [Ouverture du logiciel](#page-25-0) [d'imprimante HP \(Windows\)](#page-25-0).
- **2.** Dans la fenêtre qui s'affiche, sélectionnez **Impression, numérisation et télécopie** ou **Impression et numérisation**, puis sélectionnez **Assistant de configuration de la télécopie numérique** sous **Télécopie**.
- **3.** Suivez les instructions à l'écran.

### **Pour modifier les paramètres à partir de l'utilitaire HP (Mac OS X)**

- **1.** Ouvrez l'utilitaire HP. Pour plus d'informations, voir [Programme HP Utility \(Mac OS\)](#page-165-0).
- **2.** Sélectionnez l'imprimante.
- **3.** Cliquez sur **Archive de télécopie numérique** dans la section **Paramètres de télécopie**, puis suivez les instructions à l'écran.

### **Désactivation de la fonction Télécopie vers PC ou Télécopie vers Mac**

- **1.** Sur l'écran d'accueil du panneau de commande de l'imprimante, appuyez sur le bouton (Configuration).
- **2.** À l'aide des boutons situés sur la partie droite, faites défiler le menu et sélectionnez **Configuration télécopie**, puis **Configuration de base** et sélectionnez **Télécopie numérique HP**.
- **3.** Faites défiler le menu et sélectionnez l'option **Désactiver la télécopie numérique**.

# **Configuration d'entrées de numérotation rapide**

Vous pouvez configurer des numéros de télécopieur fréquemment utilisés en tant qu'entrées de numérotation rapide. Cela vous permet de composer rapidement ces numéros à partir du panneau de commande de l'imprimante.

**Conseil** Outre la création et la gestion des entrées de numérotation rapide à partir du panneau de commande de l'imprimante, vous pouvez également utiliser les outils disponibles sur votre ordinateur, tels que le logiciel HP fourni avec l'imprimante, ou le serveur Web intégré (EWS) de l'imprimante. Pour plus d'informations, consultez la section [Outils de gestion de l'imprimante.](#page-165-0)

Cette section contient les rubriques suivantes :

- [Configuration et modification d'entrées de contacts rapides](#page-49-0)
- [Configuration et modification d'entrées de contacts rapides groupées](#page-49-0)
- [Suppression d'entrées de contacts rapides](#page-50-0)
- [Impression d'une liste d'entrées de numérotation rapide](#page-50-0)

# <span id="page-49-0"></span>**Configuration et modification d'entrées de contacts rapides**

Vous pouvez enregistrer des numéros de télécopieur comme entrées de numérotation rapide.

#### **Pour définir des entrées de numérotation rapide**

- **1.** Sur l'écran d'accueil du panneau de commande de l'imprimante, appuyez sur le bouton situé en regard de l'option **Télécopie**, puis de l'option **Contacts rapides**.
- **2.** Appuyez sur le bouton jouxtant **Répertoire**, puis sélectionnez **Ajouter le contact**.
- **3.** Entrez le numéro de télécopie, puis appuyez sur le bouton situé en regard de **OK**.
	- **Remarque** Veillez à inclure des espaces ou d'autres chiffres, tels qu'un code de zone, un code d'accès pour les numéros externes à un système PBX (habituellement 9 ou 0) ou un préfixe longue distance.
- **4.** Saisissez le nom de l'entrée, puis appuyez sur le bouton jouxtant **OK**.

### **Pour modifier les entrées de contacts rapides**

- **1.** Sur l'écran d'accueil du panneau de commande de l'imprimante, appuyez sur le bouton situé en regard de l'option **Télécopie**, puis de l'option **Contacts rapides**.
- **2.** À l'aide des boutons situés sur la partie droite, faites défiler le menu et sélectionnez **Configuration du répertoire**, puis **Ajout/éd contact** et sélectionnez **Contacts indiv.**.
- **3.** Faites défiler le menu et sélectionnez l'entrée à modifier, entrez le nouveau numéro de télécopieur (si nécessaire), puis appuyez sur le bouton situé en regard de **OK**.
	- **Remarque** Veillez à inclure des espaces ou d'autres chiffres, tels qu'un code de zone, un code d'accès pour les numéros externes à un système PBX (habituellement 9 ou 0) ou un préfixe longue distance.
- **4.** Saisissez le nouveau nom de l'entrée (si nécessaire), puis appuyez sur le bouton situé en regard de **OK**.

### **Configuration et modification d'entrées de contacts rapides groupées**

Vous pouvez stocker des numéros de télécopie individuels ou par groupes en tant qu'entrées de contacts rapides.

#### **Pour définir des entrées de contacts rapides groupées**

- **Remarque** Avant de pouvoir créer une entrée de numérotation rapide de groupe, vous devez avoir déjà créé au moins une entrée de contact rapide.
- **1.** Sur l'écran d'accueil du panneau de commande de l'imprimante, appuyez sur le bouton situé en regard de l'option **Télécopie**, puis de l'option **Contacts rapides**.
- **2.** À l'aide des boutons situés sur la partie droite, faites défiler le menu et sélectionnez l'option **Contacts groupés**, puis **Ajouter le groupe**.
- **3.** Faites défiler le menu et sélectionnez les entrées à inclure dans le groupe Contacts rapides, puis sélectionnez **Terminé**.
- **4.** Saisissez le nom du groupe, puis appuyez sur le bouton en regard de **OK**.

#### **Pour modifier les entrées de contacts rapides groupées**

- **1.** Sur l'écran d'accueil du panneau de commande de l'imprimante, appuyez sur le bouton situé en regard de l'option **Télécopie**, puis de l'option **Contacts rapides**.
- **2.** À l'aide des boutons situés sur la partie droite, faites défiler le menu et sélectionnez **Configuration du répertoire**, puis **Ajout/éd contact** et sélectionnez **Contacts groupés**.
- **3.** Faites défiler le menu et sélectionnez le groupe à modifier. Pour ajouter ou supprimer des entrées de numérotation rapide d'un groupe, appuyez sur les entrées à ajouter ou à supprimer, puis sur **Terminé**.
- **4.** Saisissez le nouveau nom du groupe (si nécessaire), puis appuyez sur le bouton situé en regard de **OK**.

# <span id="page-50-0"></span>**Suppression d'entrées de contacts rapides**

Pour supprimer des entrées de contact rapide groupées ou individuelles, procédez comme suit :

- **1.** Sur l'écran d'accueil du panneau de commande de l'imprimante, appuyez sur le bouton situé en regard de l'option **Télécopie**, puis de l'option **Contacts rapides**.
- **2.** À l'aide des boutons situés sur la partie droite, faites défiler le menu et sélectionnez l'option **Configuration du répertoire**, puis **Supprimer les contacts**.
- **3.** Faites défiler le menu et sélectionnez l'option à supprimer, puis sélectionnez **Terminé**.
- **4.** Appuyez sur le bouton en regard de **Oui** pour confirmer.

**Remarque** La suppression d'une entrée de groupe n'entraîne pas celle des entrées individuelles.

# **Impression d'une liste d'entrées de numérotation rapide**

Pour imprimer la liste des entrées de numérotation rapide que vous avez définies, procédez comme suit :

- **1.** Chargez du papier dans le bac. Pour plus d'informations, voir [Chargement du papier.](#page-19-0)
- 2. Sur l'écran d'accueil du panneau de commande de l'imprimante, appuyez sur le bouton (Configuration).
- **3.** À l'aide des boutons situés sur la partie droite, faites défiler le menu et sélectionnez **Configuration télécopie**, puis **Rapports de télécopie** et sélectionnez **Liste du répertoire**.

# **Modification des paramètres de télécopie**

Après exécution des étapes du guide de démarrage fourni avec l'imprimante, procédez comme suit pour modifier les paramètres initiaux ou pour configurer d'autres options pour la télécopie.

- Configuration de l'en-tête de télécopie
- [Définition du mode de réponse \(réponse automatique\)](#page-51-0)
- [Définition du nombre de sonneries avant réponse](#page-51-0)
- [Modification du type de sonnerie sur Sonnerie distincte](#page-51-0)
- [Définition du type de numérotation](#page-52-0)
- [Configuration des options de renumérotation](#page-52-0)
- [Définition de la vitesse de télécopie](#page-52-0)
- [Configuration du volume sonore du télécopieur](#page-53-0)
- [Sélection du mode de correction d'erreur](#page-53-0)

# **Configuration de l'en-tête de télécopie**

L'en-tête de télécopie comporte votre nom et votre numéro de fax inscrits sur la partie supérieure de chaque télécopie que vous envoyez. HP recommande de configurer l'en-tête de télécopie en utilisant le logiciel HP fourni avec l'imprimante. Vous pouvez également configurer l'en-tête de télécopie à partir du panneau de commande de l'imprimante, comme décrit ici.

**Remarque** Dans certain(e)s pays/régions, l'en-tête de télécopie est une obligation légale.

### **Pour définir ou changer l'en-tête de télécopie**

- 1. Sur l'écran d'accueil du panneau de commande de l'imprimante, appuyez sur le bouton (Configuration).
- **2.** À l'aide des boutons situés sur la partie droite, faites défiler le menu et sélectionnez **Configuration télécopie**, puis **Configuration de base** et sélectionnez **En-tête de télécopie**.
- **3.** Entrez votre nom personnel ou celui de votre société, puis appuyez sur le bouton situé en regard de **OK**.
- **4.** Entrez votre numéro de télécopie, puis appuyez sur le bouton situé en regard de **OK**.

# <span id="page-51-0"></span>**Définition du mode de réponse (réponse automatique)**

Le mode de réponse détermine si l'imprimante répond aux appels entrants.

- Activez le paramètre **Réponse automatique** si vous souhaitez que l'imprimante réponde **automatiquement** aux télécopies. L'imprimante répond à tous les appels entrants et à toutes les télécopies.
- Désactivez le paramètre **Réponse automatique** si vous souhaitez recevoir des télécopies **manuellement**. Vous devez être présent pour répondre vous-même à l'appel de télécopie entrant ; dans le cas contraire, l'imprimante ne reçoit pas les télécopies.

### **Pour définir le mode de réponse**

- **1.** Sur l'écran d'accueil du panneau de commande de l'imprimante, appuyez sur le bouton (Configuration).
- **2.** À l'aide des boutons situés sur la partie droite, faites défiler le menu et sélectionnez **Configuration télécopie**, puis **Réponse automatique**.
- **3.** Faites défiler le menu et sélectionnez l'option **Activé** ou **Désactivé**.

# **Définition du nombre de sonneries avant réponse**

Si vous activez le paramètre **Réponse automatique**, vous pouvez spécifier le nombre de sonneries avant que le périphérique ne réponde automatiquement aux appels entrants.

Le paramètre **Sonneries avant réponse** est important si vous disposez d'un répondeur sur la même ligne que l'imprimante. Par exemple, réglez le répondeur sur un petit nombre de sonneries et l'imprimante sur le nombre maximal de sonneries Le répondeur répond à l'appel et l'imprimante surveille la ligne. Si l'imprimante détecte qu'il s'agit d'une télécopie, elle la reçoit. S'il s'agit d'une communication vocale, le répondeur enregistre le message.

### **Pour définir le nombre de sonneries avant réponse**

- **1.** Sur l'écran d'accueil du panneau de commande de l'imprimante, appuyez sur le bouton (Configuration).
- **2.** À l'aide des boutons situés sur la partie droite, faites défiler le menu et sélectionnez **Configuration télécopie**, puis **Configuration de base** et sélectionnez **Sonneries avant réponse**.
- **3.** Faites défiler jusqu'au nombre de sonneries voulu, puis appuyez sur le bouton situé en regard de **OK**.

# **Modification du type de sonnerie sur Sonnerie distincte**

De nombreux opérateurs de téléphonie proposent une fonction de sonnerie distinctive permettant d'utiliser plusieurs numéros de téléphone sur une même ligne téléphonique. Lorsque vous vous abonnez à ce service, chaque numéro est associé à une sonnerie différente.

HP recommande de demander à votre opérateur téléphonique l'attribution de sonneries doubles ou triples à votre numéro de fax. Lorsque l'imprimante détecte la sonnerie spécifiée, elle prend l'appel et reçoit la télécopie.

- **Conseil** Vous pouvez également utiliser la fonction de détection du modèle de sonnerie, disponible sur le panneau de commande de l'imprimante, pour configurer une sonnerie différenciée. Grâce à cette fonction, l'imprimante reconnaît et enregistre le type de sonnerie d'un appel entrant en fonction de l'appel et détermine automatiquement la sonnerie particulière attribuée par votre opérateur téléphonique aux appels de télécopieur.
- Si vous ne disposez pas du service de sonnerie distincte, conservez l'option par défaut **Toutes sonneries**.
- **Remarque** L'imprimante ne peut pas recevoir de télécopie lorsque le combiné du téléphone principal est décroché.

### **Pour modifier le type de sonnerie sur Sonnerie distincte**

- **1.** Vérifiez que l'imprimante est configurée pour répondre automatiquement à la réception de télécopies.
- 2. Sur l'écran d'accueil du panneau de commande de l'imprimante, appuyez sur le bouton (Configuration).
- **3.** À l'aide des boutons situés sur la partie droite, faites défiler le menu et sélectionnez **Configuration télécopie**, puis **Configuration avancée**.
- <span id="page-52-0"></span>**4.** Appuyez sur le bouton en regard de **Sonnerie distincte**. Un message s'affiche pour indiquer que ce paramètre ne doit être modifié qu'en cas de configuration de numéros multiples sur une même ligne téléphonique.
- **5.** Appuyez sur le bouton en regard de **OK**, puis sélectionnez **Oui** pour continuer.
- **6.** Procédez de l'une des manières suivantes :
	- Faites défiler le menu et sélectionnez le type de sonnerie attribué aux appels de télécopieur par l'opérateur téléphonique.
		- Ou -
	- Sélectionnez **Détection automatique**, puis suivez les instructions indiquées sur le panneau de commande de l'imprimante.
	- **Remarque 1** Si la fonctionnalité Détection du type de sonnerie ne parvient pas à détecter le type de sonnerie, ou si vous avez annulé la fonction avant qu'elle ne s'achève, le type de sonnerie est automatiquement défini sur la valeur par défaut, qui est **Toutes sonneries**.

**Remarque 2** Si vous utilisez un système téléphonique PBX comportant des modèles de sonnerie différents pour les appels internes et externes, vous devez appeler le numéro de télécopie depuis un numéro externe.

# **Définition du type de numérotation**

Utilisez cette procédure pour configurer le mode de numérotation à tonalités ou à impulsions. Le réglage par défaut en usine est le mode à **Tonalités**. Ne modifiez pas ce paramètre, sauf si vous savez que votre ligne téléphonique ne peut pas utiliser la numérotation avec tonalités.

**Remarque** L'option de numérotation par impulsions n'est pas disponible dans certain(e)s pays/régions.

### **Pour définir le type de numérotation**

- 1. Sur l'écran d'accueil du panneau de commande de l'imprimante, appuyez sur le bouton (Configuration).
- **2.** À l'aide des boutons situés sur la partie droite, faites défiler le menu et sélectionnez **Configuration télécopie**, puis **Configuration de base** et sélectionnez **Type de numérotation**.
- **3.** Faites défiler le menu et sélectionnez l'option **Numérotation tonalités** ou **Numérotation impulsions**.

# **Configuration des options de renumérotation**

Si l'imprimante n'a pas pu envoyer une télécopie car le télécopieur de destination ne répondait pas ou était occupé, elle tente de rappeler le numéro en fonction des options Rappel automatique du numéro occupé et Rappel automatique en cas de non-réponse. Pour activer ou désactiver les options, procédez comme suit.

### **Pour définir les options de rappel automatique**

- 1. Sur l'écran d'accueil du panneau de commande de l'imprimante, appuyez sur le bouton (Configuration).
- **2.** À l'aide des boutons situés sur la partie droite, faites défiler le menu et sélectionnez **Configuration télécopie**, puis **Configuration avancée** et sélectionnez **Rappel si occupé** ou **Rappel si pas de réponse**.
	- **Rappel si occupé** : Si cette option est activée, l'imprimante recompose automatiquement le numéro si elle reçoit un signal occupé. Le paramètre par défaut configuré en usine pour cette option est **Activé**.
	- **Rappel si pas de réponse** : Si cette option est activée, l'imprimante recompose automatiquement le numéro si le télécopieur du destinataire ne répond pas. Le paramètre par défaut configuré en usine pour cette option est **Désactivé**.
- **3.** Faites défiler le menu et sélectionnez les options voulues, puis appuyez sur le bouton situé en regard de **OK**.

# **Définition de la vitesse de télécopie**

Vous pouvez configurer la vitesse de télécopie utilisée pour établir les communications entre votre imprimante et d'autres télécopieurs lors de l'envoi et de la réception de télécopies.

<span id="page-53-0"></span>Si vous utilisez l'un des éléments suivants, il est conseillé de réduire la vitesse de télécopie :

- Un service téléphonique via Internet
- Un système PBX
- Un protocole FoIP (télécopie sur Internet)
- Service RNIS (réseau numérique à intégration de services)

Si vous rencontrez des problèmes lors de l'envoi et de la réception des télécopies, réduisez la vitesse du télécopieur. Le tableau ci-dessous indique les paramètres de vitesse de télécopie disponibles.

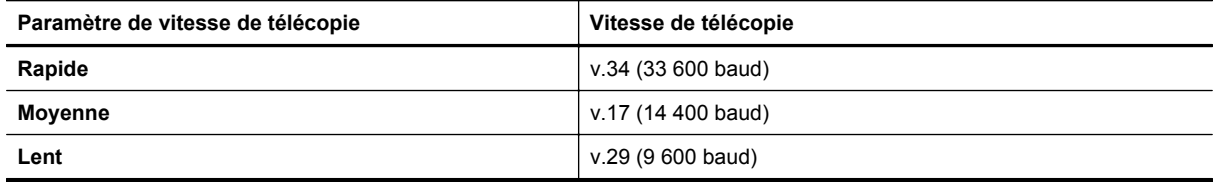

#### **Pour définir la vitesse de télécopie**

- 1. Sur l'écran d'accueil du panneau de commande de l'imprimante, appuyez sur le bouton (Configuration).
- **2.** À l'aide des boutons situés sur la partie droite, faites défiler le menu et sélectionnez **Configuration télécopie**, puis **Configuration avancée** et sélectionnez **Vitesse de télécopie**.
- **3.** Faites défiler le menu et sélectionnez l'option souhaitée, puis appuyez sur le bouton situé en regard de **OK**.

### **Configuration du volume sonore du télécopieur**

Utilisez cette procédure pour augmenter ou diminuer le volume des sons du télécopieur. Vous pouvez par exemple augmenter le son afin d'entendre une tonalité de numérotation lorsque vous envoyez un fax en utilisant la numérotation supervisée.

### **Pour configurer le volume sonore du télécopieur**

- **1.** Sur l'écran d'accueil du panneau de commande de l'imprimante, appuyez sur le bouton (Configuration).
- **2.** À l'aide des boutons situés sur la partie droite, faites défiler le menu et sélectionnez **Configuration télécopie**, puis **Configuration de base** et sélectionnez **Vol. sonore télécopie**.
- **3.** Faites défiler le menu et sélectionnez l'option **Faible**, **Fort** ou **Désactivé**, puis appuyez sur le bouton situé en regard de **OK**.

# **Sélection du mode de correction d'erreur**

La fonction **Mode de correction des erreurs** (ECM) empêche la perte de données due à la mauvaise qualité de certaines lignes téléphoniques en détectant les erreurs qui se produisent durant la transmission et en sollicitant automatiquement une nouvelle transmission de la partie erronée. Le coût de la télécommunication reste inchangé, voire peut être réduit sur certaines lignes téléphoniques de bonne qualité. Sur les lignes téléphoniques de mauvaise qualité, la fonction ECM allonge le temps d'envoi et augmente le coût des communications, mais permet d'envoyer les données de façon beaucoup plus fiable. Le paramètre par défaut est **Activé**. Ne désactivez la fonction ECM que si le coût des communications augmente sensiblement et que vous pouvez tolérer une moindre qualité pour un coût plus réduit.

Avant de désactiver le paramètre ECM, tenez compte de ce qui suit. Si vous désactivez le mode de correction d'erreurs :

- La qualité et la vitesse de transmission des télécopies que vous envoyez et recevez sont affectées.
- Les télécopies sont envoyées et recues en noir et blanc uniquement, et la vitesse maximale est réduite à Moyenne (V.17).
- Vous ne pouvez plus envoyer de télécopies en couleur.

### <span id="page-54-0"></span>**Pour modifier le mode de correction d'erreurs à partir du panneau de commande de l'imprimante**

- 1. Sur l'écran d'accueil, appuyez sur le bouton (Configuration).
- **2.** À l'aide des boutons situés sur la partie droite, faites défiler le menu et sélectionnez **Configuration télécopie**, puis **Configuration avancée** et sélectionnez **Correction d'erreurs**.
- **3.** Faites défiler le menu et sélectionnez **Activé** ou **Désactivé**, puis appuyez sur le bouton situé en regard de **OK**.

# **Services de télécopie et de téléphonie numérique**

De nombreux opérateurs téléphoniques offrent à leurs clients des services de téléphonie numérique :

- ADSL : Service de ligne numérique fourni par votre opérateur téléphonique (ADSL est également appelé DSL dans certain(e)s pays/régions).
- PBX : Système d'auto-commutateur privé (PBX).
- RNIS : Réseau numérique à intégration de services (RNIS, ou ISDN).
- FoIP : Service de téléphonie à coût réduit qui permet d'envoyer et de recevoir des télécopies avec votre imprimante en utilisant Internet. Cette méthode s'appelle Protocole FoIP (Fax over Internet Protocol). Pour plus d'informations, voir Protocole FoIP (télécopie sur Internet).

Les imprimantes HP sont spécialement conçues pour fonctionner avec les services de téléphonie analogique traditionnels. Si vous vous trouvez dans un environnement de téléphonie numérique (ADSL/DSL, PBX ou RNIS), il se peut que vous deviez utiliser des filtres ou des convertisseurs numérique/analogique lors de la configuration de l'imprimante en vue de la télécopie.

**Remarque** HP ne garantit pas la compatibilité de l'imprimante avec toutes les lignes et tous les opérateurs de téléphonie numériques, dans tous les environnements numériques, ni avec tous les convertisseurs numérique/analogique. Il est toujours recommandé de prendre contact directement avec les opérateurs de téléphonie afin de connaître les options de configuration adaptées à la gamme de services disponible.

# **Protocole FoIP (télécopie sur Internet)**

Vous pouvez peut-être souscrire un service de téléphonie à coût réduit qui vous permet d'envoyer et recevoir des télécopies avec votre imprimante en utilisant Internet. Cette méthode s'appelle Protocole FoIP (Fax over Internet Protocol).

Vous utilisez probablement un service FoIP (fourni par votre opérateur de téléphonie) si vous :

- Composez un code d'accès spécial avec le numéro de télécopieur, ou si vous :
- Disposez d'un convertisseur IP qui se connecte à Internet et fournit des ports téléphoniques analogiques pour la connexion du télécopieur
- **Remarque** Vous ne pouvez envoyer et recevoir des télécopies qu'en connectant un câble téléphonique au port "1-LINE" de l'imprimante. Cela signifie que vous devez établir votre connexion à Internet via un convertisseur (qui fournit des prises téléphoniques analogiques standard pour les connexions de télécopieur) ou votre opérateur téléphonique.
- **Conseil** La prise en charge de systèmes téléphoniques transmettant des télécopies standard via un protocole Internet est souvent limitée. Si vous rencontrez des difficultés lors de l'envoi et de la réception de télécopies, essayez d'utiliser une vitesse de télécopie moins élevée ou de désactiver le mode de correction des erreurs. Cependant, si vous désactivez le mode de correction des erreurs, vous ne pourrez pas envoyer de télécopies en couleur. Pour plus d'informations sur la modification de la vitesse de télécopie, reportez-vous à la section [Définition de la vitesse de télécopie.](#page-52-0) Pour plus d'informations sur l'utilisation du mode de correction des erreurs, reportez-vous à la section [Sélection du mode de correction d'erreur](#page-53-0).

Si vous vous posez des questions au sujet de la télécopie par Internet, contactez l'assistance des services de télécopie sur le Web ou votre fournisseur de services local pour plus d'informations.

# <span id="page-55-0"></span>**Effacement du relevé de télécopie**

Pour effacer le relevé de télécopies, procédez comme suit.

**Remarque** Lorsque vous effacez le journal de télécopies, toutes les télécopies stockées en mémoire sont supprimées.

### **Pour effacer le journal de télécopies**

- **1.** Sur l'écran d'accueil du panneau de commande de l'imprimante, appuyez sur le bouton (Configuration).
- **2.** À l'aide des boutons situés sur la partie droite, faites défiler le menu et sélectionnez **Configuration télécopie**, puis **Outils de télécopie** et sélectionnez **Effacer relevé de télécopies**.

# **Visualisation de l'historique des appels**

Procédez comme suit pour afficher une liste de tous les appels composés depuis l'imprimante.

**Remarque** L'historique des appels n'est pas imprimable. Vous pouvez seulement le consulter sur l'écran du panneau de commande de l'imprimante.

### **Pour visualiser l'historique des appels**

- **1.** Sur l'écran d'accueil du panneau de commande de l'imprimante, appuyez sur le bouton situé en regard de l'option **Télécopie**.
- **2.** Appuyez sur le bouton en regard de **Contacts rapides**, puis, à l'aide des boutons situés sur la partie droite, faites défiler le menu et sélectionnez l'option **Historique des appels**.

# **Utilisation des rapports**

Vous pouvez configurez l'imprimante en vue d'imprimer automatiquement des rapports d'erreur ou de confirmation pour chaque télécopie envoyée ou reçue. Le cas échéant, vous pouvez également imprimer manuellement des rapports système. Ces derniers fournissent des informations utiles concernant l'imprimante.

Par défaut, l'imprimante est configurée pour n'imprimer un rapport qu'en cas de problème lors de l'envoi ou de la réception d'une télécopie. Un message de confirmation indiquant si une télécopie a été envoyée avec succès apparaît brièvement sur l'écran du panneau de commande après chaque transaction.

**Remarque 1** Si le rapport de qualité d'impression n'est pas lisible, vérifiez le niveau d'encre estimé à partir du panneau de commande ou à l'aide du logiciel HP. Pour plus d'informations, consultez la section [Outils de](#page-165-0) [gestion de l'imprimante](#page-165-0).

**Remarque 2** Les alertes et indicateurs de niveau d'encre fournissent des estimations à des fins de planification uniquement. Lorsqu'une alerte relative à un faible niveau d'encre s'affiche, faites en sorte d'avoir une cartouche d'encre de rechange à portée de main pour ne pas vous retrouver dans l'impossibilité d'imprimer. Le remplacement de cartouche d'encre n'est pas nécessaire tant que la qualité d'impression n'est pas jugée inacceptable.

**Remarque 3** Assurez-vous que la tête et les cartouches d'impression sont en bon état et correctement installées. Pour plus d'informations, consultez la section [Entretien des cartouches d'encre](#page-61-0).

Cette section contient les rubriques suivantes :

- [Impression de rapports de confirmation de télécopie](#page-56-0)
- [Impression de rapports d'erreur de télécopie](#page-56-0)
- [Impression et affichage du journal de télécopies](#page-57-0)
- [Impression des détails relatifs à la dernière transaction de télécopie](#page-57-0)
- [Impression d'un rapport sur les ID d'appelant](#page-57-0)
- [Impression d'un rapport de télécopie T30](#page-57-0)

# <span id="page-56-0"></span>**Impression de rapports de confirmation de télécopie**

Si vous avez besoin d'une confirmation imprimée de l'envoi de vos télécopies, sélectionnez **Après l'envoi d'une télécopie** ou **Envoyer et recevoir** pour activer la confirmation de télécopie **avant** d'envoyer une télécopie.

Le paramètre de confirmation de télécopie par défaut est **Après l'envoi d'une télécopie**,

**Remarque** Pour inclure une image de la première page de la télécopie sur le rapport de confirmation d'envoi de télécopie, sélectionnez **Après l'envoi d'une télécopie** ou **Envoyer et recevoir**, et numérisez la télécopie pour l'envoyer à partir de la mémoire ou utilisez l'option **Numériser et télécopier**.

#### **Pour activer la confirmation de télécopie**

- 1. Sur l'écran d'accueil du panneau de commande de l'imprimante, appuyez sur le bouton (Configuration).
- **2.** À l'aide des boutons situés sur la partie droite, faites défiler le menu et sélectionnez **Configuration télécopie**, puis **Rapports de télécopie** et sélectionnez **Confirmation de télécopie**.
- **3.** Faites défiler le menu et sélectionnez l'une des options suivantes.

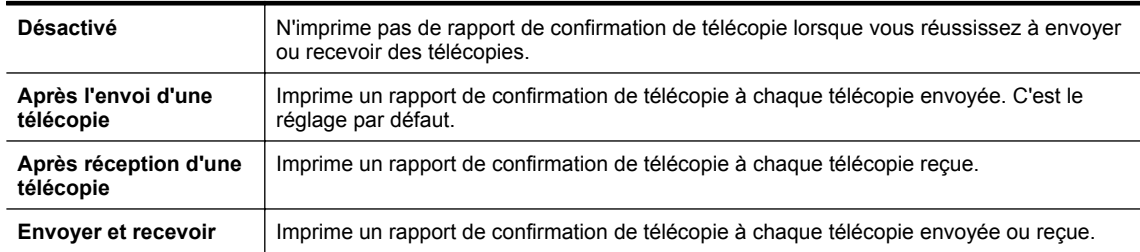

#### **Pour inclure une image de la télécopie sur le rapport**

- **1.** Sur l'écran d'accueil du panneau de commande de l'imprimante, appuyez sur le bouton (Configuration).
- **2.** À l'aide des boutons situés sur la partie droite, faites défiler le menu et sélectionnez **Configuration télécopie**, puis **Rapports de télécopie** et sélectionnez **Confirmation de télécopie**.
- **3.** Faites défiler le menu et sélectionnez l'option **Activé (Envoi télécopie)** ou **Activé (Envoi+Récep.)**, puis sélectionnez **Confirmation téléc. avec image**.

### **Impression de rapports d'erreur de télécopie**

Vous pouvez configurer l'imprimante pour qu'elle imprime automatiquement un rapport lorsqu'une erreur se produit pendant la transmission d'une télécopie.

### **Pour configurer l'imprimante de sorte qu'elle imprime des rapports d'erreur de télécopie**

- 1. Sur l'écran d'accueil du panneau de commande de l'imprimante, appuyez sur le bouton (Configuration).
- **2.** À l'aide des boutons situés sur la partie droite, faites défiler le menu et sélectionnez **Configuration télécopie**, puis **Rapports de télécopie** et sélectionnez **Rapport d'erreurs télécopie**.
- **3.** Faites défiler le menu et sélectionnez l'une des options suivantes.

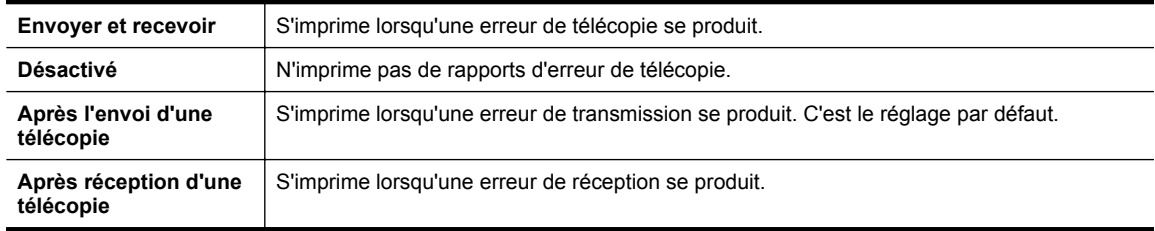

# <span id="page-57-0"></span>**Impression et affichage du journal de télécopies**

Vous pouvez imprimer un journal des télécopies qui ont été envoyées et reçues à l'aide de l'imprimante.

### **Pour imprimer le journal de télécopies à partir du panneau de commande de l'imprimante**

- **1.** Sur l'écran d'accueil, appuyez sur le bouton (Configuration).
- **2.** À l'aide des boutons situés sur la partie droite, faites défiler le menu et sélectionnez **Configuration télécopie**, puis **Rapports de télécopie** et sélectionnez **Relevé de télécopies**.

# **Impression des détails relatifs à la dernière transaction de télécopie**

Le rapport sur la dernière transaction de télécopie contient les détails de la dernière transaction émise. Ces détails incluent le numéro de télécopie, le nombre de pages et le statut de la télécopie.

### **Pour imprimer le rapport sur la dernière transaction de télécopie**

- 1. Sur l'écran d'accueil du panneau de commande de l'imprimante, appuyez sur le bouton (Configuration).
- **2.** À l'aide des boutons situés sur la partie droite, faites défiler le menu et sélectionnez **Configuration télécopie**, puis **Rapports de télécopie** et sélectionnez **Dernière transaction**.

# **Impression d'un rapport sur les ID d'appelant**

Procédez comme suit pour imprimer la liste des numéros de télécopie correspondant aux ID d'appelant.

### **Pour imprimer un historique des ID d'appelant**

- 1. Sur l'écran d'accueil du panneau de commande de l'imprimante, appuyez sur le bouton (Configuration).
- **2.** À l'aide des boutons situés sur la partie droite, faites défiler le menu et sélectionnez **Configuration télécopie**, puis **Rapports de télécopie** et sélectionnez **Imprimer le rapport de l'appelant**.

# **Impression d'un rapport de télécopie T30**

Pour imprimer un rapport de télécopie T30, procédez comme suit.

### **Pour imprimer le rapport sur la dernière transaction de télécopie (T30)**

- **1.** Sur l'écran d'accueil du panneau de commande de l'imprimante, appuyez sur le bouton (Configuration).
- **2.** À l'aide des boutons situés sur la partie droite, faites défiler le menu et sélectionnez **Configuration télécopie**, puis **Rapports de télécopie** et sélectionnez **Rapport suivi fax T30**.

# <span id="page-58-0"></span>**6 HP ePrint**

HP ePrint est un service gratuit de HP qui vous permet d'imprimer sur votre imprimante HP ePrint depuis n'importe quel lieu où vous pouvez envoyer un courrier électronique. Il vous suffit d'envoyer vos documents et vos photos à l'adresse électronique attribuée à votre imprimante lors de l'activation des services Web. Aucun pilote ni logiciel supplémentaire n'est nécessaire.

Une fois que vous avez enregistré un compte sur ePrintCenter [\(www.eprintcenter.com](http://www.eprintcenter.com)), vous pouvez vous connecter pour afficher l'état de votre tâche HP ePrint, gérer votre file d'attente d'imprimante HP ePrint, contrôler qui peut utiliser l'adresse électronique HP ePrint de votre imprimante pour imprimer et obtenir de l'aide pour HP ePrint.

**Remarque** Pour que l'utilisation de HP ePrint soit possible, votre imprimante doit être connectée à un réseau actif et disposant d'un accès Internet. Vous ne pouvez pas utiliser ces fonctions Web si l'imprimante est connectée au moyen d'un câble USB.

Cette section contient les rubriques suivantes :

- Configuration de HP ePrint
- **[Utilisation de HP ePrint](#page-59-0)**
- [Suppression des services Web](#page-60-0)

# **Configuration de HP ePrint**

Pour configurer HP ePrint, procédez de l'une des manières suivantes :

- Configuration de HP ePrint via le panneau de commande de l'imprimante
- Configuration de HP ePrint à l'aide du serveur Web intégré
- [Configuration de HP ePrint par l'intermédiaire du logiciel d'imprimante HP](#page-59-0)
- **Remarque** Avant de configurer HP ePrint, assurez-vous que vous êtes connecté à Internet par le biais d'une connexion filaire Ethernet.

# **Configuration de HP ePrint via le panneau de commande de l'imprimante**

- **1.** Assurez-vous que l'imprimante est connectée à Internet.
- **2.** Sur le panneau de commande de l'imprimante, appuyez sur le bouton **(H**) (HP ePrint).
- **3.** Appuyez sur le bouton jouxtant **OK** pour accepter les conditions d'utilisation.
- **4.** Appuyez sur le bouton situé en regard de **OK** pour accepter les futures mises à jour.
	- **Remarque 1** Si une mise à jour de l'imprimante est disponible, l'imprimante télécharge et installe la mise à jour, puis redémarre. Vous devrez recommencer les instructions de l'étape 1 pour configurer HP ePrint.

**Remarque 2** Si le système vous invite à configurer les paramètres de proxy et si votre réseau utilise des paramètres de proxy, suivez les instructions à l'écran pour configurer un serveur proxy. Si vous ne parvenez toujours pas à connaître les détails, contactez l'administrateur réseau ou la personne responsable de la configuration du réseau sans fil.

**5.** Quand l'imprimante est connectée au serveur, elle imprime une page d'information. Suivez les instructions de la feuille d'informations pour terminer l'installation.

### **Configuration de HP ePrint à l'aide du serveur Web intégré**

- **1.** Ouvrez le serveur EWS. Pour plus d'informations, consultez la section [Serveur Web intégré](#page-165-0).
- **2.** Cliquez sur l'onglet **Services Web**.
- **3.** Dans la section **Paramètres des services Web**, cliquez sur **Configurer** et sur **Continuer**, puis suivez les instructions à l'écran pour accepter les conditions d'utilisation.
- <span id="page-59-0"></span>**4.** Si le système vous y invite, autorisez l'imprimante à rechercher et installer des mises à jour d'imprimante.
	- **Remarque 1** Si une mise à jour de l'imprimante est disponible, l'imprimante télécharge et installe la mise à jour, puis redémarre. Vous devrez recommencer les instructions de l'étape 1 pour configurer HP ePrint.

**Remarque 2** Si le système vous invite à configurer les paramètres de proxy et si votre réseau utilise des paramètres de proxy, suivez les instructions à l'écran pour configurer un serveur proxy. Si vous ne parvenez toujours pas à connaître les détails, contactez l'administrateur réseau ou la personne responsable de la configuration du réseau sans fil.

**5.** Quand l'imprimante est connectée au serveur, elle imprime une page d'information. Suivez les instructions de la feuille d'informations pour terminer l'installation.

# **Configuration de HP ePrint par l'intermédiaire du logiciel d'imprimante HP**

Si vous n'avez pas configuré HP ePrint au moment où vous avez installé le logiciel HP sur votre ordinateur, vous pouvez encore le faire ultérieurement au moyen du logiciel.

Pour configurer HP ePrint, procédez comme suit sur votre système d'exploitation :

### **Windows**

- **1.** Ouvrez le logiciel d'imprimante HP. Pour plus d'informations, consultez la section [Ouverture du logiciel](#page-25-0) [d'imprimante HP \(Windows\)](#page-25-0).
- **2.** Dans le logiciel d'impression HP, cliquez sur l'onglet **Impression, numérisation et télécopie** ou **Impression et numérisation**, puis cliquez sur **Configuration d'ePrint**. Le serveur Web intégré de l'imprimante s'ouvre.
- **3.** Cliquez sur l'onglet **Services Web**.
- **4.** Dans la section **Paramètres des services Web**, cliquez sur **Configurer** et sur **Continuer**, puis suivez les instructions à l'écran pour accepter les conditions d'utilisation.
- **5.** Si le système vous y invite, autorisez l'imprimante à rechercher et installer des mises à jour d'imprimante.
	- **Remarque 1** Si une mise à jour de l'imprimante est disponible, l'imprimante télécharge et installe la mise à jour, puis redémarre. Vous devrez recommencer les instructions de l'étape 1 pour configurer HP ePrint.

**Remarque 2** Si le système vous invite à configurer les paramètres de proxy et si votre réseau utilise des paramètres de proxy, suivez les instructions à l'écran pour configurer un serveur proxy. Si vous ne parvenez toujours pas à connaître les détails, contactez l'administrateur réseau ou la personne responsable de la configuration du réseau sans fil.

**6.** Quand l'imprimante est connectée au serveur, elle imprime une page d'information. Suivez les instructions de la feuille d'informations pour terminer l'installation.

### **Mac OS X**

▲ Pour configurer et gérer les services Web sous Mac OS X, vous pouvez utiliser les paramètres du serveur Web intégré (EWS) de l'imprimante. Pour plus d'informations, consultez la section [Configuration de HP](#page-58-0) [ePrint à l'aide du serveur Web intégré](#page-58-0).

# **Utilisation de HP ePrint**

Pour utiliser HP ePrint, vérifiez que vous possédez les éléments suivants :

- Une imprimante ou un périphérique mobile connecté(e) à Internet et compatible avec les fonctions de messagerie électronique
- Une imprimante compatible avec HP ePrint sur laquelle les services Web ont été activés
- **Conseil** Pour plus d'informations sur la gestion et la configuration des paramètres de HP ePrint, ou pour en savoir plus sur les dernières fonctionnalités, visitez le site ePrintCenter ([www.eprintcenter.com\)](http://www.eprintcenter.com).

<span id="page-60-0"></span>Cette section contient les rubriques suivantes :

- Impression avec HP ePrint
- Recherche de l'adresse électronique de l'imprimante
- Désactivation de HP ePrint

### **Impression avec HP ePrint**

Pour imprimer des documents avec HP ePrint, procédez comme suit :

**1.** Sur votre ordinateur ou périphérique mobile, ouvrez votre application de messagerie électronique.

**Remarque** Pour plus d'informations sur l'utilisation de l'application de messagerie électronique sur votre ordinateur ou périphérique mobile, consultez la documentation fournie avec l'application.

- **2.** Créez un message électronique, puis joignez en pièce jointe le fichier que vous souhaitez imprimer. Pour obtenir la liste des fichiers imprimables avec HP ePrint et consulter des directives à suivre lors de l'utilisation de HP ePrint, voir [Caractéristiques de HP ePrint](#page-115-0)
- **3.** Entrez l'adresse électronique de l'imprimante sur la ligne « À » du message électronique, puis choisissez l'option d'envoi du message électronique.
	- **Remarque** Le serveur HP ePrint n'accepte pas les travaux d'impression par e-mail si plusieurs adresses électroniques sont incluses dans les champs « À » ou « CC ». Entrez uniquement l'adresse électronique de votre imprimante HP dans le champ « À ». N'entrez pas les adresses de messagerie électronique supplémentaires dans les autres champs.

# **Recherche de l'adresse électronique de l'imprimante**

- **Remarque** Assurez-vous d'avoir créé un compte ePrint. Pour plus d'informations, rendez-vous sur le site ePrintCenter ([www.eprintcenter.com\)](http://www.eprintcenter.com).
- **1.** Sur le panneau de commande de l'imprimante, appuyez sur le bouton **(H**) (HP ePrint), puis appuyez sur le bouton (Configuration).
- **2.** Appuyez sur le bouton en regard de **Afficher l'adresse e-mail**. Pour personnaliser l'adresse électronique, sélectionnez **Page d'info impression**. L'imprimante génère une page d'information qui contient le code de l'imprimante, ainsi que des instructions pour personnaliser l'adresse électronique.

# **Désactivation de HP ePrint**

- **1.** Sur le panneau de commande de l'imprimante, appuyez sur le bouton (HP ePrint), puis appuyez sur le bouton  $\bigotimes$  (Configuration).
- **2.** À l'aide des boutons situés sur la partie droite, faites défiler le menu et sélectionnez **ePrint**.
- **3.** Faites défiler le menu et sélectionnez l'option **Désactivé**, puis appuyez sur le bouton situé en regard de **OK**.

**Remarque** Pour supprimer tous les services Web, voir Suppression des services Web.

# **Suppression des services Web**

Pour supprimer les services Web, procédez comme suit :

- 1. Sur le panneau de commande de l'imprimante, appuyez sur le bouton **(H**<sup>2</sup> (HP ePrint), puis appuyez sur le bouton  $\bigotimes$  (Configuration).
- **2.** À l'aide des boutons situés sur la partie droite, faites défiler le menu et sélectionnez **Supprimer les services Web**, puis appuyez sur le bouton jouxtant **OK**.

# <span id="page-61-0"></span>**7 Entretien des cartouches d'encre**

Pour conserver une qualité d'impression optimale avec l'imprimante, vous devrez suivre des procédures de maintenance simples.

Pour résoudre les problèmes de qualité d'impression, voir [Dépannage concernant la qualité d'impression](#page-73-0).

Cette section contient les rubriques suivantes :

- Informations sur les cartouches d'encre et la tête d'impression
- Vérification du niveau d'encre estimé
- [Remplacez la cartouche d'encre](#page-62-0)
- [Stockage des fournitures d'impression](#page-63-0)
- [Stockage des informations à utilisation anonyme](#page-63-0)

# **Informations sur les cartouches d'encre et la tête d'impression**

Pour préserver les cartouches d'encre HP et vous assurer d'une qualité d'impression régulière, suivez les conseils ci-dessous.

- Les instructions contenues dans ce guide d'utilisation concernent le remplacement des cartouches d'encre et non leur installation initiale.
- Conservez toutes les cartouches d'encre dans leur emballage d'origine jusqu'à utilisation.
- Veillez à mettre l'imprimante hors tension de façon appropriée. Pour plus d'informations, voir [Mise hors](#page-25-0) [tension de l'imprimante](#page-25-0).
- Les cartouches d'encre doivent être stockées à température ambiante (entre 15 et 35 °C ou 59 et 95 °F).
- Ne nettoyez pas la tête d'impression inutilement. Ce faisant, vous gaspilleriez l'encre et réduiriez la durée de vie des cartouches d'encre.
- Manipulez les cartouches d'encre avec précaution. Une manipulation trop brutale (chute, secousses, etc.) peut provoquer des problèmes d'impression temporaires.
- Si vous transportez l'imprimante, procédez comme suit afin d'éviter que de l'encre ne s'écoule depuis l'imprimante, ou que d'autres dommages ne détériorent celle-ci :
	- Assurez-vous de mettre l'imprimante hors tension en appuyant sur le bouton (I) (Marche/arrêt). Attendez que tous les bruits de mouvement interne de l'imprimante cessent avant de la débrancher. Pour plus d'informations, consultez la section [Mise hors tension de l'imprimante.](#page-25-0)
	- Assurez-vous que la cartouche d'encre est installée.
	- L'imprimante doit être transportée à plat et ne doit être placée ni sur le côté, ni sur ses faces avant, arrière ou supérieure.
- **Attention** HP recommande de remplacer toute cartouche manquante dès que possible afin d'éviter les problèmes de qualité d'impression et les risques de surconsommation d'encre ou d'endommagement du système d'encrage. N'éteignez jamais l'imprimante lorsqu'il manque une cartouche d'encre.

### **Rubriques associées**

• Vérification du niveau d'encre estimé

# **Vérification du niveau d'encre estimé**

Vous pouvez vérifier l'estimation du niveau d'encre à partir du panneau de commande de l'imprimante, du logiciel d'imprimante HP ou du serveur Web intégré. Pour plus d'informations sur l'utilisation du logiciel d'imprimante HP ou du serveur Web intégré, consultez la section [Outils de gestion de l'imprimante](#page-165-0). Vous pouvez également

<span id="page-62-0"></span>visualiser ces informations en imprimant la page relative à l'état de l'imprimante (voir [Interprétation du rapport](#page-98-0) [d'état de l'imprimante](#page-98-0)).

### **Pour vérifier le niveau d'encre à partir du panneau de commande de l'imprimante**

- 1. Sur l'écran d'accueil, appuyez sur le bouton (Configuration).
- **2.** À l'aide des boutons situés sur la partie droite, sélectionnez **Informations relatives à l'encre**, puis **Niveau estimé**.
- **Remarque 1** Les alertes et indicateurs de niveau d'encre fournissent des estimations à des fins de planification uniquement. Lorsqu'une alerte relative à un faible niveau d'encre s'affiche, faites en sorte d'avoir une cartouche d'encre de rechange à portée de main pour ne pas vous retrouver dans l'impossibilité d'imprimer. Le remplacement de cartouche d'encre n'est pas nécessaire tant que la qualité d'impression n'est pas jugée inacceptable.

**Remarque 2** Si vous avez installé une cartouche d'encre remanufacturée ou reconditionnée, ou encore une cartouche précédemment utilisée dans une autre imprimante, l'indicateur de niveau d'encre peut être inexact, voire indisponible.

**Remarque 3** L'encre contenue dans les cartouches d'encre est utilisée de différentes manières au cours du processus d'impression, y compris lors de l'initialisation, qui prépare l'imprimante et les cartouches en vue de l'impression, ou encore lors de l'entretien des têtes d'impression, qui permet de nettoyer les buses et d'assurer que l'encre s'écoule en douceur. En outre, une certaine quantité d'encre demeure dans la cartouche après utilisation. Pour plus d'informations, voir [www.hp.com/go/inkusage.](http://www.hp.com/go/inkusage)

# **Remplacez la cartouche d'encre**

**Remarque** Pour obtenir plus d'informations sur le recyclage des consommables d'encre, reportez-vous à la section [Programme de reprise et de recyclage des consommables HP.](#page-124-0)

Si vous ne disposez pas de cartouche d'encre de rechange pour l'imprimante, voir [Fournitures et accessoires](#page-137-0) [HP.](#page-137-0)

**Remarque 1** Actuellement, certaines portions du site Web HP sont uniquement disponibles en anglais.

**Remarque 2** Toutes les cartouches d'encre ne sont pas disponibles dans tous les pays/régions.

**Attention** HP recommande de remplacer toute cartouche manquante dès que possible afin d'éviter les problèmes de qualité d'impression et les risques de surconsommation d'encre ou d'endommagement du système d'encrage. N'éteignez jamais l'imprimante lorsqu'il manque une cartouche d'encre.

### **Pour remplacer la cartouche d'encre**

Pour remplacer la cartouche d'encre, procédez comme suit.

- **1.** Assurez-vous que l'imprimante est sous tension.
- **2.** Ouvrez la porte d'accès aux cartouches d'encre.

**Avertissement** Attendez que le chariot d'impression se soit immobilisé avant de poursuivre.

**3.** Appuyez à l'avant de la cartouche d'encre pour la libérer, puis ôtez-la de son emplacement.

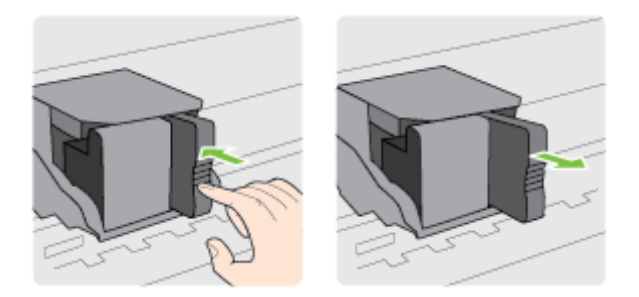

#### <span id="page-63-0"></span>Chapitre 7

- **4.** Retirez la nouvelle cartouche d'encre de son emballage.
- **5.** Insérez la cartouche d'encre dans le logement vide jusqu'à ce qu'elle se mette en place fermement en émettant un déclic.

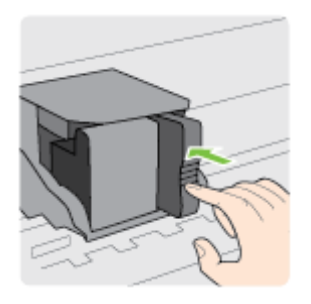

**6.** Fermez la porte d'accès aux cartouches d'encre.

#### **Rubriques associées**

• [Fournitures et accessoires HP](#page-137-0)

# **Stockage des fournitures d'impression**

Vous pouvez laisser la cartouche d'encre dans l'imprimante pendant une période prolongée. Cependant, pour garantir l'état optimal de la cartouche d'encre, veillez à éteindre correctement l'imprimante. Pour plus d'informations, consultez la section [Mise hors tension de l'imprimante](#page-25-0).

# **Stockage des informations à utilisation anonyme**

Les cartouches HP utilisées avec cette imprimante sont dotées d'un microprocesseur de mémoire associé au fonctionnement de l'imprimante. En outre, ce microprocesseur enregistre une série d'informations anonymes restreintes relatives à l'usage de l'imprimante, dont les suivantes : date d'installation initiale de la cartouche, date à laquelle la cartouche a été utilisée pour la dernière fois, nombre de pages imprimées avec la cartouche, couverture de page, fréquence d'impression, modes d'impression appliqués, erreurs d'impression éventuelles et modèle de l'imprimante.

Ces informations permettent à HP de concevoir ses futures imprimantes en répondant aux besoins d'impression des utilisateurs. Les données collectées par le microprocesseur de mémoire de la cartouche n'incluent aucune information susceptible d'être utilisée pour identifier un client ou un utilisateur de la cartouche ou de l'imprimante.

HP collecte un échantillon des microprocesseurs de mémoire parmi les cartouches retournées à HP dans le cadre de son programme de renvoi et de recyclage (HP Planet Partners : [www.hp.com/hpinfo/globalcitizenship/](http://www.hp.com/hpinfo/globalcitizenship/environment/recycle/) [environment/recycle/\)](http://www.hp.com/hpinfo/globalcitizenship/environment/recycle/). Les microprocesseurs de mémoire provenant de cet échantillonnage sont lus et analysés afin d'améliorer les futures imprimantes HP. Les partenaires de HP qui apportent leur contribution au recyclage de cette cartouche sont également susceptibles d'accéder à ces données.

Toute tierce partie se trouvant en possession de la cartouche est susceptible d'avoir accès aux informations anonymes contenues dans le microprocesseur de mémoire. Si vous préférez ne pas autoriser cet accès, vous pouvez rendre le microprocesseur inopérant. Toutefois, après avoir rendu le microprocesseur inopérant, vous ne pourrez utiliser la cartouche dans aucune imprimante HP.

Si vous hésitez à fournir ces informations anonymes, vous pouvez rendre ces dernières inaccessibles en désactivant la capacité du microprocesseur de mémoire de collecter les informations relatives à l'utilisation de l'imprimante.

### **Pour désactiver la fonction de collecte des informations d'utilisation**

- 1. Sur l'écran d'accueil du panneau de commande de l'imprimante, appuyez sur le bouton (Configuration).
- **2.** À l'aide des boutons situés sur la partie droite, faites défiler le menu et sélectionnez l'option **Préférences**, puis **Infos puce cartouche**.
- **3.** Appuyez sur le bouton situé en regard de **OK** pour désactiver la fonction.
- **Remarque 1** Pour réactiver la fonction de collecte des informations d'utilisation, répétez les étapes cidessus.

**Remarque 2** Vous pouvez continuer à utiliser la cartouche dans le produit HP après avoir désactivé la capacité du microprocesseur de mémoire à collecter les informations relatives à l'utilisation de l'imprimante.

# **8 Résolution de problèmes**

Ce chapitre présente des solutions aux problèmes courants. Si votre imprimante ne fonctionne pas correctement et que ces suggestions ne permettent pas de résoudre votre problème, essayez l'un des services d'assistance HP suivants pour obtenir de l'aide.

Cette section contient les rubriques suivantes :

- Assistance HP
- [Conseils et ressources de dépannage à caractère général](#page-69-0)
- [Résolution des problèmes liés à l'imprimante](#page-69-0)
- [Dépannage concernant la qualité d'impression](#page-73-0)
- [Résolution des problèmes d'introduction du papier](#page-75-0)
- [Résolution des problèmes de copie](#page-76-0)
- [Résolution des problèmes de numérisation](#page-79-0)
- [Résolution des problèmes de télécopie \(HP Officejet Pro 3620 uniquement\)](#page-82-0)
- [Résolution des incidents à l'aide des sites Web HP et HP ePrint](#page-93-0)
- [Résolution des problèmes réseau](#page-94-0)
- [Configuration de votre pare-feu en vue du fonctionnement avec l'imprimante](#page-95-0)
- [Résolution des problèmes de gestion de l'imprimante](#page-95-0)
- [Résolution des problèmes liés à l'installation](#page-96-0)
- [Interprétation du rapport d'état de l'imprimante](#page-98-0)
- [Interprétation de la page de configuration réseau](#page-99-0)
- [Désinstallation et réinstallation du logiciel HP](#page-100-0)
- [Maintenance de la tête d'impression](#page-101-0)
- [Élimination des bourrages](#page-104-0)

# **Assistance HP**

### **En cas de problème, procédez comme suit**

- **1.** Consultez la documentation fournie avec l'imprimante.
- **2.** Accédez au site Web de l'assistance en ligne HP à l'adresse [www.hp.com/support.](http://h20180.www2.hp.com/apps/Nav?h_pagetype=s-001&h_page=hpcom&h_client=s-h-e008-1&h_product=5153864,5158639&h_lang=fr&h_cc=fr) Ce site Web fournit des informations et des utilitaires qui permettent de résoudre de nombreux problèmes communs sur l'imprimante. L'assistance en ligne HP est disponible pour tous les clients HP. Constituant le moyen le plus rapide d'obtenir des informations à jour sur l'imprimante et l'assistance de spécialistes, le service d'assistance de HP propose par ailleurs les avantages suivants :
	- Un accès rapide à des spécialistes de l'assistance en ligne compétents
	- Mises à jour du logiciel HP et des pilotes pour l'imprimante HP
	- Informations de dépannage très utiles pour résoudre les problèmes courants
	- Mises à jour de l'imprimante proactives, alertes de support et lettres d'information HP disponibles lorsque vous enregistrez l'imprimante

Pour plus d'informations, voir Obtention d'une assistance en ligne.

**3.** Appelez l'assistance HP. Les options d'assistance et la disponibilité varient selon l'imprimante, le pays/la région, ainsi que la langue. Pour plus d'informations, voir [Assistance téléphonique HP.](#page-66-0)

Cette section contient les rubriques suivantes :

- Obtention d'une assistance en ligne
- [Assistance téléphonique HP](#page-66-0)

# **Obtention d'une assistance en ligne**

Pour de l'assistance et des informations relatives à la garantie, visitez le site Web d'HP, à l'adresse [www.hp.com/](http://h20180.www2.hp.com/apps/Nav?h_pagetype=s-001&h_page=hpcom&h_client=s-h-e008-1&h_product=5153864,5158639&h_lang=fr&h_cc=fr) [support.](http://h20180.www2.hp.com/apps/Nav?h_pagetype=s-001&h_page=hpcom&h_client=s-h-e008-1&h_product=5153864,5158639&h_lang=fr&h_cc=fr) Ce site Web fournit des informations et des utilitaires qui permettent de résoudre de nombreux

<span id="page-66-0"></span>problèmes communs sur l'imprimante. Si vous y êtes invité, sélectionnez votre pays/région, puis cliquez sur **Contacter HP** pour plus d'informations sur la façon de contacter le centre d'assistance.

Vous y trouverez également une assistance technique, des pilotes, des consommables, des informations pour passer des commandes, ainsi que d'autres options telles que :

- Accès aux pages d'assistance en ligne.
- Envoyer un courrier électronique à HP pour obtenir des réponses à vos questions.
- Discussion en direct avec un technicien HP.
- Recherche des mises à jour logicielles HP.

Vous pouvez également obtenir de l'aide à partir du logiciel HP (Windows ou Mac OS X) qui propose des solutions étape par étape simples pour résoudre les problèmes d'impression courants. Pour plus d'informations, voir [Outils de gestion de l'imprimante.](#page-165-0)

Les options d'assistance et la disponibilité varient selon l'imprimante, le pays/la région, ainsi que la langue.

### **Assistance téléphonique HP**

Ces numéros d'assistance, ainsi que les tarifs associés indiqués ici, sont effectifs à la date de publication du présent document et sont applicables uniquement aux appels passés sur le réseau national. Des tarifs différents s'appliquent pour les téléphones mobiles.

Pour obtenir la liste à jour des numéros d'assistance téléphonique et des tarifs d'appel, visitez le site [www.hp.com/support](http://h20180.www2.hp.com/apps/Nav?h_pagetype=s-001&h_page=hpcom&h_client=s-h-e008-1&h_product=5153864,5158639&h_lang=fr&h_cc=fr).

Vous pouvez bénéficier gratuitement du support du Centre d'assistance clientèle HP pendant la période de garantie.

**Remarque** HP n'offre pas d'assistance téléphonique pour l'impression sous Linux. L'assistance est entièrement délivrée en ligne sur le site Web suivant : [https://launchpad.net/hplip.](https://launchpad.net/hplip) Cliquez sur le bouton **Poser une question** pour démarrer le processus d'assistance.

Le site Web HPLIP ne fournit pas d'assistance pour Windows ou Mac OS X. Si vous utilisez ces systèmes d'exploitation, consultez le site [www.hp.com/support](http://h20180.www2.hp.com/apps/Nav?h_pagetype=s-001&h_page=hpcom&h_client=s-h-e008-1&h_product=5153864,5158639&h_lang=fr&h_cc=fr).

Cette section contient les rubriques suivantes :

- Avant d'appeler
- [Période d'assistance téléphonique](#page-67-0)
- [Numéros de l'assistance téléphonique](#page-67-0)
- [Dépassement de la période d'assistance téléphonique](#page-68-0)

### **Avant d'appeler**

Appelez le service d'assistance HP en restant à proximité de l'ordinateur et de l'imprimante. Les informations suivantes vous seront demandées :

- Numéro de modèle
- Le numéro de série (figurant sur la partie arrière ou inférieure de l'imprimante)
- Les messages qui s'affichent lorsque le problème survient
- Les réponses aux questions suivantes :
	- Cette situation s'est-elle produite auparavant ?
	- Pouvez-vous la recréer ?
	- Avez-vous ajouté un composant matériel ou logiciel sur l'ordinateur au moment où le problème est survenu ?
	- Dans quelles conditions le problème est-il survenu (par exemple, un orage, le déplacement de l'imprimante) ?

### <span id="page-67-0"></span>**Période d'assistance téléphonique**

L'Amérique du Nord, l'Asie-Pacifique et l'Amérique Latine (y compris le Mexique) bénéficient d'un an d'assistance téléphonique gratuite. Pour déterminer la durée de l'assistance téléphonique gratuite en Europe de l'Est, au Moyen-Orient et en Afrique, veuillez consulter le site [www.hp.com/support](http://h20180.www2.hp.com/apps/Nav?h_pagetype=s-001&h_page=hpcom&h_client=s-h-e008-1&h_product=5153864,5158639&h_lang=fr&h_cc=fr). Les tarifs standard de l'opérateur sont applicables.

### **Numéros de l'assistance téléphonique**

Dans de nombreux pays, HP fournit une assistance téléphonique tout au long de la période de garantie. Toutefois, certains numéros d'assistance ne sont pas gratuits.

Pour obtenir la liste récente des numéros de l'assistance téléphonique, consultez le site [www.hp.com/support.](http://h20180.www2.hp.com/apps/Nav?h_pagetype=s-001&h_page=hpcom&h_client=s-h-e008-1&h_product=5153864,5158639&h_lang=fr&h_cc=fr) Ce site Web fournit des informations et des utilitaires qui permettent de résoudre de nombreux problèmes communs sur l'imprimante.

# www.hp.com/support

<span id="page-68-0"></span>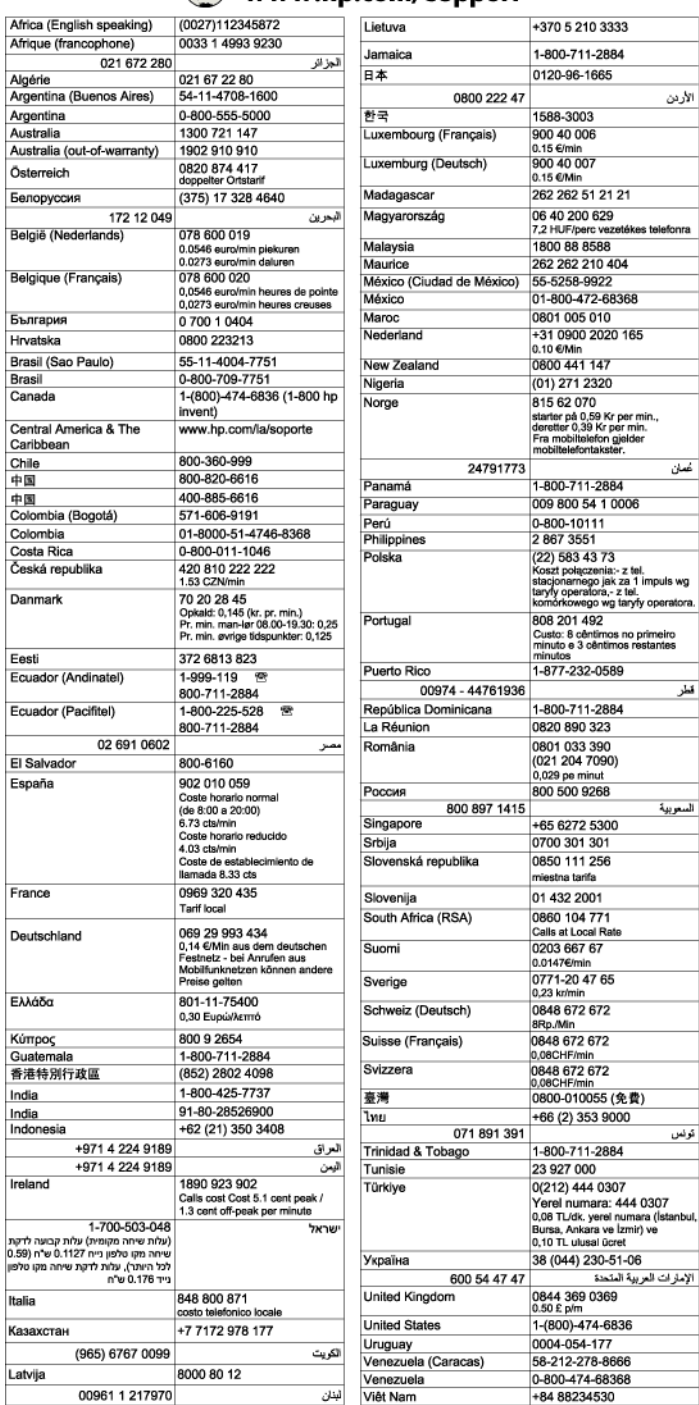

### **Dépassement de la période d'assistance téléphonique**

Une fois la période d'assistance téléphonique expirée, toute aide apportée par HP vous sera facturée. Vous pouvez également obtenir de l'aide sur le site Web d'assistance HP en ligne : [www.hp.com/support.](http://h20180.www2.hp.com/apps/Nav?h_pagetype=s-001&h_page=hpcom&h_client=s-h-e008-1&h_product=5153864,5158639&h_lang=fr&h_cc=fr) Contactez votre revendeur HP ou appelez l'assistance téléphonique de votre pays/région pour en savoir plus sur les options d'assistance disponibles.

# <span id="page-69-0"></span>**Conseils et ressources de dépannage à caractère général**

**Remarque** Dans de nombreux cas, les opérations suivantes font appel au logiciel HP. Si vous n'avez pas installé le logiciel HP, vous pouvez le faire à partir du CD du logiciel HP fourni avec l'imprimante, ou vous pouvez télécharger le logiciel HP à partir du site Web d'assistance HP [\(www.hp.com/support](http://h20180.www2.hp.com/apps/Nav?h_pagetype=s-001&h_page=hpcom&h_client=s-h-e008-1&h_product=5153864,5158639&h_lang=fr&h_cc=fr)). Ce site Web fournit des informations et des utilitaires qui permettent de résoudre de nombreux problèmes communs sur l'imprimante.

Vérifiez les points suivants lorsque vous essayez de résoudre un problème d'impression.

- En cas de bourrage papier, reportez-vous à la section [Élimination des bourrages](#page-104-0).
- En cas de problèmes d'alimentation du papier, tels que des problèmes de décalage ou de prise du papier, reportez-vous à la section [Résolution des problèmes d'introduction du papier](#page-75-0).
- Le bouton (U) (Marche/arrêt) est allumé et ne clignote pas. Lors de la mise sous tension initiale, l'initialisation de l'imprimante dure environ 9 minutes après l'installation de la cartouche d'encre.
- Le cordon d'alimentation et les autres câbles fonctionnent et sont bien connectés à l'imprimante. Assurezvous que l'imprimante est correctement branchée sur une prise secteur (CA) opérationnelle et qu'elle est sous tension. Pour connaître les exigences en matière de tension d'alimentation, voir [Caractéristiques](#page-116-0) [électriques](#page-116-0).
- Le papier est correctement chargé dans le bac et ne forme pas de bourrage dans l'imprimante.
- Toutes les bandes adhésives et matériaux d'emballage ont été enlevés.
- L'imprimante est celle définie par défaut ou active. Sous Windows, configurez-la en tant qu'imprimante par défaut dans le dossier **Imprimantes**. Sous Mac OS X, configurez-la en tant qu'imprimante par défaut dans la section **Imprimante & Fax** ou **Imprimante & scanner** des **Préférences du système**. Pour plus d'informations, consultez la documentation de votre ordinateur.
- **Suspendre l'impression** n'est pas sélectionné si vous utilisez un ordinateur fonctionnant sous Windows.
- Le nombre de programmes exécutés simultanément n'est pas trop important lorsque vous lancez une tâche. Fermez les programmes que vous n'utilisez pas ou redémarrez l'ordinateur avant d'essayer à nouveau d'exécuter la tâche.

# **Résolution des problèmes liés à l'imprimante**

Cette section contient les rubriques suivantes :

- L'imprimante s'est arrêtée brusquement
- L'imprimante émet des bruits inhabituels
- [Échec de l'alignement](#page-70-0)
- [L'imprimante ne répond pas \(rien ne s'imprime\)](#page-70-0)
- [L'imprimante imprime lentement](#page-70-0)
- [Impression d'une page blanche ou partielle](#page-71-0)
- [Quelque chose manque sur la page ou est incorrect](#page-72-0)
- [Le positionnement du texte ou des graphiques est incorrect](#page-72-0)

# **L'imprimante s'est arrêtée brusquement**

### **Vérification de l'alimentation et des connexions d'alimentation**

• Assurez-vous que le cordon d'alimentation de l'imprimante est correctement branché à une prise électrique en état de marche. Pour connaître les exigences en matière de tension d'alimentation, voir [Caractéristiques](#page-116-0) [électriques](#page-116-0).

# **L'imprimante émet des bruits inhabituels**

Il arrive que des bruits inhabituels soient émis par l'imprimante. Il s'agit des sons d'entretien lorsque l'imprimante effectue des fonctions automatiques d'entretien pour maintenir l'intégrité de la tête d'impression.

<span id="page-70-0"></span>**Remarque** Pour éviter tout risque d'endommagement potentiel de votre imprimante :

N'éteignez pas l'imprimante lorsque celle-ci exécute une fonction de maintenance. Si vous êtes en train de mettre l'imprimante hors tension, patientez le temps que celle-ci se soit totalement arrêtée avant d'actionner le bouton (Marche/arrêt). Pour plus d'informations, consultez la section [Mise hors tension de l'imprimante.](#page-25-0)

Assurez-vous que la cartouche d'encre est correctement installée. S'il manque la cartouche d'encre, l'imprimante exécutera une tâche d'entretien supplémentaire pour protéger la tête d'impression.

# **Échec de l'alignement**

Si le processus d'alignement échoue, assurez-vous que vous avez chargé du papier vierge ordinaire dans le bac d'entrée. L'alignement échoue lorsque du papier de couleur est chargé dans le bac d'entrée.

Si le processus d'alignement échoue à plusieurs reprises, il se peut que vous deviez nettoyer la tête d'impression. Pour nettoyer la tête d'impression, voir [Nettoyage de la tête d'impression.](#page-101-0)

Si le nettoyage de la tête d'impression ne suffit pas à résoudre le problème, contactez l'assistance HP. Rendezvous sur le site [www.hp.com/support.](http://h20180.www2.hp.com/apps/Nav?h_pagetype=s-001&h_page=hpcom&h_client=s-h-e008-1&h_product=5153864,5158639&h_lang=fr&h_cc=fr) Ce site Web fournit des informations et des utilitaires qui permettent de résoudre de nombreux problèmes communs sur l'imprimante. Si vous y êtes invité, sélectionnez votre pays/ région, puis cliquez sur **Contacter HP** pour savoir comment contacter l'assistance technique.

# **L'imprimante ne répond pas (rien ne s'imprime)**

### **Des travaux sont bloqués dans la file d'attente d'impression**

• Ouvrez la file d'attente d'impression, annulez tous les documents et redémarrez l'ordinateur. Une fois le redémarrage de l'ordinateur effectué, tentez de lancer l'impression. Pour plus d'informations, reportez-vous à l'aide du système d'exploitation.

### **Vérification de l'installation de l'imprimante**

• Pour plus d'informations, voir [Conseils et ressources de dépannage à caractère général.](#page-69-0)

### **Vérification de l'installation du logiciel HP**

• Si l'imprimante est mise hors tension alors qu'une impression est en cours, un message d'alerte doit normalement apparaître sur l'écran de votre ordinateur. Sinon, il se peut que le logiciel HP fourni avec l'imprimante ne soit pas correctement installé. Pour résoudre ce problème, désinstallez complètement le logiciel HP, puis réinstallez-le. Pour plus d'informations, voir [Désinstallation et réinstallation du logiciel HP.](#page-100-0)

### **Vérification des branchements**

- Vérifiez que le câble USB ou Ethernet est correctement branché aux deux extrémités.
- Si l'imprimante est connectée à un réseau, vérifiez les éléments suivants :
	- Vérifiez le voyant de liaison à l'arrière de l'imprimante.
	- Vous n'utilisez pas un cordon téléphonique pour connecter l'imprimante.

### **Vérifiez le logiciel de pare-feu personnel installé sur l'ordinateur.**

Le logiciel de pare-feu personnel est un programme de sécurité qui protège un ordinateur contre toute intrusion. Cependant, le pare-feu peut bloquer des communications entre l'ordinateur et l'imprimante. En cas de problème de communication avec l'imprimante, essayez de désactiver provisoirement le pare-feu. Si le problème persiste, le pare-feu n'est pas la source du problème de communication. Vous devez donc le réactiver.

### **L'imprimante imprime lentement**

Essayez les solutions suivantes si la vitesse d'impression de l'imprimante est très lente.

- [Solution 1 : Utilisez un paramètre de qualité d'impression plus faible](#page-71-0)
- [Solution 2 : Vérifiez le niveau d'encre](#page-71-0)
- [Solution 3 : Contactez l'assistance HP](#page-71-0)

### <span id="page-71-0"></span>**Solution 1 : Utilisez un paramètre de qualité d'impression plus faible**

**Solution:** Vérifiez le paramètre de qualité d'impression. Avec le paramètre **Supérieure**, l'impression est d'une qualité supérieure, mais s'effectue plus lentement qu'avec l'option **Normale** ou **Brouillon**. L'option **Brouillon** offre la vitesse d'impression la plus élevée.

**Cause:** La qualité d'impression était définie sur un paramètre plus élevé.

Si le problème persiste, passez à la solution suivante.

#### **Solution 2 : Vérifiez le niveau d'encre**

**Solution:** Vérifiez l'estimation du niveau d'encre dans la cartouche.

- **Remarque** Les alertes et indicateurs de niveau d'encre fournissent des estimations à des fins de planification uniquement. Lorsqu'un message relatif à un faible niveau d'encre s'affiche, faites en sorte d'avoir une cartouche d'encre de remplacement à portée de main afin d'éviter une perte de temps éventuelle. Le remplacement de cartouche d'encre n'est pas nécessaire tant que la qualité d'impression n'est pas jugée inacceptable.
- **Attention** Attendez d'avoir une cartouche d'encre neuve à portée de main avant de procéder au retrait de la cartouche périmée. Ne laissez pas la cartouche d'encre à l'extérieur de l'imprimante pendant une période prolongée. Il pourrait en résulter un endommagement de l'imprimante et de la cartouche d'encre.

Pour plus d'informations, voir :

• [Vérification du niveau d'encre estimé](#page-61-0)

**Cause:** L'encre contenue dans la cartouche est peut-être insuffisante. Une impression avec une cartouche épuisée ralentit l'imprimante.

Si le problème persiste, passez à la solution suivante.

#### **Solution 3 : Contactez l'assistance HP**

**Solution:** Contactez l'Assistance HP pour la maintenance.

Rendez-vous à l'adresse suivante : [www.hp.com/support](http://h20180.www2.hp.com/apps/Nav?h_pagetype=s-001&h_page=hpcom&h_client=s-h-e008-1&h_product=5153864,5158639&h_lang=fr&h_cc=fr). Ce site Web fournit des informations et des utilitaires qui permettent de résoudre de nombreux problèmes communs sur l'imprimante.

Si vous y êtes invité, sélectionnez votre pays/région, puis cliquez sur **Contacter HP** pour plus d'informations sur la façon de contacter le centre d'assistance.

**Cause:** Un problème s'est produit au niveau de l'imprimante.

### **Impression d'une page blanche ou partielle**

### **Nettoyage de la tête d'impression**

- Procédez au nettoyage de la tête d'impression. Le nettoyage de la tête d'impression peut être nécessaire si l'imprimante n'a pas été correctement mise hors tension.
	- **Remarque** Si l'imprimante n'est pas mise hors tension de façon appropriée, des problèmes de qualité d'impression risquent de se produire tels que des pages blanches ou partiellement imprimées. Le nettoyage des têtes d'impression peut résoudre ces problèmes, mais une mise hors tension appropriée de l'imprimante peut les éviter au premier chef. Mettez toujours l'imprimante hors tension en appuyant sur le bouton (J) (Marche/arrêt) situé sur l'imprimante. Attendez que le voyant du bouton (J) (Marche/ arrêt) s'éteigne avant de débrancher le cordon d'alimentation ou de mettre hors tension une multiprise.
#### **Vérification des paramètres du papier**

- Dans le pilote de l'imprimante, prenez soin de sélectionner les paramètres de qualité d'impression adaptés au papier chargé dans les bacs.
- Vérifiez que les paramètres de page du pilote d'imprimante correspondent au format de page du papier chargé dans le bac.

#### **Plusieurs pages sont collectées en même temps**

• Pour plus d'informations sur les incidents liés à l'alimentation en papier, reportez-vous à la section [Résolution des problèmes d'introduction du papier](#page-75-0).

#### **Le fichier contient une page blanche**

• Vérifiez que le fichier ne contient aucune page blanche.

### **Quelque chose manque sur la page ou est incorrect**

#### **Évaluation de la page de diagnostic de la qualité d'impression**

• Imprimez une page de diagnostic de la qualité d'impression pour déterminer s'il y a lieu d'exécuter des outils de maintenance en vue d'améliorer la qualité d'impression. Pour plus d'informations, voir [Impression](#page-102-0) [et évaluation d'un rapport de qualité d'impression.](#page-102-0)

#### **Vérification du réglage des marges**

• Assurez-vous que les paramètres de marge du document ne dépassent pas la surface d'impression de l'imprimante. Pour plus d'informations, voir [Réglage des marges minimales.](#page-113-0)

#### **Vérification de l'emplacement de l'imprimante et de la longueur du câble USB**

• Des champs électromagnétiques élevés (tels que ceux générés par des câbles USB) peuvent parfois déformer légèrement les pages imprimées. Éloignez le périphérique de la source des champs électromagnétiques. Il est en outre recommandé d'utiliser un câble USB de moins de 3 mètres (9,8 pieds) de long afin de réduire les effets de ces champs.

#### **Vérifiez le format du papier**

• Assurez-vous que le format de papier sélectionné correspond au format du papier chargé.

### **Le positionnement du texte ou des graphiques est incorrect**

#### **Vérification du chargement du papier**

• Vérifiez que les guides papier sont bien ajustés contre les bords de la pile de papier, et que le bac n'est pas surchargé. Pour plus d'informations, consultez la section [Chargement du papier](#page-19-0).

#### **Vérification du format de papier**

- Le contenu d'une page risque d'être coupé si le format du document est supérieur au papier utilisé.
- Assurez-vous que le format du papier sélectionné dans le pilote de l'imprimante correspond à celui du papier chargé dans le bac.

#### **Vérification du réglage des marges**

• Si le texte ou les graphiques sont tronqués aux bords de la page, assurez-vous que les marges définies pour le document ne dépassent pas de la zone imprimable de l'imprimante. Pour plus d'informations, voir [Réglage des marges minimales](#page-113-0).

#### **Vérification de l'orientation de la page**

• Assurez-vous que le format du papier et l'orientation de la page sélectionnés dans l'application correspondent aux paramètres du pilote de l'imprimante. Pour plus d'informations, consultez la section [Impression](#page-26-0).

#### **Vérification de l'emplacement de l'imprimante et de la longueur du câble USB**

• Des champs électromagnétiques élevés (tels que ceux générés par des câbles USB) peuvent parfois déformer légèrement les pages imprimées. Éloignez le périphérique de la source des champs électromagnétiques. Il est en outre recommandé d'utiliser un câble USB de moins de 3 mètres (9,8 pieds) de long afin de réduire les effets de ces champs.

Si aucune de ces solutions ne fonctionne, le problème vient vraisemblablement du fait que l'application n'arrive pas à interpréter correctement les paramètres de l'imprimante. Reportez-vous aux notes de version pour prendre connaissance des conflits de logiciels connus, ou à la documentation de l'application. Vous pouvez également contacter le fabricant du logiciel pour obtenir une aide spécifique.

 $\frac{1}{2}$  **Conseil** Si vous utilisez un ordinateur exécutant Windows, vous pouvez visiter le site Web d'assistance en ligne de HP à l'adresse [www.hp.com/support](http://h20180.www2.hp.com/apps/Nav?h_pagetype=s-001&h_page=hpcom&h_client=s-h-e008-1&h_product=5153864,5158639&h_lang=fr&h_cc=fr). Ce site Web fournit des informations et des utilitaires qui permettent de résoudre de nombreux problèmes communs sur l'imprimante.

## **Dépannage concernant la qualité d'impression**

Essayez les solutions indiquées dans cette section pour résoudre les problèmes de qualité d'impression de vos documents.

- Solution 1 : Assurez-vous d'utiliser des cartouches d'encre HP authentiques
- Solution 2 : Vérifiez le niveau d'encre
- [Solution 3 : Vérifiez le papier chargé dans le bac d'entrée](#page-74-0)
- [Solution 4 : Vérifiez le type du papier](#page-74-0)
- [Solution 5 : Vérifiez les paramètres d'impression](#page-74-0)
- [Solution 6 : Impression et évaluation d'un rapport de qualité d'impression](#page-75-0)
- [Solution 7 : Contactez l'assistance HP](#page-75-0)

#### **Solution 1 : Assurez-vous d'utiliser des cartouches d'encre HP authentiques**

**Solution:** Vérifiez que vos cartouches d'encre sont des cartouches HP authentiques.

HP vous recommande d'utiliser des cartouches d'encre HP authentiques. Les cartouches d'encre HP authentiques ont été conçues et testées avec les imprimantes HP pour vous aider à obtenir facilement des résultats remarquables, jour après jour.

**Remarque** HP ne peut garantir la qualité ni la fiabilité des consommables de marque autre que HP. Les entretiens ou réparations de l'imprimante requis suite à l'utilisation de consommables de marque autre que HP ne sont pas couverts par la garantie.

Si vous pensez avoir acheté des cartouches d'encre HP authentiques, rendez-vous sur le site :

[www.hp.com/go/anticounterfeit](http://www.hp.com/go/anticounterfeit)

**Cause:** Des cartouches d'encre non HP ont été utilisées.

Si le problème persiste, passez à la solution suivante.

#### **Solution 2 : Vérifiez le niveau d'encre**

**Solution:** Vérifiez l'estimation du niveau d'encre dans la cartouche.

**Remarque** Les alertes et indicateurs de niveau d'encre fournissent des estimations à des fins de planification uniquement. Lorsqu'une alerte relative à un faible niveau d'encre s'affiche, faites en sorte d'avoir une cartouche d'encre de rechange à portée de main pour ne pas vous retrouver dans l'impossibilité d'imprimer. Le remplacement de cartouche d'encre n'est pas nécessaire tant que la qualité d'impression n'est pas jugée inacceptable.

<span id="page-74-0"></span>**Attention** Attendez d'avoir une cartouche d'encre neuve à portée de main avant de procéder au retrait de la cartouche périmée. Ne laissez pas la cartouche d'encre à l'extérieur de l'imprimante pendant une période prolongée. Il pourrait en résulter un endommagement de l'imprimante et de la cartouche d'encre.

Pour plus d'informations, voir :

• [Vérification du niveau d'encre estimé](#page-61-0)

**Cause:** L'encre contenue dans la cartouche est peut-être insuffisante.

Si le problème persiste, passez à la solution suivante.

#### **Solution 3 : Vérifiez le papier chargé dans le bac d'entrée**

**Solution:** Vérifiez que le papier est correctement chargé et qu'il n'est ni froissé, ni trop épais.

- Chargez le papier face à imprimer orientée vers le bas.
- Assurez-vous que le papier est à plat dans le bac d'entrée et qu'il n'est pas froissé. Si le papier est trop près de la tête d'impression lors de l'impression, l'encre peut baver. Ceci peut se produire lorsque le papier est surélevé, froissé ou très épais (une enveloppe postale, par exemple).

Pour plus d'informations, voir :

[Chargement du papier](#page-19-0)

**Cause:** Le papier n'est pas chargé correctement, est gondolé ou trop épais.

Si le problème persiste, passez à la solution suivante.

#### **Solution 4 : Vérifiez le type du papier**

**Solution:** HP recommande d'utiliser les papiers HP ou tout autre type de papier compatible avec la technologie ColorLok appropriée pour l'imprimante. Tous les papiers présentant le logo ColorLok font l'objet de tests indépendants visant à déterminer leur conformité aux normes les plus exigeantes en termes de fiabilité et de qualité d'impression. Ils permettent d'obtenir des documents aux couleurs fidèles et éclatantes, aux noirs profonds, avec un temps de séchage inférieur à celui des autres papiers ordinaires.

Vérifiez toujours que le papier sur lequel vous imprimez est plat.

Rangez le papier spécial dans son emballage d'origine ou à l'intérieur d'un sachet plastique blanc réutilisable, sur une surface plane, dans un endroit sec et frais. Lorsque vous êtes prêt à imprimer, ne prélevez que le papier que vous prévoyez d'utiliser immédiatement. A la fin de l'impression, replacez les éventuelles feuilles de papier non utilisées dans le sac plastique. Ainsi, vous empêcherez le papier de gondoler.

Pour plus d'informations, voir :

[Sélection d'un papier d'impression](#page-15-0)

**Cause:** Le bac d'alimentation contenait un type de papier incorrect.

Si le problème persiste, passez à la solution suivante.

#### **Solution 5 : Vérifiez les paramètres d'impression**

**Solution:** Vérifiez les paramètres de qualité d'impression et assurez-vous qu'ils correspondent au type de papier chargé dans l'imprimante.

**Remarque** Sur certains écrans d'ordinateur, le rendu des couleurs peut être différent de celui d'une impression papier. Dans ce cas, ni votre imprimante, ni les paramètres d'impression, ni les cartouches d'encre ne présentent d'anomalie. Aucun dépannage n'est nécessaire.

<span id="page-75-0"></span>Pour plus d'informations, voir :

- [Sélection d'un papier d'impression](#page-15-0)
- **Cause:** Les paramètres d'impression n'avaient pas été définis correctement.

Si le problème persiste, passez à la solution suivante.

#### **Solution 6 : Impression et évaluation d'un rapport de qualité d'impression**

**Solution:** Une page de diagnostic de la qualité d'impression peut vous aider à déterminer si le système d'impression fonctionne correctement. Pour plus d'informations, voir [Impression et évaluation d'un rapport](#page-102-0) [de qualité d'impression.](#page-102-0)

**Cause:** Les problèmes de qualité d'impression peuvent avoir de nombreuses causes : les paramètres du logiciel, la faible qualité du fichier image, ou encore le système d'impression lui-même.

#### **Solution 7 : Contactez l'assistance HP**

**Solution:** Contactez l'Assistance HP pour la maintenance.

Rendez-vous à l'adresse suivante : [www.hp.com/support](http://h20180.www2.hp.com/apps/Nav?h_pagetype=s-001&h_page=hpcom&h_client=s-h-e008-1&h_product=5153864,5158639&h_lang=fr&h_cc=fr). Ce site Web fournit des informations et des utilitaires qui permettent de résoudre de nombreux problèmes communs sur l'imprimante.

Si vous y êtes invité, sélectionnez votre pays/région, puis cliquez sur **Contacter HP** pour plus d'informations sur la façon de contacter le centre d'assistance.

**Cause:** Un problème s'est produit au niveau de l'imprimante.

## **Résolution des problèmes d'introduction du papier**

**Conseil** Vous pouvez visiter le site Web d'assistance en ligne de HP à l'adresse [www.hp.com/support](http://h20180.www2.hp.com/apps/Nav?h_pagetype=s-001&h_page=hpcom&h_client=s-h-e008-1&h_product=5153864,5158639&h_lang=fr&h_cc=fr) pour obtenir des informations et des utilitaires qui permettent de résoudre de nombreux problèmes communs sur l'imprimante.

#### **Le papier n'est pas pris en charge par l'imprimante ou le bac**

• Utilisez uniquement du papier pris en charge par l'imprimante et de format adapté au bac. Pour plus d'informations, consultez la section [Caractéristiques relatives au papier.](#page-111-0)

#### **Le papier n'est pas chargé depuis le bac d'alimentation**

- Assurez-vous que le bac d'alimentation contient du papier. Pour plus d'informations, consultez la section [Chargement du papier](#page-19-0). Déramez la pile de papier avant de la charger.
- Assurez-vous que les guides papier sont réglés sur les marquages de l'intérieur du bac qui correspondent au format du papier que vous chargez. Assurez-vous également que les guides sont en contact avec la pile de supports, mais sans être appuyés contre elle.
- Assurez-vous que le papier chargé dans le bac n'est pas gondolé. Aplanissez le papier en le recourbant dans le sens inverse.

#### **Le papier ne sort pas correctement**

• Assurez-vous que l'extension du bac de sortie est entièrement déployée. Dans le cas contraire, les pages imprimées peuvent être aspirées par l'imprimante ou tomber.

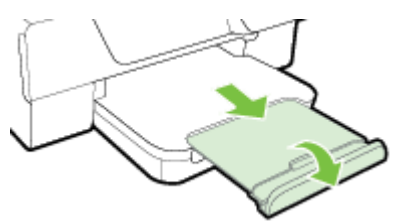

Retirez l'excédent de papier présent dans le bac de sortie. Le nombre de feuillets pouvant être contenus dans le bac est limité.

#### **Les pages sont de travers**

- Assurez-vous que le papier chargé dans les bacs est bien aligné sur les guides papier. Le cas échéant, soulevez le bac de sortie, soulevez le loquet à l'avant du bac d'entrée, abaissez l'avant du bac d'entrée et rechargez le papier correctement, en vous assurant que les guides papier sont correctement alignés.
- Chargez le papier dans l'imprimante seulement lorsque celle-ci n'imprime pas.
- Retirez et remplacez l'accessoire d'impression recto verso automatique.
	- Appuyez sur le bouton situé sur l'un des côtés de l'accessoire d'impression recto verso et retirez celuici.

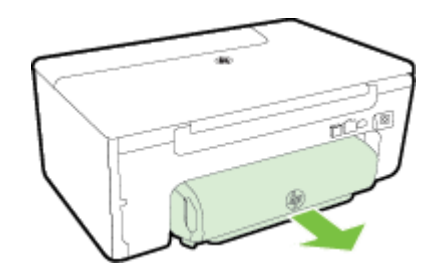

◦ Réinsérez l'accessoire d'impression recto verso dans l'imprimante.

#### **Plusieurs pages sont prélevées en même temps**

- Déramez la pile de papier avant de la charger.
- Assurez-vous que les guides papier sont réglés sur les marquages de l'intérieur du bac qui correspondent au format du papier que vous chargez. Assurez-vous également que les guides sont en contact avec la pile de supports, mais sans être appuyés contre elle.
- Vérifiez que le bac n'est pas trop plein. Ne surchargez pas en dépassant les indicateurs de hauteur de pile présents sur les guides papier.
- Utilisez du papier HP pour obtenir une qualité d'impression optimale.

## **Résolution des problèmes de copie**

Si les rubriques suivantes ne vous aident pas à résoudre le problème, reportez-vous à la section [Assistance HP](#page-65-0) pour obtenir des informations sur le support technique HP.

- [Aucune copie n'est sortie](#page-77-0)
- [Les copies sont blanches](#page-77-0)
- [Le format est réduit](#page-77-0)
- [La qualité des copies est médiocre](#page-77-0)
- [L'imprimante imprime la moitié d'une page, puis éjecte le papier](#page-78-0)
- [Papier incompatible](#page-79-0)

### <span id="page-77-0"></span>**Aucune copie n'est sortie**

- **Vérification de l'alimentation**
	- Vérifiez que le cordon d'alimentation est correctement connecté et que l'imprimante est sous tension.
- **Vérification de l'état de l'imprimante**
	- L'imprimante est peut-être en train d'effectuer une autre tâche. Consultez les informations affichées sur le panneau de commande pour connaître le statut des tâches exécutées. Attendez que le traitement d'une tâche en cours se termine.
	- Un bourrage s'est peut-être produit dans l'imprimante. Vérifiez l'absence de bourrages. Reportez-vous à la section [Élimination des bourrages.](#page-104-0)
- **Vérification des bacs**
	- Vérifiez que le papier est chargé. Pour plus d'informations, consultez la section [Chargement du](#page-19-0) [papier.](#page-19-0)

## **Les copies sont blanches**

- **Vérification du papier**
	- Assurez-vous que le type ou le format du papier chargé dans l'imprimante correspond bien au document que vous essayez d'imprimer. Si, par exemple, vous imprimez un document au format A4 alors que du papier A6 est chargé, il se peut que l'imprimante éjecte une page blanche. Pour plus d'informations sur les types et les formats de papier HP pris en charge, consultez la section [Caractéristiques relatives au papier.](#page-111-0)
- **Vérification des paramètres**
	- Le paramètre de contraste est peut-être trop élevé. Sur l'écran d'accueil du panneau de commande de l'imprimante, appuyez sur le bouton situé en regard de l'option **Copie**. Appuyez sur le bouton (Configuration), faites défiler le menu et sélectionnez l'option **+ clair/+ foncé**, puis utilisez les flèches pour créer des copies plus sombres.

#### • **Vérification des bacs**

Assurez-vous que les originaux ont été correctement chargés. Pour plus d'informations, reportez-vous à la section [Chargement d'un original sur la vitre du scanner](#page-17-0) ou [Chargement d'un original dans le bac](#page-18-0) [d'alimentation automatique \(ADF\) \(HP Officejet Pro 3620 uniquement\).](#page-18-0)

### **Le format est réduit**

- La fonction de réduction/agrandissement ou une autre fonction de copie a peut-être été définie à partir du panneau de commande de l'imprimante afin de réduire le format de l'image numérisée. Vérifiez les paramètres de copie pour vous assurer qu'ils sont configurés sur un format normal.
- Si vous utilisez un ordinateur exécutant Windows, il se peut que les paramètres du logiciel HP soient configurés de manière à réduire l'image numérisée. Modifiez les paramètres si nécessaire.

## **La qualité des copies est médiocre**

#### **Mesures pour améliorer la qualité de la copie**

- Utilisez des originaux de qualité. La fidélité de la copie dépend de la qualité et du format de l'original. Utilisez le menu **Copie** pour ajuster la luminosité de la copie. Si l'original est trop clair, il se peut que la copie ne puisse pas compenser, même si vous réglez le contraste en conséquence.
- Chargez le papier correctement. Si le papier n'est pas correctement chargé, il peut se mettre de travers, ce qui donne des images floues. Pour plus d'informations, consultez la section [Caractéristiques relatives au](#page-111-0) [papier.](#page-111-0)
- Utilisez ou fabriquez un support de feuille pour protéger les originaux.

#### **Vérification de l'imprimante**

- Le couvercle du scanner n'est peut-être pas fermé correctement.
- Le nettoyage de la vitre ou de la partie inférieure du couvercle du scanner est peut-être nécessaire. Pour plus d'informations, consultez la section [Nettoyage de la vitre du scanner et de la partie inférieure du](#page-21-0) [couvercle](#page-21-0).
- Le nettoyage du bac d'alimentation automatique est peut-être nécessaire. Pour plus d'informations, voir [Nettoyage du bac d'alimentation automatique \(ADF\) \(HP Officejet Pro 3620 uniquement\).](#page-22-0)

#### <span id="page-78-0"></span>**Vérification des paramètres**

• Il se peut que le paramètre de qualité **Brouillon** (qui produit des copies de qualité Brouillon) soit responsable de l'absence ou de la décoloration du contenu sur les documents. Changez le paramètre et sélectionnez la qualité **Normale** ou **Optimale**.

Imprimez une page de diagnostic de la qualité d'impression et suivez les instructions indiquées pour résoudre les problèmes de qualité de la copie. Pour plus d'informations, voir [Impression et évaluation d'un rapport de qualité](#page-102-0) [d'impression](#page-102-0).

- **Stries verticales blanches ou décolorées**
	- Le papier n'est peut-être pas conforme aux spécifications de papier de Hewlett-Packard (il est par exemple trop humide ou trop rugueux). Pour plus d'informations, consultez la section [Caractéristiques](#page-111-0) [relatives au papier.](#page-111-0)

#### • **Trop foncé ou trop clair**

Essayez de régler le contraste et les paramètres de qualité de copie.

#### • **Lignes indésirables**

- Le nettoyage de la vitre, de la partie inférieure du couvercle ou du cadre du scanner est peut-être nécessaire. Pour plus d'informations, consultez la section [Maintenance de l'imprimante.](#page-21-0)
- **Points ou stries de couleur noire**
	- Il y a peut-être de l'encre, de la colle, du correcteur liquide ou une autre substance indésirable sur la vitre ou la partie inférieure du couvercle du scanner. Essayez de nettoyer l'imprimante. Pour plus d'informations, consultez la section [Maintenance de l'imprimante.](#page-21-0)

#### • **La copie est inclinée ou de travers**

Si vous utilisez le bac d'alimentation automatique (HP Officejet Pro 3620 uniquement), vérifiez les points suivants :

- Vérifiez que le bac d'alimentation automatique ou le bac d'entrée n'est pas trop plein.
- Vérifiez que les guides papier du bac d'alimentation automatique sont bien poussés contre les côtés du papier.

Pour plus d'informations, consultez la section [Chargement d'un original dans le bac d'alimentation](#page-18-0) [automatique \(ADF\) \(HP Officejet Pro 3620 uniquement\)](#page-18-0).

#### • **Texte illisible**

- Essayez de régler le contraste et les paramètres de qualité de copie.
- Le paramètre d'amélioration par défaut ne convient peut-être pas à la tâche. Vérifiez le paramètre et modifiez-le pour améliorer le texte ou les photographies, si nécessaire. Pour plus d'informations, voir [Modification des paramètres de copie.](#page-35-0)

#### • **Texte ou graphiques incomplets**

- Essayez de régler le contraste et les paramètres de qualité de copie.
- **Les caractères noirs de grande taille ne sont pas correctement rendus (des éclaboussures sont présentes)**
	- Le paramètre d'amélioration par défaut ne convient peut-être pas à la tâche. Vérifiez le paramètre et modifiez-le pour améliorer le texte ou les photographies, si nécessaire. Pour plus d'informations, voir [Modification des paramètres de copie.](#page-35-0)
- **Des bandes horizontales granuleuses ou blanches apparaissent dans les zones allant du gris clair au gris légèrement plus foncé**
	- Le paramètre d'amélioration par défaut ne convient peut-être pas à la tâche. Vérifiez le paramètre et modifiez-le pour améliorer le texte ou les photographies, si nécessaire. Pour plus d'informations, voir [Modification des paramètres de copie.](#page-35-0)

## **L'imprimante imprime la moitié d'une page, puis éjecte le papier**

#### **Vérification de la cartouche d'encre**

• Assurez-vous que la cartouche d'encre correcte est installée et que l'encre n'est pas épuisée. Pour plus d'informations, voir [Outils de gestion de l'imprimante](#page-165-0) et [Interprétation du rapport d'état de l'imprimante.](#page-98-0) HP ne peut garantir la qualité des cartouches d'encre non HP.

## <span id="page-79-0"></span>**Papier incompatible**

#### **Vérification des paramètres**

• Vérifiez que la taille et le type du papier chargé correspondent aux paramètres du panneau de commande.

## **Résolution des problèmes de numérisation**

- **Conseil** Vous pouvez visiter le site Web d'assistance en ligne de HP à l'adresse [www.hp.com/support](http://h20180.www2.hp.com/apps/Nav?h_pagetype=s-001&h_page=hpcom&h_client=s-h-e008-1&h_product=5153864,5158639&h_lang=fr&h_cc=fr) pour obtenir des informations et des utilitaires qui permettent de résoudre de nombreux problèmes communs sur l'imprimante.
- Le scanner n'a rien fait
- Le temps de numérisation est excessif
- [Une partie du document n'a pas été numérisée ou le texte est manquant](#page-80-0)
- [Impossible d'éditer le texte](#page-80-0)
- [Des messages d'erreur s'affichent](#page-81-0)
- [La qualité de l'image numérisée est médiocre](#page-81-0)
- [Des défauts de numérisation sont visibles](#page-82-0)

## **Le scanner n'a rien fait**

- **Vérification de l'original**
	- Assurez-vous que l'original est correctement chargé. Pour plus d'informations, reportez-vous à la section [Chargement d'un original sur la vitre du scanner](#page-17-0) ou [Chargement d'un original dans le bac](#page-18-0) [d'alimentation automatique \(ADF\) \(HP Officejet Pro 3620 uniquement\).](#page-18-0)
- **Vérification de l'imprimante**
	- Il se peut que l'imprimante sorte du mode d'économie d'énergie après une certaine période d'inactivité, ce qui retarde légèrement le traitement. Patientez le temps que l'écran d'accueil s'affiche sur l'imprimante.
- **Vérification du logiciel HP**

Assurez-vous que le logiciel d'imprimante HP est installé et fonctionne correctement, et que la fonction de numérisation est activée.

**Remarque** Si vous n'avez pas l'intention d'effectuer fréquemment des numérisations, vous pouvez choisir de désactiver cette fonction.

- **Windows** : Ouvrez le logiciel d'imprimante HP. Pour plus d'informations, consultez la section [Ouverture du logiciel d'imprimante HP \(Windows\)](#page-25-0). Dans la fenêtre qui s'affiche, sélectionnez **Impression, numérisation & télécopie** ou **Impression & numérisation**, puis sélectionnez **Numériser un document ou une photo** sous **Numérisation**.
- Mac OS X : Ouvrez l'utilitaire HP. Pour plus d'informations, consultez la section [Programme HP Utility](#page-165-0) [\(Mac OS\)](#page-165-0). Dans **Paramètres de numérisation**, cliquez sur **Numériser vers l'ordinateur** et vérifiez que l'option **Activer la numérisation vers l'ordinateur** est sélectionnée.

### **Le temps de numérisation est excessif**

#### • **Vérification des paramètres**

- Numériser avec une résolution de numérisation plus élevée peut prendre plus de temps et créer des fichiers de taille supérieure. N'utilisez des résolutions élevées que lorsque c'est nécessaire. Réduisez la résolution afin de numériser plus rapidement.
- Si vous effectuez l'acquisition d'une image via le logiciel TWAIN sur un ordinateur Windows, vous pouvez modifier les paramètres de sorte que l'original soit numérisé en noir et blanc. Pour plus d'informations, consultez l'aide sur le programme TWAIN disponible à l'écran. Vous pouvez aussi appliquer le noir et blanc comme paramètre de numérisation dans le logiciel de numérisation HP pour Mac.

## <span id="page-80-0"></span>**Une partie du document n'a pas été numérisée ou le texte est manquant**

- **Vérification de l'original**
	- Assurez-vous que l'original est correctement chargé. Pour plus d'informations, reportez-vous à la section [Chargement d'un original sur la vitre du scanner](#page-17-0) ou [Chargement d'un original dans le bac](#page-18-0) [d'alimentation automatique \(ADF\) \(HP Officejet Pro 3620 uniquement\)](#page-18-0).
	- Si vous avez numérisé le document à partir du bac d'alimentation automatique, essayez de numériser le document directement à partir de la vitre du scanner. Pour plus d'informations, consultez la section [Chargement d'un original sur la vitre du scanner.](#page-17-0)
	- Certains arrière-plans colorés peuvent provoquer une confusion des images situées à l'avant-plan. Essayez d'ajuster les paramètres avant de numériser l'original, ou d'améliorer la qualité de l'image après la numérisation de l'original.

#### • **Vérification des paramètres**

- Assurez-vous que le format de numérisation spécifié dans le logiciel d'imprimante HP est suffisant pour l'original que vous numérisez.
- Si vous employez le logiciel d'impression HP fourni avec l'imprimante, il se peut que les paramètres par défaut du logiciel d'imprimante HP soient configurés pour autoriser automatiquement une tâche spécifique autre que celle que vous tentez d'exécuter. Consultez l'aide en ligne du logiciel d'imprimante HP pour obtenir des instructions sur la modification des propriétés.

### **Impossible d'éditer le texte**

- Assurez-vous que le logiciel d'OCR est installé :
	- Assurez-vous que le logiciel d'OCR est installé :
		- **Windows :** Sur le bureau de l'ordinateur, cliquez sur **Démarrer**, sélectionnez **Programmes** ou **Tous les programmes**, cliquez sur **HP**, sélectionnez le dossier de votre imprimante, puis sélectionnez **Configuration et logiciel d'imprimante**. Cliquez sur **Ajouter d'autres logiciels**, puis sur **Personnaliser les sélections de logiciels** et assurez-vous que l'option OCR est sélectionnée. - Ou -

#### Sur l'écran **Démarrer**, cliquez sur **Configuration et logiciel d'imprimante**.

**Mac OS X** : Si vous avez installé le logiciel HP en sélectionnant l'option de configuration minimale, il se peut que le logiciel d'OCR n'ait pas été installé. Pour installer ce logiciel, insérez le CD du logiciel HP dans l'ordinateur, double-cliquez sur l'icône du programme d'installation HP figurant sur le CD et, lorsque vous y êtes invité, sélectionnez l'option **Logiciel HP recommandé**.

- Lorsque vous numérisez l'original, assurez-vous de sélectionner un type de document permettant de créer un texte modifiable. Si le texte est identifié comme un graphique, il ne sera pas converti en texte.
- Si vous utilisez un programme de reconnaissance optique de caractères (OCR), il se peut que celui-ci soit associé à un logiciel de traitement de texte non compatible avec les fonctions OCR. Pour plus d'informations, reportez-vous à la documentation du programme OCR.
- Assurez-vous d'avoir sélectionné une langue OCR qui correspond celle du document que vous numérisez. Pour plus d'informations, reportez-vous à la documentation du programme OCR.

#### • **Vérification des originaux**

- Lors de la numérisation des documents en texte modifiable à partir du bac d'alimentation automatique (HP Officejet Pro 3620 uniquement), l'original doit être chargé dans ce dernier, le haut du document en premier lieu et la face imprimée orientée vers le haut. Lorsque vous numérisez le document à partir de la vitre du scanner, le haut de l'original doit être placé face à l'angle droit de la vitre. Vérifiez également que le document n'est pas de travers. Pour plus d'informations, reportez-vous à la section [Chargement d'un original sur la vitre du scanner](#page-17-0) ou [Chargement d'un original dans le bac](#page-18-0) [d'alimentation automatique \(ADF\) \(HP Officejet Pro 3620 uniquement\)](#page-18-0).
- Il arrive que le logiciel ne parvienne pas à identifier le texte lorsque les caractères sont trop resserrés. Par exemple, si dans le texte traité par le logiciel des caractères manquent ou sont combinés, la combinaison « rn » peut ressortir en « m ».
- La fidélité du logiciel dépend de la qualité de l'image, de la taille du texte, de la structure de l'original ainsi que de la qualité de la numérisation elle-même. Assurez-vous que l'original présente une bonne qualité picturale.
- Il arrive que les images sur fond en couleur ne ressortent pas bien.

### <span id="page-81-0"></span>**Des messages d'erreur s'affichent**

- **Impossible d'activer la source TWAIN** ou **Une erreur s'est produite lors de la capture de l'image**
	- Si vous procédez à l'acquisition d'une image depuis un autre périphérique, tel qu'un appareil photo numérique ou un autre scanner, assurez-vous que l'autre périphérique est compatible TWAIN. Les périphériques non compatibles avec la norme TWAIN ne fonctionnent pas avec le logiciel HP.
	- Si vous utilisez une connexion USB, vérifiez que vous avez branché le câble USB du périphérique sur le port qui convient à l'arrière de l'ordinateur.
	- Assurez-vous que la source TWAIN correcte a été sélectionnée. Dans le logiciel HP, vérifiez la source TWAIN en sélectionnant **Sélectionner le scanner** dans le menu **Fichier**.
	- **Remarque** Le logiciel de numérisation HP ne prend pas en charge la numérisation TWAIN et WIA sur des ordinateurs exécutant Mac OS X.
	- **Rechargez le document et relancez la tâche**
		- Appuyez sur le bouton jouxtant **OK** sur le panneau de commande de l'imprimante, puis rechargez les documents restants dans le bac d'alimentation automatique. Pour plus d'informations, reportez-vous à la rubrique [Chargement d'un original dans le bac d'alimentation automatique \(ADF\) \(HP Officejet](#page-18-0) [Pro 3620 uniquement\).](#page-18-0)

## **La qualité de l'image numérisée est médiocre**

#### • **L'original est une photo ou une image de seconde génération**

Les photographies réimprimées, telles que celles qui figurent dans certains journaux ou magazines, sont imprimées en utilisant de minuscules points d'encre afin de créer une interprétation de la photographie originale, ce qui entraîne une dégradation de leur qualité. Souvent, les points d'encre forment des motifs imprévus qui peuvent être détectés lors de la numérisation ou de l'impression de l'image, ou lors de l'affichage de celle-ci sur un écran. Si les suggestions suivantes ne permettent pas de résoudre le problème, il se peut que vous deviez utiliser un original de meilleure qualité.

- Essayez de supprimer ces motifs en réduisant la taille de l'image après la numérisation.
- Imprimez l'image numérisée pour voir si la qualité est meilleure.
- Vérifiez que les paramètres de résolution et de couleur sont adaptés au type de tâche de numérisation effectuée.
- Pour obtenir de meilleurs résultats, utilisez la vitre du scanner pour la numérisation à la place du bac d'alimentation automatique (HP Officejet Pro 3620 uniquement).
- **Du texte ou des images situés au verso d'un original recto verso apparaissent sur la numérisation**
	- Les originaux recto verso peuvent laisser transparaître du texte ou des images du verso sur la numérisation s'ils sont imprimés sur un papier trop mince ou trop transparent.
- **L'image numérisée est de travers**
	- L'original n'a peut-être pas été chargé correctement. Veillez à utiliser les guides papier lorsque vous chargez les originaux dans le bac d'alimentation automatique. Pour plus d'informations, consultez la section [Chargement d'un original dans le bac d'alimentation automatique \(ADF\) \(HP Officejet](#page-18-0) [Pro 3620 uniquement\).](#page-18-0)

Pour obtenir de meilleurs résultats, utilisez la vitre du scanner pour la numérisation à la place du bac d'alimentation automatique.

• **La qualité de l'image est meilleure lors d'une impression**

L'image affichée à l'écran ne traduit pas toujours avec précision la qualité de la numérisation.

- Essayez de régler les paramètres sur le moniteur de manière à afficher davantage de couleurs (ou de niveaux de gris). Sur les ordinateurs Windows, ce réglage s'effectue normalement en ouvrant **Affichage** dans le Panneau de configuration de Windows.
- Essayez de régler les paramètres de résolution ou de couleur.
- **L'image numérisée présente des taches, des lignes, des stries blanches verticales ou d'autres défauts**
	- Si la vitre du scanner est sale, l'image produite ne sera pas d'une netteté optimale. Pour obtenir des instructions de nettoyage, reportez-vous à la section [Maintenance de l'imprimante](#page-21-0).
	- Il se peut que les défauts présents sur l'original ne proviennent pas du processus de numérisation.

#### <span id="page-82-0"></span>• **L'apparence des graphiques diffère de l'original**

- Utilisez une résolution de numérisation plus élevée.
	- **Remarque** La numérisation à une résolution supérieure peut prendre du temps et peut aussi prendre beaucoup de place sur votre ordinateur.
- **Mesures pour améliorer la qualité de la numérisation**
	- Utilisez la vitre du scanner pour numériser au lieu du bac d'alimentation automatique (HP Officejet Pro 3620 uniquement).
	- Placez correctement le papier. Si le papier n'est pas correctement placé sur la vitre du scanner, il pourrait se mettre de travers, ce qui produit des images floues. Pour plus d'informations, consultez la section [Chargement d'un original sur la vitre du scanner.](#page-17-0)
	- Réglez les paramètres du logiciel HP en fonction de l'utilisation finale que vous comptez faire de la page numérisée.
	- Utilisez ou fabriquez un support de feuille pour protéger les originaux.
	- Nettoyez la vitre du scanner. Pour plus d'informations, consultez la section [Nettoyage de la vitre du](#page-21-0) [scanner et de la partie inférieure du couvercle.](#page-21-0)

### **Des défauts de numérisation sont visibles**

#### • **Pages vierges**

- Assurez-vous que le document original est correctement positionné. Placez le document original face imprimée vers le bas sur le scanner à plat, le coin supérieur gauche du document positionné dans l'angle inférieur droit de la vitre du scanner.
- **Trop foncé ou trop clair**
	- Essayez de modifier les paramètres. Assurez-vous que vous utilisez des paramètres de résolution et de couleur appropriés.
	- L'image originale est peut-être trop claire ou trop sombre ou est peut-être imprimée sur du papier couleur.

#### • **Lignes indésirables, points ou stries de couleur noire**

- De l'encre, de la colle, du correcteur liquide ou une autre substance indésirable est peut-être présente sur la vitre du scanner ; La vitre du scanner est peut-être sale ou rayée. La partie inférieure du couvercle est peut-être sale. Essayez de nettoyer la vitre du scanner et la partie inférieure du couvercle. Pour plus d'informations, consultez la section [Nettoyage de la vitre du scanner et de la](#page-21-0) [partie inférieure du couvercle](#page-21-0). Si le nettoyage ne permet pas de résoudre le problème, la vitre du scanner ou la partie inférieure du couvercle nécessite peut-être d'être remplacée.
- Il se peut que les défauts présents sur l'original ne proviennent pas du processus de numérisation.

#### • **Texte illisible**

◦ Essayez de modifier les paramètres. Assurez-vous que les paramètres de résolution et de couleur sont corrects.

#### Le format est réduit

Le logiciel HP a peut-être été paramétré en vue de réduire l'image numérisée. Consultez l'aide du logiciel d'impression HP pour plus d'informations sur la modification des propriétés.

## **Résolution des problèmes de télécopie (HP Officejet Pro 3620 uniquement)**

Cette section contient des informations sur le dépannage de la configuration de la télécopie sur l'imprimante. Si l'imprimante n'est pas correctement configurée pour la télécopie, il se peut que vous rencontriez des problèmes lors de l'envoi et/ou de la réception des télécopies.

Si vous rencontrez des difficultés lors de l'envoi de télécopies, vous pouvez imprimer un rapport de test de télécopie pour vérifier l'état de l'imprimante. Le test échoue si l'imprimante n'est pas correctement configurée pour la télécopie. N'exécutez ce test que si vous avez entièrement configuré l'imprimante en vue de la télécopie. Pour plus d'informations, voir [Test de la configuration du télécopieur](#page-162-0).

Si le test échoue, examinez le rapport pour obtenir des informations sur la procédure à suivre pour corriger les problèmes. Pour plus d'informations, voir Le test de télécopie a échoué.

[Cliquez ici pour consulter des informations complémentaires en ligne.](http://h20180.www2.hp.com/apps/Nav?h_pagetype=s-924&h_client=s-h-e004-01&h_keyword=lp70045-all-OJ3610&h_lang=fr&h_cc=fr) (Il se peut que ce site Web ne soit pas encore disponible dans certaines langues.)

Pour obtenir une aide supplémentaire, rendez-vous sur le site d'assistance en ligne de HP à l'adresse [www.hp.com/support.](http://h20180.www2.hp.com/apps/Nav?h_pagetype=s-001&h_page=hpcom&h_client=s-h-e008-1&h_product=5153864,5158639&h_lang=fr&h_cc=fr)

- Le test de télécopie a échoué
- [L'écran indique toujours que le combiné est décroché](#page-87-0)
- [L'imprimante ne parvient pas à envoyer ou recevoir correctement des télécopies](#page-87-0)
- [L'imprimante ne parvient à envoyer ou recevoir une télécopie manuelle](#page-89-0)
- [L'imprimante ne reçoit pas de télécopies, mais parvient à en émettre](#page-90-0)
- [L'imprimante n'envoie pas de télécopies, mais parvient à en recevoir](#page-91-0)
- [Des tonalités de télécopie sont enregistrées sur mon répondeur téléphonique](#page-92-0)
- [Le cordon téléphonique fourni avec mon imprimante n'est pas assez long](#page-92-0)
- [L'ordinateur ne peut pas recevoir de télécopies \(Télécopie vers PC / Télécopie vers Mac\)](#page-92-0)

### **Le test de télécopie a échoué**

Si vous avez effectué un test du télécopieur et qu'il a échoué, examinez le rapport pour obtenir des informations de base concernant l'erreur. Pour obtenir des informations plus détaillées, vérifiez le rapport pour voir quelle partie du test a échoué, puis naviguez jusqu'à la rubrique appropriée de la présente section où des solutions vous sont proposées.

Cette section contient les rubriques suivantes :

- Échec du test matériel du télécopieur
- [Échec du test de la connexion du télécopieur à la prise téléphonique murale active](#page-84-0)
- [Échec du test de la connexion du cordon téléphonique au port du télécopieur](#page-84-0)
- [Échec du test de l'utilisation d'un type de cordon téléphonique approprié avec le télécopieur](#page-85-0)
- [Échec du test de détection de la tonalité](#page-86-0)
- [Échec du test d'état de la ligne de télécopie](#page-87-0)

#### **Échec du test matériel du télécopieur**

#### **Solution**

- Mettez l'imprimante hors tension en appuyant sur le bouton (!) (Marche/arrêt) situé sur le panneau de commande, puis débranchez le cordon d'alimentation à l'arrière de l'imprimante. Patientez quelques secondes, puis rebranchez le cordon d'alimentation et mettez l'imprimante sous tension. Effectuez de nouveau le test. Si le test échoue toujours, consultez à nouveau les informations de dépannage de cette section.
- Essayez d'envoyer ou de recevoir une télécopie de test. Si vous parvenez à envoyer ou à recevoir une télécopie, il n'y a peut-être pas de problème.
- Si vous exécutez le test à partir de l'**Assistant de configuration du télécopieur** (Windows) ou de l'**Assistant de configuration HP** (Mac OS X), assurez-vous que l'imprimante n'est pas en train d'effectuer une autre tâche, par exemple la réception ou l'envoi d'une télécopie. Vérifiez si un message s'affiche sur l'écran indiquant que l'imprimante est occupée. Si tel est le cas, attendez que la tâche en cours soit terminée et que le périphérique soit en veille pour exécuter le test.
- Assurez-vous que vous utilisez le cordon téléphonique fourni avec l'imprimante. Si vous n'utilisez pas le cordon téléphonique fourni pour établir la connexion entre la prise téléphonique murale et l'imprimante, vous risquez de ne pas pouvoir envoyer ni recevoir de télécopies. Après avoir branché le cordon téléphonique fourni avec l'imprimante, réexécutez le test du télécopieur.
- Si vous utilisez un séparateur voix-données, il peut être à l'origine des problèmes de télécopie. Un séparateur est un connecteur à deux cordons qui se branche sur une prise téléphonique murale. Ôtez le séparateur et essayez de connecter directement l'imprimante à la prise téléphonique murale.

Après avoir résolu les problèmes rencontrés, réexécutez le test du télécopieur afin de vous assurer qu'il est réussi et que l'imprimante est prête pour la télécopie. Si le **Test matériel du télécopieur** échoue à nouveau <span id="page-84-0"></span>et que vous rencontrez des problèmes de télécopie, contactez l'Assistance HP. Rendez-vous sur le site [www.hp.com/support](http://h20180.www2.hp.com/apps/Nav?h_pagetype=s-001&h_page=hpcom&h_client=s-h-e008-1&h_product=5153864,5158639&h_lang=fr&h_cc=fr). Ce site Web fournit des informations et des utilitaires qui permettent de résoudre de nombreux problèmes communs sur l'imprimante. Si vous y êtes invité, sélectionnez votre pays/région, puis cliquez sur **Contacter HP** pour savoir comment contacter l'assistance technique.

#### **Échec du test de la connexion du télécopieur à la prise téléphonique murale active**

#### **Solution**

- Vérifiez la connexion entre la prise téléphonique murale et l'imprimante afin de vous assurer que le cordon téléphonique est correctement branché.
- Assurez-vous que vous utilisez le cordon téléphonique fourni avec l'imprimante. Si vous n'utilisez pas le cordon téléphonique fourni pour établir la connexion entre la prise téléphonique murale et l'imprimante, vous risquez de ne pas pouvoir envoyer ni recevoir de télécopies. Après avoir branché le cordon téléphonique fourni avec l'imprimante, réexécutez le test du télécopieur.
- Vérifiez que l'imprimante est correctement branchée sur la prise téléphonique murale. Utilisez le cordon téléphonique fourni avec l'imprimante : connectez l'une des extrémités à votre prise téléphonique murale et l'autre au port 1-LINE situé à l'arrière de l'imprimante. Pour plus d'informations sur la configuration de l'imprimante pour la télécopie, voir [Configuration de télécopie supplémentaire](#page-139-0) [\(HP Officejet Pro 3620 uniquement\).](#page-139-0)
- Si vous utilisez un séparateur voix-données, il peut être à l'origine des problèmes de télécopie. Un séparateur est un connecteur à deux cordons qui se branche sur une prise téléphonique murale. Ôtez le séparateur et essayez de connecter directement l'imprimante à la prise téléphonique murale.
- Branchez un téléphone et un cordon téléphonique opérationnels sur la prise téléphonique murale utilisée pour l'imprimante et vérifiez la présence d'une tonalité. S'il n'y a pas de tonalité, contactez votre opérateur téléphonique et demandez-lui de vérifier la ligne.
- Essayez d'envoyer ou de recevoir une télécopie de test. Si vous parvenez à envoyer ou à recevoir une télécopie, il n'y a peut-être pas de problème.

Après avoir résolu les problèmes rencontrés, réexécutez le test du télécopieur afin de vous assurer qu'il est réussi et que l'imprimante est prête pour la télécopie.

#### **Échec du test de la connexion du cordon téléphonique au port du télécopieur**

**Solution:** Branchez le cordon téléphonique sur le port approprié.

- **1.** Utilisez le cordon téléphonique fourni avec l'imprimante : connectez l'une des extrémités à votre prise téléphonique murale et l'autre au port 1-LINE situé à l'arrière de l'imprimante.
	- **Remarque** Si vous utilisez le port 2-EXT pour effectuer la connexion à la prise téléphonique murale, vous ne pouvez ni envoyer, ni recevoir de télécopies. Il convient d'utiliser le port 2-EXT uniquement pour connecter d'autres équipements tels qu'un répondeur téléphonique.

#### <span id="page-85-0"></span>**Vue arrière de l'imprimante**

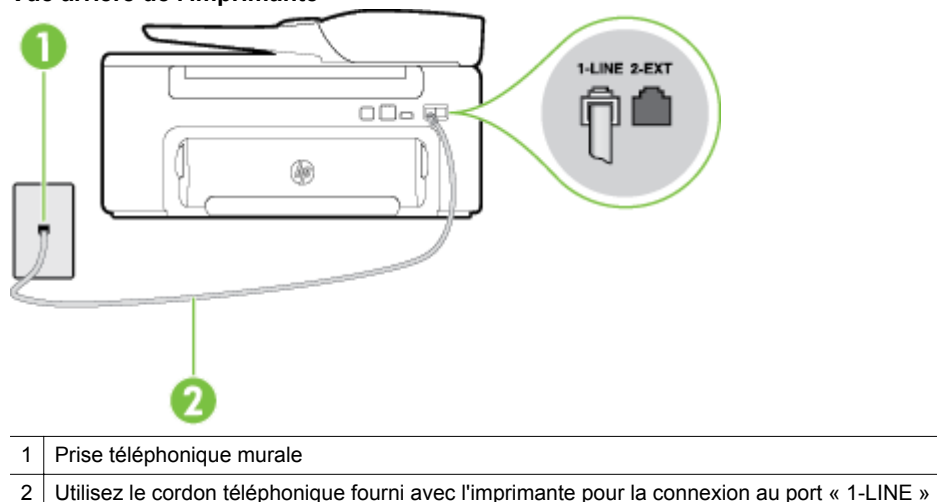

- **2.** Après avoir branché le cordon téléphonique sur le port 1-LINE, réexécutez le test du télécopieur afin de vous assurer qu'il réussit et que l'imprimante est prête pour la télécopie.
- **3.** Essayez d'envoyer ou de recevoir une télécopie de test.
- Assurez-vous que vous utilisez le cordon téléphonique fourni avec l'imprimante. Si vous n'utilisez pas le cordon téléphonique fourni pour établir la connexion entre la prise téléphonique murale et l'imprimante, vous risquez de ne pas pouvoir envoyer ni recevoir de télécopies. Après avoir branché le cordon téléphonique fourni avec l'imprimante, réexécutez le test du télécopieur.
- Si vous utilisez un séparateur voix-données, il peut être à l'origine des problèmes de télécopie. Un séparateur est un connecteur à deux cordons qui se branche sur une prise téléphonique murale. Ôtez le séparateur et essayez de connecter directement l'imprimante à la prise téléphonique murale.

#### **Échec du test de l'utilisation d'un type de cordon téléphonique approprié avec le télécopieur**

#### **Solution**

• Vérifiez que vous utilisez le cordon téléphonique fourni avec l'imprimante pour effectuer la connexion à la prise téléphonique murale. L'une des extrémités du cordon téléphonique doit être connectée au port 1-LINE à l'arrière de l'imprimante et l'autre à la prise téléphonique murale, comme illustré sur le dessin.

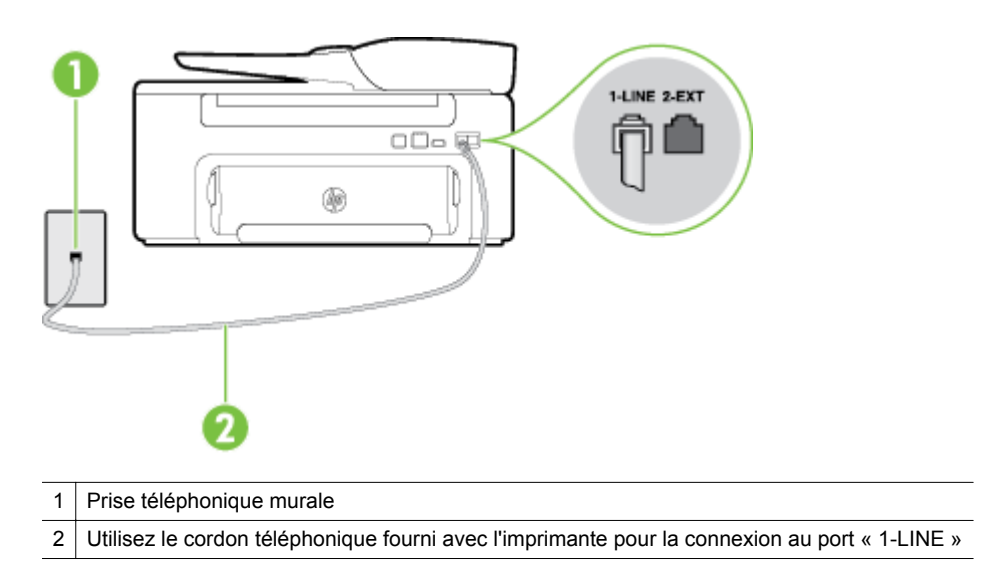

<span id="page-86-0"></span>Si le cordon téléphonique fourni avec l'imprimante n'est pas assez long, vous pouvez utiliser un coupleur pour le prolonger. Vous trouverez des coupleurs dans les magasins d'électronique qui proposent des accessoires de téléphonie. Vous avez également besoin d'un autre cordon téléphonique. Il peut s'agir d'un cordon téléphonique standard que vous possédez éventuellement chez vous ou à votre bureau.

- Vérifiez la connexion entre la prise téléphonique murale et l'imprimante afin de vous assurer que le cordon téléphonique est correctement branché.
- Assurez-vous que vous utilisez le cordon téléphonique fourni avec l'imprimante. Si vous n'utilisez pas le cordon téléphonique fourni pour établir la connexion entre la prise téléphonique murale et l'imprimante, vous risquez de ne pas pouvoir envoyer ni recevoir de télécopies. Après avoir branché le cordon téléphonique fourni avec l'imprimante, réexécutez le test du télécopieur.
- Si vous utilisez un séparateur voix-données, il peut être à l'origine des problèmes de télécopie. Un séparateur est un connecteur à deux cordons qui se branche sur une prise téléphonique murale. Ôtez le séparateur et essayez de connecter directement l'imprimante à la prise téléphonique murale.

#### **Échec du test de détection de la tonalité**

#### **Solution**

- L'échec du test peut être dû à d'autres appareils connectés à la même ligne téléphonique que l'imprimante. Pour savoir si un autre équipement est à l'origine du problème, déconnectez tous les dispositifs branchés sur la même ligne téléphonique et renouvelez le test. Si le **Test de détection de la tonalité** réussit alors que l'autre équipement n'est pas branché, cela signifie qu'un ou plusieurs des éléments de l'équipement sont à l'origine du problème. Rebranchez-les un par un et réexécutez le test après chaque branchement afin d'identifier l'élément qui pose problème.
- Branchez un téléphone et un cordon téléphonique opérationnels sur la prise téléphonique murale utilisée pour l'imprimante et vérifiez la présence d'une tonalité. S'il n'y a pas de tonalité, contactez votre opérateur téléphonique et demandez-lui de vérifier la ligne.
- Vérifiez que l'imprimante est correctement branchée sur la prise téléphonique murale. Utilisez le cordon téléphonique fourni avec l'imprimante : connectez l'une des extrémités à votre prise téléphonique murale et l'autre au port 1-LINE situé à l'arrière de l'imprimante.
- Si vous utilisez un séparateur voix-données, il peut être à l'origine des problèmes de télécopie. Un séparateur est un connecteur à deux cordons qui se branche sur une prise téléphonique murale. Ôtez le séparateur et essayez de connecter directement l'imprimante à la prise téléphonique murale.
- Si votre système téléphonique n'utilise pas une tonalité standard, ce qui est le cas de certains systèmes PABX, cela peut provoquer l'échec du test. Dans ce cas, aucun problème d'envoi ou de réception de télécopies n'a lieu. Essayez d'envoyer ou de recevoir une télécopie de test.
- Vérifiez que le paramètre de pays/région est correctement configuré pour votre pays/région. Si ce paramètre de pays/région n'est pas défini ou que son réglage est incorrect, le test peut échouer et vous risquez d'avoir du mal à envoyer et à recevoir des télécopies.
- Assurez-vous que l'imprimante est reliée à une ligne téléphonique analogique ; dans le cas contraire, vous ne pourrez ni envoyer, ni recevoir de télécopies. Pour vérifier si votre ligne téléphonique est numérique, branchez un téléphone analogique classique sur la ligne et vérifiez la présence d'une tonalité. Si la tonalité n'est pas normale, votre ligne téléphonique est probablement configurée pour les téléphones numériques. Connectez l'imprimante à une ligne téléphonique analogique et essayez d'envoyer ou de recevoir une télécopie.
- Assurez-vous que vous utilisez le cordon téléphonique fourni avec l'imprimante. Si vous n'utilisez pas le cordon téléphonique fourni pour établir la connexion entre la prise téléphonique murale et l'imprimante, vous risquez de ne pas pouvoir envoyer ni recevoir de télécopies. Après avoir branché le cordon téléphonique fourni avec l'imprimante, réexécutez le test du télécopieur.

Après avoir résolu les problèmes rencontrés, réexécutez le test du télécopieur afin de vous assurer qu'il est réussi et que l'imprimante est prête pour la télécopie. Si le test de **Détection de tonalité** échoue à nouveau, contactez votre opérateur téléphonique et demandez-lui de vérifier la ligne.

#### <span id="page-87-0"></span>**Échec du test d'état de la ligne de télécopie**

#### **Solution**

- Assurez-vous que l'imprimante est reliée à une ligne téléphonique analogique ; dans le cas contraire, vous ne pourrez ni envoyer, ni recevoir de télécopies. Pour vérifier si votre ligne téléphonique est numérique, branchez un téléphone analogique classique sur la ligne et vérifiez la présence d'une tonalité. Si la tonalité n'est pas normale, votre ligne téléphonique est probablement configurée pour les téléphones numériques. Connectez l'imprimante à une ligne téléphonique analogique et essayez d'envoyer ou de recevoir une télécopie.
- Vérifiez la connexion entre la prise téléphonique murale et l'imprimante afin de vous assurer que le cordon téléphonique est correctement branché.
- Vérifiez que l'imprimante est correctement branchée sur la prise téléphonique murale. Utilisez le cordon téléphonique fourni avec l'imprimante : connectez l'une des extrémités à votre prise téléphonique murale et l'autre au port 1-LINE situé à l'arrière de l'imprimante.
- L'échec du test peut être dû à d'autres appareils connectés à la même ligne téléphonique que l'imprimante. Pour savoir si un autre équipement est à l'origine du problème, déconnectez tous les dispositifs branchés sur la même ligne téléphonique et renouvelez le test.
	- Si le **Test d'état de la ligne de télécopie** réussit alors que l'autre équipement n'est pas branché, cela signifie qu'un ou plusieurs des éléments de l'équipement sont à l'origine du problème. Rebranchez-les un par un et réexécutez le test après chaque branchement afin d'identifier l'élément qui pose problème.
	- Si le **Test d'état de la ligne de télécopie** échoue sans les autres appareils, connectez l'imprimante à une ligne téléphonique en état de marche et continuez à lire les informations de dépannage figurant dans cette section.
- Si vous utilisez un séparateur voix-données, il peut être à l'origine des problèmes de télécopie. Un séparateur est un connecteur à deux cordons qui se branche sur une prise téléphonique murale. Ôtez le séparateur et essayez de connecter directement l'imprimante à la prise téléphonique murale.
- Assurez-vous que vous utilisez le cordon téléphonique fourni avec l'imprimante. Si vous n'utilisez pas le cordon téléphonique fourni pour établir la connexion entre la prise téléphonique murale et l'imprimante, vous risquez de ne pas pouvoir envoyer ni recevoir de télécopies. Après avoir branché le cordon téléphonique fourni avec l'imprimante, réexécutez le test du télécopieur.

Après avoir résolu les problèmes rencontrés, réexécutez le test du télécopieur afin de vous assurer qu'il est réussi et que l'imprimante est prête pour la télécopie. Si le test **État de la ligne de télécopie** échoue à nouveau et que vous rencontrez des problèmes de télécopie, contactez votre opérateur téléphonique et demandez-lui de vérifier la ligne téléphonique.

#### **L'écran indique toujours que le combiné est décroché**

Solution: Vous utilisez un type de cordon téléphonique erroné. Assurez-vous que vous utilisez le cordon téléphonique fourni avec l'imprimante pour relier celle-ci à votre ligne téléphonique. Si le cordon téléphonique fourni avec l'imprimante n'est pas assez long, vous pouvez utiliser un coupleur pour le prolonger. Vous trouverez des coupleurs dans les magasins d'électronique qui proposent des accessoires de téléphonie. Vous avez également besoin d'un autre cordon téléphonique. Il peut s'agir d'un cordon téléphonique standard que vous possédez éventuellement chez vous ou à votre bureau.

**Solution:** Un autre équipement utilise la même ligne téléphonique que l'imprimante en ce moment. Assurez-vous que les postes téléphoniques supplémentaires (postes téléphoniques utilisant la même ligne mais pas connectés à l'imprimante) ou d'autres équipements ne sont pas en cours d'utilisation ou décrochés. Par exemple, vous ne pouvez pas utiliser la fonction de télécopie de l'imprimante si un poste téléphonique secondaire est décroché, ou que vous utilisez le modem de l'ordinateur pour accéder à Internet ou pour envoyer un message électronique.

#### **L'imprimante ne parvient pas à envoyer ou recevoir correctement des télécopies**

**Solution:** Assurez-vous que l'imprimante est sous tension. Observez l'écran de l'imprimante. S'il n'affiche rien et que le bouton (<sup>I</sup>) (Marche/arrêt) est éteint, l'imprimante est hors tension. Assurez-vous que le cordon d'alimentation est connecté à l'imprimante et branché sur une prise de courant. Appuyez sur le bouton (Marche/arrêt) pour mettre l'imprimante sous tension.

Une fois l'imprimante mise sous tension, HP recommande d'attendre cinq minutes avant de procéder à l'envoi ou à la réception d'une télécopie. L'imprimante ne peut envoyer ni recevoir de télécopies pendant sa phase d'initialisation après la mise sous tension.

Solution: Si la fonction de télécopie sur PC ou de télécopie sur Mac a été activée, il se peut que vous ne puissiez pas envoyer ni recevoir de télécopies lorsque la mémoire de télécopie est saturée (limitation liée à la mémoire de l'imprimante).

#### **Solution**

• Vérifiez que vous utilisez le cordon téléphonique fourni avec l'imprimante pour effectuer la connexion à la prise téléphonique murale. L'une des extrémités du cordon téléphonique doit être connectée au port 1-LINE à l'arrière de l'imprimante et l'autre à la prise téléphonique murale, comme illustré sur le dessin.

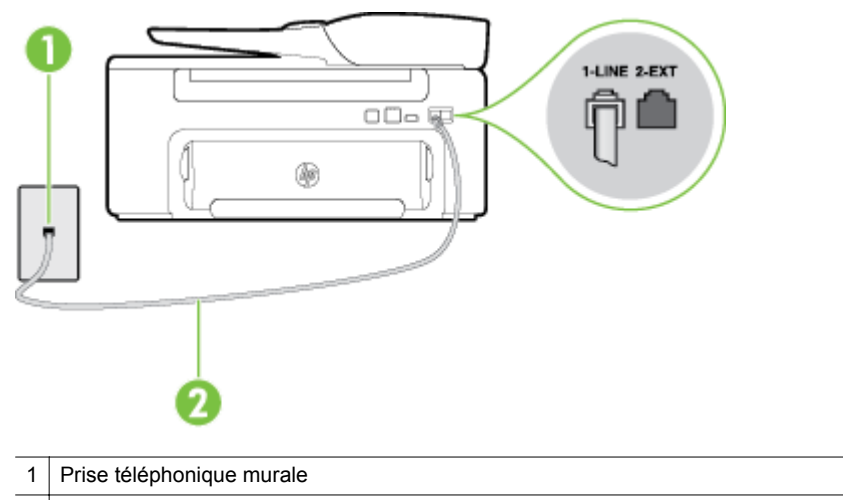

2 Utilisez le cordon téléphonique fourni avec l'imprimante pour la connexion au port « 1-LINE »

Si le cordon téléphonique fourni avec l'imprimante n'est pas assez long, vous pouvez utiliser un coupleur pour le prolonger. Vous trouverez des coupleurs dans les magasins d'électronique qui proposent des accessoires de téléphonie. Vous avez également besoin d'un autre cordon téléphonique. Il peut s'agir d'un cordon téléphonique standard que vous possédez éventuellement chez vous ou à votre bureau.

- Branchez un téléphone et un cordon téléphonique opérationnels sur la prise téléphonique murale utilisée pour l'imprimante et vérifiez la présence d'une tonalité. Si vous n'entendez pas de tonalité, contactez votre opérateur téléphonique.
- Un autre équipement utilisant la même ligne téléphonique que l'imprimante est peut-être en cours d'utilisation. Par exemple, vous ne pouvez pas utiliser la fonction de télécopie de l'imprimante si un poste téléphonique secondaire est décroché, ou que vous utilisez le modem de l'ordinateur pour accéder à Internet ou pour envoyer un message électronique.
- Déterminez si un autre processus a également provoqué une erreur. Recherchez sur l'écran du panneau de commande ou sur l'ordinateur un message d'erreur donnant des informations sur le problème rencontré et sur sa résolution. Si une erreur s'est produite, l'imprimante ne peut ni envoyer, ni recevoir de télécopie tant que cette erreur n'est pas corrigée.
- <span id="page-89-0"></span>La ligne téléphonique est peut-être perturbée par des interférences. Les lignes téléphoniques de mauvaise qualité acoustique (bruit) risquent de causer des problèmes de télécopie. Contrôlez la qualité acoustique de la ligne téléphonique en branchant un téléphone sur la prise murale et en écoutant les éventuels bruits de fond. Si vous entendez un bruit de fond, désactivez le **Mode de correction des erreurs** (ECM) et essayez d'envoyer à nouveau la télécopie. Pour plus d'informations sur la modification du mode de correction des erreurs, reportez-vous à la section [Sélection du mode](#page-53-0) [de correction d'erreur](#page-53-0). Si le problème persiste, contactez votre opérateur téléphonique.
- Si vous utilisez un service ADSL sur la même ligne, assurez-vous d'être connecté à un filtre ADSL. Dans le cas contraire, vous ne pourrez pas utiliser le télécopieur correctement. Pour plus d'informations, voir [Cas B : Configuration de l'imprimante avec une ligne ADSL.](#page-143-0)
- Assurez-vous que l'imprimante n'est pas reliée à une prise téléphonique murale configurée pour des téléphones numériques. Pour vérifier si votre ligne téléphonique est numérique, branchez un téléphone analogique classique sur la ligne et vérifiez la présence d'une tonalité. Si la tonalité n'est pas normale, votre ligne téléphonique est probablement configurée pour les téléphones numériques.
- Si vous utilisez un autocommutateur (PABX) ou un convertisseur/adaptateur RNIS, vérifiez que l'imprimante est reliée au port adéquat et que l'adaptateur est réglé sur le type de commutation correspondant à votre pays/région, si possible. Pour plus d'informations, voir [Cas C : Configuration de](#page-144-0) [l'imprimante avec un système téléphonique PBX ou une ligne RNIS](#page-144-0).
- Si l'imprimante et un service ADSL partagent la même ligne téléphonique, le modem ADSL n'est peutêtre pas relié correctement à la terre. Si le modem ADSL n'est pas correctement relié à la terre, il peut provoquer des interférences sur la ligne téléphonique. Les lignes téléphoniques de mauvaise qualité acoustique (bruit) risquent de causer des problèmes de télécopie. Vous pouvez vérifier la qualité acoustique de la ligne téléphonique en branchant un téléphone sur la prise téléphonique murale et en écoutant les éventuels bruits de fond. Si vous entendez un bruit, éteignez votre modem ADSL et supprimez toute alimentation pendant au moins 15 minutes. Remettez le modem ADSL en marche et écoutez de nouveau la tonalité.
	- **Remarque** Vous risquez d'entendre à nouveau du bruit sur la ligne téléphonique. Si l'imprimante interrompt l'envoi et la réception de télécopies, recommencez cette procédure.

Si le bruit subsiste sur la ligne, contactez votre opérateur téléphonique. Pour plus d'informations sur la mise hors tension du modem ADSL, contactez votre fournisseur de services ADSL.

• Si vous utilisez un séparateur voix-données, il peut être à l'origine des problèmes de télécopie. Un séparateur est un connecteur à deux cordons qui se branche sur une prise téléphonique murale. Ôtez le séparateur et essayez de connecter directement l'imprimante à la prise téléphonique murale.

#### **L'imprimante ne parvient à envoyer ou recevoir une télécopie manuelle**

#### **Solution**

- **Remarque** Cette solution possible n'est valable que dans les pays et régions dans lesquels un cordon à 2 fils est fourni avec l'imprimante : l'Amérique latine, l'Arabie Saoudite, l'Argentine, l'Australie, le Brésil, le Canada, le Chili, la Chine, la Colombie, la Corée, l'Espagne, les États-Unis, la Grèce, l'Inde, l'Indonésie, l'Irlande, le Japon, la Malaisie, le Mexique, les Philippines, la Pologne, le Portugal, la Russie, Singapour, Taïwan, la Thaïlande, le Venezuela et le Vietnam.
- Vérifiez que le téléphone que vous utilisez pour appeler le télécopieur est directement connecté à l'imprimante. Pour envoyer une télécopie manuelle, le téléphone doit être connecté directement au port 2-EXT de l'imprimante, comme illustré par le dessin.

<span id="page-90-0"></span>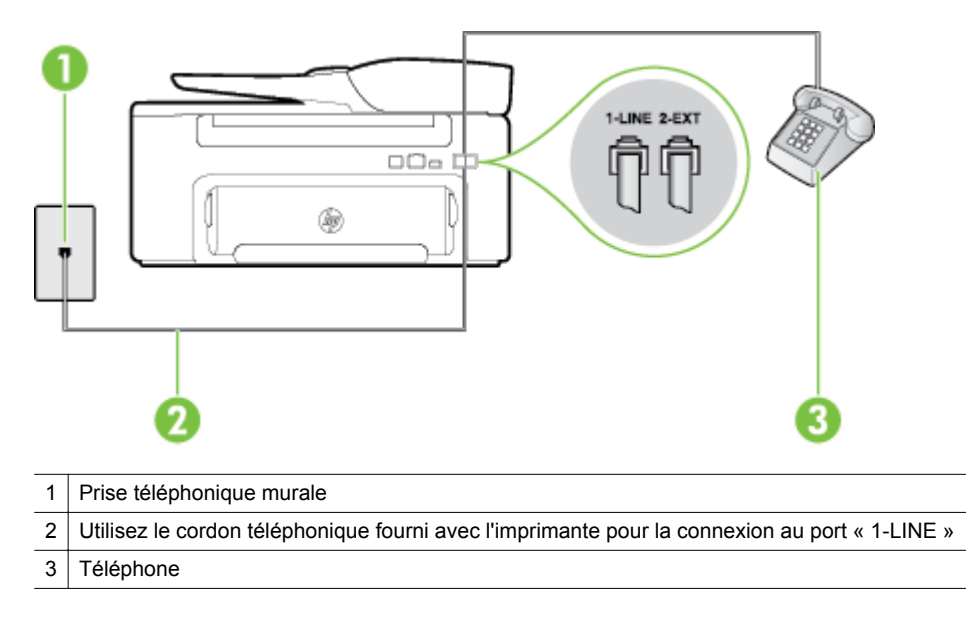

- Si vous envoyez une télécopie en mode manuel à partir du téléphone connecté directement à l'imprimante, vous devez utiliser le clavier numérique du téléphone. Vous ne pouvez pas utiliser le clavier du panneau de commande de l'imprimante.
- **Remarque** Si vous utilisez un système téléphonique en série, vous pouvez connecter directement le téléphone au câble de l'imprimante auquel est rattachée une prise murale.

#### **L'imprimante ne reçoit pas de télécopies, mais parvient à en émettre**

#### **Solution**

- Si vous n'utilisez pas de service de sonnerie distincte, vérifiez que le paramètre **Sonneries distinctes** de l'imprimante est réglé sur l'option **Toutes sonneries**. Pour plus d'informations, voir [Modification du](#page-51-0) [type de sonnerie sur Sonnerie distincte.](#page-51-0)
- Si le paramètre **Réponse automatique** est configuré sur **Désactivé**, vous devrez recevoir les télécopies manuellement ; dans le cas contraire, l'imprimante ne recevra pas la télécopie. Pour plus d'informations sur la réception manuelle de télécopies, voir [Réception d'une télécopie en mode](#page-42-0) [manuel.](#page-42-0)
- Si la même ligne téléphonique vous sert pour votre service de messagerie vocale et pour vos appels de télécopie, vous devez choisir de recevoir vos télécopies manuellement et non automatiquement. En d'autres termes, vous devez pouvoir répondre en personne aux appels de télécopie entrants. Pour plus d'informations sur la configuration de l'imprimante avec un service de messagerie vocale, voir [Cas F : Ligne vocale et de télécopie partagée avec une messagerie vocale](#page-147-0). Pour plus d'informations sur la réception manuelle de télécopies, voir [Réception d'une télécopie en mode manuel](#page-42-0).
- Si un modem d'ordinateur partage la même ligne téléphonique que l'imprimante, assurez-vous que le logiciel qui accompagne le modem n'est pas configuré pour recevoir automatiquement les télécopies. Les modems configurés pour recevoir automatiquement des télécopies reçoivent les télécopies entrantes sur la ligne téléphonique, empêchant ainsi l'imprimante de les recevoir.
- Si un répondeur est connecté sur la même ligne téléphonique que l'imprimante, vous pourriez rencontrer l'un des problèmes suivants :
	- Votre répondeur n'est peut-être pas configuré correctement avec l'imprimante.
	- Il se peut que votre annonce soit trop longue ou d'un niveau sonore trop élevé pour que l'imprimante puisse détecter les tonalités de télécopie, ce qui peut provoquer la déconnexion du télécopieur expéditeur.
	- La plage de silence qui fait suite à l'annonce de votre répondeur est peut-être trop courte pour permettre à l'imprimante de détecter les tonalités de télécopie. Ce problème affecte principalement les répondeurs téléphoniques numériques.

<span id="page-91-0"></span>Les actions suivantes peuvent contribuer à résoudre ces problèmes :

- Lorsqu'un répondeur téléphonique est installé sur la même ligne que celle utilisée pour les télécopies, essayez de connecter le répondeur directement l'imprimante, comme décrit dans la section [Cas I : Ligne vocale et de télécopie partagée avec un répondeur](#page-154-0).
- Assurez-vous que l'imprimante est configurée en vue de recevoir automatiquement les télécopies. Pour plus d'informations sur la configuration de l'imprimante en vue de recevoir les télécopies automatiquement, voir [Réception d'une télécopie.](#page-42-0)
- Vérifiez que l'option **Sonneries avant réponse** est définie sur un nombre supérieur au nombre de sonneries du répondeur. Pour plus d'informations, voir [Définition du nombre de sonneries](#page-51-0) [avant réponse.](#page-51-0)
- Déconnectez le répondeur et essayez de recevoir une télécopie. Si la télécopie fonctionne correctement lorsque le répondeur est déconnecté, ce dernier peut être la cause du problème.
- Reconnectez le répondeur et enregistrez à nouveau votre annonce. L'annonce doit être d'une durée approximative de 10 secondes. Parlez lentement et doucement lorsque vous enregistrez l'annonce. À la fin du message, laissez un silence d'au moins 5 secondes. Il ne doit pas y avoir de bruits de fond lors de l'enregistrement de ce silence. Essayez à nouveau de recevoir une télécopie.

**Remarque** Certains répondeurs numériques peuvent ne pas conserver le silence enregistré à la fin de votre annonce. Réécoutez votre annonce pour vérifier ce point.

• Si l'imprimante partage la ligne téléphonique avec d'autres types d'équipements téléphoniques, tels qu'un répondeur, un modem d'ordinateur ou un commutateur multiports, le niveau du signal de télécopie risque d'être réduit. Le niveau du signal risque également d'être réduit si vous utilisez un séparateur de ligne téléphonique ou que vous connectez des câbles supplémentaires pour rallonger le câble téléphonique. Un signal réduit peut provoquer des problèmes lors de la réception d'une télécopie.

Pour déterminer si un autre équipement est à l'origine du problème, déconnectez de la ligne téléphonique tous les équipements sauf l'imprimante et essayez de recevoir une télécopie. Si vous parvenez à recevoir des télécopies sans les autres dispositifs, c'est que l'un d'eux au moins est à l'origine du problème. Rebranchez-les un par un et réexécutez le test de réception de télécopie après chaque branchement afin d'identifier l'équipement qui pose problème.

• Si vous disposez d'un type de sonnerie particulier pour votre numéro de télécopieur/téléphone (service de sonnerie distincte fourni par votre opérateur téléphonique), assurez-vous que la fonction **Sonneries distinctes** de l'imprimante a été configurée de façon appropriée. Pour plus d'informations, voir [Modification du type de sonnerie sur Sonnerie distincte](#page-51-0).

#### **L'imprimante n'envoie pas de télécopies, mais parvient à en recevoir**

#### **Solution**

- L'imprimante numérote peut-être trop vite ou trop tôt. Il peut s'avérer nécessaire d'insérer des pauses dans la séquence de numéros. Par exemple, si vous devez accéder à une ligne extérieure avant de composer le numéro de téléphone, insérez une pause après le numéro d'accès. Si le numéro est 95555555 et que le premier 9 permet d'accéder à la ligne extérieure, vous pouvez insérer des pauses comme suit : 9-555-5555. Pour insérer une pause dans le numéro de télécopie que vous tapez, appuyez sur le bouton **\*** jusqu'à ce qu'un tiret (**-**) s'affiche à l'écran. Vous pouvez également envoyer la télécopie via la fonction de numérotation supervisée. Ainsi, vous pourrez écouter la ligne téléphonique au cours de la numérotation. Vous pouvez définir la vitesse de numérotation et répondre aux messages au cours de la numérotation. Pour plus d'informations, voir
- [Envoi d'une télécopie à l'aide de la fonction de numérotation supervisée](#page-38-0). Le numéro que vous avez saisi lors de l'envoi de la télécopie n'est pas dans le format adéquat ou des problèmes sont survenus sur le télécopieur destinataire. Pour le déterminer, essayez d'appeler ce numéro de télécopie depuis un téléphone et vérifiez si vous entendez une tonalité de télécopie. Si vous n'entendez pas de tonalité de télécopie, le télécopieur destinataire est peut-être éteint ou déconnecté. Il se peut également qu'un service de messagerie vocale interfère avec la ligne téléphonique du destinataire. Vous pouvez également demander au destinataire de vérifier que son télécopieur fonctionne correctement.

#### <span id="page-92-0"></span>**Des tonalités de télécopie sont enregistrées sur mon répondeur téléphonique**

#### **Solution**

- Lorsqu'un répondeur téléphonique est installé sur la même ligne que celle utilisée pour les télécopies, essayez de connecter le répondeur directement l'imprimante, comme décrit dans la section [Cas I :](#page-154-0) [Ligne vocale et de télécopie partagée avec un répondeur](#page-154-0). Si vous ne connectez pas le répondeur conformément aux recommandations, il se peut que des tonalités de télécopie soient enregistrées sur votre répondeur.
- Assurez-vous que l'imprimante est configurée pour recevoir les télécopies automatiquement et que le paramètre **Sonneries avant réponse** est correct. Il convient par exemple de régler le répondeur sur un petit nombre de sonneries et l'imprimante sur le nombre maximal de sonneries. Si le nombre de sonneries avant réponse est le même pour le répondeur que pour l'imprimante, les deux périphériques répondent aux appels et des tonalités de télécopie sont enregistrées sur le répondeur.
- Définissez un nombre de sonneries peu élevé pour le répondeur et le nombre de sonneries maximal prévu pour l'imprimante (le nombre maximal de sonneries varie selon le pays/la région). Avec cette configuration, le répondeur prend l'appel et l'imprimante surveille la ligne. Si l'imprimante détecte qu'il s'agit d'une télécopie, elle la reçoit. S'il s'agit d'une communication vocale, le répondeur enregistre le message. Pour plus d'informations, voir [Définition du nombre de sonneries avant réponse.](#page-51-0)

#### **Le cordon téléphonique fourni avec mon imprimante n'est pas assez long**

**Solution:** Si le cordon téléphonique fourni avec l'imprimante n'est pas assez long, vous pouvez utiliser un coupleur pour le prolonger. Vous trouverez des coupleurs dans les magasins d'électronique qui proposent des accessoires de téléphonie. Vous avez également besoin d'un autre cordon téléphonique. Il peut s'agir d'un cordon téléphonique standard que vous possédez éventuellement chez vous ou à votre bureau.

**Conseil** Si l'imprimante a été livrée avec un adaptateur de cordon à deux fils, vous pouvez prolonger celui-ci au moyen d'un cordon téléphonique à quatre fils. Pour plus d'informations sur l'utilisation de l'adaptateur pour cordon téléphonique à 2 fils, reportez-vous à la documentation qui l'accompagne.

#### **Rallonge de votre cordon téléphonique**

- **1.** Utilisez le cordon téléphonique fourni avec l'imprimante : connectez l'une des extrémités au coupleur et l'autre au port 1-LINE situé à l'arrière de l'imprimante.
- **2.** Connectez l'autre cordon téléphonique au port ouvert du coupleur et à la prise téléphonique murale.

#### **L'ordinateur ne peut pas recevoir de télécopies (Télécopie vers PC / Télécopie vers Mac)**

**Cause:** L'ordinateur sélectionné pour recevoir des télécopies est hors tension.

**Solution:** Vérifiez que l'ordinateur sélectionné pour recevoir des télécopies est toujours maintenu sous tension.

**Cause:** Différents ordinateurs sont configurés pour recevoir des télécopies et l'un d'eux peut être hors tension.

**Solution:** Si l'ordinateur recevant des télécopies est différent de celui utilisé pour la configuration, les deux ordinateurs doivent être toujours maintenus sous tension.

**Cause:** La fonction Télécopie vers PC ou Télécopie vers Mac n'est pas activée, ou l'ordinateur n'est pas configuré en vue de recevoir des télécopies.

**Solution:** Activez la fonction Télécopie vers PC ou Télécopie vers Mac et assurez-vous que l'ordinateur est configuré en vue de recevoir des télécopies.

## **Résolution des incidents à l'aide des sites Web HP et HP ePrint**

Cette section contient des solutions pour résoudre les incidents courants à l'aide des sites Web HP et HP ePrint.

- Résolution des incidents à l'aide de HP ePrint
- [Résolution des incidents à l'aide des sites Web HP](#page-94-0)

## **Résolution des incidents à l'aide de HP ePrint**

Si vous rencontrez des problèmes lors de l'utilisation de HP ePrint, vérifiez les points suivants :

- Assurez-vous que l'imprimante est connectée à Internet par le biais d'une connexion Ethernet.
	- **Remarque** Vous ne pouvez pas utiliser ces fonctions Web si l'imprimante est connectée au moyen d'un câble USB.
- Assurez-vous que les dernières mises à jour du produit ont été installées sur l'imprimante. Pour plus d'informations, consultez la section [Mise à jour de l'imprimante.](#page-24-0)
- Assurez-vous que HP ePrint est activé sur l'imprimante. Pour plus d'informations, consultez la section [Configuration de HP ePrint.](#page-58-0)
- Assurez-vous que le concentrateur réseau, le commutateur ou le routeur est sous tension et fonctionne correctement.
- Veillez à ne pas utiliser de cordon téléphonique ou de câble d'interconnexion pour connecter l'imprimante au réseau, et assurez-vous que le câble Ethernet est correctement branché à l'imprimante. Pour plus d'informations, consultez la section [Résolution des problèmes réseau.](#page-94-0)
- Si vous utilisez HP ePrint, vérifiez les points suivants :
	- Assurez-vous que l'adresse électronique de l'imprimante est correcte.
	- Le serveur HP ePrint n'accepte pas les travaux d'impression par e-mail si plusieurs adresses électroniques sont incluses dans les champs « À » ou « CC ». Entrez uniquement l'adresse électronique de votre imprimante HP dans le champ « À ». N'entrez pas les adresses de messagerie électronique supplémentaires dans les autres champs.
	- Assurez-vous que vous envoyez des documents conformes aux exigences de HP ePrint. Pour plus d'informations, consultez la section [Caractéristiques de HP ePrint](#page-115-0).
- Si votre réseau utilise des paramètres de Proxy pour se connecter à Internet, assurez-vous que les paramètres entrés sont corrects.
	- Vérifiez les paramètres définis dans le navigateur Web que vous utilisez (tel que Internet Explorer, Firefox ou Safari).
	- Vérifiez ceci auprès de l'administrateur informatique ou de la personne qui a configuré votre pare-feu. Si les paramètres de proxy utilisés par votre pare-feu ont changé, vous devez mettre à jour ces paramètres dans le panneau de commande de l'imprimante. Si la mise à jour de ces paramètres n'est pas effectuée, vous ne pourrez pas utiliser HP ePrint. Pour plus d'informations, consultez la section [Configuration de HP ePrint via le panneau de](#page-58-0) [commande de l'imprimante.](#page-58-0)
- **Conseil** Pour obtenir une aide supplémentaire sur la configuration et l'utilisation de HP ePrint, visitez le site ePrintCenter [\(www.eprintcenter.com](http://www.eprintcenter.com)).

## <span id="page-94-0"></span>**Résolution des incidents à l'aide des sites Web HP**

Si vous rencontrez des difficultés lors de l'utilisation des sites Web HP à partir de votre ordinateur, vérifiez les points suivants :

- Vérifiez que l'ordinateur que vous utilisez est relié à Internet.
- Vérifiez que le navigateur Web répond à la configuration système minimale. Pour plus d'informations, consultez la section [Spécifications pour le site Web HP](#page-115-0).
- Si votre navigateur Web utilise des paramètres de Proxy pour se connecter à Internet, essayez de désactiver ces paramètres. Pour plus d'informations, consultez la documentation fournie avec votre navigateur Web.

## **Résolution des problèmes réseau**

Cette section fournit des solutions aux problèmes courants en cas d'incapacité à connecter l'imprimante à votre réseau.

Cette section contient les rubriques suivantes :

- Résolution des problèmes affectant les réseaux Ethernet
- Réinitialisation des paramètres réseau de l'imprimante

### **Résolution des problèmes affectant les réseaux Ethernet**

Si vous ne parvenez pas à connecter l'imprimante à votre réseau Ethernet, procédez aux vérifications suivantes

- Le voyant Ethernet est allumé lorsque le câble Ethernet est raccordé à l'imprimante.
- Tous les câbles sont bien branchés sur l'ordinateur et sur l'imprimante.
- Le réseau est fonctionnel et le concentrateur réseau, le commutateur ou le routeur est sous tension.
- Pour les ordinateurs exécutant Windows, toutes les applications, notamment les programmes antivirus, les programmes de protection contre les logiciels espions et les pare-feu, sont fermés ou désactivés.
- L'imprimante est installée sur le même sous-réseau que les ordinateurs qui l'utilisent.
- Si le programme d'installation ne détecte pas l'imprimante, imprimez la page de configuration réseau, puis entrez l'adresse IP manuellement dans le programme d'installation. Pour plus d'informations, voir [Interprétation de la page de configuration réseau](#page-99-0).
- Réinstallez le logiciel HP. Pour plus d'informations, consultez la section [Désinstallation et réinstallation du](#page-100-0) [logiciel HP.](#page-100-0)

L'attribution d'une adresse IP statique à l'imprimante peut résoudre certains problèmes d'installation, tels qu'un conflit avec un pare-feu personnel. (Non conseillé)

**Conseil** Vous pouvez visiter le site Web d'assistance en ligne de HP à l'adresse [www.hp.com/support](http://h20180.www2.hp.com/apps/Nav?h_pagetype=s-001&h_page=hpcom&h_client=s-h-e008-1&h_product=5153864,5158639&h_lang=fr&h_cc=fr) pour obtenir des informations et des utilitaires qui permettent de résoudre de nombreux problèmes communs sur l'imprimante.

## **Réinitialisation des paramètres réseau de l'imprimante**

Pour réinitialiser les paramètres réseau de l'imprimante, procédez comme suit :

- **1.** Sur l'écran d'accueil du panneau de commande de l'imprimante, appuyez sur le bouton (Configuration), puis, à l'aide des boutons situés à droite, sélectionnez **Réseau**, faites défiler le menu et sélectionnez **Restaurer les paramètres par défaut**, puis sélectionnez **Oui**. Un message s'affiche pour indiquer que les paramètres réseau par défaut ont été restaurés.
- 2. Sur l'écran d'accueil du panneau de commande de l'imprimante, appuyez sur le bouton (Configuration), puis, à l'aide des boutons situés à droite, sélectionnez **Réseau**, faites défiler le menu et sélectionnez **Imprimer la page de configuration** pour imprimer la page de configuration du réseau et vérifier que les paramètres du réseau ont été réinitialisés.

**Conseil** Vous pouvez visiter le site Web d'assistance en ligne de HP à l'adresse [www.hp.com/support](http://h20180.www2.hp.com/apps/Nav?h_pagetype=s-001&h_page=hpcom&h_client=s-h-e008-1&h_product=5153864,5158639&h_lang=fr&h_cc=fr) pour obtenir des informations et des utilitaires qui permettent de résoudre de nombreux problèmes communs sur l'imprimante.

## **Configuration de votre pare-feu en vue du fonctionnement avec l'imprimante**

Un pare-feu personnel, c'est-à-dire un logiciel de sécurité exécuté sur votre ordinateur, peut bloquer les communications réseau entre votre imprimante et votre ordinateur.

Si vous rencontrez des problèmes tels que les suivants :

- Imprimante non détectée lors de l'installation du logiciel HP
- Impression impossible, travail d'impression bloqué en file d'attente ou mise hors ligne de l'imprimante
- Erreurs de communication du scanner ou messages indiquant que celui-ci est occupé
- Impossible d'afficher l'état de l'imprimante sur votre ordinateur

Il se peut que le pare-feu empêche votre imprimante de notifier son emplacement aux ordinateurs sur votre réseau.

Si vous utilisez le logiciel HP sur un ordinateur exécutant Windows et que vous ne parvenez pas à détecter l'imprimante lors de l'installation (alors que celle-ci, à votre connaissance, est bien connectée au réseau), ou si vous n'avez pas réussi à installer le logiciel HP et rencontrez des problèmes, essayez les solutions suivantes :

- Si vous venez tout juste d'installer le logiciel HP, essayez de mettre votre ordinateur et votre imprimante hors tension, puis de nouveau sous tension.
- Maintenez votre logiciel de sécurité à jour. De nombreux éditeurs de logiciels de sécurité génèrent des mises à jour qui corrigent des problèmes connus et fournissent les dernières défenses contre les nouvelles menaces de sécurité.
- Si votre pare-feu contient des paramètres de sécurité « Haute », « Moyenne » ou « Basse », utilisez le paramètre « Moyenne » lorsque votre ordinateur est connecté à votre réseau.
- Si vous avez modifié des paramètres de pare-feu définis par défaut, essayez de reparamétrer ces derniers sur leur valeur par défaut.
- Si votre pare-feu présente un paramètre nommé « zone de confiance », utilisez-le lorsque votre ordinateur est connecté à votre réseau domestique.
- Si le paramètre « Ne pas afficher les messages d'avertissement » de votre pare-feu est activé, vous devez le désactiver. Lors de l'installation du logiciel HP et de l'utilisation de l'imprimante HP, il se peut que des messages d'avertissement provenant du logiciel de pare-feu s'affichent et vous offrent des options permettant d'autoriser, de permettre ou de débloquer certaines actions. Il est recommandé d'autoriser tout logiciel HP qui provoque une alerte. De même, si l'avertissement propose de se rappeler de cette action ou de créer une règle pour celle-ci, sélectionnez cette option. C'est ainsi que le pare-feu apprend quels sont les éléments dignes de confiance sur votre réseau.
- N'ayez jamais plusieurs pare-feu activés en même temps sur votre ordinateur. Vous pourriez avoir par exemple le pare-feu Windows fourni avec le système d'exploitation et un pare-feu tiers activés en même temps. Le fait d'avoir plusieurs pare-feu activés en même temps ne permettra pas à votre ordinateur d'être mieux sécurisé. En outre, cela risque de provoquer des problèmes.

## **Résolution des problèmes de gestion de l'imprimante**

Cette section propose des solutions aux problèmes courants liés à la gestion de l'imprimante. Cette section contient les rubriques suivantes :

- [Impossible d'ouvrir le serveur Web intégré](#page-96-0)
- **Remarque** Pour utiliser le serveur Web intégré, l'imprimante et l'ordinateur doivent être connectés au même réseau.

<span id="page-96-0"></span>☆ **Conseil** Vous pouvez visiter le site Web d'assistance en ligne de HP à l'adresse [www.hp.com/support](http://h20180.www2.hp.com/apps/Nav?h_pagetype=s-001&h_page=hpcom&h_client=s-h-e008-1&h_product=5153864,5158639&h_lang=fr&h_cc=fr) pour obtenir des informations et des utilitaires qui permettent de résoudre de nombreux problèmes communs sur l'imprimante.

## **Impossible d'ouvrir le serveur Web intégré**

#### **Vérification de la configuration réseau**

- Prenez soin de ne pas utiliser un câble téléphonique ou un câble croisé pour connecter le périphérique au réseau.
- Vérifiez que le câble réseau est bien branché à l'imprimante.
- Assurez-vous que le concentrateur réseau, le commutateur ou le routeur est sous tension et fonctionne correctement.

#### **Vérification de l'ordinateur**

- Vérifiez que l'ordinateur que vous utilisez est relié au réseau.
- **Remarque** Pour que l'utilisation du serveur Web intégré (EWS) soit possible, l'imprimante doit être connectée à un réseau. Le serveur Web intégré ne peut pas être utilisé si l'imprimante est reliée à un ordinateur via un câble USB.

#### **Vérification du navigateur Web**

- Vérifiez que le navigateur Web répond à la configuration système minimale. Pour plus d'informations, voir [Caractéristiques du serveur Web intégré](#page-111-0).
- Si votre navigateur Web utilise des paramètres de Proxy pour se connecter à Internet, essayez de désactiver ces paramètres. Pour plus d'informations, consultez la documentation fournie avec votre navigateur Web.
- Assurez-vous que JavaScript et les cookies sont activés dans votre navigateur Web. Pour plus d'informations, consultez la documentation fournie avec votre navigateur Web.

#### **Vérifiez l'adresse IP de l'imprimante**

• Pour vérifier l'adresse IP de l'imprimante, imprimez une page de configuration réseau, qui mentionne l'adresse IP. Sur l'écran d'accueil du panneau de commande de l'imprimante, appuyez sur le bouton

 (Configuration), puis, à l'aide des boutons situés à droite, sélectionnez **Réseau**, faites défiler le menu et sélectionnez **Imprimer la page de configuration**.

• Soumettez une requête Ping à l'imprimante en utilisant l'adresse IP à partir de l'invite de commande (Windows) ou de l'utilitaire réseau (Mac OS X). L'utilitaire réseau est situé dans le dossier **Utilitaires**, dans le dossier **Applications** au sommet de l'arborescence du disque dur.

Si, par exemple, l'adresse IP est 123.123.123.123, tapez la commande suivante à l'invite de commande (sous Windows) :

C:\Ping 123.123.123.123

Ou

Dans l'utilitaire réseau (Mac OS X), cliquez sur l'onglet **Ping**, entrez l'adresse 123.123.123.123 dans la case, puis cliquez sur **Ping**.

Si une réponse apparaît, l'adresse IP est correcte. En revanche, si une réponse de dépassement de délai apparaît, l'adresse IP est incorrecte.

**Conseil** Si vous utilisez un ordinateur exécutant Windows, vous pouvez visiter le site Web d'assistance en ligne de HP à l'adresse [www.hp.com/support](http://h20180.www2.hp.com/apps/Nav?h_pagetype=s-001&h_page=hpcom&h_client=s-h-e008-1&h_product=5153864,5158639&h_lang=fr&h_cc=fr). Ce site Web fournit des informations et des utilitaires qui permettent de résoudre de nombreux problèmes communs sur l'imprimante.

## **Résolution des problèmes liés à l'installation**

Si les rubriques suivantes ne vous aident pas à résoudre le problème, reportez-vous à la section [Assistance HP](#page-65-0) pour obtenir des informations sur le support technique HP.

- **Conseil** Vous pouvez visiter le site Web d'assistance en ligne de HP à l'adresse [www.hp.com/support](http://h20180.www2.hp.com/apps/Nav?h_pagetype=s-001&h_page=hpcom&h_client=s-h-e008-1&h_product=5153864,5158639&h_lang=fr&h_cc=fr) pour obtenir des informations et des utilitaires qui permettent de résoudre de nombreux problèmes communs sur l'imprimante.
- Suggestions pour l'installation du matériel
- Suggestions pour l'installation du logiciel HP

## **Suggestions pour l'installation du matériel**

#### **Vérification de l'imprimante**

- Assurez-vous que le ruban adhésif et les éléments d'emballage ont été retirés de l'extérieur et de l'intérieur de l'imprimante.
- Vérifiez que l'imprimante contient du papier.
- Assurez-vous qu'aucun voyant n'est allumé ni ne clignote, hormis le voyant Prêt, qui doit être allumé. Si le voyant d'avertissement clignote, consultez les messages éventuellement affichés sur le panneau de commande de l'imprimante.

#### **Vérification des connexions matérielles**

- Vérifiez que les cordons et les câbles utilisés sont en bon état.
- Vérifiez que le cordon d'alimentation est correctement branché sur l'imprimante et sur une prise de courant en service.

#### **Vérification de la cartouche d'encre**

• Assurez-vous que la cartouche d'encre est bien installée. Si elle est correctement installée, elle ne doit pas bouger lorsqu'on la tire légèrement. L'imprimante ne fonctionne pas sans cartouche.

### **Suggestions pour l'installation du logiciel HP**

#### **Vérification de l'ordinateur**

- Vérifiez que l'ordinateur exécute l'un des systèmes d'exploitation pris en charge. Pour plus d'informations, voir [Configuration système requise](#page-111-0).
- Vérifiez que l'ordinateur est doté de la configuration système minimale. Pour plus d'informations, voir [Configuration système requise](#page-111-0).
- Si vous utilisez un ordinateur exécutant Windows, vérifiez que les pilotes USB n'ont pas été désactivés.
- Si vous utilisez un ordinateur fonctionnant sous Windows et que ce dernier ne parvient pas à détecter l'imprimante, exécutez l'utilitaire de désinstallation (util\ccc\uninstall.bat sur le CD d'installation) pour effectuer une désinstallation complète du pilote d'imprimante. Redémarrez l'ordinateur et réinstallez le pilote d'imprimante.

#### **Vérification des étapes préalables à l'installation**

- Veillez à utiliser le CD d'installation, qui contient le logiciel HP adapté à votre système d'exploitation.
- Avant d'installer le logiciel HP, vérifiez que tous les autres programmes sont fermés.
- Si l'ordinateur ne reconnaît pas le chemin d'accès que vous avez indiqué pour le lecteur de CD-ROM, vérifiez que vous avez spécifié la lettre d'unité correcte.
- Si le CD d'installation inséré dans le lecteur de CD-ROM n'est pas reconnu par l'ordinateur, vérifiez que ce CD n'est pas endommagé. Vous pouvez télécharger le pilote d'imprimante sur le site Web d'HP ([www.hp.com/support\)](http://h20180.www2.hp.com/apps/Nav?h_pagetype=s-001&h_page=hpcom&h_client=s-h-e008-1&h_product=5153864,5158639&h_lang=fr&h_cc=fr). Ce site Web fournit des informations et des utilitaires qui permettent de résoudre de nombreux problèmes communs sur l'imprimante.

**Remarque** Après avoir résolu les éventuels problèmes, exécutez à nouveau le programme d'installation.

## <span id="page-98-0"></span>**Interprétation du rapport d'état de l'imprimante**

Dans le rapport d'état de l'imprimante, vous pouvez consulter les informations actuelles de l'imprimante, l'état de la cartouche d'encre et la liste des événements récents, et exploiter ces informations pour résoudre des problèmes rencontrés avec votre imprimante.

Si vous devez prendre contact avec le service d'assistance HP, il est généralement utile d'imprimer préalablement le rapport d'état de l'imprimante.

#### **Pour imprimer le rapport d'état de l'imprimante**

Sur l'écran d'accueil du panneau de commande de l'imprimante, appuyez sur le bouton (Configuration). À l'aide des boutons situés sur la partie droite, faites défiler le menu et sélectionnez **Rapports**, puis **Rapport d'état imprimante**.

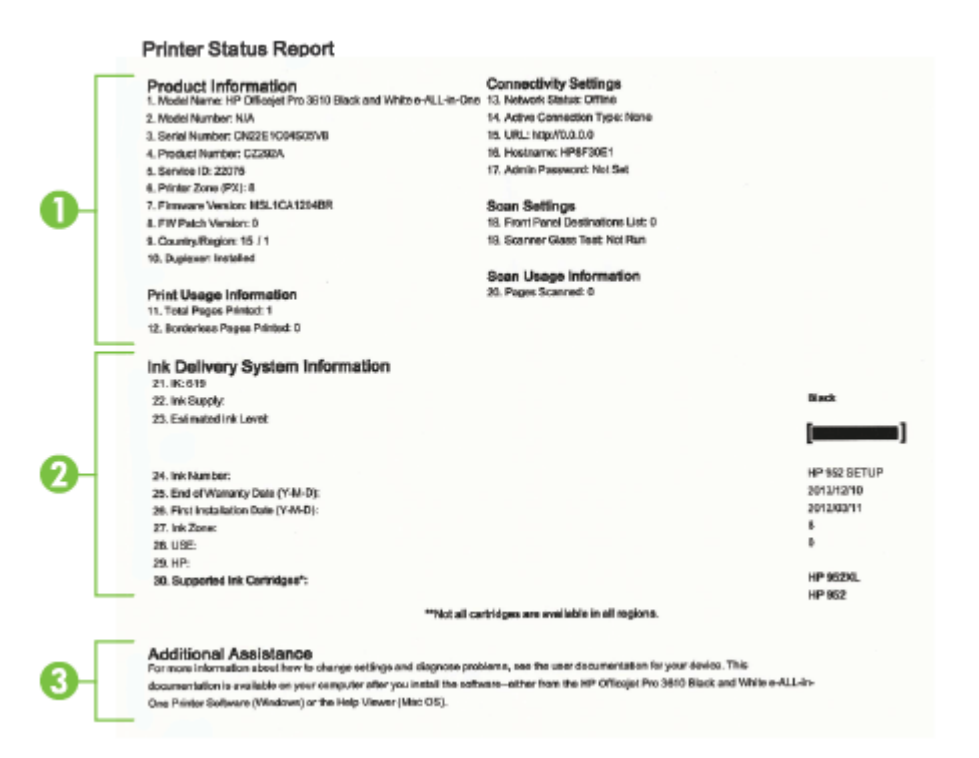

- **1. Informations sur l'imprimante** : Affiche des informations sur l'imprimante (telles que le nom de produit, le numéro de modèle, le numéro de série et le numéro de version du micrologiciel), les accessoires installés (tel que le module d'impression recto verso) ainsi que le nombre de pages imprimées à partir des bacs et accessoires.
- **2. Informations sur le système d'acheminement de l'encre :** Affiche une estimation du niveau d'encre (représentée sous forme graphique par une jauge), ainsi que le numéro de référence et la date d'expiration de garantie de la cartouche d'encre.
	- **Remarque** Les avertissements et indicateurs de niveau d'encre fournissent des estimations à des fins de planification uniquement. Lorsqu'un message d'avertissement relatif à un faible niveau d'encre s'affiche, faites en sorte d'avoir une cartouche d'encre de remplacement à portée de main afin d'éviter une perte de temps éventuelle. Le remplacement de cartouche n'est pas nécessaire tant que la qualité d'impression n'est pas jugée inacceptable.
- **3. Assistance supplémentaire :** Fournit des informations sur l'obtention d'informations supplémentaires sur l'imprimante, ainsi que des informations sur la façon de configurer un texte de télécopie (HP Officejet Pro 3620 uniquement).

## <span id="page-99-0"></span>**Interprétation de la page de configuration réseau**

Si l'imprimante est reliée à un réseau, vous pouvez imprimer une page de configuration du réseau pour afficher les paramètres réseau de l'imprimante. La page de configuration du réseau vous permet de résoudre les problèmes de connectivité qui affectent le réseau. Si vous devez prendre contact avec le service d'assistance HP, il est généralement utile d'imprimer préalablement cette page.

#### **Pour imprimer la page de configuration réseau**

Sur l'écran d'accueil du panneau de commande de l'imprimante, appuyez sur le bouton (Configuration), puis, à l'aide des boutons situés à droite, sélectionnez **Réseau**, faites défiler le menu et sélectionnez **Imprimer la page de configuration**.

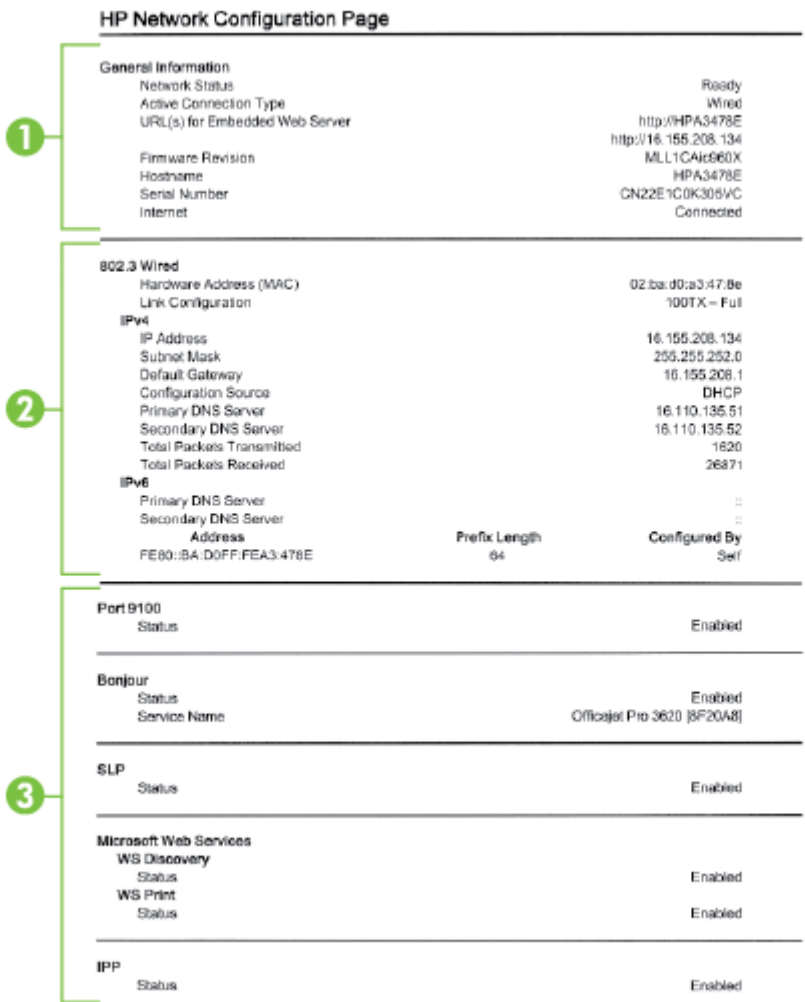

- <span id="page-100-0"></span>**1. Informations générales** : Affiche des informations sur l'état actuel et le type de connexion du réseau, ainsi que d'autres informations, telles que l'adresse URL du serveur Web intégré.
- **2. Ethernet :** Affiche des informations sur la connexion réseau Ethernet active, par exemple l'adresse IP, le masque de sous-réseau, la passerelle par défaut, ainsi que l'adresse matérielle de l'imprimante.
- **3. Divers** : Affiche des informations sur des paramètres réseau avancés supplémentaires.
	- **Port 9100** : L'imprimante prend en charge l'impression brute IP via le port TCP 9100. Ce port TCP/IP de l'imprimante, réservé à HP, est le port d'impression par défaut. Le logiciel HP accède à ce port (par exemple, le port HP standard).
	- **IPP** : Le protocole IPP (Internet Printing Protocol) est un protocole réseau Internet normalisé pour l'impression à distance. À la différence des autres protocoles reposant sur une adresse IP distante, le protocole IPP prend en charge le contrôle d'accès, l'authentification et le chiffrement, afin de permettre une impression mieux sécurisée.
	- **Bonjour** : En règle générale, les services Bonjour (utilisant mDNS ou Multicast Domain Name System) sont mis en place sur des réseaux de petite taille pour la résolution de noms et d'adresses IP (via le port UDP 5353), qui ne font pas appel à un serveur DNS conventionnel.
	- **SLP** : SLP (Service Location Protocol) est un protocole réseau standard qui fournit un cadre pour permettre à des applications réseau de découvrir l'existence, l'emplacement et la configuration de services réseau dans des réseaux d'entreprise. Ce protocole simplifie la recherche et l'utilisation de ressources réseau, tels que les imprimantes, les serveurs Web, les télécopieurs, les caméras vidéo, les systèmes de fichiers, les périphériques de sauvegarde (lecteurs de bande), les bases de données, les annuaires, les serveurs de messagerie et les calendriers.
	- **Services Web Microsoft** : Activer ou désactiver les protocoles WS-Discovery (Microsoft Web Services Dynamic Discovery) ou les services d'impression WSD (Microsoft Web Services for Devices) pris en charge sur l'imprimante. Désactiver les services d'impression inutilisés afin d'empêcher tout accès via ces services.
		- **Remarque** Pour plus d'informations sur WS-Discovery et le service d'impression WSD, visitez le site [www.microsoft.com](http://www.microsoft.com).

## **Désinstallation et réinstallation du logiciel HP**

Si l'installation est incomplète ou que vous avez connecté le câble USB à l'ordinateur avant d'y être invité par l'écran d'installation du logiciel, il peut être nécessaire de désinstaller, puis de réinstaller le logiciel HP fourni avec l'imprimante. Ne supprimez pas simplement les fichiers applicatifs de l'imprimante sur votre ordinateur.

#### **Pour désinstaller le logiciel sur un ordinateur Windows :**

- **1.** Sur le bureau de l'ordinateur, cliquez sur **Démarrer**, **Paramètres**, **Panneau de configuration**, puis cliquez sur **Ajout/Suppression de programmes**.
	- Ou -

Sur le bureau de l'ordinateur, cliquez sur **Démarrer** et **Panneau de configuration**, puis cliquez sur **Désinstaller un programme** ou double-cliquez sur **Programmes et fonctionnalités**. - Ou -

Cliquez avec le bouton droit de la souris sur une zone vide de l'écran **Démarrer**, cliquez sur **Toutes les applications** sur la barre des applications, cliquez sur **Panneau de configuration**, puis sur **Désinstaller un programme**.

- **2.** Sélectionnez le logiciel d'imprimante HP, puis cliquez sur **Désinstaller**.
- **3.** Déconnectez l'imprimante de l'ordinateur.
- **4.** Redémarrez l'ordinateur.

**Remarque** Il est important de déconnecter l'imprimante avant de redémarrer l'ordinateur. Ne connectez pas l'imprimante à l'ordinateur avant d'avoir réinstallé le logiciel HP.

- **5.** Insérez le CD du logiciel HP dans le lecteur de votre ordinateur, puis lancez le programme d'installation.
- **6.** Suivez les instructions à l'écran.

#### <span id="page-101-0"></span>**Pour désinstaller sur un Mac :**

- **1.** Cliquez deux fois sur **Programme de désinstallation HP** dans le dossier **Applications/Hewlett-Packard**, puis cliquez sur **Continuer**.
- **2.** À l'invite, entrez le nom d'administrateur et le mot de passe, puis cliquez sur **OK**.
- **3.** Suivez les instructions à l'écran.
- **4.** Une fois l'exécution du **Programme de désinstallation HP** terminée, redémarrez l'ordinateur.

## **Maintenance de la tête d'impression**

Si vous rencontrez des problèmes d'impression, la tête d'impression en est peut-être la cause. Il convient de n'exécuter les procédures mentionnées dans les sections suivantes que lorsque vous y êtes invité pour résoudre des problèmes liés à la qualité d'impression.

L'exécution de l'alignement et du nettoyage sans que ces procédures soient nécessaires peut entraîner un gaspillage d'encre et réduire la durée de vie des cartouches d'encre.

Cette section contient les rubriques suivantes :

- Nettoyage de la tête d'impression
- [Alignement de la tête d'impression](#page-102-0)
- [Impression et évaluation d'un rapport de qualité d'impression](#page-102-0)

### **Nettoyage de la tête d'impression**

Si vos tirages sont striés, cela signifie peut-être que la tête d'impression doit être nettoyée.

Le processus de nettoyage comprend trois étapes. Chaque étape dure environ deux minutes, utilise une feuille de papier et nécessite une quantité croissante d'encre. À la fin de chaque étape, observez la qualité de la page imprimée. Il convient d'effectuer l'étape suivante de la procédure de nettoyage uniquement si la qualité d'impression est faible.

Si la qualité d'impression semble toujours médiocre à la fin des trois étapes de nettoyage, essayez d'aligner la tête d'impression. Si les problèmes de qualité d'impression persistent après l'alignement et le nettoyage, contactez l'assistance HP. Pour plus d'informations, consultez la section [Assistance HP.](#page-65-0)

Une mise hors tension incorrecte de l'imprimante peut engendrer des problèmes de qualité d'impression. Pour plus d'informations, voir [Mise hors tension de l'imprimante](#page-25-0).

#### **Pour nettoyer la tête d'impression à partir de la boîte à outils (Windows)**

- **1.** Chargez du papier blanc ordinaire vierge de format Lettre, A4 ou Légal dans le bac d'entrée principal. Pour plus d'informations, consultez la section [Chargement de papier de format standard](#page-19-0).
- **2.** Ouvrez la boîte à outils. Pour plus d'informations, consultez la section [Boîte à outils \(Windows\)](#page-165-0).
- **3.** Sous l'onglet **Services du périphérique**, cliquez sur l'icône située à gauche de **Nettoyage des têtes d'impression**.
- **4.** Suivez les instructions à l'écran.

#### **Pour nettoyer la tête d'impression à partir de l'utilitaire HP (Mac OS X)**

- **1.** Chargez du papier blanc ordinaire vierge de format Lettre, A4 ou Légal dans le bac d'entrée principal. Pour plus d'informations, consultez la section [Chargement de papier de format standard](#page-19-0).
- **2.** Ouvrez l'utilitaire HP. Pour plus d'informations, consultez la section [Programme HP Utility \(Mac OS\).](#page-165-0)
- **3.** Dans la rubrique **Information et support**, cliquez sur **Nettoyage des têtes d'impression**.
- **4.** Cliquez sur **Nettoyer**, puis suivez les instructions à l'écran.

**Remarque** La procédure de nettoyage utilise de l'encre ; ne nettoyez donc les têtes d'impression qu'en cas de nécessité. Le processus de nettoyage prend quelques minutes. L'imprimante peut faire du bruit pendant cette opération. Avant de procéder au nettoyage des têtes d'impression, assurez-vous que du papier est chargé. Pour plus d'informations, voir [Chargement du papier.](#page-19-0)

#### <span id="page-102-0"></span>**Pour effectuer le nettoyage de la tête d'impression à partir du serveur Web intégré (EWS)**

- **1.** Chargez du papier blanc ordinaire vierge de format Lettre, A4 ou Légal dans le bac d'entrée principal. Pour plus d'informations, consultez la section [Chargement de papier de format standard.](#page-19-0)
- **2.** Ouvrez le serveur EWS. Pour plus d'informations, consultez la section [Pour ouvrir le serveur Web intégré.](#page-166-0)
- **3.** Cliquez sur l'onglet **Outils**, puis sur **Boîte à outils de qualité d'impression** à la section **Utilitaires**.
- **4.** Cliquez sur **Nettoyer les têtes d'impression**, puis suivez les instructions à l'écran.

### **Alignement de la tête d'impression**

L'imprimante aligne automatiquement la tête d'impression durant la configuration initiale.

L'utilisation de cette fonction est recommandée lorsque vous constatez la présence de stries ou de lignes blanches dans les blocs de couleur sur la page d'état de l'imprimante, ou encore lorsque les impressions présentent des problèmes de qualité.

#### **Pour aligner la tête d'impression à partir du panneau de commande de l'imprimante**

- **1.** Chargez du papier blanc ordinaire vierge de format Lettre, A4 ou Légal dans le bac d'entrée principal. Pour plus d'informations, consultez la section [Chargement de papier de format standard.](#page-19-0)
- **2.** Sur l'écran d'accueil, appuyez sur le bouton (Configuration).
- **3.** À l'aide des boutons situés sur la partie droite, faites défiler le menu et sélectionnez **Outils**, puis sélectionnez **Aligner les têtes d'impression**.

#### **Pour aligner la tête d'impression à partir de la boîte à outils (Windows)**

- **1.** Chargez du papier blanc ordinaire vierge de format Lettre, A4 ou Légal dans le bac d'entrée principal. Pour plus d'informations, consultez la section [Chargement de papier de format standard.](#page-19-0)
- **2.** Ouvrez la boîte à outils. Pour plus d'informations, consultez la section [Boîte à outils \(Windows\).](#page-165-0)
- **3.** Sous l'onglet **Services du périphérique**, cliquez sur l'icône située à gauche de **Alignement des têtes d'impression**.
- **4.** Suivez les instructions à l'écran.

#### **Pour aligner la tête d'impression à partir de la boîte à outils (Mac OS X)**

- **1.** Chargez du papier blanc ordinaire vierge de format Lettre, A4 ou Légal dans le bac d'entrée principal. Pour plus d'informations, consultez la section [Chargement de papier de format standard.](#page-19-0)
- **2.** Ouvrez l'utilitaire HP. Pour plus d'informations, consultez la section [Programme HP Utility \(Mac OS\)](#page-165-0).
- **3.** Dans la section **Informations et assistance**, cliquez sur **Aligner la tête d'impression**.
- **4.** Cliquez sur **Aligner**, puis suivez les instructions à l'écran.

#### **Pour effectuer l'alignement de la tête d'impression à partir du serveur Web intégré (EWS)**

- **1.** Chargez du papier blanc ordinaire vierge de format Lettre, A4 ou Légal dans le bac d'entrée principal. Pour plus d'informations, consultez la section [Chargement de papier de format standard.](#page-19-0)
- 2. Ouvrez le serveur EWS. Pour plus d'informations, consultez la section [Pour ouvrir le serveur Web intégré.](#page-166-0)
- **3.** Cliquez sur l'onglet **Outils**, puis sur **Boîte à outils de qualité d'impression** à la section **Utilitaires**.
- **4.** Cliquez sur **Aligner les têtes d'impression** et suivez les instructions à l'écran.

### **Impression et évaluation d'un rapport de qualité d'impression**

Les problèmes de qualité d'impression peuvent avoir de nombreuses causes : les paramètres du logiciel, la faible qualité du fichier image, ou encore le système d'impression lui-même. Si la qualité de vos impressions ne vous donne pas satisfaction, vous pouvez également imprimer une page de diagnostic de la qualité d'impression, afin de déterminer si le système d'impression fonctionne correctement.

Cette section comprend les rubriques suivantes :

- [Pour imprimer un rapport relatif à la qualité d'impression](#page-103-0)
- [Pour évaluer la page de diagnostic de la qualité d'impression](#page-103-0)

#### <span id="page-103-0"></span>**Pour imprimer un rapport relatif à la qualité d'impression**

- \* Panneau de commande : Sur l'écran d'accueil, appuyez sur le bouton (Configuration). À l'aide des boutons situés sur la partie droite, faites défiler le menu et sélectionnez **Rapports**, puis sélectionnez **Rapport de qualité d'impression**.
- **Serveur Web intégré :** Cliquez sur l'onglet **Outils**, puis sur la **boîte à outils Qualité d'impression** dans la section **Utilitaires** et cliquez sur le bouton **Rapport de qualité d'impression**.
- **Programme HP Utility (Mac OS X)** : Dans la section **Information et Support**, cliquez sur **Diagnostics de qualité d'impression**, puis cliquez sur **Imprimer**.

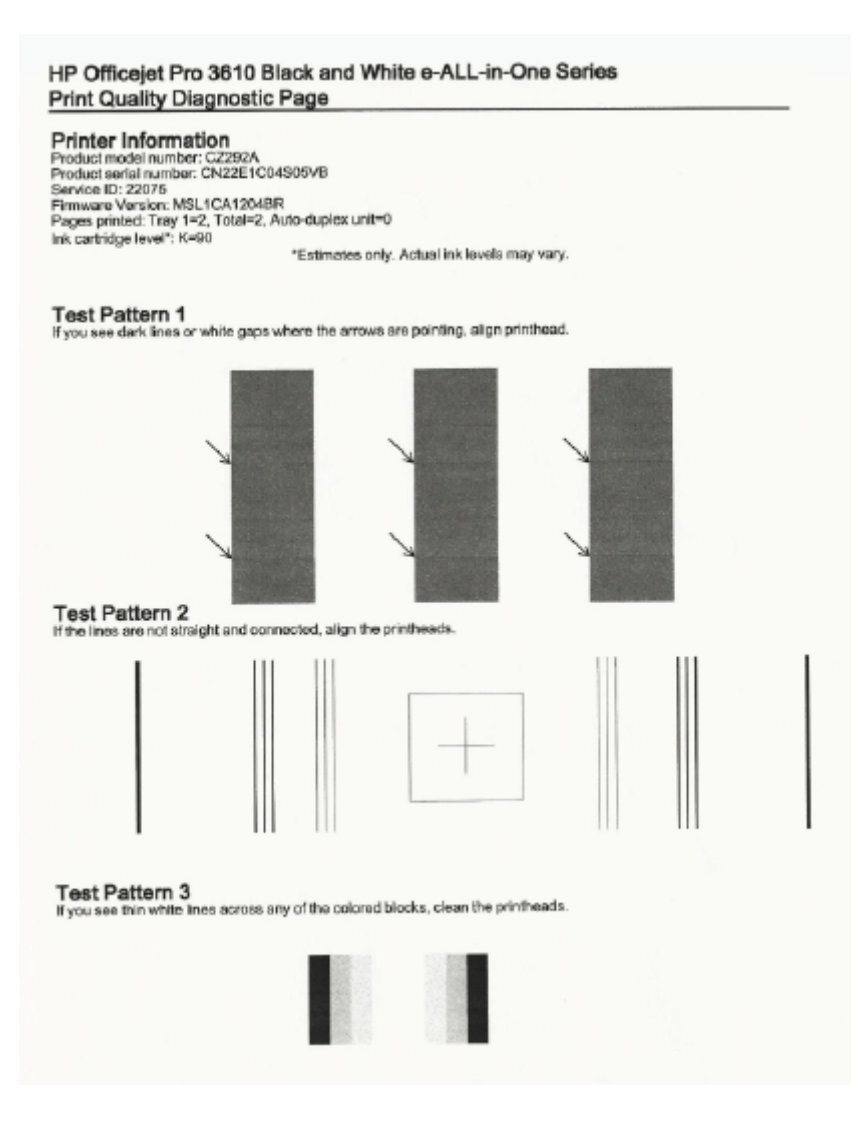

#### **Pour évaluer la page de diagnostic de la qualité d'impression**

Si des défauts apparaissent sur la page, procédez comme suit :

- **1.** Si des stries foncées ou des intervalles blancs apparaissent à l'endroit indiqué par les flèches sur le motif de test n° 1, procédez à l'alignement de l'imprimante. Pour plus d'informations, consultez la section [Alignement de la tête d'impression](#page-102-0).
- **2.** Si les lignes du motif de test n° 2 ne sont pas rectilignes et reliées entre elles, procédez à l'alignement de l'imprimante. Pour plus d'informations, consultez la section [Alignement de la tête d'impression.](#page-102-0)
- **3.** Si des stries blanches apparaissent sur l'un des blocs du motif de test n° 3, nettoyez la tête d'impression. Pour plus d'informations, consultez la section [Nettoyage de la tête d'impression](#page-101-0).

<span id="page-104-0"></span>Si aucun défaut n'apparaît, cela signifie que l'imprimante et le système d'encre fonctionnent correctement. Si des problèmes de qualité d'impression apparaissent encore sur vos documents imprimés, revérifiez vos paramètres de logiciel et votre papier, comme décrit dans les solutions précédentes.

## **Élimination des bourrages**

Pendant une tâche, il se produit parfois un bourrage du papier.

Cette section contient les rubriques suivantes :

- Élimination des bourrages papier
- [Prévention des bourrages papier](#page-106-0)

### **Élimination des bourrages papier**

Des bourrages papier peuvent également se produire à l'intérieur de l'imprimante ou dans le bac d'alimentation automatique (HP Officejet Pro 3620 uniquement).

- **Attention** Pour empêcher un éventuel dommage sur la tête d'impression, dégagez les bourrages papier dès que possible.
- **Conseil** Si vous remarquez une baisse de qualité d'impression, nettoyez la tête d'impression. Pour plus d'informations, consultez la section [Nettoyage de la tête d'impression.](#page-101-0)

Procédez comme suit pour éliminer un bourrage papier.

#### **Pour éliminer un bourrage à l'intérieur de l'imprimante**

- **1.** Retirez tout le papier du bac d'entrée.
	- **Attention** Vous risquez d'endommager le mécanisme d'impression si vous tentez d'éliminer un bourrage papier par l'avant de l'imprimante. Dégagez toujours les bourrages papier en passant par l'accessoire d'impression recto verso.
- **2.** Vérifiez l'accessoire d'impression recto verso.
	- **a**. Appuyez sur les boutons situés de part et d'autre de l'accessoire d'impression recto verso et retirez celui-ci.

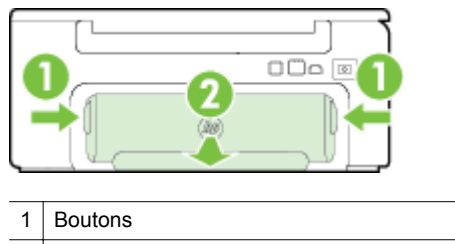

2 Dispositif d'impression recto verso automatique

- **b**. Localisez le papier bloqué à l'intérieur du périphérique, saisissez-le à deux mains et tirez-le vers vous.
	- **Attention** Si le papier se déchire lorsque vous l'enlevez des rouleaux, assurez-vous qu'il ne reste pas de morceaux de papier dans les rouleaux et les roues de l'imprimante. Si vous ne retirez pas tous les morceaux de papier de l'imprimante, d'autres bourrages papier risquent de se produire.
- **c**. Si le bourrage ne se situe pas à ce niveau, appuyez sur le verrou situé dans la partie supérieure du dispositif d'impression recto verso et abaissez son capot. Si le bourrage se situe à l'intérieur du périphérique, dégagez-le avec précaution. Fermez le capot.
- **d**. Insérez à nouveau l'accessoire recto verso dans l'imprimante jusqu'à ce qu'il se mette en place.
- **3.** Vérifiez la partie avant de l'imprimante.
	- **a**. Ouvrez la porte d'accès aux cartouches d'encre.
	- **b**. S'il reste du papier à l'intérieur de l'imprimante, vérifiez que le chariot est sur la droite de l'imprimante, retirez les morceaux de papier restants ou le papier froissé et tirez le papier vers vous, par l'avant de l'imprimante.

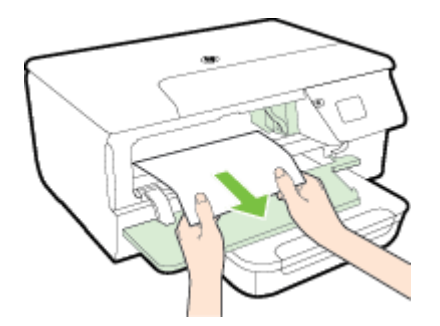

**c**. Déplacez le chariot vers la gauche, repérez le papier éventuellement bloqué à l'intérieur de l'imprimante sur la partie droite du chariot, retirez les chutes de papier ou le papier froissé, puis tirez le papier vers vous par l'avant de l'imprimante.

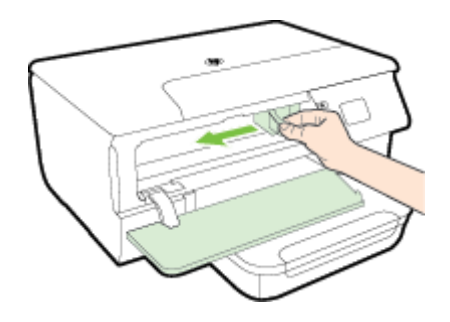

- **Avertissement** N'introduisez pas les mains dans l'imprimante si elle est sous tension et si le chariot est bloqué. Lorsque vous ouvrez la porte d'accès aux cartouches d'encre, le chariot doit revenir à sa position initiale, sur le côté droit de l'imprimante. S'il ne le fait pas, éteignez l'imprimante avant de retirer le support bloqué.
- **4.** Après avoir éliminé le bourrage, refermez tous les capots, mettez l'imprimante sous tension (si vous l'aviez éteinte) et envoyez de nouveau la tâche d'impression.

#### **Pour éliminer un bourrage papier à partir du bac d'alimentation automatique (ADF) (HP Officejet Pro 3620 uniquement)**

**1.** Soulevez le capot du bac d'alimentation automatique.

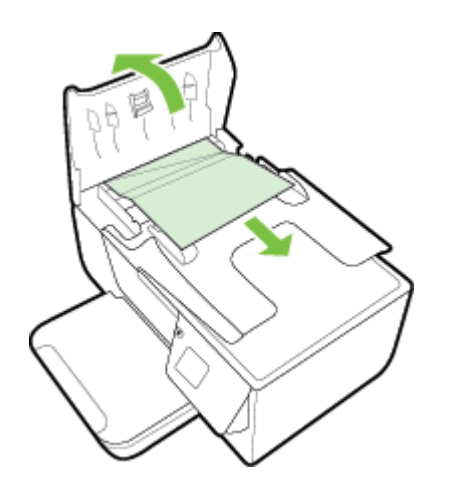

- <span id="page-106-0"></span>**2.** Soulevez la languette située à l'avant du bac d'alimentation automatique.
- **3.** Tirez avec précaution sur le papier pour le dégager des rouleaux.
	- **Attention** Si le papier se déchire lorsque vous l'enlevez des rouleaux, assurez-vous qu'il ne reste pas de morceaux de papier dans les rouleaux et les roues de l'imprimante. Si vous ne retirez pas tous les morceaux de papier de l'imprimante, d'autres bourrages papier risquent de se produire.
- **4.** Refermez le capot du bac d'alimentation automatique en appuyant dessus fermement jusqu'à ce qu'il se mette en place.

### **Prévention des bourrages papier**

Pour éviter les bourrages papier, respectez les principes suivants :

- Retirez fréquemment le papier imprimé du bac de sortie.
- Vérifiez que le papier utilisé n'est pas froissé, plié ou détérioré.
- Évitez que le support ne se froisse ou n'ondule en le stockant à plat dans un sachet étanche.
- N'utilisez pas de papier trop épais ni trop fin pour l'imprimante.
- Vérifiez que les bacs sont correctement chargés et ne sont pas trop pleins. Pour plus d'informations, reportez-vous à la section [Chargement du papier](#page-19-0).
- Assurez-vous que le papier chargé dans le bac d'alimentation repose à plat et que les bords ne sont pas cornés ou déchirés.
- Ne placez pas pas trop de papier dans le bac d'alimentation automatique. Pour plus d'informations sur le nombre maximal de feuilles que le bac d'alimentation automatique peut contenir, reportez-vous à la section [Caractéristiques relatives au papier](#page-111-0).
- Ne mélangez pas des papiers de types et de formats différents dans le bac d'alimentation ; chargez un seul type et un seul format de papier à la fois.
- Ajustez les guides de papier du bac d'entrée pour qu'ils se calent contre le papier chargé. Assurez-vous que les guides ne courbent pas le papier chargé dans le bac d'entrée. Ne chargez pas de papier dans le bac d'entrée incliné, car les guides papier pourraient ne pas être en mesure d'aligner correctement une pile entière de papier.
- Ne poussez pas le papier trop loin dans le bac d'alimentation.
- Si vous effectuez une impression recto verso sur une page, n'imprimez pas d'images fortement saturées sur du papier de faible grammage.
- Utilisez les types de papier recommandés pour l'imprimante. Pour plus d'informations, voir [Caractéristiques](#page-111-0) [relatives au papier.](#page-111-0)
- Si l'imprimante est sur le point de manquer de papier, laissez d'abord le papier s'épuiser dans l'imprimante avant d'en ajouter. Ne tentez pas d'ajouter du papier alors que l'imprimante essaie de prélever une feuille.
- Assurez-vous que l'imprimante est propre. Pour plus d'informations, reportez-vous à la section [Maintenance](#page-21-0) [de l'imprimante.](#page-21-0)

# **A Renseignements techniques**

Cette section contient les rubriques suivantes :

- Garantie
- [Caractéristiques de l'imprimante](#page-110-0)
- [Informations réglementaires](#page-117-0)
- [Programme de gestion des produits en fonction de l'environnement](#page-124-0)
- [Licences de tiers](#page-128-0)

## **Garantie**

Cette section contient les rubriques suivantes :

- [Déclaration de garantie limitée Hewlett-Packard](#page-108-0)
- [Informations sur la garantie de la cartouche d'encre](#page-108-0)
# <span id="page-108-0"></span>**Déclaration de garantie limitée Hewlett-Packard**

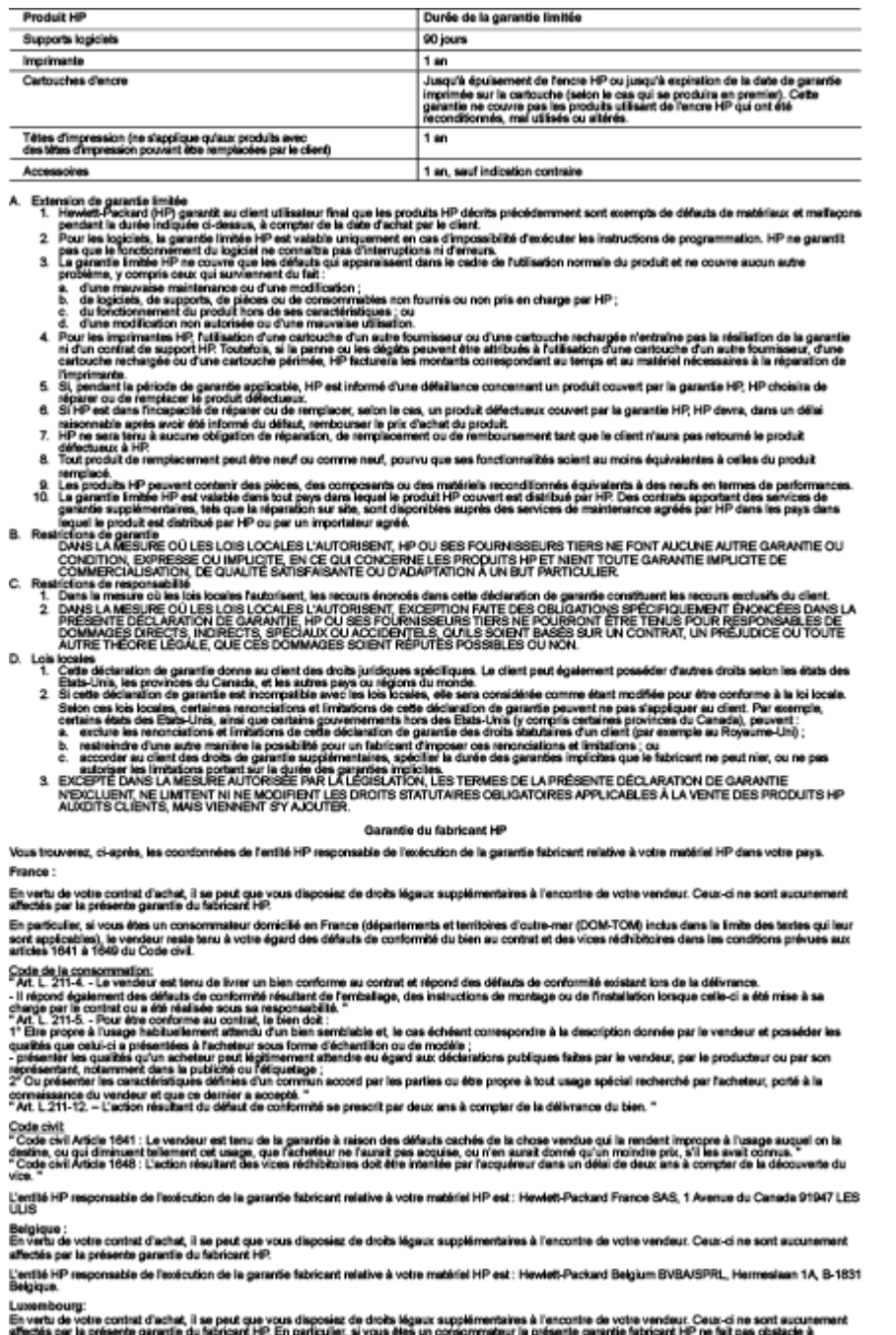

affectés per la présente ganatie du fabricant HP. En particuler, si vous étés un consomméteur la présente garanté fabricant HP ne fait pas obstacle à<br>l'applicition des dispositions de la ci du 21 avril 2004 néabre la le ga

L'entité HP responsable de l'exécution de la gerantie fabricant relative à votre matériel HP est : Hewlett-Packard Luxembourg SCA, Vegacenter 75,<br>Parc d'Activités Capellen, L-8308 Capellen

# **Informations sur la garantie de la cartouche d'encre**

La garantie de la cartouche d'encre HP s'applique lorsque le produit est utilisé dans le périphérique d'impression HP adéquat. Cette garantie ne couvre pas les cartouches d'encre HP rechargées, remises à neuf, reconditionnées ou ayant fait l'objet d'une utilisation incorrecte ou de modifications.

Pendant la période de garantie du produit, celui-ci est couvert jusqu'à épuisement de l'encre HP contenue dans la cartouche ou jusqu'à la date de fin de garantie indiquée sur la cartouche. Vous trouverez la date de fin de garantie, au format AAAA/MM sur le produit, comme indiqué ici :

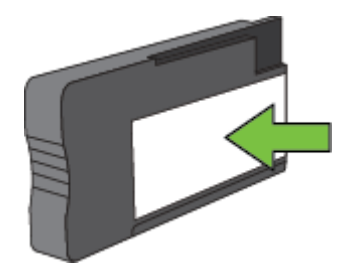

Pour de plus amples informations, voir [Déclaration de garantie limitée Hewlett-Packard](#page-108-0).

# **Caractéristiques de l'imprimante**

Cette section contient les rubriques suivantes :

- Spécifications physiques
- Caractéristiques et fonctions du produit
- [Caractéristiques du processeur et de la mémoire](#page-111-0)
- [Configuration système requise](#page-111-0)
- [Caractéristiques de protocole réseau](#page-111-0)
- [Caractéristiques du serveur Web intégré](#page-111-0)
- [Caractéristiques relatives au papier](#page-111-0)
- [Résolution d'impression](#page-114-0)
- [Spécifications relatives à la copie](#page-114-0)
- [Caractéristiques de télécopie \(HP Officejet Pro 3620 uniquement\)](#page-114-0)
- [Spécifications relatives à la numérisation](#page-115-0)
- [Caractéristiques de HP ePrint](#page-115-0)
- [Spécifications pour le site Web HP](#page-115-0)
- [Caractéristiques en matière d'environnement](#page-115-0)
- [Caractéristiques électriques](#page-116-0)
- [Caractéristiques des émissions acoustiques](#page-116-0)

# **Spécifications physiques**

### **Taille de l'imprimante (largeur x hauteur x profondeur)**

- HP Officejet Pro 3610 : 460 x 200 x 469 mm (18,1 x 7,9 x 18,5 po)
- HP Officejet Pro 3620 : 465 x 250 x 469 mm  $(18, 3 \times 9, 8 \times 18, 5 \text{ po})$

#### **Poids de l'imprimante**

Le poids de l'imprimante inclut l'accessoire d'impression recto verso automatique et les fournitures d'impression.

- HP Officejet Pro 3610 : 7,45 kg (16,4 lb)
- HP Officejet Pro 3620 : 8,25 kg (18,2 lb)

# **Caractéristiques et fonctions du produit**

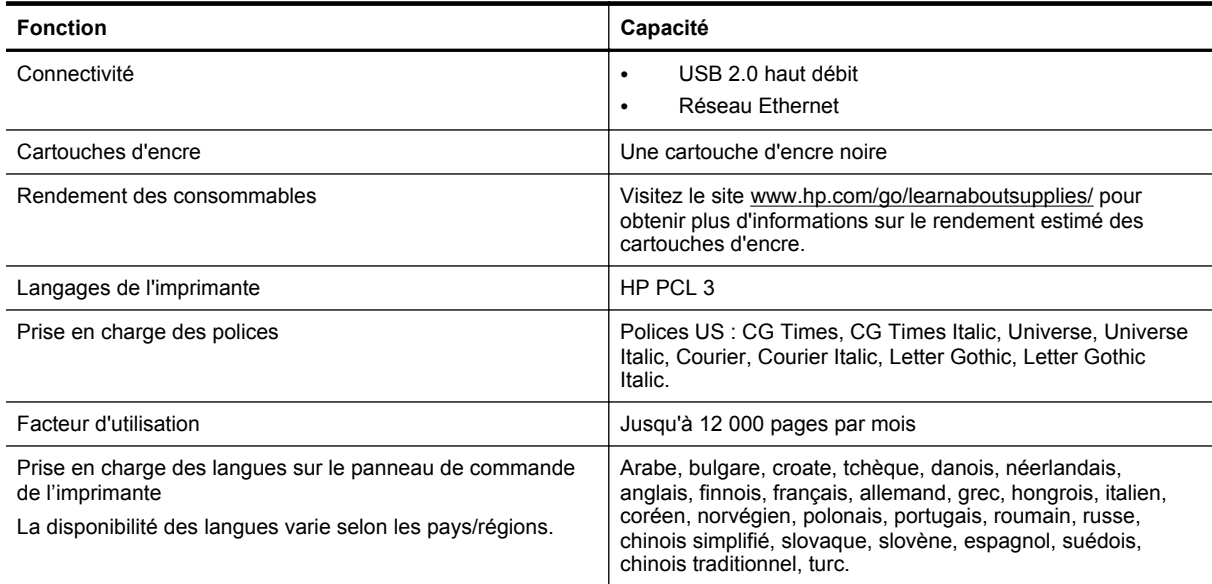

# <span id="page-111-0"></span>**Caractéristiques du processeur et de la mémoire**

#### **Processeur de l'imprimante**

• ARM R4

#### **Mémoire de l'imprimante**

128 Mo de mémoire RAM intégrée

# **Configuration système requise**

Consultez le fichier Lisezmoi disponible sur le CD du logiciel de l'imprimante.

**Remarque** Pour obtenir les informations les plus récentes sur les systèmes d'exploitation et les exigences de configuration, visitez le site [www.hp.com/support.](http://h20180.www2.hp.com/apps/Nav?h_pagetype=s-001&h_page=hpcom&h_client=s-h-e008-1&h_product=5153864,5158639&h_lang=fr&h_cc=fr)

# **Caractéristiques de protocole réseau**

Consultez le fichier Lisezmoi disponible sur le CD du logiciel de l'imprimante.

# **Caractéristiques du serveur Web intégré**

#### **Spécifications**

- Un réseau TCP/IP (les réseaux IPX/SPX ne sont pas pris en charge)
- Un navigateur Web (Microsoft Internet Explorer 7.0 ou une version supérieure, Mozilla Firefox 3.0 ou une version supérieure, Safari 3.0 ou une version supérieure, Google Chrome 5.0 ou une version supérieure)
- Une connexion réseau (non compatible avec une imprimante connectée à un ordinateur via un câble USB)
- Connexion Internet (pour certaines fonctionnalités)

**Remarque 1** Vous pouvez ouvrir le serveur Web intégré sans être connecté à Internet. Cependant, certaines fonctions ne seront pas disponibles.

**Remarque 2** Le serveur Web intégré doit se trouver du même côté du pare-feu que l'imprimante.

# **Caractéristiques relatives au papier**

Cette section fournit des informations permettant de déterminer le papier et les fonctions adéquats pour travailler avec l'imprimante.

- Compréhension des caractéristiques relatives au papier pris en charge
- [Réglage des marges minimales](#page-113-0)
- [Recommandations relatives à l'impression recto verso](#page-113-0)

#### **Compréhension des caractéristiques relatives au papier pris en charge**

Utilisez les tableaux pour déterminer le papier adéquat à utiliser avec l'imprimante et pour déterminer les fonctions disponibles avec votre papier.

- Formats pris en charge
- [Types et grammages du papier pris en charge](#page-112-0)

#### **Formats pris en charge**

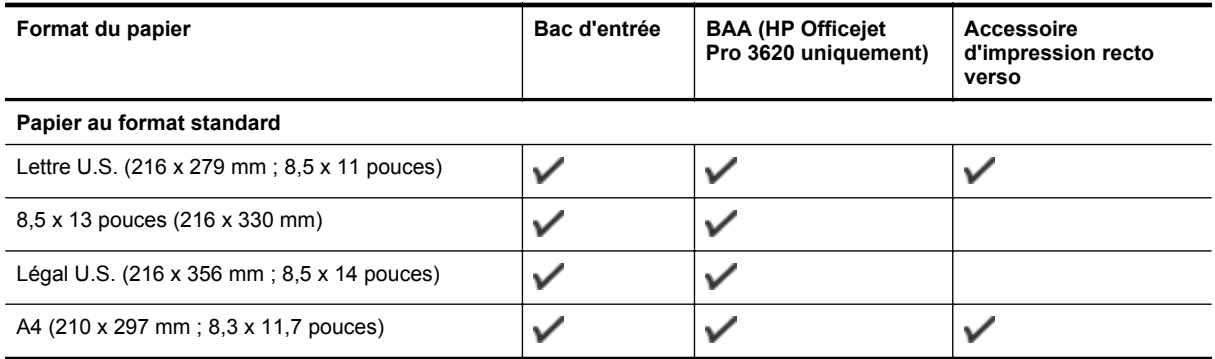

#### <span id="page-112-0"></span>(suite)

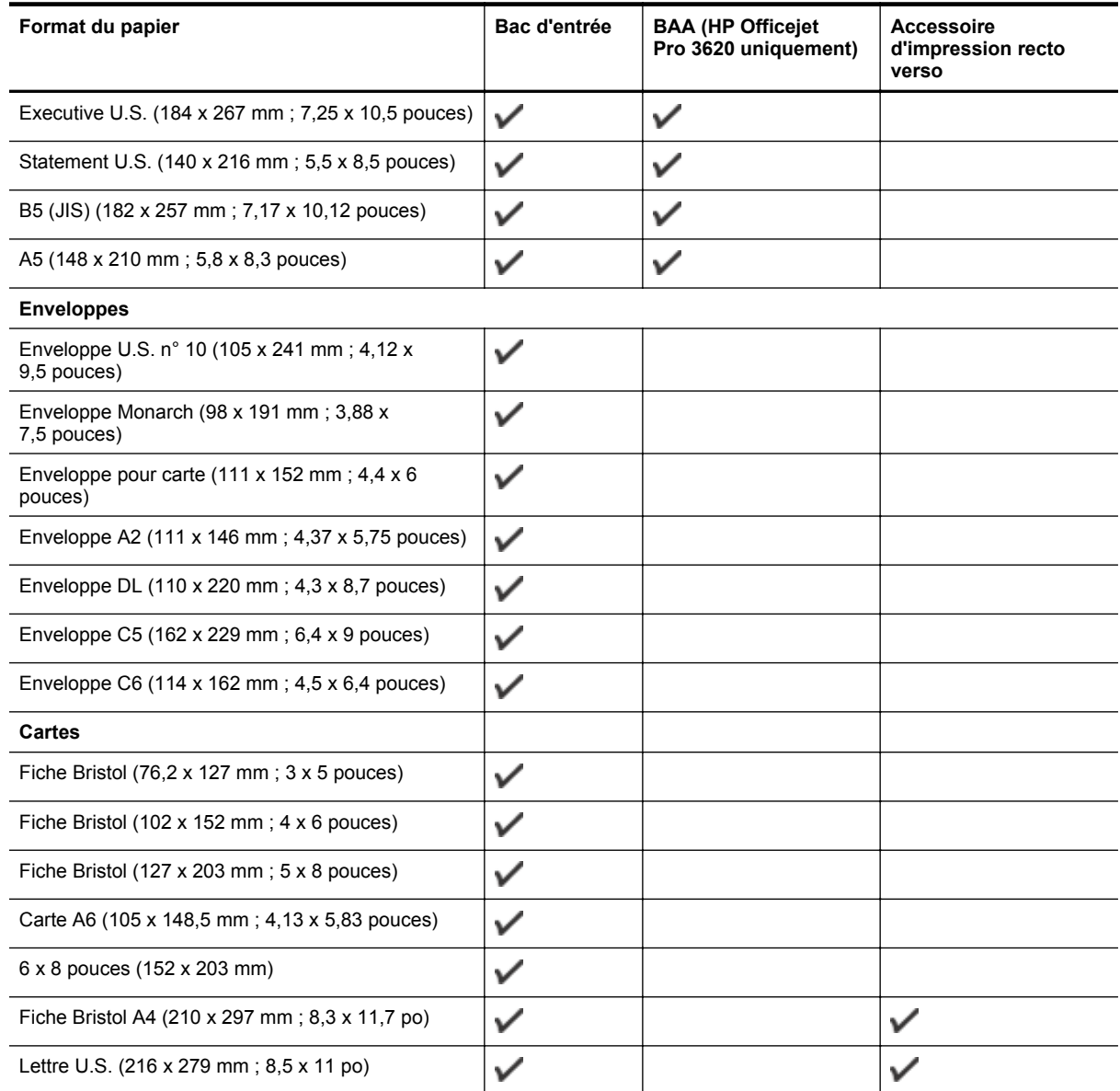

#### **Autre papier**

**Remarque** La définition de formats de papier personnalisés est uniquement disponible dans le pilote d'imprimante Mac. Pour plus d'informations, consultez la section [Configuration des formats personnalisés \(Mac OS X\)](#page-29-0).

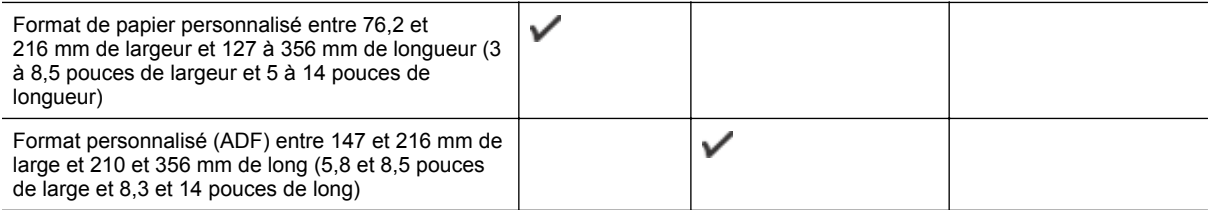

#### **Types et grammages du papier pris en charge**

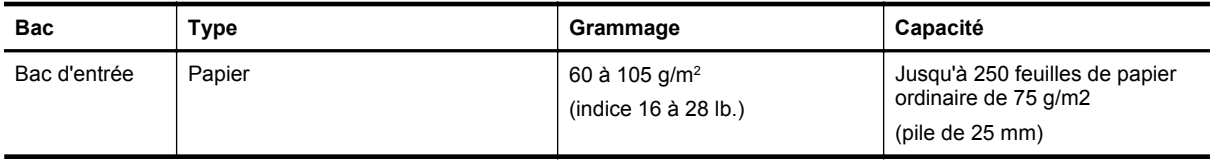

<span id="page-113-0"></span>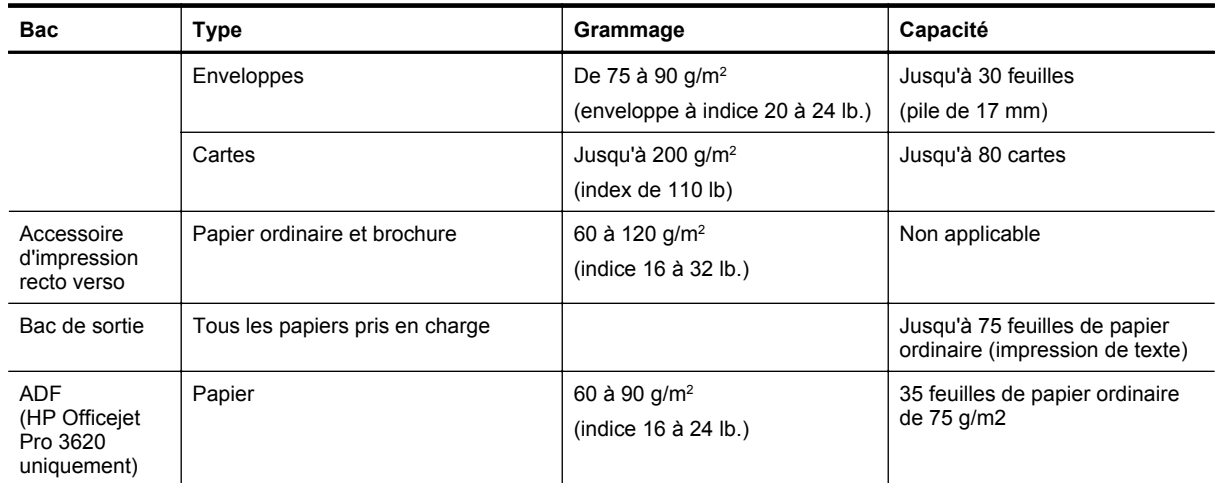

# **Réglage des marges minimales**

Les marges du document doivent être égales (ou supérieures) aux réglages des marges en orientation portrait.

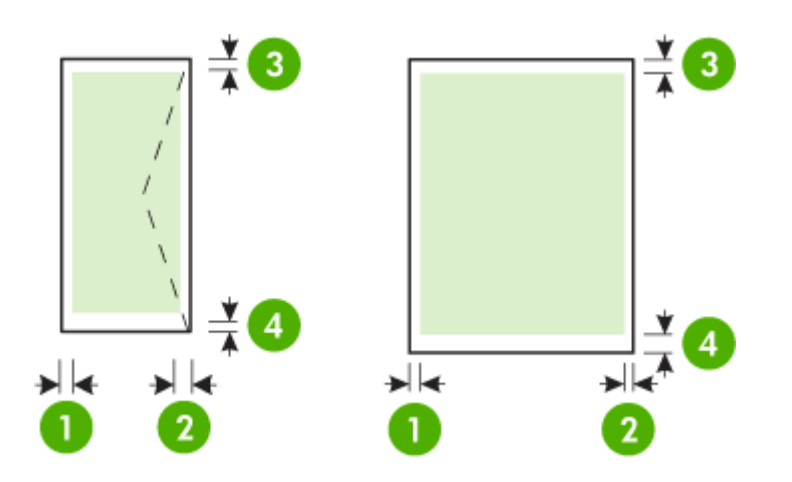

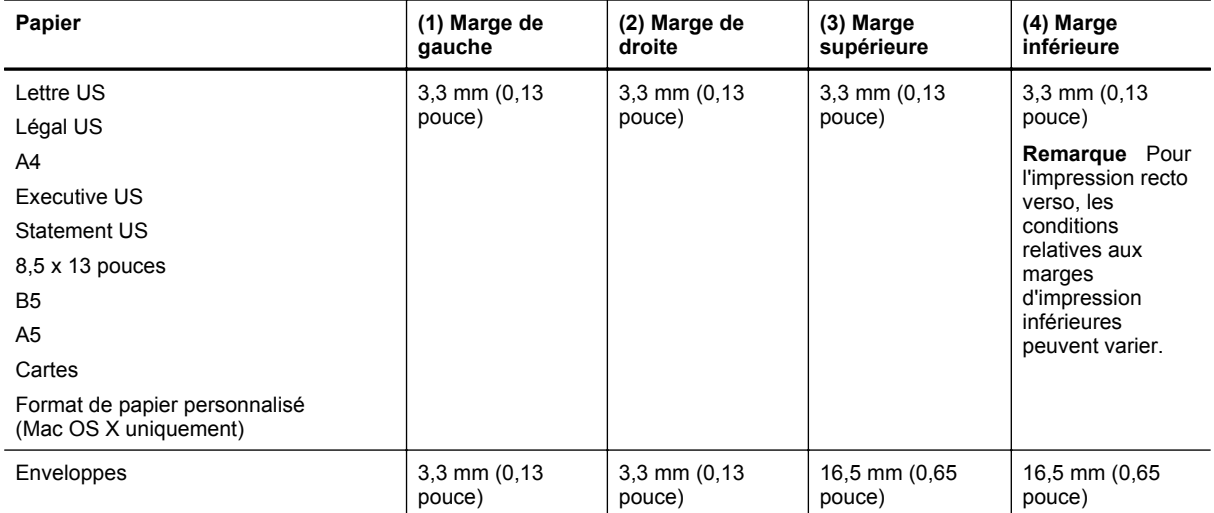

### **Recommandations relatives à l'impression recto verso**

- Utilisez toujours du papier conforme aux caractéristiques de l'imprimante. Pour plus d'informations, consultez la section [Caractéristiques relatives au papier.](#page-111-0)
- Définissez des options d'impression recto verso dans votre application ou dans le pilote d'imprimante.
- <span id="page-114-0"></span>• N'imprimez pas sur les deux faces d'une enveloppe, d'un papier brillant ou d'un papier au grammage inférieur à 60 g/m<sup>2</sup> ou supérieur à 105 g/m<sup>2</sup>. Des bourrages risquent de se produire avec ces types de papier.
- Certains types de papier requièrent une orientation spécifique lorsque vous imprimez des deux côtés d'une page. Parmi ceux-ci, on retrouve le papier à en-tête, le papier préimprimé, le papier avec filigranes et le papier perforé. Lorsque vous imprimez à partir d'un ordinateur sous Windows, l'imprimante imprime d'abord le recto. Chargez le papier face à imprimer orientée vers le bas.
- Dans le cas de l'impression recto verso automatique, une fois l'impression d'un des côtés du support terminée, l'imprimante maintient le support, puis se met en pause pendant le temps nécessaire au séchage de l'encre. Une fois l'encre séchée, le papier est réintroduit dans l'imprimante et le second côté est imprimé. Une fois l'impression terminée, le papier est déposé dans le bac de sortie. Ne le saisissez pas avant que l'impression ne soit achevée.
- Vous pouvez imprimer sur les deux faces du papier au format personnalisé en retournant le papier et en le réinsérant dans l'imprimante. Pour plus d'informations, consultez la section [Caractéristiques relatives au](#page-111-0) [papier](#page-111-0).

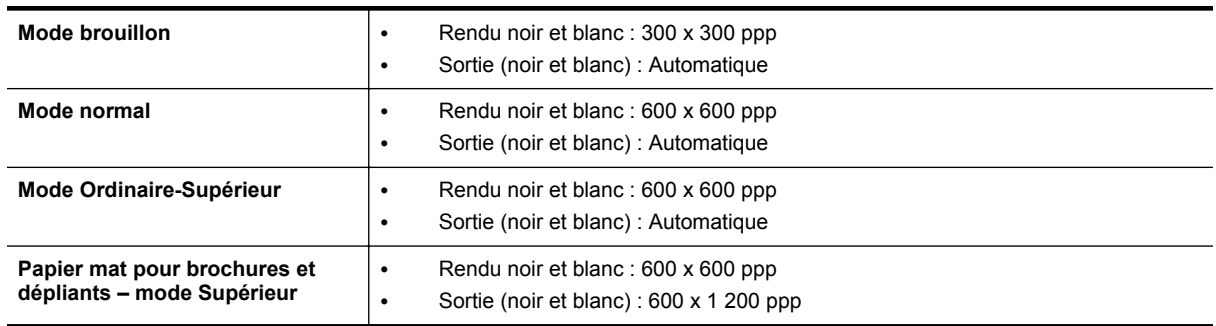

# **Résolution d'impression**

# **Spécifications relatives à la copie**

- Traitement numérique de l'image
- Jusqu'à 99 copies à partir de l'original
- Zoom numérique : de 25 à 400 %
- Page entière, Aperçu avant copie

# **Caractéristiques de télécopie (HP Officejet Pro 3620 uniquement)**

- Envoyez des télécopies en noir et blanc ou en couleur.
- Recevez des télécopies en noir et blanc.
- Jusqu'à 99 numéros abrégés.
- Mémoire jusqu'à 99 pages (variable selon les modèles, sur la base de l'image test ITU-T n° 1 à la résolution standard). Des pages plus élaborées ou d'une résolution supérieure demandent plus de temps et de mémoire.
- Envoi et réception de télécopies en mode manuel.
- Jusqu'à 5 rappels automatiques sur occupation (varie selon le modèle).
- Un rappel automatique sur non-réponse (varie selon le modèle)
- Rapports de confirmation et d'activité.
- Télécopie de groupe 3 CCITT/ITU avec mode de correction des erreurs.
- Transmission à 33,6 Kbits/s.
- Vitesse de 4 secondes/page à 33,6 Kbps (sur la base d'une image test UIT-T n° 1 avec une résolution standard). Des pages plus élaborées ou d'une résolution supérieure demandent plus de temps et de mémoire.
- Détection de sonnerie avec commutation automatique du télécopieur/répondeur.

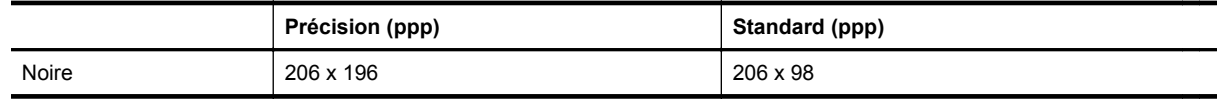

<span id="page-115-0"></span>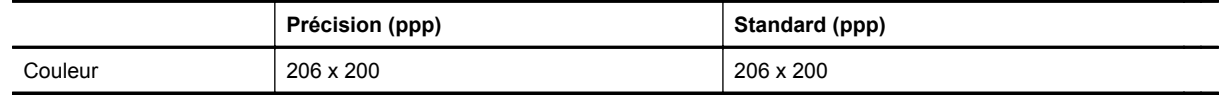

#### **Exigences liées aux fonctions Télécopie vers PC/Fax et Télécopie vers Mac**

- Type de fichier pris en charge : TIFF non compressé
- Types de télécopie pris en charge : télécopies en noir et blanc

# **Spécifications relatives à la numérisation**

**Remarque** Le bac d'alimentation automatique n'est disponible que pour le produit HP Officejet Pro 3620.

- Le logiciel de reconnaissance optique de caractères (OCR) intégré convertit automatiquement le texte numérisé en un texte modifiable.
- Interface compatible Twain (Windows) et interface compatible avec la capture d'image (Mac OS X)
- Résolution :
	- Vitre du scanner : 1200 x 1200 ppp
	- ADF : 300 x 300 ppp
- Couleur : Couleur 24 bits, niveaux de gris 8 bits (256 niveaux de gris)
- Taille de numérisation maximale :
	- Vitre du scanner : 216 x 297 cm (8,5 x 11,7 pouces)
	- ADF : 216 x 356 cm (8,5 x 14 pouces)

# **Caractéristiques de HP ePrint**

- Une connexion Internet établie via une connexion Ethernet.
- Taille maximale des courriers électroniques et des pièces jointes : 5 Mo
- Nombre maximal de pièces jointes : 10
	- **Remarque** Le serveur HP ePrint n'accepte pas les travaux d'impression par e-mail si plusieurs adresses électroniques sont incluses dans les champs «  $\hat{A}$  » ou « CC ». Entrez uniquement l'adresse électronique de votre imprimante HP dans le champ «  $\mathring{A}$  ». N'entrez pas les adresses de messagerie électronique supplémentaires dans les autres champs.
- Types de fichiers pris en charge :
	- PDF
	- HTML
	- Formats de fichiers texte standard
	- Microsoft Word, PowerPoint
	- Fichiers image tels que PNG, JPEG, TIFF, GIF, BMP
	- **Remarque** L'utilisation d'autres types de fichiers est possible, dans certains cas, avec HP ePrint. Toutefois, HP ne peut garantir leur fonctionnement correct avec l'imprimante, car ils n'ont pas encore été tous testés.

# **Spécifications pour le site Web HP**

- Navigateur Web (Microsoft Internet Explorer 6.0 ou ultérieur, Mozilla Firefox 2.0 ou ultérieur, Safari 3.2.3 ou ultérieur, ou Google Chrome 5.0 ou ultérieur) avec le module Adobe Flash (version 10 ou ultérieur)
- Connexion Internet

# **Caractéristiques en matière d'environnement**

#### **Environnement d'exploitation**

• Température de fonctionnement : De 5 à 40 °C (41 à 104 °F) Conditions de fonctionnement recommandées : 15 à 33 °C (59 à 91,4 °F) Humidité relative recommandée : 20 à 80 % sans condensation

#### **Conditions de stockage**

• Température de stockage : -40 à 60 °C (-40 à 140 °F) Humidité relative pour le stockage : Jusqu'à 90 % sans condensation (60 °C)

# <span id="page-116-0"></span>**Caractéristiques électriques**

Consultez le guide de démarrage fourni avec l'imprimante.

# **Caractéristiques des émissions acoustiques**

Impression en mode brouillon, niveaux sonores conformes à la norme ISO 7779

#### **HP Officejet Pro 3610**

- Pression acoustique (position de spectateur)
	- LpAm 56,20 (dBA) (Impression brouillon monochrome)
- Puissance sonore
	- LwAd 5,96 (BA)

# **HP Officejet Pro 3620**

- Pression acoustique (position de spectateur)
	- LpAm 54,40 (dBA) (Impression brouillon monochrome)
- Puissance sonore
	- LwAd 5,85 (BA)

# **Informations réglementaires**

L'imprimante respecte les exigences définies par les organismes de réglementation de votre pays/région.

Cette section contient les rubriques suivantes :

- Numéro de modèle réglementaire
- [Déclaration FCC](#page-118-0)
- [Notice destinée aux utilisateurs situés en Corée](#page-118-0)
- [Déclaration de conformité VCCI \(classe B\) destinée aux utilisateurs au Japon](#page-118-0)
- [Déclaration à l'attention des utilisateurs au Japon concernant le cordon d'alimentation](#page-119-0)
- [Déclaration sur les émissions sonores pour l'Allemagne](#page-119-0)
- [Déclaration GS \(Allemagne\)](#page-119-0)
- [Déclaration à l'attention des usagers du réseau téléphonique nord-américain \(exigences FCC\)](#page-119-0)
- [Note à l'attention des utilisateurs du réseau téléphonique canadien/notice to users of the Canadian](#page-120-0) [telephone network](#page-120-0)
- [Déclaration à l'attention des usagers du réseau téléphonique allemand](#page-121-0)
- [Déclaration à l'attention des utilisateurs de l'espace économique européen](#page-122-0)
- [Déclaration relative à la télécopie filaire \(Australie\)](#page-122-0)
- [Avis de conformité pour l'Union Européenne](#page-122-0)

# **Numéro de modèle réglementaire**

Un numéro de modèle réglementaire a été attribué à votre produit dans un souci d'identification et de respect de la réglementation. Le numéro de votre produit est SNPRH-1104 (HP Officejet Pro 3610) ou SNPRH-1105 (HP Officejet Pro 3620). Ne confondez pas le numéro réglementaire et le nom marketing (HP Officejet Pro 3610 e-Allin-One noir et blanc ou HP Officejet Pro 3620 e-All-in-One noir et blanc) ou le numéro de produit (CZ292A ou CZ293A).

#### <span id="page-118-0"></span>**FCC** statement

The United States Federal Communications Commission (in 47 CFR 15.105) has specified that the following notice be brought to the attention of users of this product.

This equipment has been tested and found to comply with the limits for a Class B digital device, pursuant to Part 15 of the FCC Rules. These limits are designed to provide reasonable protection against harmful interference in a residential installation. This equipment generates, uses and can radiate radio frequency energy and, if not installed and used in accordance with the instructions, may cause harmful interference to radio communications. However, there is no quarantee that interference will not occur in a particular installation. If this equipment does cause harmful interference to radio or television reception, which can be determined by turning the equipment off and on, the user is encouraged to try to correct the interference by one or more of the following measures:

- Reorient or relacate the receiving antenna.
- Increase the separation between the equipment and the receiver.
- Connect the equipment into an outlet on a circuit different from that to which the receiver is connected.
- Consult the dealer or an experienced radio/TV technician for help.
- For further information, contact:

Manager of Corporate Product Regulations Hewlett-Packard Company 3000 Hanover Street Palo Alto, Ca 94304 (650) 857-1501

Modifications (part 15.21)

The FCC requires the user to be notified that any changes or modifications made to this device that are not expressly approved by HP may void the user's authority to operate the equipment.

This device complies with Part 15 of the FCC Rules. Operation is subject to the following two conditions: (1) this device may not cause harmful interference, and (2) this device must accept any interference received, including interference that may cause undesired operafion.

# **Notice destinée aux utilisateurs situés en Corée**

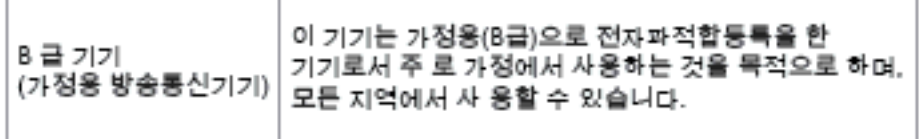

# **Déclaration de conformité VCCI (classe B) destinée aux utilisateurs au Japon**

この装置は、クラスB情報技術装置です。この装置は、家 庭環境で使用することを目的としていますが、この装置が ラジオやテレビジョン受信機に近接して使用されると、受 信障害を引き起こすことがあります。取扱説明書に従って 正しい取り扱いをして下さい。

**VCCI-B** 

<span id="page-119-0"></span>**Déclaration à l'attention des utilisateurs au Japon concernant le cordon d'alimentation**

製品には、同梱された電源コードをお使い下さい。 同梱された電源コードは、他の製品では使用出来ません。

# **Déclaration sur les émissions sonores pour l'Allemagne**

Geräuschemission

LpA < 70 dB am Arbeitsplatz im Normalbetrieb nach DIN 45635 T. 19

# **Déclaration GS (Allemagne)**

# GS-Erklärung (Doutschland)

Das Gerät ist nicht für die Benutzung im unmittelbaren Gesichtsfeld am Bildschirmarbeitsplatz vorgesehen. Um störende Reflexionen am Bildschirmarbeitsplatz zu vermeiden, darf dieses Produkt nicht im unmittelbaren Gesichtsfeld platziert werden.

# **Déclaration à l'attention des usagers du réseau téléphonique nord-américain (exigences FCC)**

**Remarque** Cette section s'applique uniquement aux imprimantes disposant de la fonction de télécopie.

<span id="page-120-0"></span>Notice to users of the U.S Telephone network: FCC requirements

This equipment camplies with Part 68 of the FCC rules and the requirements adopted by the ACTA. On the roar (or bottam) af this oquipment is a label that cantains, among other information, a product identifier in<br>the format US:AAAEQ##TXXXX. If requested, this number must be provided to the telephone campany.

Applicable connector jack Universal Sarvice Order Codes ("USOC") for the Equipment is: RJ-11C.

A plug and jack used to connect this equipment to the premises wiring and telephone network must comply with the applicable FCC Part 68 rules and requirements adopted by the ACTA. A compliant telephone cord and modular plug is provided with this product. It is designed to be connected to a<br>compatible modular jack that is also compliant. See installation instructions for details.

The REN is used to determine the number of devices that may be connected to a telephone line. Excassive RENs on a telephone line may result in the devices not ringing in response to an incoming call. In mast but not all aroas, the sum of RENs should not asceed five (5.0). To be certain of the numb or of dovices that may be connected to a line, as determined by the total RENs, contact the local telephone company. For products approved after July 23, 2001, the REN for this product is part of the product identifier that has the format US:AAAEQB#TXXXX. The digits represented by ££ are the REN without a docimal point (e.g., 00 is a REN of 0.0).

If this aquipment causas harm to the talaphone network, the talaphone company will notify you in advance that tamporary discontinuance of service may be required. But if advance notice isn't practical, the telephone company will notify the customer as soon as possible. Also, you will be advised of your right to file a complaint with the FCC if you believe it is necessary.

The telephone company may make changes in its facilities, equipment, operations or procedures that<br>could aftect the operation of the oquipment. If this happens the telephone company will provide advance notice in order for you to make necessary modifications to maintain uninterrupted service.

If trouble is experienced with this equipment, please contact the manufacturer, or look elsewhere in this manual, for repair ar warranty information. If the equipment is causing harm to the telephone network,<br>the telephone campany may request that you discannect the oquipment until the problem is resolved.

Connection to party line service is subject to state tariffs. Contact the state public utility commission, public sarvice commission or corporation commission for information

If your home has specially wired alarm equipment connected to the telephone line, arsure the installation of this equipment does not disable your alarm equipment. If you have questions about what will disable alarm aquipment, consult your tolophano company or a qualified installar.

WHEN PROGRAMMING EMERGENCY NUMBERS AND(OR) MAKING TEST CALLS TO EMERGENCY NUMBERS:

1) Ramain on the line and briefly explain to the dispatcher the roason for the call.

2) Porform such activities in the off-peak hours, such as early morning or late ovenings.

Note The FCC hoaring aid compatibility rules for talephones are not applicable to this |₹ covipment

The Telephone Consumer Protection Act of 1001 makes it unlowful for any person to use a computer or ather electronic device, including FAX machines, to send any massage unless such message clearly contains in a margin at the top or battom of each transmitted page or on the first page of the transmission, the date and time it is sent and an identification of the business or ather entity, or other individual sanding the massage and the telephone number of the sending machine or such business, other entity, ar individual. (The telephone number provided may not be a 900 number or any other number for which charges exceed local or long distance transmission charges.)

In order to program this information into your FAX machine, you should complete the steps described in the software.

# **Note à l'attention des utilisateurs du réseau téléphonique canadien/notice to users of the Canadian telephone network**

**Remarque** Cette section s'applique uniquement aux imprimantes disposant de la fonction de télécopie.

#### <span id="page-121-0"></span>Note à l'attention des utilisateurs du réseau téléphonique canadien/Notice to users of the Canadian telephone network

Cet appareil est conforme aux spécifications techniques des équipements terminaux d'Industrio Canada. Lo numéro d'onregistroment attoste de la conformité de l'appareil. L'abréviation IC qui précède le numéro d'enregistrement indique que l'enregistrement a été effectué dans le cadre d'une Déclaration de conformité stipulant que les spécifications techniques d'Industrie Canada ont été respectées. Néanmoins, cette abréviation ne signifie en aucun cas que l'appareil a été validé par Industrie Canada.

Pour leur propre sécurité, les utilisateurs doivent s'assurer que les prises électriques reliées à la terre de la source d'alimentation, des lignes téléphoniques et du circuit métallique d'alimentation en eau sont, le cas échéant, branchées les unes aux autres. Cette précaution est particulièrement importante dans les zones rurales.

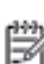

Remarque Le numéro REN (Ringer Equivalence Number) attribué à chaque appareil terminal fournit une indication sur le nombre maximal de terminaux qui pouvent être connectés à une interface téléphonique. La terminaison d'une interface peut se composer de n'importe quelle combinaison d'appareils, à condition que le total des numéros REN ne dépasse pas 5.

Basé sur les résultats de tests FCC Partie 68, le numéro REN de ce produit est 0.08.

This equipment meets the applicable Industry Canada Terminal Equipment Technical Specifications. This is confirmed by the registration number. The abbreviation IC before the registration number signifies that registration was performed based on a Declaration of Conformity indicating that Industry Canada technical specifications were met. It does not imply that Industry Canada approved the equipment.

Users should ensure for their own protection that the electrical ground connections of the power utility, telephone lines and internal metallic water pipe system, if present, are connected together. This precaution might be particularly important in rural areas.

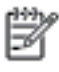

Note The REN (Ringer Equivalence Number) assigned to each terminal device provides an indication of the maximum number of terminals allowed to be connected to a telephone interface. The termination on an interface might consist of any combination of devices subject only to the requirement that the sum of the Ringer Equivalence Numbers of all the devices does not exceed 5.

The REN for this product is 0.0B, based on FCC Part 68 test results.

# **Déclaration à l'attention des usagers du réseau téléphonique allemand**

**Remarque** Cette section s'applique uniquement aux imprimantes disposant de la fonction de télécopie.

#### Hinweis für Benutzer des deutschen Telefonnetzwerks

Dieses HP-Fax ist nur für den Anschluss eines analogen Public Switched Telephone Network (PSTN) aedacht. Schließen Sie den TAE N-Telefonstecker, der im Lieferumfang des HP All-in-One enthalten ist, an die Wandsteckdose (TAE 6) Code N an. Dieses HP-Fax kann als einzelnes Gerät und/oder in Verbindung (mit seriellem Anschluss) mit anderen zugelassenen Endgeräten verwendet werden.

# <span id="page-122-0"></span>**Déclaration à l'attention des utilisateurs de l'espace économique européen**

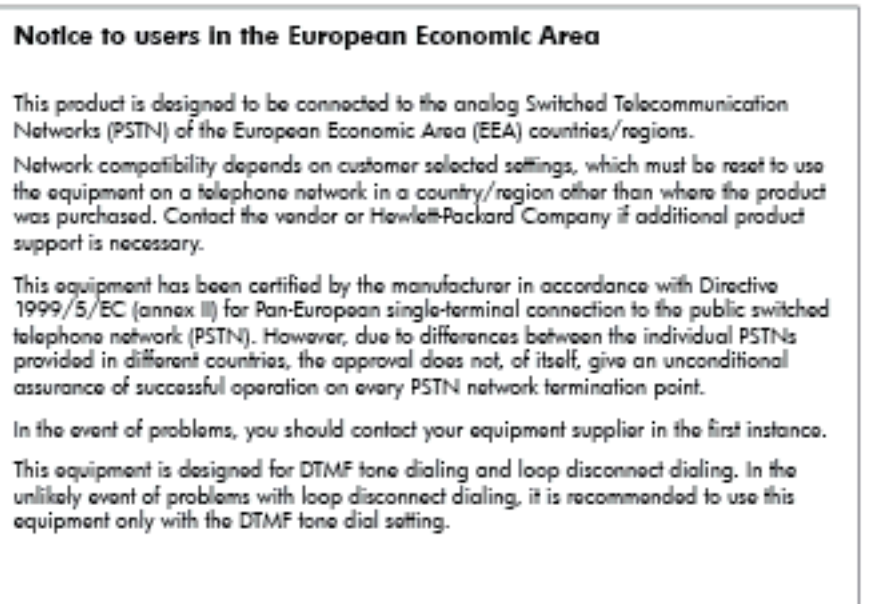

# **Déclaration relative à la télécopie filaire (Australie)**

**Remarque** Cette section s'applique uniquement aux imprimantes disposant de la fonction de télécopie.

In Australia, the HP device must be connected to Telecommunication Network through a line cord which moots the requirements of the Technical Standard AS/ACIF S008.

# **Avis de conformité pour l'Union Européenne**

Les produits comportant le label CE sont conformes aux directives de l'Union européenne suivantes :

- Directive de basse tension 2006/95/EC
- Directive EMC 2004/108/EC
- Directive Ecodesign 2009/125/EC, lorsque applicable

La conformité CE de ce produit est valide uniquement s'il est activé avec l'adaptateur marqué AC adéquat fourni par HP.

Si ce produit comprend la fonctionnalité de télécommunications, il est également conforme aux spécifications requises par la Directive européenne suivante :

• Directive R&TTE 1999/5/EC

La conformité à ces directives implique la conformité aux standards européens harmonisés applicables (normes européennes) qui sont répertoriés dans la déclaration de conformité européenne émise par HP pour ce produit ou cette famille de produits et qui est disponible (en anglais uniquement) dans la documentation du produit ou sur le site Web suivant : [www.hp.com/go/certificates](http://www.hp.com/go/certificates) (tapez le numéro de produit dans le champ de recherche).

La conformité est indiquée par une des marques de conformité suivantes placée sur le produit :

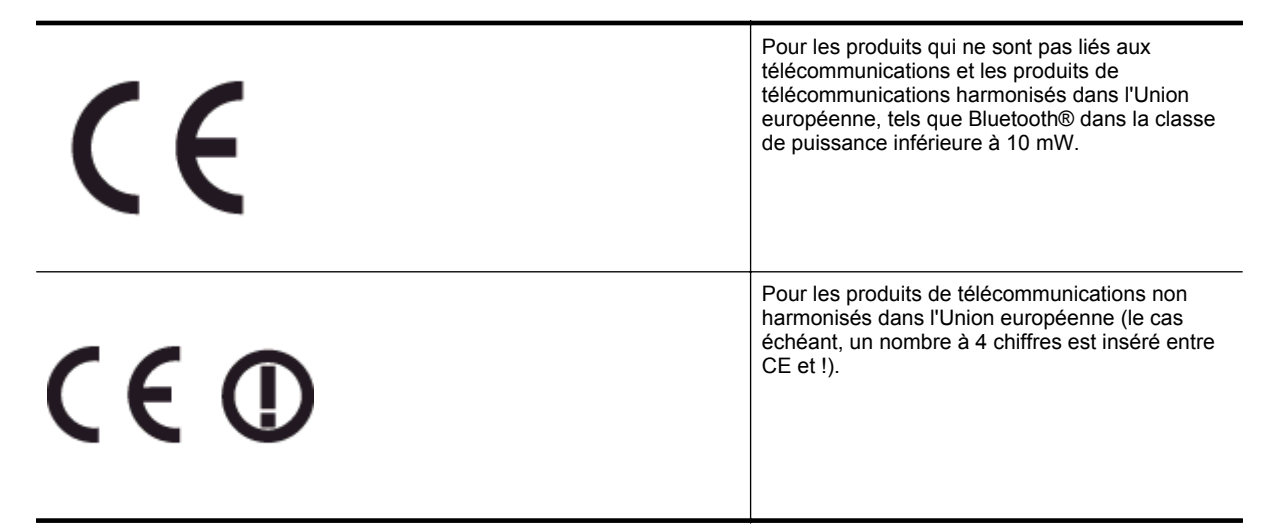

Reportez-vous au label de conformité fourni sur le produit.

La fonctionnalité de télécommunications de ce produit peut être utilisée dans les pays de l'Union européenne et de l'AELE : Autriche, Belgique, Bulgarie, Chypre, République tchèque, Danemark, Estonie, Finlande, France, Allemagne, Grèce, Hongrie, Islande, Irlande, Italie, Lettonie, Liechtenstein, Lituanie, Luxembourg, Malte, Pays-Bas, Norvège, Pologne, Portugal, Roumanie, République slovaque, Slovénie, Espagne, Suède, Suisse et Royaume-Uni.

Le connecteur téléphonique (pas disponible pour tous les produits) est prévu pour la connexion aux réseaux de téléphones analogiques.

#### **Produits avec périphériques sans fil**

• Il se peut que certains pays aient des obligations spécifiques ou des spécifications spéciales à propos de l'utilisation des réseaux LAN sans fil telle qu'une utilisation interne uniquement ou de restrictions de canaux disponibles. Assurez-vous que les paramètres de pays de réseau sans fil sont corrects.

#### **France**

• Pour l'opération LAN sans fil 2,4 GHz de ce produit, certaines restrictions s'appliquent : Ce produit peut être utilisé en interne pour toute la bande de fréquence de 2 400 à 2483,5 MHz (canaux 1 à 13). Pour une utilisation en externe, uniquement la bande de fréquence de 2 400 à 2 454 MHz (canaux 1 à 7) peut être utilisée. Pour les dernières spécifications, voir [www.arcep.fr.](http://www.arcep.fr)

Le point de contact pour les problèmes de conformité est :

Hewlett-Packard GmbH, Dept./MS: HQ-TRE, Herrenberger Strasse 140, 71034 Boeblingen, ALLEMAGNE

# **Programme de gestion des produits en fonction de l'environnement**

Hewlett-Packard s'engage à fournir des produits de qualité dans le respect de l'environnement :

- Ce produit a été conçu dans le souci du recyclage.
- Le nombre de matériaux utilisés est minimal, mais suffit à assurer le bon fonctionnement et la fiabilité de l'imprimante.
- Les pièces ont été conçues de façon que les différents matériaux qui les composent se séparent facilement.
- Les fixations et autres connecteurs sont facilement identifiables et accessibles et peuvent être retirés avec des outils usuels.
- Les pièces les plus importantes ont été conçues pour être rapidement accessibles en vue de leur démontage et de leur réparation.

Pour plus d'informations, rendez-vous sur le site [www.hp.com/ecosolutions.](http://www.hp.com/ecosolutions)

Cette section contient les rubriques suivantes :

- Utilisation du papier
- Plastiques
- Fiches techniques de sécurité du matériel (MSDS)
- Programme de recyclage
- Programme de reprise et de recyclage des consommables HP
- [Mise au rebut des appareils hors d'usage par les particuliers résidant au sein de l'Union européenne](#page-125-0)
- [Consommation électrique](#page-125-0)
- [Substances chimiques](#page-126-0)
- [Informations sur les batteries](#page-126-0)
- [Directive RoHS \(Chine seulement\)](#page-127-0)
- **[Directive RoHS \(Ukraine uniquement\)](#page-127-0)**

# **Utilisation du papier**

Conformément aux normes DIN 19309 et EN 12281:2002, vous pouvez utiliser du papier recyclé avec ce produit.

# **Plastiques**

Les pièces en plastique d'un poids supérieur à 25 grammes portent une mention conforme aux normes internationales, laquelle facilite l'identification des matières plastiques à des fins de recyclage des produits en fin de vie.

# **Fiches techniques de sécurité du matériel (MSDS)**

Les fiches techniques de sécurité (MSDS, en anglais) sont disponibles via le site Web de HP à l'adresse suivante :

[www.hp.com/go/msds](http://www.hp.com/go/msds)

# **Programme de recyclage**

HP met à la disposition de sa clientèle des programmes de retour et de recyclage de produits de plus en plus nombreux dans un grand nombre de pays/régions et a établi un partenariat avec plusieurs des centres de recyclage de matériaux électroniques les plus importants dans le monde. HP préserve les ressources en revendant certains de ses produits les plus utilisés. Pour plus d'informations sur le recyclage des produits HP, consultez :

[www.hp.com/hpinfo/globalcitizenship/environment/recycle/](http://www.hp.com/hpinfo/globalcitizenship/environment/recycle/)

# **Programme de reprise et de recyclage des consommables HP**

HP s'engage à protéger l'environnement. Le programme de recyclage des consommables jet d'encre HP est disponible dans nombre de pays/régions et vous permet de recycler gratuitement vos cartouches d'impression et vos cartouches d'encre usagées. Pour plus d'informations, visitez le site Web à l'adresse suivante :

<span id="page-125-0"></span>[www.hp.com/hpinfo/globalcitizenship/environment/recycle/](http://www.hp.com/hpinfo/globalcitizenship/environment/recycle/)

# **Mise au rebut des appareils hors d'usage par les particuliers résidant au sein de l'Union européenne**

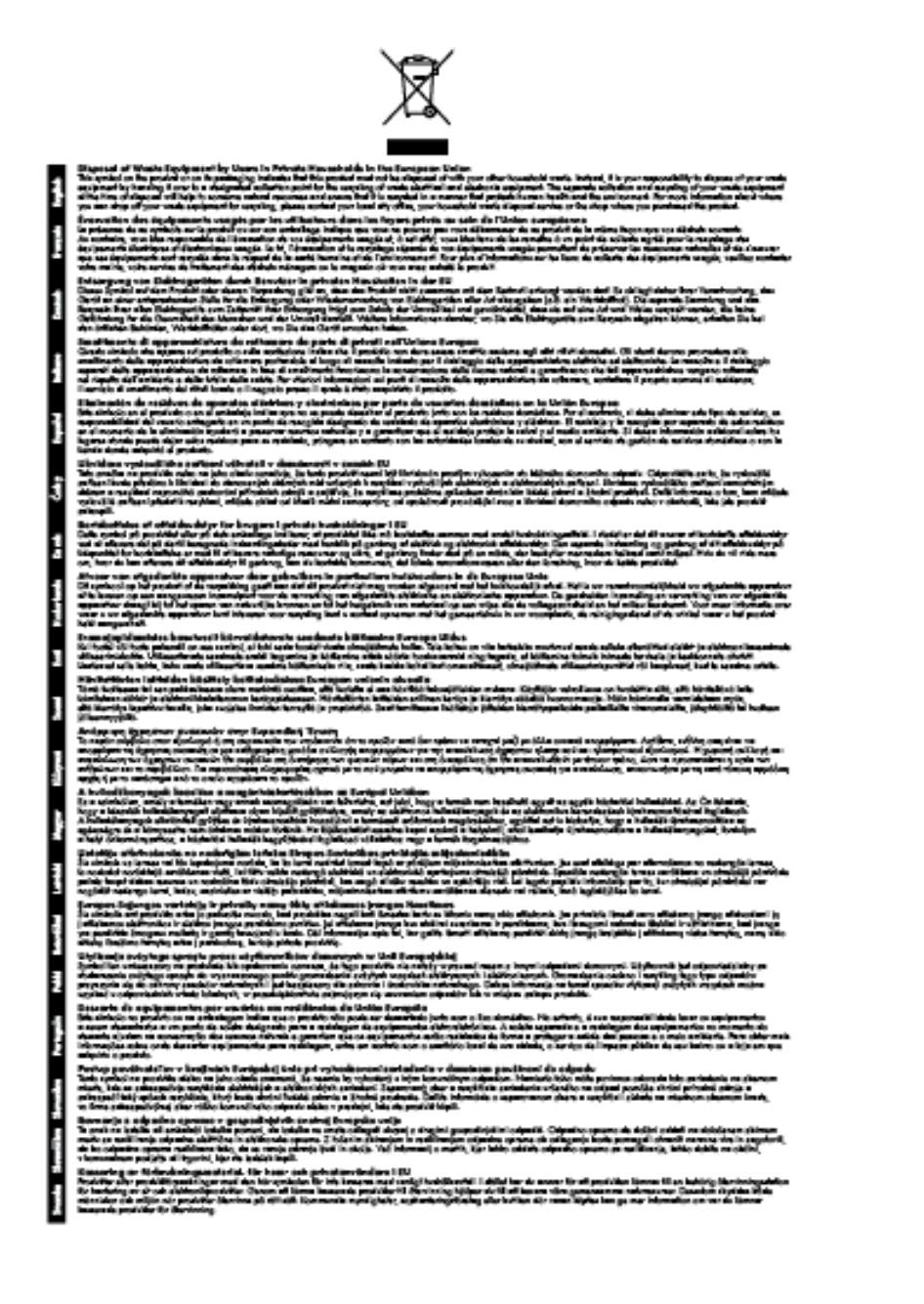

# **Consommation électrique**

Les appareils d'impression et d'imagerie Hewlett-Packard munis du logo ENERGY STAR® sont conformes à la spécification ENERGY STAR de l'Agence américaine pour la protection de l'environnement (U.S. Environmental Protection Agency) relative aux matériels d'imagerie. Le marquage suivant figure sur les produits d'imagerie conformes à la norme ENERGY STAR :

<span id="page-126-0"></span>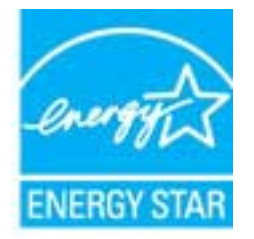

Des informations complémentaires sur les modèles de produits d'imagerie conformes à la norme ENERGY STAR sont disponibles sur le site :

[www.hp.com/go/energystar](http://www.hp.com/go/energystar)

#### **Substances chimiques**

HP s'attache à informer ses clients des substances chimiques utilisées dans ses produits, pour se conformer aux obligations légales telles que la réglementation REACH *(Réglementation européenne EC No 1907/2006 sur les substances chimiques)*. Une note d'information chimique sur ce produit peut être consultée à l'adresse : [www.hp.com/go/reach](http://www.hp.com/go/reach).

# **Informations sur les batteries**

Cette section contient les rubriques suivantes :

- Mise au rebut des batteries à Taïwan
- Remarque à l'attention des utilisateurs situés en Californie
- Mise au rebut des batteries aux Pays-Bas

#### **Mise au rebut des batteries à Taïwan**

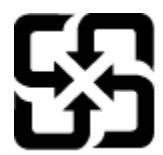

廢電池請回收

Please recycle waste batteries.

**Remarque à l'attention des utilisateurs situés en Californie**

#### **California Perchiorate Material Notice**

Perchlorate material - special handling may apply. See: http://www.dtsc.ca.gov/hazardouswaste/perchlorate/

This product's real-time clock battery or coin cell battery may contain perchlorate and may require special handling when recycled or disposed of in California.

#### **Mise au rebut des batteries aux Pays-Bas**

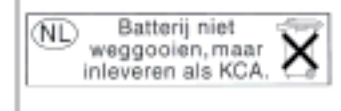

Dit HP Product bevat een lithium-manganese-dioxide batterij. Deze bevindt zich op de hoofdprintplaat. Wannoor dozo battorij loog is, moot dozo volgons do geldende regels worden afgevoerd.

# <span id="page-127-0"></span>**Directive RoHS (Chine seulement)**

#### **Tableau des substances toxiques et dangereuses**

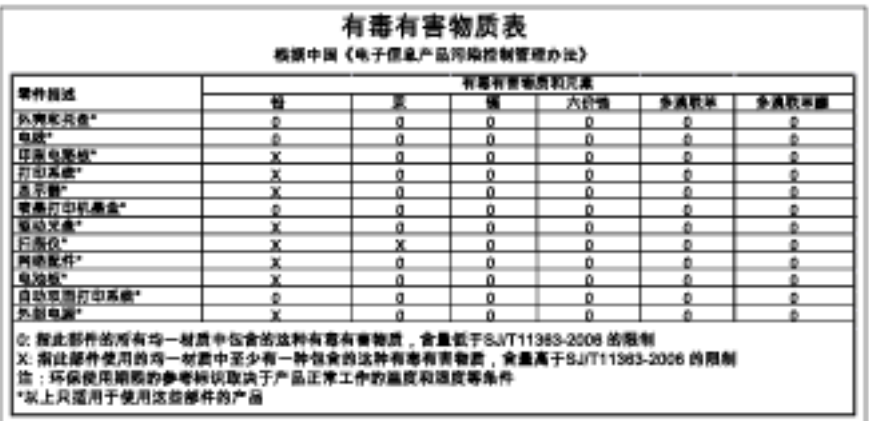

# **Directive RoHS (Ukraine uniquement)**

#### Технічний регламент щодо обмеження використання небезпечних речовин (Україна)

Обладнання відповідає вимогам Технічного регламенту щодо обмеження використання делких небезпечних речовин в електричному та електронному обладнанні, затвердженого постановою Кабінету Міністрів України від 3 грудня 2008 № 1057

# **Licences de tiers**

LICENSE.aes-pubdom--crypto

--------------------- /\* rijndael-alg-fst.c

\*

\* @version 3.0 (December 2000)

\*

\*

\* Optimised ANSI C code for the Rijndael cipher (now AES)

- \* @author Vincent Rijmen <vincent.rijmen@esat.kuleuven.ac.be>
- \* @author Antoon Bosselaers <antoon.bosselaers@esat.kuleuven.ac.be>
- \* @author Paulo Barreto <paulo.barreto@terra.com.br>

 \* \* This code is hereby placed in the public domain.

\*

\* THIS SOFTWARE IS PROVIDED BY THE AUTHORS ''AS IS'' AND ANY EXPRESS

\* OR IMPLIED WARRANTIES, INCLUDING, BUT NOT LIMITED TO, THE IMPLIED

\* WARRANTIES OF MERCHANTABILITY AND FITNESS FOR A PARTICULAR PURPOSE

- \* ARE DISCLAIMED. IN NO EVENT SHALL THE AUTHORS OR CONTRIBUTORS BE
- \* LIABLE FOR ANY DIRECT, INDIRECT, INCIDENTAL, SPECIAL, EXEMPLARY, OR
- \* CONSEQUENTIAL DAMAGES (INCLUDING, BUT NOT LIMITED TO, PROCUREMENT OF
- \* SUBSTITUTE GOODS OR SERVICES; LOSS OF USE, DATA, OR PROFITS; OR
- \* BUSINESS INTERRUPTION) HOWEVER CAUSED AND ON ANY THEORY OF LIABILITY,
- \* WHETHER IN CONTRACT, STRICT LIABILITY, OR TORT (INCLUDING NEGLIGENCE
- \* OR OTHERWISE) ARISING IN ANY WAY OUT OF THE USE OF THIS SOFTWARE,
- \* EVEN IF ADVISED OF THE POSSIBILITY OF SUCH DAMAGE.

\*/

LICENSE.expat-mit--expat

---------------------

Copyright (c) 1998, 1999, 2000 Thai Open Source Software Center Ltd

Permission is hereby granted, free of charge, to any person obtaining a copy of this software and associated documentation files (the "Software"), to deal in the Software without restriction, including without limitation the rights to use, copy, modify, merge, publish,

#### Annexe A

distribute, sublicense, and/or sell copies of the Software, and to permit persons to whom the Software is furnished to do so, subject to the following conditions:

The above copyright notice and this permission notice shall be included in all copies or substantial portions of the Software.

THE SOFTWARE IS PROVIDED "AS IS", WITHOUT WARRANTY OF ANY KIND, EXPRESS OR IMPLIED, INCLUDING BUT NOT LIMITED TO THE WARRANTIES OF MERCHANTABILITY, FITNESS FOR A PARTICULAR PURPOSE AND NONINFRINGEMENT. IN NO EVENT SHALL THE AUTHORS OR COPYRIGHT HOLDERS BE LIABLE FOR ANY CLAIM, DAMAGES OR OTHER LIABILITY, WHETHER IN AN ACTION OF CONTRACT, TORT OR OTHERWISE, ARISING FROM, OUT OF OR IN CONNECTION WITH THE SOFTWARE OR THE USE OR OTHER DEALINGS IN THE SOFTWARE.

#### LICENSE.hmac-sha2-bsd--nos\_crypto

---------------------

/\* HMAC-SHA-224/256/384/512 implementation

\* Last update: 06/15/2005

\* Issue date: 06/15/2005

\*

\* Copyright (C) 2005 Olivier Gay <olivier.gay@a3.epfl.ch>

\* All rights reserved.

\*

\* Redistribution and use in source and binary forms, with or without

\* modification, are permitted provided that the following conditions

\* are met:

\* 1. Redistributions of source code must retain the above copyright

\* notice, this list of conditions and the following disclaimer.

\* 2. Redistributions in binary form must reproduce the above copyright

\* notice, this list of conditions and the following disclaimer in the

\* documentation and/or other materials provided with the distribution.

\* 3. Neither the name of the project nor the names of its contributors

\* may be used to endorse or promote products derived from this software

\* without specific prior written permission.

\*

\* THIS SOFTWARE IS PROVIDED BY THE PROJECT AND CONTRIBUTORS ``AS IS'' AND

\* ANY EXPRESS OR IMPLIED WARRANTIES, INCLUDING, BUT NOT LIMITED TO, THE

\* IMPLIED WARRANTIES OF MERCHANTABILITY AND FITNESS FOR A PARTICULAR

\* PURPOSE ARE DISCLAIMED. IN NO EVENT SHALL THE PROJECT OR CONTRIBUTORS \* BE LIABLE FOR ANY DIRECT, INDIRECT, INCIDENTAL, SPECIAL, EXEMPLARY, OR \* CONSEQUENTIAL DAMAGES (INCLUDING, BUT NOT LIMITED TO, PROCUREMENT OF \* SUBSTITUTE GOODS OR SERVICES; LOSS OF USE, DATA, OR PROFITS; OR \* BUSINESS INTERRUPTION) HOWEVER CAUSED AND ON ANY THEORY OF LIABILITY, \* WHETHER IN CONTRACT, STRICT LIABILITY, OR TORT (INCLUDING NEGLIGENCE OR \* OTHERWISE) ARISING IN ANY WAY OUT OF THE USE OF THIS SOFTWARE, EVEN IF \* ADVISED OF THE POSSIBILITY OF SUCH DAMAGE.

\*/

LICENSE.open\_ssl--open\_ssl

---------------------

Copyright (C) 1995-1998 Eric Young (eay@cryptsoft.com) All rights reserved.

This package is an SSL implementation written by Eric Young (eay@cryptsoft.com). The implementation was written so as to conform with Netscapes SSL.

This library is free for commercial and non-commercial use as long as the following conditions are aheared to. The following conditions apply to all code found in this distribution, be it the RC4, RSA, lhash, DES, etc., code; not just the SSL code. The SSL documentation included with this distribution is covered by the same copyright terms except that the holder is Tim Hudson (tjh@cryptsoft.com).

Copyright remains Eric Young's, and as such any Copyright notices in the code are not to be removed.

If this package is used in a product, Eric Young should be given attribution as the author of the parts of the library used.

This can be in the form of a textual message at program startup or in documentation (online or textual) provided with the package.

Redistribution and use in source and binary forms, with or without modification, are permitted provided that the following conditions are met:

1. Redistributions of source code must retain the copyright

notice, this list of conditions and the following disclaimer.

2. Redistributions in binary form must reproduce the above copyright

 notice, this list of conditions and the following disclaimer in the documentation and/or other materials provided with the distribution. 3. All advertising materials mentioning features or use of this software must display the following acknowledgement: "This product includes cryptographic software written by Eric Young (eay@cryptsoft.com)" The word 'cryptographic' can be left out if the rouines from the library being used are not cryptographic related :-). 4. If you include any Windows specific code (or a derivative thereof) from the apps directory (application code) you must include an acknowledgement:

"This product includes software written by Tim Hudson (tjh@cryptsoft.com)"

THIS SOFTWARE IS PROVIDED BY ERIC YOUNG ``AS IS'' AND

ANY EXPRESS OR IMPLIED WARRANTIES, INCLUDING, BUT NOT LIMITED TO, THE IMPLIED WARRANTIES OF MERCHANTABILITY AND FITNESS FOR A PARTICULAR PURPOSE ARE DISCLAIMED. IN NO EVENT SHALL THE AUTHOR OR CONTRIBUTORS BE LIABLE FOR ANY DIRECT, INDIRECT, INCIDENTAL, SPECIAL, EXEMPLARY, OR CONSEQUENTIAL DAMAGES (INCLUDING, BUT NOT LIMITED TO, PROCUREMENT OF SUBSTITUTE GOODS OR SERVICES; LOSS OF USE, DATA, OR PROFITS; OR BUSINESS INTERRUPTION) HOWEVER CAUSED AND ON ANY THEORY OF LIABILITY, WHETHER IN CONTRACT, STRICT LIABILITY, OR TORT (INCLUDING NEGLIGENCE OR OTHERWISE) ARISING IN ANY WAY OUT OF THE USE OF THIS SOFTWARE, EVEN IF ADVISED OF THE POSSIBILITY OF SUCH DAMAGE.

The licence and distribution terms for any publically available version or derivative of this code cannot be changed. i.e. this code cannot simply be copied and put under another distribution licence [including the GNU Public Licence.]

====================================================================

Copyright (c) 1998-2001 The OpenSSL Project. All rights reserved.

Redistribution and use in source and binary forms, with or without modification, are permitted provided that the following conditions are met:

1. Redistributions of source code must retain the above copyright notice, this list of conditions and the following disclaimer.

2. Redistributions in binary form must reproduce the above copyright notice, this list of conditions and the following disclaimer in the documentation and/or other materials provided with the distribution.

3. All advertising materials mentioning features or use of this software must display the following acknowledgment: "This product includes software developed by the OpenSSL Project for use in the OpenSSL Toolkit. (http://www.openssl.org/)"

4. The names "OpenSSL Toolkit" and "OpenSSL Project" must not be used to endorse or promote products derived from this software without prior written permission. For written permission, please contact openssl-core@openssl.org.

5. Products derived from this software may not be called "OpenSSL" nor may "OpenSSL" appear in their names without prior written permission of the OpenSSL Project.

6. Redistributions of any form whatsoever must retain the following acknowledgment:

 "This product includes software developed by the OpenSSL Project for use in the OpenSSL Toolkit (http://www.openssl.org/)"

THIS SOFTWARE IS PROVIDED BY THE OpenSSL PROJECT ``AS IS'' AND ANY EXPRESSED OR IMPLIED WARRANTIES, INCLUDING, BUT NOT LIMITED TO, THE IMPLIED WARRANTIES OF MERCHANTABILITY AND FITNESS FOR A PARTICULAR PURPOSE ARE DISCLAIMED. IN NO EVENT SHALL THE OpenSSL PROJECT OR ITS CONTRIBUTORS BE LIABLE FOR ANY DIRECT, INDIRECT, INCIDENTAL, SPECIAL, EXEMPLARY, OR CONSEQUENTIAL DAMAGES (INCLUDING, BUT NOT LIMITED TO, PROCUREMENT OF SUBSTITUTE GOODS OR SERVICES; LOSS OF USE, DATA, OR PROFITS; OR BUSINESS INTERRUPTION) HOWEVER CAUSED AND ON ANY THEORY OF LIABILITY, WHETHER IN CONTRACT, STRICT LIABILITY, OR TORT (INCLUDING NEGLIGENCE OR OTHERWISE) ARISING IN ANY WAY OUT OF THE USE OF THIS SOFTWARE, EVEN IF ADVISED OF THE POSSIBILITY OF SUCH DAMAGE.

====================================================================

This product includes cryptographic software written by Eric Young

(eay@cryptsoft.com). This product includes software written by Tim Hudson (tjh@cryptsoft.com).

==================================================================== Copyright (c) 1998-2006 The OpenSSL Project. All rights reserved.

Redistribution and use in source and binary forms, with or without modification, are permitted provided that the following conditions are met:

1. Redistributions of source code must retain the above copyright notice, this list of conditions and the following disclaimer.

2. Redistributions in binary form must reproduce the above copyright notice, this list of conditions and the following disclaimer in the documentation and/or other materials provided with the distribution.

3. All advertising materials mentioning features or use of this software must display the following acknowledgment: "This product includes software developed by the OpenSSL Project for use in the OpenSSL Toolkit. (http://www.openssl.org/)"

4. The names "OpenSSL Toolkit" and "OpenSSL Project" must not be used to endorse or promote products derived from this software without prior written permission. For written permission, please contact openssl-core@openssl.org.

5. Products derived from this software may not be called "OpenSSL" nor may "OpenSSL" appear in their names without prior written permission of the OpenSSL Project.

6. Redistributions of any form whatsoever must retain the following acknowledgment: "This product includes software developed by the OpenSSL Project for use in the OpenSSL Toolkit (http://www.openssl.org/)"

THIS SOFTWARE IS PROVIDED BY THE OpenSSL PROJECT ``AS IS'' AND ANY

EXPRESSED OR IMPLIED WARRANTIES, INCLUDING, BUT NOT LIMITED TO, THE IMPLIED WARRANTIES OF MERCHANTABILITY AND FITNESS FOR A PARTICULAR PURPOSE ARE DISCLAIMED. IN NO EVENT SHALL THE OpenSSL PROJECT OR ITS CONTRIBUTORS BE LIABLE FOR ANY DIRECT, INDIRECT, INCIDENTAL, SPECIAL, EXEMPLARY, OR CONSEQUENTIAL DAMAGES (INCLUDING, BUT NOT LIMITED TO, PROCUREMENT OF SUBSTITUTE GOODS OR SERVICES; LOSS OF USE, DATA, OR PROFITS; OR BUSINESS INTERRUPTION) HOWEVER CAUSED AND ON ANY THEORY OF LIABILITY, WHETHER IN CONTRACT, STRICT LIABILITY, OR TORT (INCLUDING NEGLIGENCE OR OTHERWISE) ARISING IN ANY WAY OUT OF THE USE OF THIS SOFTWARE, EVEN IF ADVISED OF THE POSSIBILITY OF SUCH DAMAGE.

====================================================================

This product includes cryptographic software written by Eric Young (eay@cryptsoft.com). This product includes software written by Tim Hudson (tjh@cryptsoft.com).

====================================================================

Copyright 2002 Sun Microsystems, Inc. ALL RIGHTS RESERVED. ECC cipher suite support in OpenSSL originally developed by SUN MICROSYSTEMS, INC., and contributed to the OpenSSL project.

LICENSE.sha2-bsd--nos\_crypto

---------------------

/\* FIPS 180-2 SHA-224/256/384/512 implementation

\* Last update: 02/02/2007

\* Issue date: 04/30/2005

\* Copyright (C) 2005, 2007 Olivier Gay <olivier.gay@a3.epfl.ch>

\* All rights reserved.

\* Redistribution and use in source and binary forms, with or without

\* modification, are permitted provided that the following conditions

\* are met:

\*

\*

\* 1. Redistributions of source code must retain the above copyright

\* notice, this list of conditions and the following disclaimer.

\* 2. Redistributions in binary form must reproduce the above copyright

\*

\* notice, this list of conditions and the following disclaimer in the

\* documentation and/or other materials provided with the distribution.

\* 3. Neither the name of the project nor the names of its contributors

\* may be used to endorse or promote products derived from this software

\* without specific prior written permission.

\* THIS SOFTWARE IS PROVIDED BY THE PROJECT AND CONTRIBUTORS ``AS IS'' AND \* ANY EXPRESS OR IMPLIED WARRANTIES, INCLUDING, BUT NOT LIMITED TO, THE \* IMPLIED WARRANTIES OF MERCHANTABILITY AND FITNESS FOR A PARTICULAR \* PURPOSE ARE DISCLAIMED. IN NO EVENT SHALL THE PROJECT OR CONTRIBUTORS \* BE LIABLE FOR ANY DIRECT, INDIRECT, INCIDENTAL, SPECIAL, EXEMPLARY, OR \* CONSEQUENTIAL DAMAGES (INCLUDING, BUT NOT LIMITED TO, PROCUREMENT OF \* SUBSTITUTE GOODS OR SERVICES; LOSS OF USE, DATA, OR PROFITS; OR BUSINESS \* INTERRUPTION) HOWEVER CAUSED AND ON ANY THEORY OF LIABILITY, WHETHER IN \* CONTRACT, STRICT LIABILITY, OR TORT (INCLUDING NEGLIGENCE OR OTHERWISE) \* ARISING IN ANY WAY OUT OF THE USE OF THIS SOFTWARE, EVEN IF ADVISED OF \* THE POSSIBILITY OF SUCH DAMAGE. \*/

LICENSE.zlib--zlib

---------------------

zlib.h -- interface of the 'zlib' general purpose compression library version 1.2.3, July 18th, 2005

Copyright (C) 1995-2005 Jean-loup Gailly and Mark Adler

This software is provided 'as-is', without any express or implied warranty. In no event will the authors be held liable for any damages arising from the use of this software.

Permission is granted to anyone to use this software for any purpose, including commercial applications, and to alter it and redistribute it freely, subject to the following restrictions:

1. The origin of this software must not be misrepresented; you must not claim that you wrote the original software. If you use this software in a product, an acknowledgment in the product documentation would be appreciated but is not required.

2. Altered source versions must be plainly marked as such, and must not be

misrepresented as being the original software.

3. This notice may not be removed or altered from any source distribution.

Jean-loup Gailly Mark Adler jloup@gzip.org madler@alumni.caltech.edu

The data format used by the zlib library is described by RFCs (Request for Comments) 1950 to 1952 in the files http://www.ietf.org/rfc/rfc1950.txt (zlib format), rfc1951.txt (deflate format) and rfc1952.txt (gzip format).

# **B Fournitures et accessoires HP**

Cette section fournit des informations sur les consommables et accessoires HP destinés à l'imprimante. Ces informations étant susceptibles d'être modifiées, consultez le site Web HP ([www.hpshopping.com\)](http://www.hpshopping.com) pour obtenir les dernières mises à jour. Vous pouvez également effectuer des achats sur le site Web.

**Remarque** Toutes les cartouches d'encre ne sont pas disponibles dans tous les pays/régions.

Cette section contient les rubriques suivantes :

- Commande en ligne de fournitures d'impression
- **Fournitures**

# **Commande en ligne de fournitures d'impression**

Pour commander des fournitures en ligne ou créer un liste d'achats imprimable, ouvrez le logiciel HP fourni avec votre imprimante et cliquez sur **Boutique**. Sélectionnez **Achat de fournitures en ligne**. Avec votre accord, le logiciel HP charge les informations concernant l'imprimante, comme le numéro de modèle, le numéro de série et le niveau d'encre estimé. Les fournitures HP prises en charge par votre imprimante sont présélectionnées. Vous pouvez modifier les quantités, ajouter ou retirer des articles et imprimer la liste ou acheter en ligne dans la Boutique HP ou chez certains détaillants en ligne (les options sont différentes d'un pays ou d'une région à l'autre). Les informations sur les cartouches d'encre et les liens vers la boutique en ligne s'affichent également sur les messages d'alerte concernant l'encre.

Vous pouvez aussi commander en ligne sur le site [www.hp.com/buy/supplies.](http://www.hp.com/buy/supplies) Si le système vous y invite, choisissez votre pays/région, suivez les invites pour sélectionner votre imprimante et les fournitures dont vous avez besoin.

**Remarque** La commande de cartouches d'encre en ligne n'est pas assurée dans tous les pays/toutes les régions. Cependant, de nombreux pays disposent d'informations sur la commande par téléphone, l'emplacement des magasins locaux et l'impression d'une liste d'achats. De plus, vous pouvez sélectionner l'option « Comment acheter » en haut de la page [www.hp.com/buy/supplies](http://www.hp.com/buy/supplies) pour obtenir des informations sur l'achat de produits HP dans votre pays.

# **Fournitures**

- Cartouches d'encre
- [papier au format HP](#page-138-0)

# **Cartouches d'encre**

La commande de cartouches d'encre en ligne n'est pas assurée dans tous les pays/toutes les régions. Cependant, de nombreux pays disposent d'informations sur la commande par téléphone, l'emplacement des magasins locaux et l'impression d'une liste d'achats. De plus, vous pouvez sélectionner l'option Comment acheter en haut de la page www.hp.com/buy/supplies pour obtenir des informations sur l'achat de produits HP dans votre pays.

Utilisez uniquement des cartouches d'encre de rechange portant le même numéro que la cartouche d'encre à remplacer. Vous trouverez le numéro de cartouche aux endroits suivants :

- Dans le serveur Web intégré, cliquez sur l'onglet **Outils** puis, sous **Informations produit**, cliquez sur **Niveau d'encre**. Pour plus d'informations, voir [Serveur Web intégré](#page-165-0).
- Sur le rapport d'état de l'imprimante (voir [Interprétation du rapport d'état de l'imprimante](#page-98-0)).
- Sur l'étiquette de la cartouche d'encre que vous remplacez. Sur un autocollant à l'intérieur de l'imprimante.

**Attention** La cartouche d'encre **Setup** livrée avec l'imprimante ne peut pas être achetée séparément. Vérifiez que le numéro de cartouche d'impression est correct via le serveur Web intégré, sur le rapport d'état de l'imprimante ou sur un autocollant à l'intérieur de l'imprimante.

<span id="page-138-0"></span>**Remarque** Les avertissements et indicateurs de niveau d'encre fournissent des estimations à des fins de planification uniquement. Lorsqu'un message d'avertissement relatif à un faible niveau d'encre s'affiche, faites en sorte d'avoir une cartouche d'encre de remplacement à portée de main afin d'éviter une perte de temps éventuelle. Le remplacement de cartouche n'est pas nécessaire tant que la qualité d'impression n'est pas jugée inacceptable.

# **papier au format HP**

Pour commander du papier tel que le papier photo HP Premium, consultez le site [www.hp.com](http://www.hp.com).

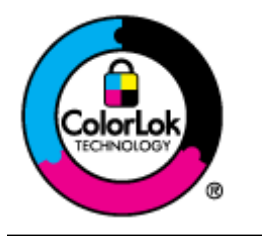

HP recommande d'utiliser des papiers ordinaires comportant le logo ColorLok pour l'impression et la copie des documents quotidiens. Tous les papiers présentant le logo ColorLok font l'objet de tests indépendants visant à déterminer leur conformité aux normes les plus exigeantes en termes de fiabilité et de qualité d'impression. Ils permettent d'obtenir des documents aux couleurs fidèles et éclatantes, aux noirs profonds, avec un temps de séchage inférieur à celui des autres papiers ordinaires. Les papiers munis du logo ColorLok, disponibles dans une grande diversité de grammages et de formats, peuvent être obtenus auprès de la plupart des fabricants de papier.

# <span id="page-139-0"></span>**C Configuration de télécopie supplémentaire (HP Officejet Pro 3620 uniquement)**

Après avoir effectué toutes les opérations indiquées dans le Guide de mise en route, suivez les instructions de cette section pour procéder à la configuration de votre télécopieur. Conservez votre guide de mise en route en vue de son utilisation ultérieure.

Dans cette section, vous apprendrez à configurer l'imprimante pour que la télécopie fonctionne correctement avec l'équipement et les services dont vous disposez peut-être déjà sur la même ligne téléphonique que celle utilisée par le périphérique.

**Conseil** Vous pouvez aussi utiliser l'Assistant de configuration du télécopieur (Windows) ou l'Assistant de configuration HP (Mac OS X) pour configurer rapidement certains paramètres de télécopie importants, tels que le mode de réponse ou les informations d'en-tête de la télécopie. Ces outils sont accessibles par le biais du logiciel HP que vous avez installé avec l'imprimante. Après avoir exécuté ces outils, suivez les procédures décrites dans cette section pour terminer la configuration de votre télécopieur.

Cette section contient les rubriques suivantes :

- Configuration de la télécopie (systèmes téléphoniques parallèles)
- [Configuration pour une télécopie de type série](#page-161-0)
- [Test de la configuration du télécopieur](#page-162-0)

# **Configuration de la télécopie (systèmes téléphoniques parallèles)**

Avant de configurer l'imprimante pour la télécopie, indiquez le système téléphonique utilisé dans votre pays/ région. Les instructions relatives à la configuration de la télécopie diffèrent selon que vous disposez d'un système téléphonique en parallèle ou en série.

- Si votre pays/région n'apparaît pas dans le tableau, vous disposez probablement d'un système téléphonique en série. Dans un système téléphonique en série, le type de connecteur présent sur vos équipements téléphoniques partagés (modems, téléphones et répondeurs) ne permet pas une connexion physique au port « 2-EXT » de l'imprimante. Tous les équipements doivent par conséquent être reliés à la prise téléphonique murale.
	- **Remarque** Dans certain(e)s pays/régions utilisant les systèmes téléphoniques en série, le cordon téléphonique fourni avec l'imprimante peut comporter une prise murale supplémentaire. Ceci vous permet de connecter d'autres périphériques de télécommunications à la prise murale sur laquelle vous branchez l'imprimante.

Dans certains cas, vous devez brancher le cordon téléphonique fourni sur l'adaptateur correspondant à votre pays/région.

- Si votre pays/région se trouve dans le tableau, vous disposez probablement d'un système téléphonique en parallèle. Dans ce cas, vous pouvez connecter l'équipement téléphonique partagé à la ligne téléphonique via le port « 2-EXT » à l'arrière de l'imprimante.
	- **Remarque** Si vous disposez d'un système téléphonique en parallèle, HP recommande d'utiliser le cordon téléphonique à 2 fils fourni avec l'imprimante pour connecter ce dernier à la prise téléphonique murale.

#### **Pays/régions équipés d'un système téléphonique parallèle**

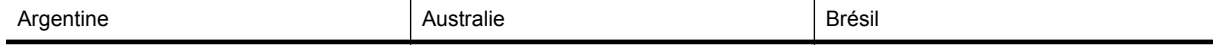

#### Pays/régions équipés d'un système téléphonique parallèle (suite)

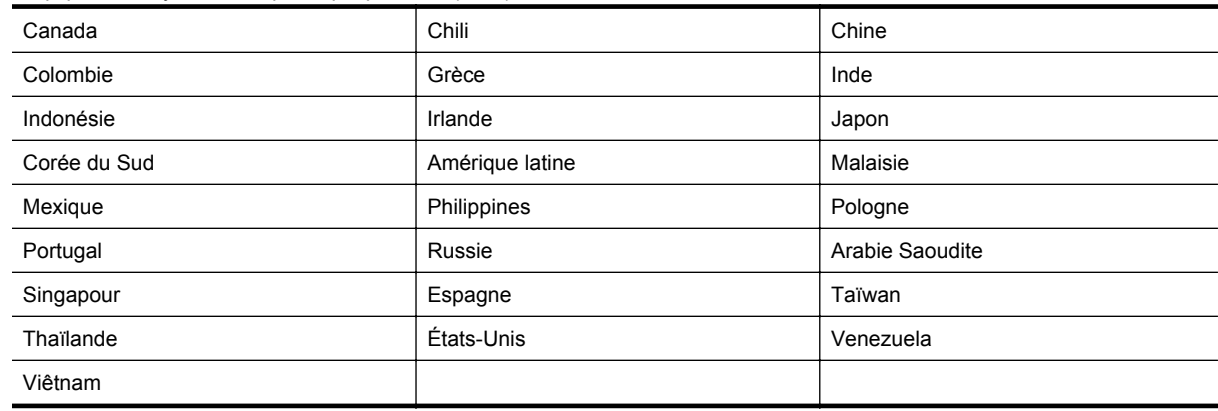

Si vous ignorez le type de système téléphonique dont vous disposez (en parallèle ou en série), contactez votre opérateur téléphonique.

Cette section contient les rubriques suivantes :

- Sélection de la configuration du télécopieur appropriée pour la maison ou le bureau
- [Cas A : Ligne de télécopie distincte \(aucun appel vocal reçu\)](#page-142-0)
- [Cas B : Configuration de l'imprimante avec une ligne ADSL](#page-143-0)
- [Cas C : Configuration de l'imprimante avec un système téléphonique PBX ou une ligne RNIS](#page-144-0)
- [Cas D : Télécopieur avec service de sonnerie distincte sur la même ligne](#page-144-0)
- [Cas E : Ligne vocale et de télécopie partagée](#page-146-0)
- [Cas F : Ligne vocale et de télécopie partagée avec une messagerie vocale](#page-147-0)
- [Cas G : Ligne de télécopie partagée avec un modem d'ordinateur \(aucun appel vocal reçu\)](#page-148-0)
- [Cas H : Ligne vocale/télécopie partagée avec un modem d'ordinateur](#page-151-0)
- [Cas I : Ligne vocale et de télécopie partagée avec un répondeur](#page-154-0)
- [Cas J : ligne vocale/télécopie partagée avec un modem et un répondeur](#page-155-0)
- [Cas K : ligne vocale et de télécopie partagée avec un modem et une messagerie vocale](#page-159-0)

# **Sélection de la configuration du télécopieur appropriée pour la maison ou le bureau**

Pour utiliser votre système de télécopie correctement, vous devez savoir quels types d'équipements et de services partagent éventuellement la même ligne téléphonique que l'imprimante. C'est là un point important car vous devrez peut-être connecter certains de vos équipements de bureau existants directement sur l'imprimante. Il vous faudra peut-être également modifier certains des paramètres du télécopieur avant d'être en mesure d'envoyer des télécopies.

- **1.** Déterminez si votre système téléphonique est de type série ou parallèle. Reportez-vous à la section [Configuration de la télécopie \(systèmes téléphoniques parallèles\)](#page-139-0).
	- **a**. Système téléphonique en série : voir [Configuration pour une télécopie de type série](#page-161-0).
	- **b**. Système téléphonique en parallèle : passez à l'étape 2.
- **2.** Sélectionnez la combinaison d'équipements et de services qui partagent votre ligne de télécopie.
	- ADSL : Service de ligne numérique fourni par votre opérateur téléphonique (ADSL est également appelé DSL dans certain(e)s pays/régions).
	- PBX : Système à autocommutateur (PBX) ou système RNIS (réseau numérique à intégration de services).
	- Service de sonnerie différenciée : un service de sonnerie différenciée offert par votre opérateur téléphonique permet d'associer chaque numéro de téléphone à une sonnerie différente.
	- Appels vocaux : Les appels vocaux sont reçus sur le même numéro de téléphone que celui que vous utilisez pour vos appels de télécopie sur l'imprimante.
- Modem d'ordinateur : Un modem d'ordinateur est installé sur la même ligne téléphonique que l'imprimante. Si vous répondez Oui à l'une des questions suivantes, vous utilisez un modem d'ordinateur :
	- Envoyez-vous et recevez-vous directement des télécopies depuis vos applications logicielles via une ligne commutée ?
	- Envoyez-vous et recevez-vous les messages électroniques sur votre ordinateur à l'aide d'une connexion par ligne commutée ?
	- Avez-vous accès à Internet à partir de votre ordinateur via une connexion par ligne commutée ?
- Répondeur téléphonique : Répondeur réceptionnant les appels vocaux sur le même numéro de téléphone que celui utilisé pour les appels de télécopie entrants sur l'imprimante.
- Service de messagerie vocale : Service de messagerie vocale souscrit auprès de votre opérateur téléphonique, associé au même numéro que celui des appels de télécopie configuré sur l'imprimante.
- **3.** Dans le tableau suivant, sélectionnez la combinaison d'équipements et de services correspondant à votre environnement (maison ou bureau). Recherchez ensuite les paramètres recommandés pour la configuration du télécopieur. Les sections qui suivent fournissent des instructions détaillées pour chaque configuration.
- **Remarque** Si aucune configuration décrite dans cette section ne correspond à celle de votre domicile ou de votre bureau, configurez l'imprimante comme vous le feriez pour un téléphone analogique normal. Veillez à utiliser le cordon téléphonique fourni dans l'emballage pour connecter l'une des extrémités à votre prise téléphonique murale et l'autre au port 1-LINE situé à l'arrière de l'imprimante. Si vous utilisez un autre cordon, il se peut que vous rencontriez des problèmes lors de l'envoi ou de la réception des télécopies.

Dans certains cas, vous devez brancher le cordon téléphonique fourni sur l'adaptateur correspondant à votre pays/région.

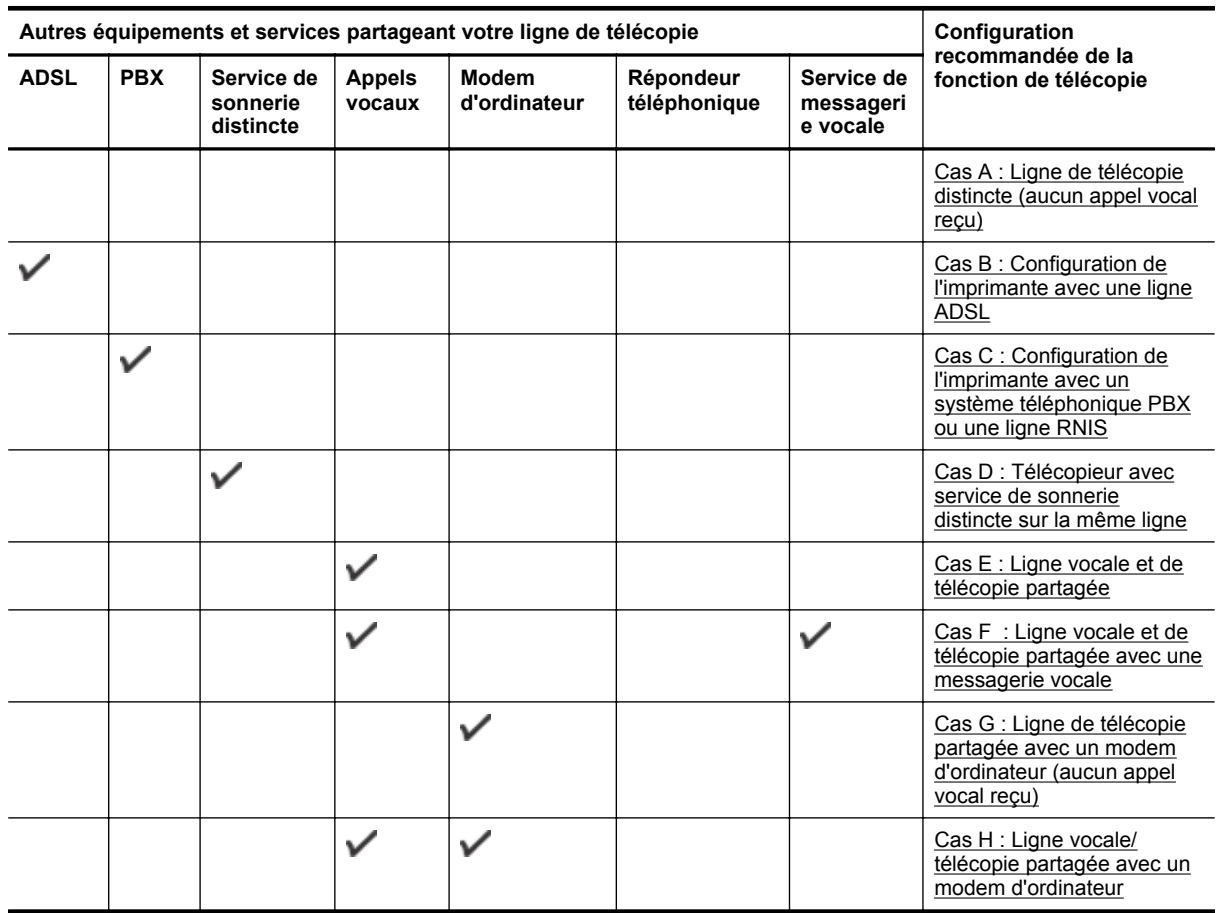

<span id="page-142-0"></span>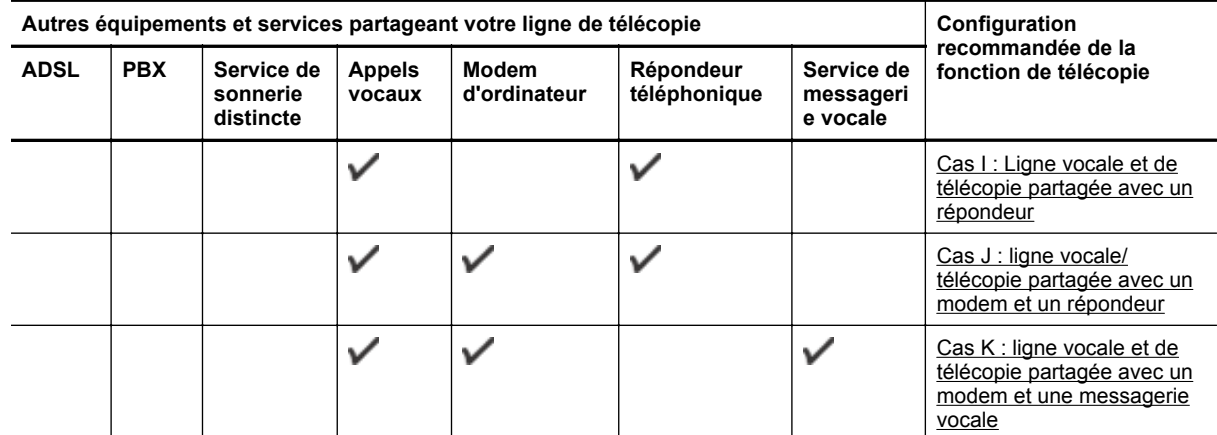

# **Cas A : Ligne de télécopie distincte (aucun appel vocal reçu)**

Si vous disposez d'une ligne téléphonique distincte sur laquelle vous ne recevez aucun appel vocal et si vous ne connectez aucun autre équipement à cette ligne, configurez l'imprimante comme décrit dans cette section.

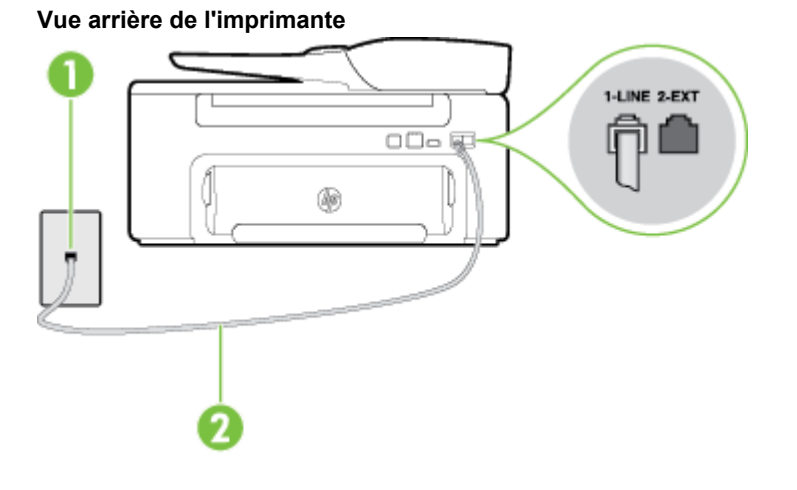

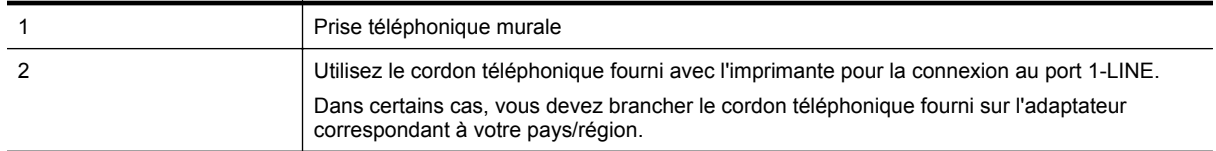

#### **Pour configurer l'imprimante avec une ligne de télécopie distincte**

- **1.** Utilisez le cordon téléphonique fourni avec l'imprimante : connectez l'une des extrémités à votre prise téléphonique murale et l'autre au port 1-LINE situé à l'arrière de l'imprimante.
	- **Remarque** Dans certains cas, vous devez brancher le cordon téléphonique fourni sur l'adaptateur correspondant à votre pays/région.

Si vous n'utilisez pas le cordon fourni pour établir la connexion entre la prise téléphonique murale et l'imprimante, vous risquez de ne pas pouvoir envoyer de télécopies. Ce cordon téléphonique spécial est différent des autres cordons téléphoniques que vous possédez éventuellement chez vous ou à votre bureau.

- **2.** Activez le paramètre **Réponse automatique**.
- **3.** (Facultatif) Réglez le paramètre **Sonneries avant réponse** sur la plus petite valeur (deux sonneries).
- **4.** Exécutez un test de télécopie.

<span id="page-143-0"></span>Quand le téléphone sonnera, l'imprimante répondra automatiquement après le nombre de sonneries que vous avez défini dans le paramètre **Sonneries avant réponse**. L'imprimante envoie ensuite une tonalité de réception de télécopie au télécopieur d'origine et commence à recevoir la télécopie.

# **Cas B : Configuration de l'imprimante avec une ligne ADSL**

Si votre opérateur téléphonique vous fournit une ligne ADSL et que vous ne connectez aucun équipement à l'imprimante, suivez les instructions de cette rubrique pour connecter un filtre ADSL entre la prise téléphonique murale et l'imprimante. Le filtre ADSL neutralise le signal numérique qui peut perturber l'imprimante, permettant ainsi à celle-ci de communiquer correctement avec votre ligne téléphonique (ADSL est également appelé DSL dans certain(e)s pays/régions).

**Remarque** Si vous utilisez une ligne ADSL et que vous omettez de connecter le filtre ADSL, vous ne pourrez pas envoyer ni recevoir de télécopies avec l'imprimante.

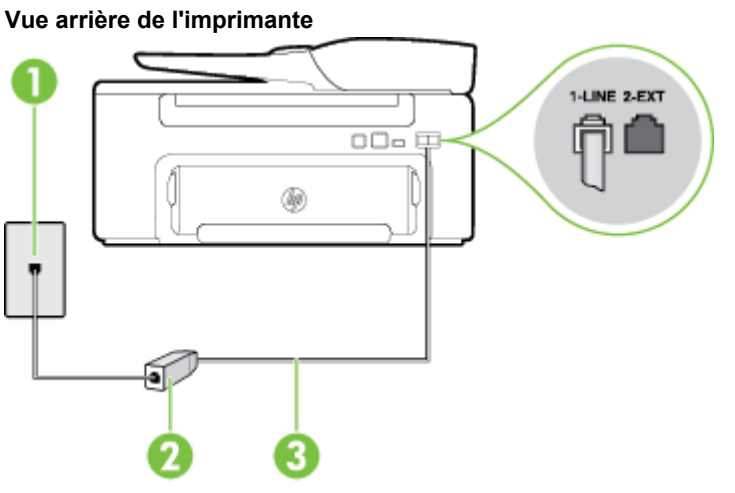

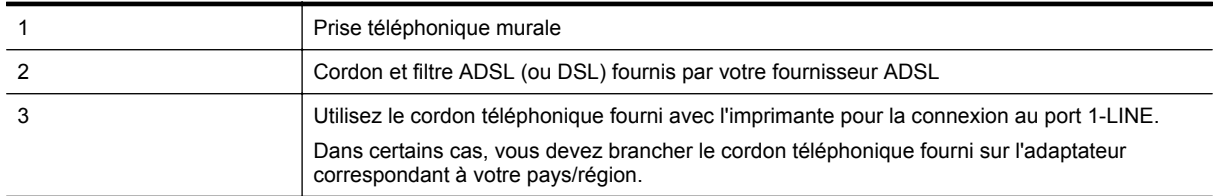

#### **Pour configurer l'imprimante avec une ligne ADSL**

- **1.** Procurez-vous un filtre ADSL auprès de votre fournisseur ADSL.
- **2.** Utilisez le cordon téléphonique fourni avec l'imprimante : connectez une extrémité au port ouvert sur le filtre ADSL, et l'autre au port 1-LINE situé à l'arrière de l'imprimante.
	- **Remarque** Dans certains cas, vous devez brancher le cordon téléphonique fourni sur l'adaptateur correspondant à votre pays/région.

Vous ne réussirez peut-être pas à utiliser votre système de télécopie correctement si vous n'utilisez pas le cordon fourni pour connecter le filtre ADSL à votre imprimante. Ce cordon téléphonique spécial est différent des autres cordons téléphoniques que vous possédez éventuellement chez vous ou à votre bureau.

Un seul cordon téléphonique étant fourni, vous devrez éventuellement vous procurer d'autres cordons téléphoniques pour cette configuration.

- **3.** Branchez un cordon téléphonique supplémentaire du filtre ADSL à la prise téléphonique murale.
- **4.** Exécutez un test de télécopie.

Si vous rencontrez des difficultés lors de la configuration de l'imprimante avec des équipements optionnels, contactez votre fournisseur de services ou prestataire local pour obtenir une assistance.
# <span id="page-144-0"></span>**Cas C : Configuration de l'imprimante avec un système téléphonique PBX ou une ligne RNIS**

Si vous utilisez un système téléphonique PBX ou un adaptateur de terminal/convertisseur RNIS, assurez-vous d'effectuer les opérations suivantes :

- Si vous utilisez un PBX ou un convertisseur/adaptateur de terminal RNIS, connectez l'imprimante au port désigné pour l'utilisation d'un télécopieur et d'un téléphone. Si possible, vérifiez également que l'adaptateur de terminal est défini sur le type de commutateur approprié pour votre pays/région.
	- **Remarque** Certains systèmes RNIS vous permettent de configurer les ports pour un équipement téléphonique spécifique. Par exemple, vous pouvez affecter un port au téléphone et à la télécopie Groupe 3 et un autre port à d'autres fonctions. Si vous rencontrez des problèmes lorsque vous vous connectez au port téléphone/télécopieur du convertisseur RNIS, essayez d'utiliser le port configuré pour des usages divers. Ce port peut être appelé "multi-combi" ou porter un nom similaire.
- Si vous utilisez un autocommutateur, désactivez la tonalité d'appel en attente.
	- **Remarque** De nombreux autocommutateurs numériques comportent une tonalité d'appel en attente qui est activée par défaut. Or, cette fonction perturbera vos transmissions par télécopie et vous ne pourrez pas envoyer ni recevoir de télécopies à l'aide de l'imprimante. Reportez-vous à la documentation fournie avec votre autocommutateur pour obtenir des instructions sur la façon de désactiver le signal d'appel en attente.
- Si vous utilisez un système téléphonique PBX, composez le numéro de ligne extérieure avant de composer le numéro du télécopieur.
- Veillez à utiliser le cordon fourni pour raccorder l'imprimante à la prise téléphonique murale. Si vous ne le faites pas, la télécopie risque de ne pas fonctionner. Ce cordon téléphonique spécial est différent des autres cordons téléphoniques que vous possédez éventuellement chez vous ou à votre bureau. Si le cordon téléphonique fourni est trop court, vous pouvez acheter un coupleur dans votre magasin d'articles électroniques et prolonger ainsi le cordon.

Dans certains cas, vous devez brancher le cordon téléphonique fourni sur l'adaptateur correspondant à votre pays/région.

Si vous rencontrez des difficultés lors de la configuration de l'imprimante avec des équipements optionnels, contactez votre fournisseur de services ou prestataire local pour obtenir une assistance.

## **Cas D : Télécopieur avec service de sonnerie distincte sur la même ligne**

Si vous êtes abonné à un service de sonnerie différenciée (fourni par votre opérateur téléphonique) permettant d'avoir plusieurs numéros de téléphone sur une même ligne téléphonique, chaque numéro étant associé à une sonnerie différente, configurez l'imprimante comme décrit dans cette section.

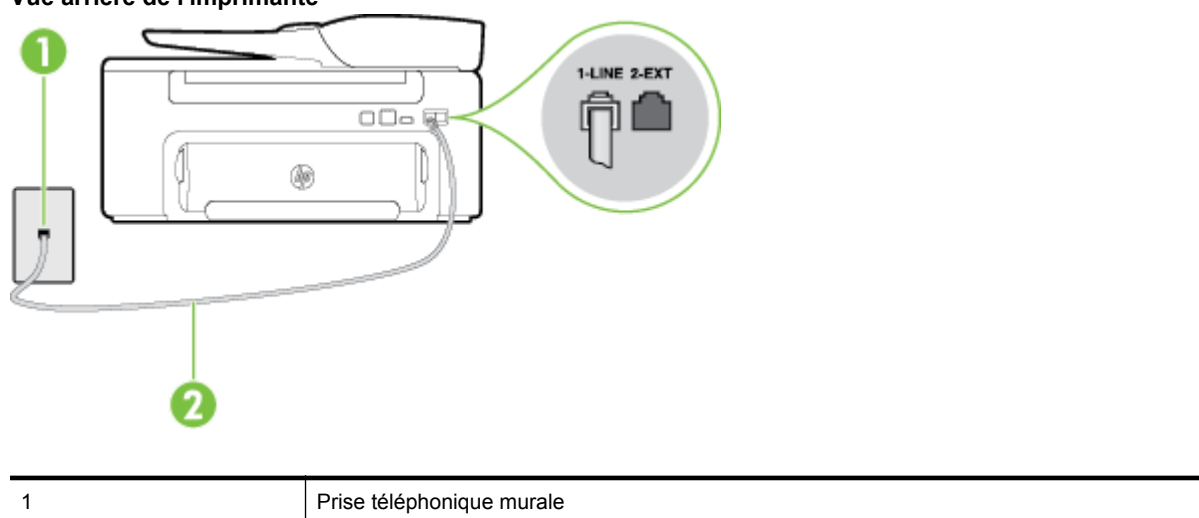

### **Vue arrière de l'imprimante**

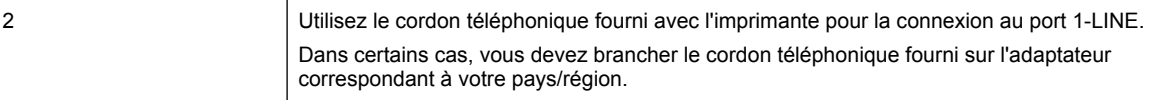

## **Pour configurer l'imprimante avec un service de sonnerie différenciée, procédez comme suit**

- **1.** Utilisez le cordon téléphonique fourni avec l'imprimante : connectez l'une des extrémités à votre prise téléphonique murale et l'autre au port 1-LINE situé à l'arrière de l'imprimante.
	- **Remarque** Dans certains cas, vous devez brancher le cordon téléphonique fourni sur l'adaptateur correspondant à votre pays/région.

Si vous n'utilisez pas le cordon fourni pour établir la connexion entre la prise téléphonique murale et l'imprimante, vous risquez de ne pas pouvoir envoyer de télécopies. Ce cordon téléphonique spécial est différent des autres cordons téléphoniques que vous possédez éventuellement chez vous ou à votre bureau.

#### **2.** Activez le paramètre **Réponse automatique**.

- **3.** Modifiez le paramètre **Sonneries distinctes** conformément au paramètre attribué à votre numéro de télécopieur par l'opérateur téléphonique.
	- **Remarque** Par défaut, l'imprimante est configurée pour répondre à toutes les sonneries. Si vous ne définissez pas le paramètre **Sonneries distinctes** en fonction du mode de sonnerie associé à votre numéro de télécopieur par votre opérateur téléphonique, il se peut que l'imprimante réponde à la fois aux appels vocaux et aux appels de télécopie ou qu'elle ne réponde pas du tout.
	- **Conseil** Vous pouvez également utiliser la fonction de détection du modèle de sonnerie, disponible sur le panneau de commande de l'imprimante, pour configurer une sonnerie différenciée. Grâce à cette fonction, l'imprimante reconnaît et enregistre le type de sonnerie d'un appel entrant en fonction de l'appel et détermine automatiquement la sonnerie particulière attribuée par votre opérateur téléphonique aux appels de télécopieur. Pour plus d'informations, consultez la section [Modification du type de](#page-51-0) [sonnerie sur Sonnerie distincte.](#page-51-0)
- **4.** (Facultatif) Réglez le paramètre **Sonneries avant réponse** sur la plus petite valeur (deux sonneries).
- **5.** Exécutez un test de télécopie.

L'imprimante répond automatiquement aux appels entrants sonnant de la manière sélectionnée (paramètre **Sonneries distinctes**) après le nombre de sonneries que vous avez défini (paramètre **Sonneries avant** réponse). L'imprimante envoie ensuite une tonalité de réception de télécopie au télécopieur d'origine et commence à recevoir la télécopie.

Si vous rencontrez des difficultés lors de la configuration de l'imprimante avec des équipements optionnels, contactez votre fournisseur de services ou prestataire local pour obtenir une assistance.

## <span id="page-146-0"></span>**Cas E : Ligne vocale et de télécopie partagée**

Si vous recevez à la fois des appels vocaux et de télécopie au même numéro de téléphone et si vous ne disposez d'aucun autre équipement de bureau (ou messagerie vocale) sur cette ligne téléphonique, configurez l'imprimante comme décrit dans cette section.

## **Vue arrière de l'imprimante**

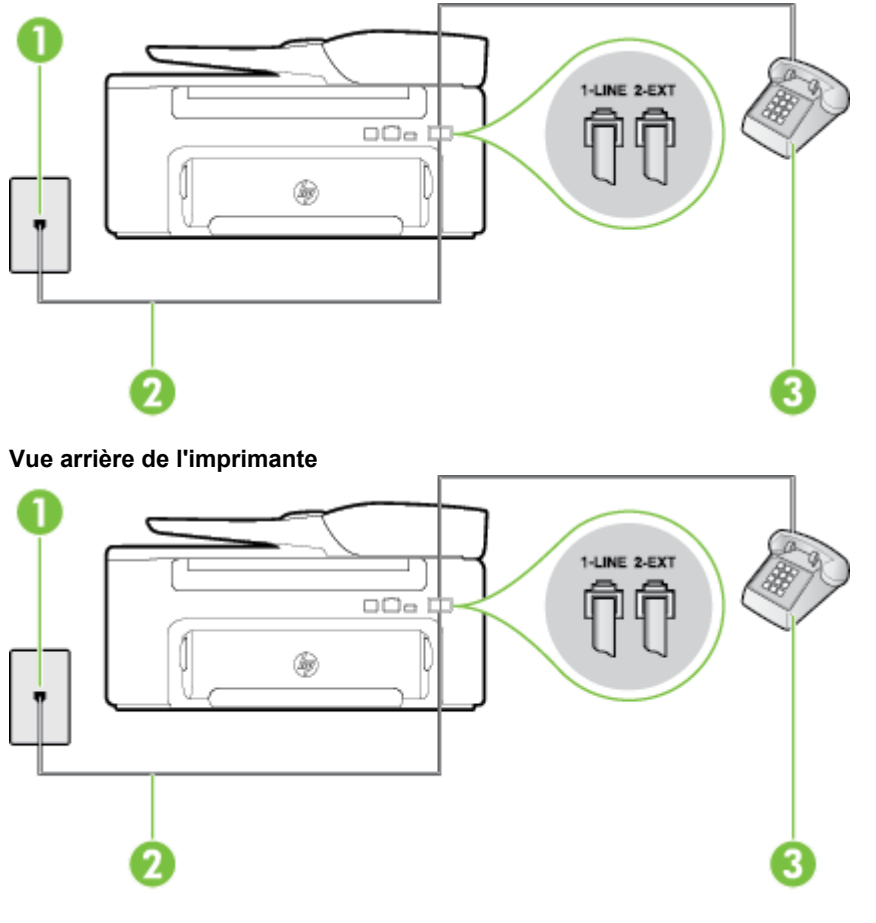

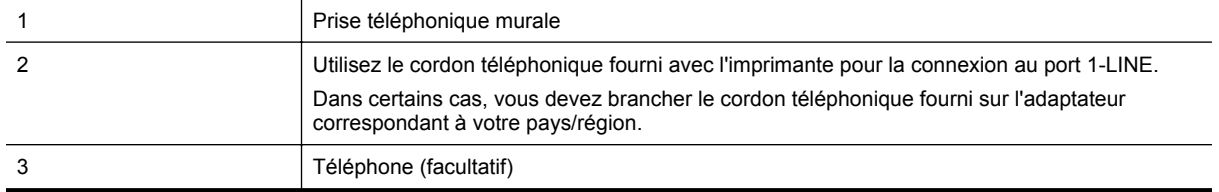

### <span id="page-147-0"></span>**Pour configurer l'imprimante avec une ligne vocale/télécopie partagée**

- **1.** Utilisez le cordon téléphonique fourni avec l'imprimante : connectez l'une des extrémités à votre prise téléphonique murale et l'autre au port 1-LINE situé à l'arrière de l'imprimante.
	- **Remarque** Dans certains cas, vous devez brancher le cordon téléphonique fourni sur l'adaptateur correspondant à votre pays/région.

Si vous n'utilisez pas le cordon fourni pour établir la connexion entre la prise téléphonique murale et l'imprimante, vous risquez de ne pas pouvoir envoyer de télécopies. Ce cordon téléphonique spécial est différent des autres cordons téléphoniques que vous possédez éventuellement chez vous ou à votre bureau.

- **2.** Procédez de l'une des manières suivantes :
	- Si vous disposez d'un système téléphonique en parallèle, ôtez la prise blanche du port 2-EXT à l'arrière de l'imprimante, puis branchez un téléphone sur ce port.
	- Si vous possédez un système téléphonique en série, vous pouvez connecter directement le téléphone au câble de l'imprimante auquel est rattachée une prise murale.
- **3.** À présent, vous devez décider comment votre imprimante répond aux appels, automatiquement ou manuellement :
	- Si vous configurez l'imprimante pour qu'elle réponde **automatiquement**, elle prendra tous les appels entrants et recevra les télécopies. L'imprimante n'est pas en mesure de faire la distinction entre les appels vocaux et les appels de télécopie ; si vous pensez qu'il s'agit d'un appel vocal, vous devrez prendre l'appel avant que l'imprimante ne s'en charge. Pour paramétrer l'imprimante afin qu'elle réponde automatiquement aux appels, activez le paramètre **Réponse automatique**.
	- Si vous configurez l'imprimante pour qu'elle réponde **manuellement** aux télécopies, vous devez prendre les appels entrants en personne ; sinon, l'imprimante ne pourra pas recevoir de télécopies. Pour paramétrer l'imprimante en vue de répondre aux appels manuellement, désactivez le paramètre **Réponse automatique**.
- **4.** Exécutez un test de télécopie.

Si vous décrochez le téléphone avant l'imprimante et que vous entendez les tonalités d'un télécopieur en mode d'émission, vous devez répondre manuellement à l'appel de télécopie.

Si vous rencontrez des difficultés lors de la configuration de l'imprimante avec des équipements optionnels, contactez votre fournisseur de services ou prestataire local pour obtenir une assistance.

## **Cas F : Ligne vocale et de télécopie partagée avec une messagerie vocale**

Si vous recevez à la fois des appels vocaux et des appels de télécopie au même numéro de téléphone et êtes également abonné à un service de messagerie vocale offert par votre opérateur téléphonique, configurez l'imprimante comme décrit dans cette section.

**Remarque** Vous ne pouvez pas recevoir de télécopies automatiquement si un service de messagerie vocale est actif sur le même numéro de téléphone que celui utilisé pour les appels de télécopie. Vous devez recevoir les télécopies manuellement, ce qui signifie que vous devez pouvoir répondre personnellement aux appels entrants de télécopie. Si vous souhaitez plutôt recevoir les télécopies automatiquement, contactez votre opérateur téléphonique pour vous abonner à un service de sonnerie différenciée ou pour obtenir une ligne téléphonique distincte pour la télécopie.

#### <span id="page-148-0"></span>**Vue arrière de l'imprimante**

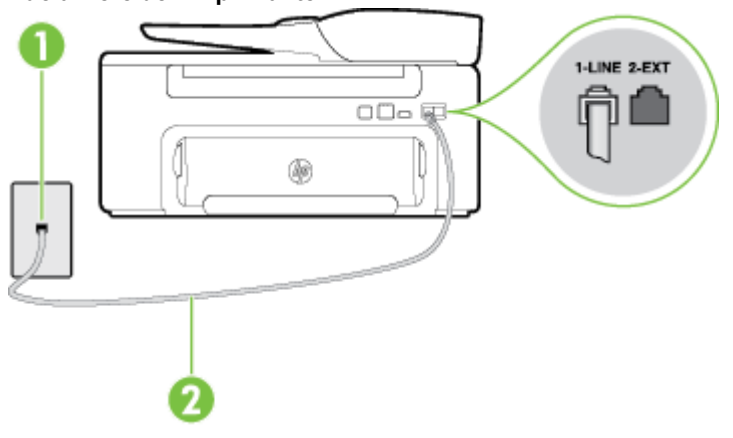

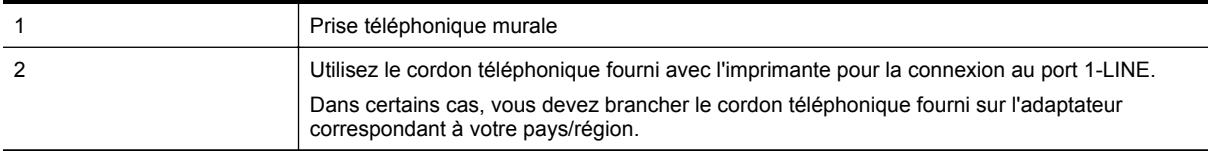

#### **Pour configurer l'imprimante avec une messagerie vocale**

- **1.** Utilisez le cordon téléphonique fourni avec l'imprimante : connectez l'une des extrémités à votre prise téléphonique murale et l'autre au port 1-LINE situé à l'arrière de l'imprimante. Dans certains cas, vous devez brancher le cordon téléphonique fourni sur l'adaptateur correspondant à votre pays/région.
	- **Remarque** Dans certains cas, vous devez brancher le cordon téléphonique fourni sur l'adaptateur correspondant à votre pays/région.

Si vous n'utilisez pas le cordon fourni pour établir la connexion entre la prise téléphonique murale et l'imprimante, vous risquez de ne pas pouvoir envoyer de télécopies. Ce cordon téléphonique spécial est différent des autres cordons téléphoniques que vous possédez éventuellement chez vous ou à votre bureau.

- **2.** Désactivez le paramètre **Réponse automatique**.
- **3.** Exécutez un test de télécopie.

Vous devez répondre en personne aux appels de télécopie entrants, sinon l'imprimante ne peut pas recevoir de télécopies. Vous devez déclencher la télécopie manuelle avant que le répondeur vocal ne décroche la ligne.

Si vous rencontrez des difficultés lors de la configuration de l'imprimante avec des équipements optionnels, contactez votre fournisseur de services ou prestataire local pour obtenir une assistance.

# **Cas G : Ligne de télécopie partagée avec un modem d'ordinateur (aucun appel vocal reçu)**

Si vous disposez d'une ligne de télécopie sur laquelle vous ne recevez pas d'appels vocaux et si vous avez connecté un modem d'ordinateur sur cette ligne, configurez votre imprimante comme décrit dans cette section.

- **Remarque** Si vous possédez un modem d'ordinateur d'accès distant, ce dernier partage la ligne téléphonique avec l'imprimante. Vous ne pourrez pas utiliser le modem et l'imprimante simultanément. Par exemple, vous ne pouvez pas utiliser l'imprimante pour envoyer une télécopie alors que vous êtes déjà en train d'utiliser le modem pour envoyer un courrier électronique ou accéder à Internet.
- [Configuration de l'imprimante avec un modem d'ordinateur d'accès distant](#page-149-0)
- [Configuration de l'imprimante avec un modem d'ordinateur DSL/ADSL](#page-150-0)

## <span id="page-149-0"></span>**Configuration de l'imprimante avec un modem d'ordinateur d'accès distant**

Si vous utilisez la même ligne téléphonique pour l'envoi de télécopies et pour un modem d'ordinateur d'accès distant, suivez ces instructions pour configurer l'imprimante.

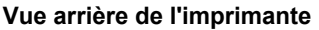

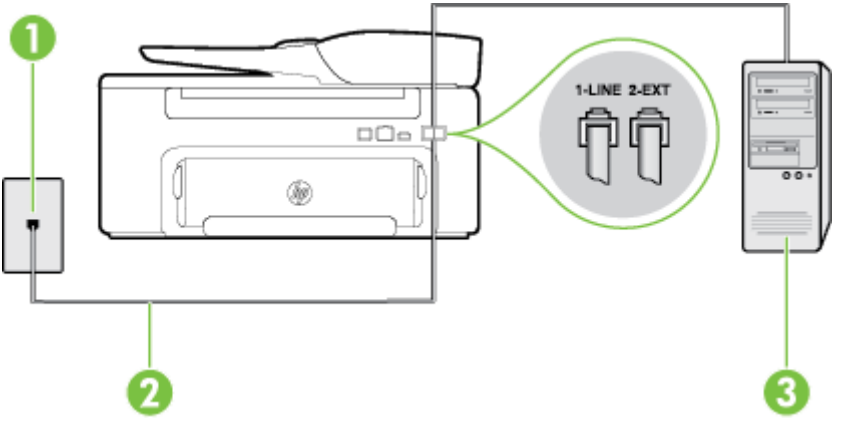

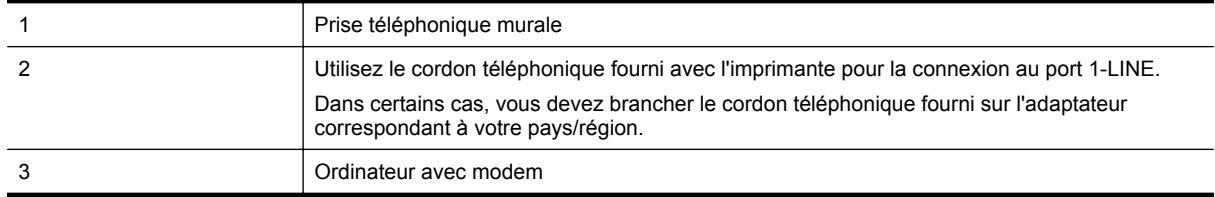

#### **Pour configurer l'imprimante avec un modem d'ordinateur**

- **1.** Ôtez la prise blanche du port 2-EXT à l'arrière de votre imprimante.
- **2.** Localisez le cordon téléphonique qui relie l'arrière de votre ordinateur (ou le modem à numérotation de votre ordinateur) à une prise murale. Débranchez le cordon de la prise téléphonique murale et branchez-le sur le port 2-EXT à l'arrière de l'imprimante.
- **3.** Utilisez le cordon téléphonique fourni avec l'imprimante : connectez l'une des extrémités à votre prise téléphonique murale et l'autre au port 1-LINE situé à l'arrière de l'imprimante.
	- **Remarque** Dans certains cas, vous devez brancher le cordon téléphonique fourni sur l'adaptateur correspondant à votre pays/région.

Si vous n'utilisez pas le cordon fourni pour établir la connexion entre la prise téléphonique murale et l'imprimante, vous risquez de ne pas pouvoir envoyer de télécopies. Ce cordon téléphonique spécial est différent des autres cordons téléphoniques que vous possédez éventuellement chez vous ou à votre bureau.

- **4.** Si le logiciel du modem de votre ordinateur est défini pour recevoir des télécopies automatiquement, désactivez ce paramètre.
	- **Remarque** Si vous ne désactivez pas l'option de réception automatique de télécopies du logiciel de votre modem, l'imprimante ne pourra pas recevoir de télécopies.
- **5.** Activez le paramètre **Réponse automatique**.
- **6.** (Facultatif) Réglez le paramètre **Sonneries avant réponse** sur la plus petite valeur (deux sonneries).
- **7.** Exécutez un test de télécopie.

Quand le téléphone sonnera, l'imprimante répondra automatiquement après le nombre de sonneries que vous avez défini dans le paramètre **Sonneries avant réponse**. L'imprimante envoie ensuite une tonalité de réception de télécopie au télécopieur d'origine et commence à recevoir la télécopie.

Si vous rencontrez des difficultés lors de la configuration de l'imprimante avec des équipements optionnels, contactez votre fournisseur de services ou prestataire local pour obtenir une assistance.

## <span id="page-150-0"></span>**Configuration de l'imprimante avec un modem d'ordinateur DSL/ADSL**

Si vous possédez une ligne ADSL et utilisez cette ligne téléphonique pour envoyer des télécopies, suivez ces instructions pour configurer votre télécopieur.

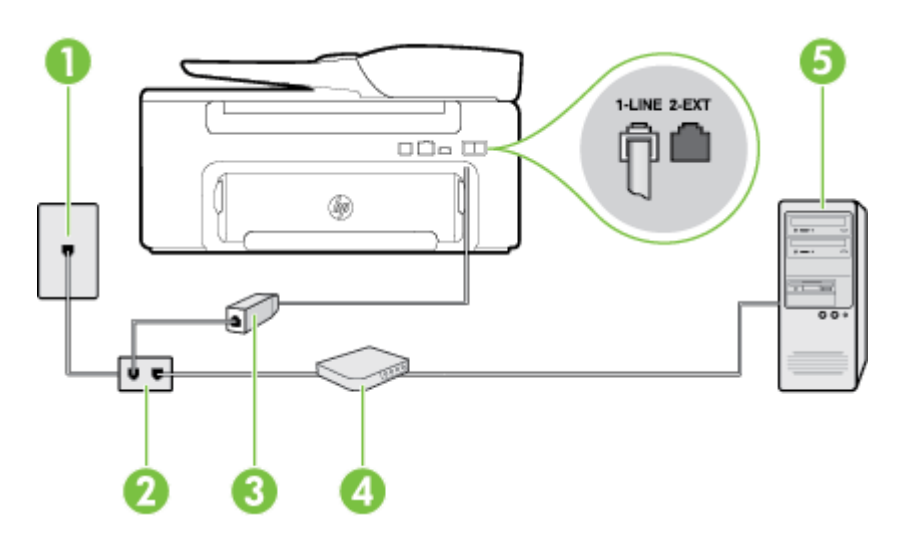

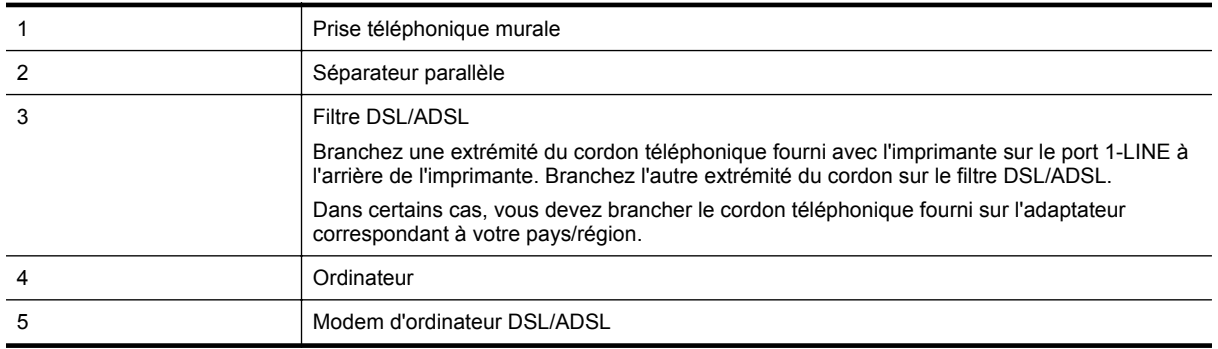

**Remarque** Vous devez vous procurer un séparateur parallèle. Un séparateur parallèle dispose d'un port RJ-11 à l'avant et de deux ports RJ-11 à l'arrière. N'utilisez pas un séparateur téléphonique à 2 lignes, un séparateur en série ou un séparateur parallèle qui dispose de deux ports RJ-11 à l'avant et d'une prise à l'arrière.

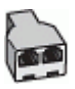

## **Pour configurer l'imprimante avec un modem d'ordinateur DSL/ADSL**

- **1.** Procurez-vous un filtre ADSL auprès de votre fournisseur ADSL.
- **2.** Utilisez le cordon téléphonique fourni avec l'imprimante : branchez l'une des extrémités au filtre ADSL et l'autre au port 1-LINE situé à l'arrière de l'imprimante.
	- **Remarque** Dans certains cas, vous devez brancher le cordon téléphonique fourni sur l'adaptateur correspondant à votre pays/région.

Vous ne réussirez peut-être pas à utiliser votre système de télécopie correctement si vous n'utilisez pas le cordon fourni pour connecter le filtre ADSL à l'arrière de votre imprimante. Ce cordon téléphonique spécial est différent des autres cordons téléphoniques que vous possédez éventuellement chez vous ou à votre bureau.

- **3.** Connectez le filtre ADSL au séparateur parallèle.
- **4.** Connectez le modem ADSL au séparateur parallèle.
- <span id="page-151-0"></span>**5.** Connectez le séparateur parallèle à la prise murale.
- **6.** Exécutez un test de télécopie.

Quand le téléphone sonnera, l'imprimante répondra automatiquement après le nombre de sonneries que vous avez défini dans le paramètre **Sonneries avant réponse**. L'imprimante envoie ensuite une tonalité de réception de télécopie au télécopieur d'origine et commence à recevoir la télécopie.

Si vous rencontrez des difficultés lors de la configuration de l'imprimante avec des équipements optionnels, contactez votre fournisseur de services ou prestataire local pour obtenir une assistance.

## **Cas H : Ligne vocale/télécopie partagée avec un modem d'ordinateur**

Vous pouvez configurer l'imprimante de deux manières différentes avec votre ordinateur, selon le nombre de ports téléphoniques dont dispose ce dernier. Avant de commencer, vérifiez que votre ordinateur dispose d'un ou de deux ports téléphoniques :

- **Remarque** Si votre ordinateur dispose d'un seul port téléphonique, vous devez acheter un séparateur parallèle (également appelé coupleur), comme représenté sur l'illustration. Un séparateur parallèle dispose d'un port RJ-11 à l'avant et de deux ports RJ-11 à l'arrière. N'utilisez pas un séparateur téléphonique à deux lignes, un séparateur en série ou un séparateur parallèle qui dispose de deux ports RJ-11 à l'avant et d'une prise à l'arrière.
- Ligne voix/télécopie partagée avec un modem d'accès distant d'ordinateur
- [Ligne voix/télécopie partagée avec un modem d'ordinateur DSL/ADSL](#page-153-0)

#### **Ligne voix/télécopie partagée avec un modem d'accès distant d'ordinateur**

Si vous utilisez votre ligne téléphonique pour la télécopie et les appels téléphoniques, procédez comme suit pour configurer votre télécopieur.

Vous pouvez configurer l'imprimante de deux manières différentes avec votre ordinateur, selon le nombre de ports téléphoniques dont dispose ce dernier. Avant de commencer, vérifiez que votre ordinateur dispose d'un ou de deux ports téléphoniques :

**Remarque** Si votre ordinateur dispose d'un seul port téléphonique, vous devez acheter un séparateur parallèle (également appelé coupleur), comme représenté sur l'illustration. Un séparateur parallèle dispose d'un port RJ-11 à l'avant et de deux ports RJ-11 à l'arrière. N'utilisez pas un séparateur téléphonique à deux lignes, un séparateur en série ou un séparateur parallèle qui dispose de deux ports RJ-11 à l'avant et d'une prise à l'arrière.

#### **Exemple de séparateur parallèle**

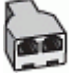

**Pour configurer l'imprimante sur la même ligne téléphonique qu'un ordinateur avec deux ports téléphoniques**

#### **Vue arrière de l'imprimante**

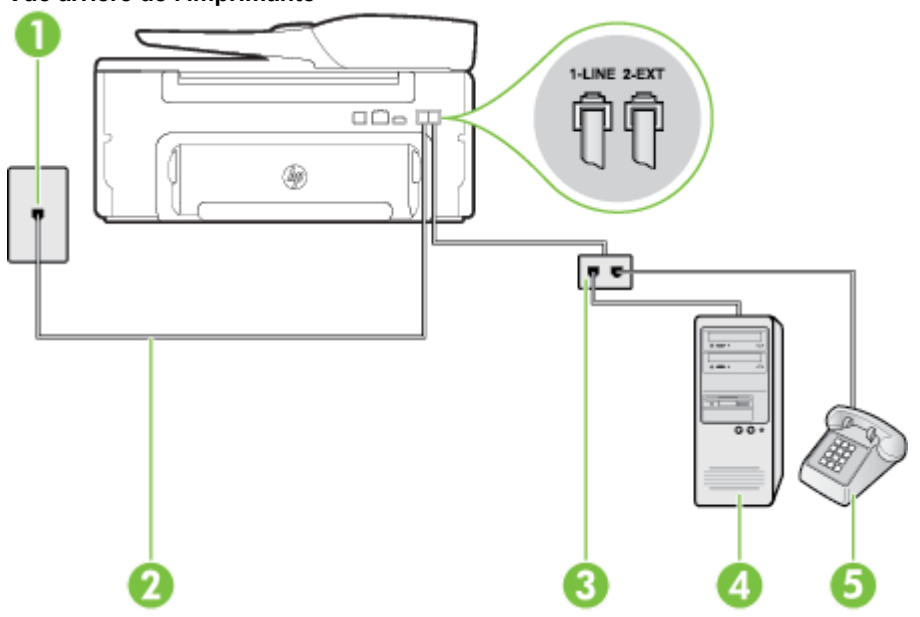

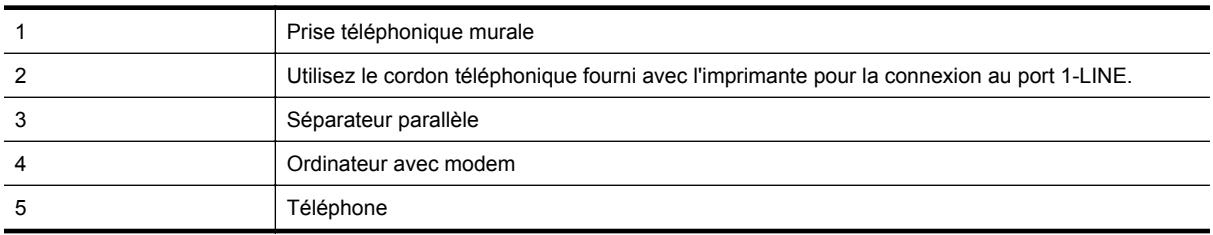

- **1.** Ôtez la prise blanche du port 2-EXT à l'arrière de votre imprimante.
- **2.** Localisez le cordon téléphonique qui relie l'arrière de votre ordinateur (ou le modem à numérotation de votre ordinateur) à une prise murale. Débranchez le cordon de la prise téléphonique murale et branchez-le sur le port 2-EXT à l'arrière de l'imprimante.
- **3.** Connectez un téléphone au port « OUT » (sortie) situé à l'arrière de votre modem.
- **4.** Utilisez le cordon téléphonique fourni avec l'imprimante : connectez l'une des extrémités à votre prise téléphonique murale et l'autre au port 1-LINE situé à l'arrière de l'imprimante.
	- **Remarque** Dans certains cas, vous devez brancher le cordon téléphonique fourni sur l'adaptateur correspondant à votre pays/région.

Si vous n'utilisez pas le cordon fourni pour établir la connexion entre la prise téléphonique murale et l'imprimante, vous risquez de ne pas pouvoir envoyer de télécopies. Ce cordon téléphonique spécial est différent des autres cordons téléphoniques que vous possédez éventuellement chez vous ou à votre bureau.

- **5.** Si le logiciel du modem de votre ordinateur est défini pour recevoir des télécopies automatiquement, désactivez ce paramètre.
	- **Remarque** Si vous ne désactivez pas l'option de réception automatique de télécopies du logiciel de votre modem, l'imprimante ne pourra pas recevoir de télécopies.
- <span id="page-153-0"></span>**6.** À présent, vous devez décider comment votre imprimante répond aux appels, automatiquement ou manuellement :
	- Si vous configurez l'imprimante pour qu'elle réponde **automatiquement**, elle prendra tous les appels entrants et recevra les télécopies. L'imprimante n'est pas en mesure de faire la distinction entre les appels vocaux et les appels de télécopie ; si vous pensez qu'il s'agit d'un appel vocal, vous devrez prendre l'appel avant que l'imprimante ne s'en charge. Pour paramétrer l'imprimante afin qu'elle réponde automatiquement aux appels, activez le paramètre **Réponse automatique**.
	- Si vous configurez l'imprimante pour qu'elle réponde **manuellement** aux télécopies, vous devez prendre les appels entrants en personne ; sinon, l'imprimante ne pourra pas recevoir de télécopies. Pour paramétrer l'imprimante en vue de répondre aux appels manuellement, désactivez le paramètre **Réponse automatique**.
- **7.** Exécutez un test de télécopie.

Si vous décrochez le téléphone avant l'imprimante et que vous entendez les tonalités d'un télécopieur en mode d'émission, vous devez répondre manuellement à l'appel de télécopie.

Si vous utilisez la ligne téléphonique pour la voix, la télécopie et un modem d'accès distant d'ordinateur, procédez comme suit pour configurer votre télécopieur.

Si vous rencontrez des difficultés lors de la configuration de l'imprimante avec des équipements optionnels, contactez votre fournisseur de services ou prestataire local pour obtenir une assistance.

## **Ligne voix/télécopie partagée avec un modem d'ordinateur DSL/ADSL**

Suivez ces instructions si votre ordinateur utilise un modem DSL/ADSL

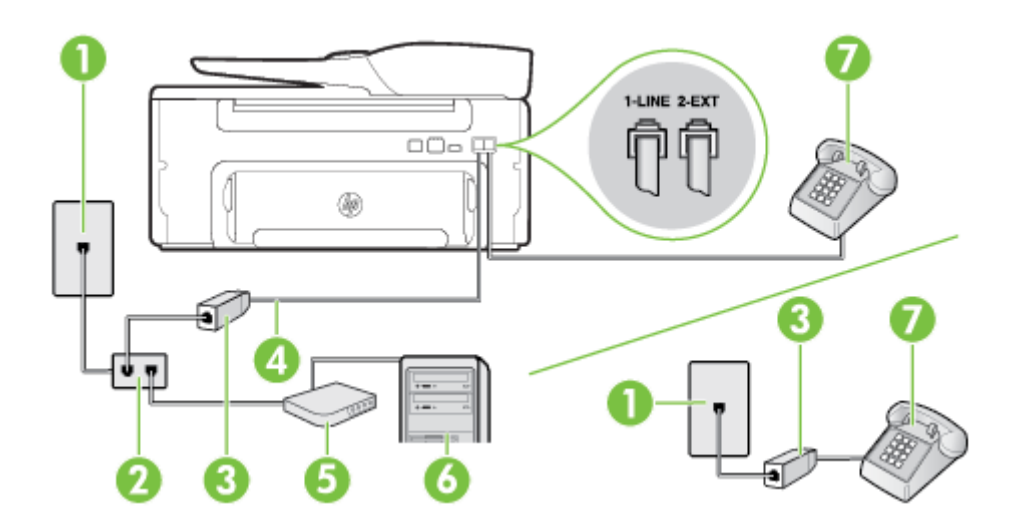

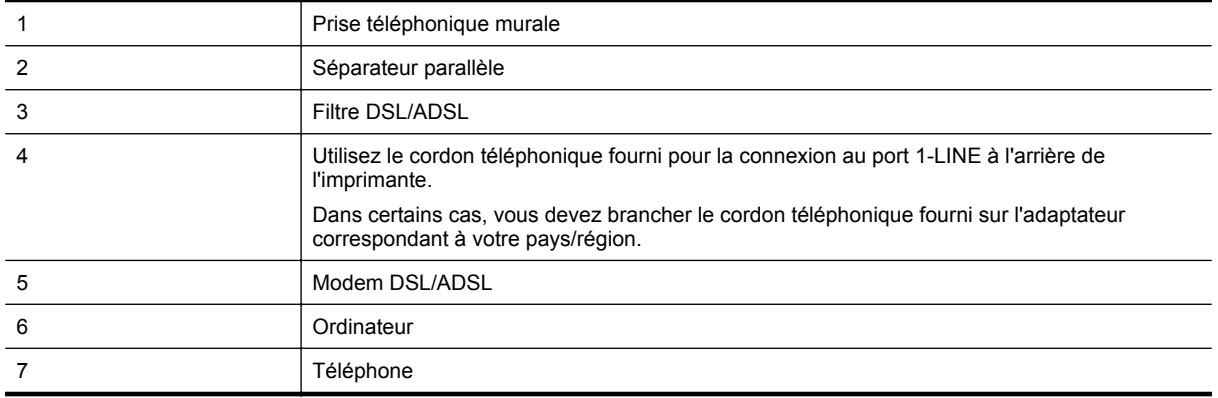

<span id="page-154-0"></span>**Remarque** Vous devez vous procurer un séparateur parallèle. Un séparateur parallèle dispose d'un port RJ-11 à l'avant et de deux ports RJ-11 à l'arrière. N'utilisez pas un séparateur téléphonique à 2 lignes, un séparateur en série ou un séparateur parallèle qui dispose de deux ports RJ-11 à l'avant et d'une prise à l'arrière.

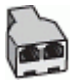

### **Pour configurer l'imprimante avec un modem d'ordinateur DSL/ADSL**

- **1.** Procurez-vous un filtre ADSL auprès de votre fournisseur ADSL.
	- **Remarque** Les téléphones utilisés ailleurs dans la maison ou le bureau et partageant le même numéro de téléphone avec le service ADSL doivent être connectés à des filtres ADSL supplémentaires pour éviter des interférences lors des appels vocaux.
- **2.** Utilisez le cordon téléphonique fourni avec les imprimantes : connectez l'une des extrémités au filtre ADSL et l'autre au port 1-LINE situé à l'arrière de l'imprimante.
	- **Remarque** Dans certains cas, vous devez brancher le cordon téléphonique fourni sur l'adaptateur correspondant à votre pays/région.

Vous ne réussirez peut-être pas à utiliser votre système de télécopie correctement si vous n'utilisez pas le cordon fourni pour connecter le filtre ADSL à votre imprimante. Ce cordon téléphonique spécial est différent des autres cordons téléphoniques que vous possédez éventuellement chez vous ou à votre bureau.

- **3.** Si vous disposez d'un système téléphonique en parallèle, ôtez la prise blanche du port 2-EXT à l'arrière de l'imprimante, puis branchez un téléphone sur ce port.
- **4.** Connectez le filtre ADSL au séparateur parallèle.
- **5.** Connectez le modem ADSL au séparateur parallèle.
- **6.** Connectez le séparateur parallèle à la prise murale.
- **7.** Exécutez un test de télécopie.

Quand le téléphone sonnera, l'imprimante répondra automatiquement après le nombre de sonneries que vous avez défini dans le paramètre **Sonneries avant réponse**. L'imprimante envoie ensuite une tonalité de réception de télécopie au télécopieur d'origine et commence à recevoir la télécopie.

Si vous rencontrez des difficultés lors de la configuration de l'imprimante avec des équipements optionnels, contactez votre fournisseur de services ou prestataire local pour obtenir une assistance.

## **Cas I : Ligne vocale et de télécopie partagée avec un répondeur**

Si vous recevez à la fois des appels vocaux et des appels de télécopie au même numéro de téléphone et si vous disposez également d'un répondeur qui répond aux appels vocaux à ce numéro de téléphone, configurez l'imprimante comme décrit dans cette section.

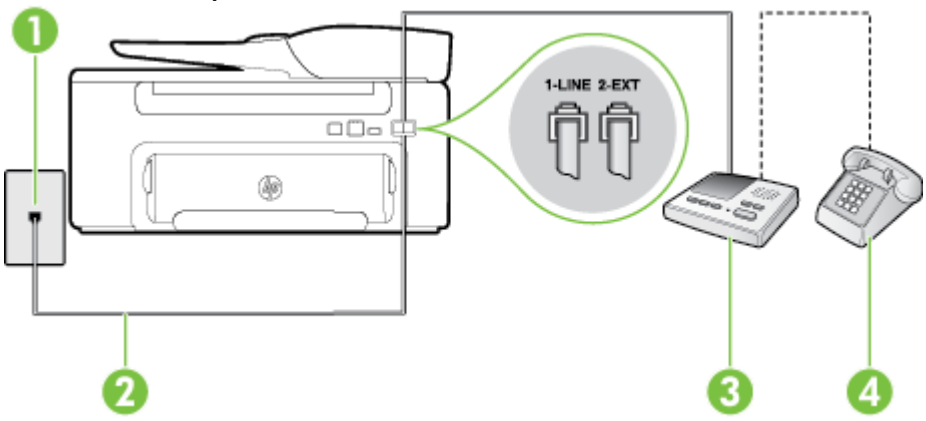

### **Vue arrière de l'imprimante**

<span id="page-155-0"></span>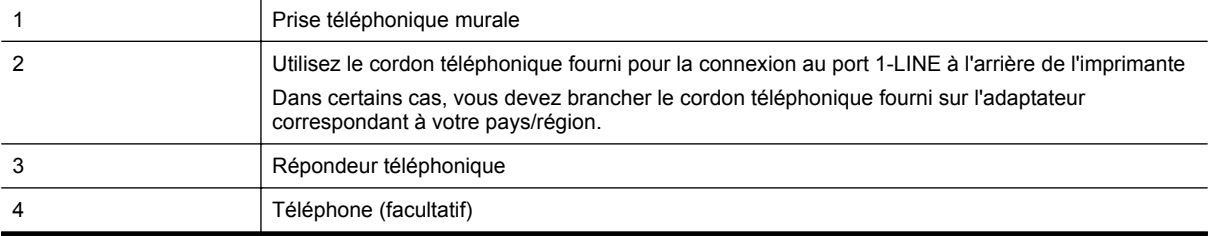

#### **Pour configurer l'imprimante avec une ligne vocale et de télécopie partagée avec un répondeur**

- **1.** Ôtez la prise blanche du port 2-EXT à l'arrière de votre imprimante.
- **2.** Débranchez votre répondeur de la prise téléphonique murale et connectez-le au port 2-EXT situé à l'arrière de l'imprimante.
	- **Remarque** Si vous ne connectez pas directement votre répondeur à l'imprimante, il se peut que des tonalités propres à un télécopieur en train d'émettre s'enregistrent sur votre répondeur et que vous ne puissiez pas recevoir de télécopies avec l'imprimante.
- **3.** Utilisez le cordon téléphonique fourni avec l'imprimante : connectez l'une des extrémités à votre prise téléphonique murale et l'autre au port 1-LINE situé à l'arrière de l'imprimante.
	- **Remarque** Dans certains cas, vous devez brancher le cordon téléphonique fourni sur l'adaptateur correspondant à votre pays/région.

Si vous n'utilisez pas le cordon fourni pour établir la connexion entre la prise téléphonique murale et l'imprimante, vous risquez de ne pas pouvoir envoyer de télécopies. Ce cordon téléphonique spécial est différent des autres cordons téléphoniques que vous possédez éventuellement chez vous ou à votre bureau.

- **4.** Si votre répondeur ne possède pas de téléphone intégré, vous souhaiterez peut-être, pour plus de commodité, connecter un téléphone à l'arrière de votre répondeur au port « OUT ». Cette opération est facultative.
	- **Remarque** Si votre répondeur ne permet pas de connecter un téléphone externe, utilisez un séparateur parallèle (également appelé coupleur) pour connecter le répondeur et le téléphone à l'imprimante. Vous pouvez utiliser des cordons téléphoniques standard pour ces branchements.
- **5.** Activez le paramètre **Réponse automatique**.
- **6.** Paramétrez le répondeur pour qu'il se déclenche après seulement quelques sonneries.
- **7.** Définissez le paramètre **Sonneries avant réponse** de l'imprimante sur le nombre maximal de sonneries pris en charge par celle-ci (le nombre maximal de sonneries varie selon le pays/la région).
- **8.** Exécutez un test de télécopie.

Lorsque le téléphone sonne, votre répondeur répond après le nombre de sonneries choisi et diffuse votre message enregistré. L'imprimante surveille l'appel au cours de cette période en étant à l'écoute d'éventuelles tonalités de télécopie. Si une tonalité de télécopie entrante est détectée, l'imprimante émet une tonalité de réception de télécopie et reçoit la télécopie. En l'absence de tonalités de télécopie, l'imprimante arrête la surveillance de la ligne et le répondeur enregistre un message.

Si vous rencontrez des difficultés lors de la configuration de l'imprimante avec des équipements optionnels, contactez votre fournisseur de services ou prestataire local pour obtenir une assistance.

## **Cas J : ligne vocale/télécopie partagée avec un modem et un répondeur**

Si vous recevez à la fois des appels vocaux et des appels de télécopie au même numéro de téléphone et si vous utilisez également un modem et un répondeur connectés à cette ligne téléphonique, configurez votre imprimante comme décrit dans cette section.

- **Remarque** Votre modem d'ordinateur et l'imprimante partageant la même ligne téléphonique, vous ne pouvez pas les utiliser simultanément. Par exemple, vous ne pouvez pas utiliser l'imprimante pour envoyer une télécopie alors que vous êtes déjà en train d'utiliser le modem pour envoyer un courrier électronique ou accéder à Internet.
- Ligne vocale et de télécopie partagée avec un modem d'ordinateur et un répondeur
- [Ligne voix/télécopie partagée avec un modem d'ordinateur DSL/ADSL et un répondeur](#page-158-0)

### **Ligne vocale et de télécopie partagée avec un modem d'ordinateur et un répondeur**

Vous pouvez configurer l'imprimante de deux manières différentes avec votre ordinateur, selon le nombre de ports téléphoniques dont dispose ce dernier. Avant de commencer, vérifiez que votre ordinateur dispose d'un ou de deux ports téléphoniques :

**Remarque** Si votre ordinateur dispose d'un seul port téléphonique, vous devez acheter un séparateur parallèle (également appelé coupleur), comme représenté sur l'illustration. Un séparateur parallèle dispose d'un port RJ-11 à l'avant et de deux ports RJ-11 à l'arrière. N'utilisez pas un séparateur téléphonique à deux lignes, un séparateur en série ou un séparateur parallèle qui dispose de deux ports RJ-11 à l'avant et d'une prise à l'arrière.

## **Exemple de séparateur parallèle**

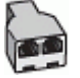

**Pour configurer l'imprimante sur la même ligne téléphonique qu'un ordinateur avec deux ports téléphoniques**

#### **Vue arrière de l'imprimante**

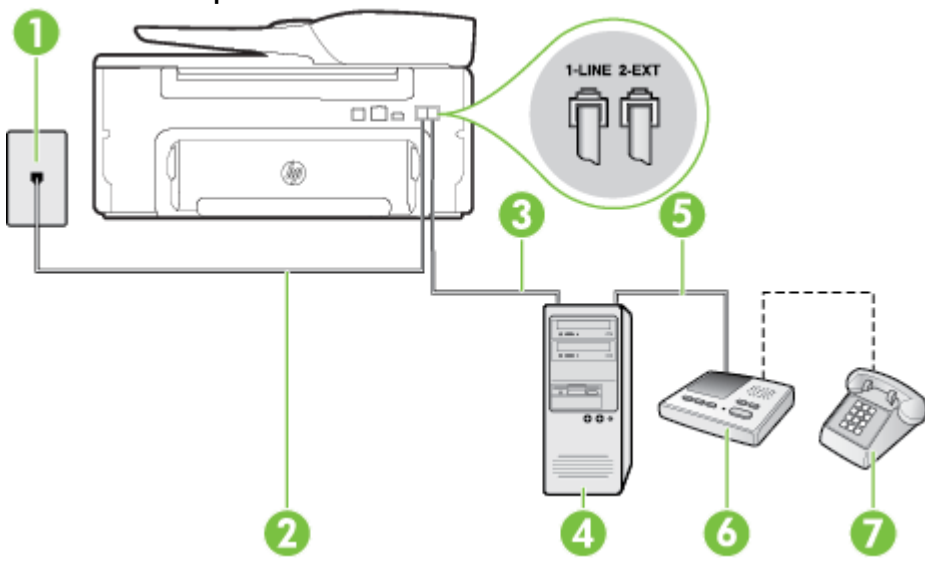

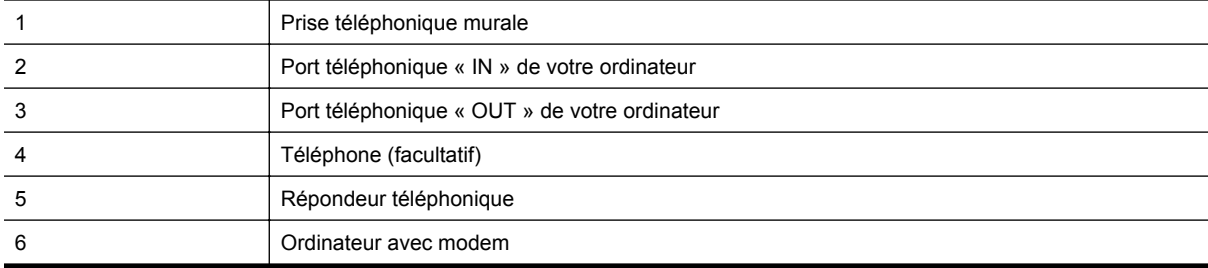

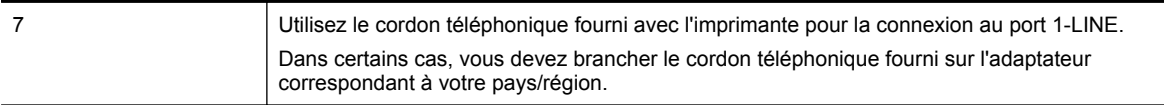

- **1.** Ôtez la prise blanche du port 2-EXT à l'arrière de votre imprimante.
- **2.** Localisez le cordon téléphonique qui relie l'arrière de votre ordinateur (ou le modem à numérotation de votre ordinateur) à une prise murale. Débranchez le cordon de la prise téléphonique murale et branchez-le sur le port 2-EXT à l'arrière de l'imprimante.
- **3.** Débranchez votre répondeur de la prise téléphonique murale et connectez-le au port « OUT » (sortie) situé à l'arrière de l'ordinateur (ou de votre modem d'ordinateur).
- **4.** Utilisez le cordon téléphonique fourni avec l'imprimante : connectez l'une des extrémités à votre prise téléphonique murale et l'autre au port 1-LINE situé à l'arrière de l'imprimante.
	- **Remarque** Dans certains cas, vous devez brancher le cordon téléphonique fourni sur l'adaptateur correspondant à votre pays/région.

Si vous n'utilisez pas le cordon fourni pour établir la connexion entre la prise téléphonique murale et l'imprimante, vous risquez de ne pas pouvoir envoyer de télécopies. Ce cordon téléphonique spécial est différent des autres cordons téléphoniques que vous possédez éventuellement chez vous ou à votre bureau.

- **5.** Si votre répondeur ne possède pas de téléphone intégré, vous souhaiterez peut-être, pour plus de commodité, connecter un téléphone à l'arrière de votre répondeur au port « OUT ». Cette opération est facultative.
	- **Remarque** Si votre répondeur ne permet pas de connecter un téléphone externe, utilisez un séparateur parallèle (également appelé coupleur) pour connecter le répondeur et le téléphone à l'imprimante. Vous pouvez utiliser des cordons téléphoniques standard pour ces branchements.
- **6.** Si le logiciel du modem de votre ordinateur est défini pour recevoir des télécopies automatiquement, désactivez ce paramètre.
	- **Remarque** Si vous ne désactivez pas l'option de réception automatique de télécopies du logiciel de votre modem, l'imprimante ne pourra pas recevoir de télécopies.
- **7.** Activez le paramètre **Réponse automatique**.
- **8.** Paramétrez le répondeur pour qu'il se déclenche après seulement quelques sonneries.
- **9.** Définissez le paramètre **Sonneries avant réponse** de l'imprimante sur le nombre maximal de sonneries pris en charge par celle-ci (le nombre maximal de sonneries varie selon le pays/la région).
- **10.** Exécutez un test de télécopie.

Lorsque le téléphone sonne, votre répondeur répond après le nombre de sonneries choisi et diffuse votre message enregistré. L'imprimante surveille l'appel au cours de cette période en étant à l'écoute d'éventuelles tonalités de télécopie. Si une tonalité de télécopie entrante est détectée, l'imprimante émet une tonalité de réception de télécopie et reçoit la télécopie. En l'absence de tonalités de télécopie, l'imprimante arrête la surveillance de la ligne et le répondeur enregistre un message.

Si vous rencontrez des difficultés lors de la configuration de l'imprimante avec des équipements optionnels, contactez votre fournisseur de services ou prestataire local pour obtenir une assistance.

**Ligne voix/télécopie partagée avec un modem d'ordinateur DSL/ADSL et un répondeur**

<span id="page-158-0"></span>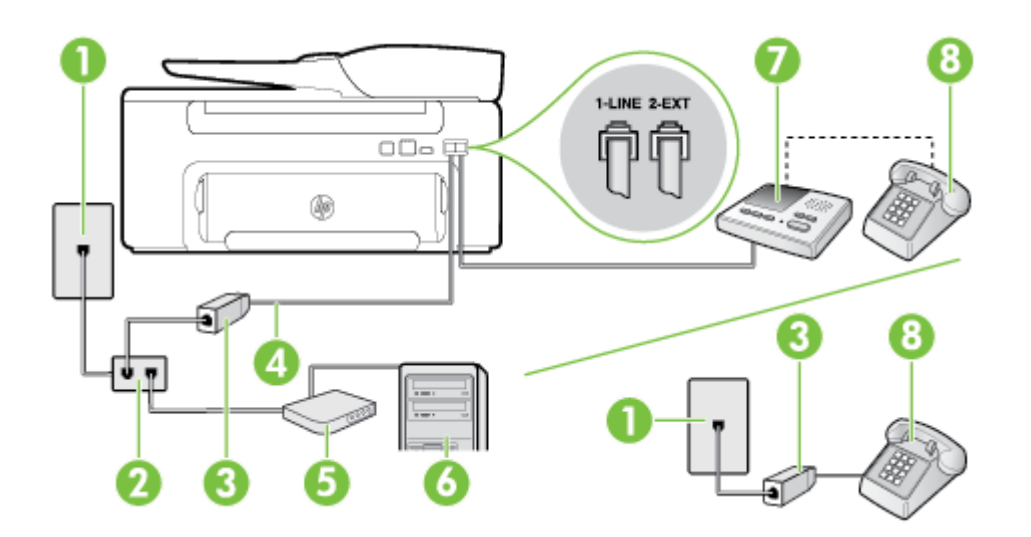

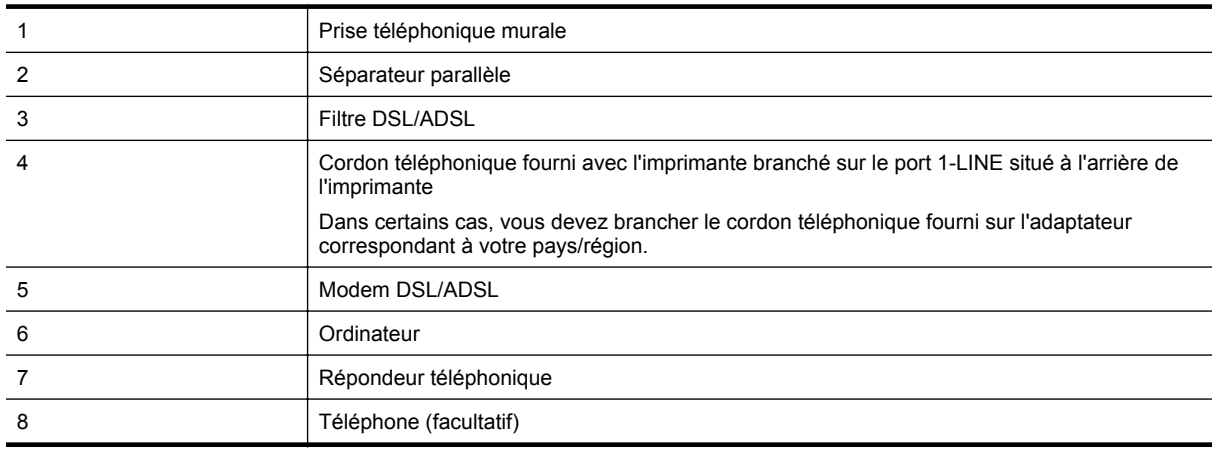

**Remarque** Vous devez vous procurer un séparateur parallèle. Un séparateur parallèle dispose d'un port RJ-11 à l'avant et de deux ports RJ-11 à l'arrière. N'utilisez pas un séparateur téléphonique à 2 lignes, un séparateur en série ou un séparateur parallèle qui dispose de deux ports RJ-11 à l'avant et d'une prise à l'arrière.

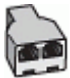

## <span id="page-159-0"></span>**Pour configurer l'imprimante avec un modem d'ordinateur DSL/ADSL**

- **1.** Procurez-vous un filtre DSL/ADSL auprès de votre fournisseur DSL/ADSL.
	- **Remarque** Les téléphones utilisés ailleurs dans la maison ou le bureau et partageant le même numéro de téléphone avec le service DSL/ADSL doivent être connectés à des filtres DSL/ADSL supplémentaires pour éviter des interférences lors d'appels vocaux.
- **2.** Utilisez le cordon téléphonique fourni avec l'imprimante : branchez l'une des extrémités sur le filtre DSL/ ADSL et l'autre sur le port 1-LINE situé à l'arrière de l'imprimante.
	- **Remarque** Dans certains cas, vous devez brancher le cordon téléphonique fourni sur l'adaptateur correspondant à votre pays/région.

Vous ne réussirez peut-être pas à utiliser votre système de télécopie correctement si vous n'utilisez pas le cordon fourni pour connecter le filtre DSL/ADSL à votre imprimante. Ce cordon téléphonique spécial est différent des autres cordons téléphoniques que vous possédez éventuellement chez vous ou à votre bureau.

- **3.** Connectez le filtre DSL/ADSL au séparateur.
- **4.** Débranchez le répondeur de la prise téléphonique murale et connectez-le au port 2-EXT situé à l'arrière de l'imprimante.
	- **Remarque** Si vous ne connectez pas directement votre répondeur à l'imprimante, il se peut que des tonalités propres à un télécopieur en train d'émettre s'enregistrent sur votre répondeur et que vous ne puissiez pas recevoir de télécopies avec l'imprimante.
- **5.** Connectez le modem ADSL au séparateur parallèle.
- **6.** Connectez le séparateur parallèle à la prise murale.
- **7.** Paramétrez le répondeur pour qu'il se déclenche après seulement quelques sonneries.
- **8.** Définissez le paramètre **Sonneries avant réponse** de l'imprimante sur le nombre maximal de sonneries pris en charge par celle-ci.

*X* Remarque Le nombre maximal de sonneries varie selon le pays/la région.

**9.** Exécutez un test de télécopie.

Lorsque le téléphone sonne, votre répondeur répond après le nombre de sonneries choisi et diffuse votre message enregistré. L'imprimante surveille l'appel au cours de cette période en étant à l'écoute d'éventuelles tonalités de télécopie. Si des tonalités de télécopie sont détectées, l'imprimante émet des tonalités de réception de télécopie et reçoit la télécopie. En l'absence de tonalités de télécopie, l'imprimante arrête la surveillance de la ligne et le répondeur enregistre un message.

Si vous utilisez la même ligne téléphonique pour les communications vocales et la télécopie et que vous possédez un modem d'ordinateur ADSL, procédez comme suit pour configurer votre télécopieur.

Si vous rencontrez des difficultés lors de la configuration de l'imprimante avec des équipements optionnels, contactez votre fournisseur de services ou prestataire local pour obtenir une assistance.

# **Cas K : ligne vocale et de télécopie partagée avec un modem et une messagerie vocale**

Si vous recevez à la fois des appels vocaux et des appels de télécopie au même numéro de téléphone, que vous utilisez un modem d'ordinateur sur la même ligne téléphonique et que vous êtes abonné à un service de messagerie vocale fourni par votre opérateur téléphonique, configurez l'imprimante comme décrit dans cette section.

**Remarque** Vous ne pouvez pas recevoir de télécopies automatiquement si un service de messagerie vocale est actif sur le même numéro de téléphone que celui utilisé pour les appels de télécopie. Vous devez recevoir les télécopies manuellement, ce qui signifie que vous devez pouvoir répondre personnellement aux appels entrants de télécopie. Si vous souhaitez plutôt recevoir les télécopies automatiquement, contactez votre opérateur téléphonique pour vous abonner à un service de sonnerie différenciée ou pour obtenir une ligne téléphonique distincte pour la télécopie.

Votre modem d'ordinateur et l'imprimante partageant la même ligne téléphonique, vous ne pouvez pas les utiliser simultanément. Par exemple, vous ne pouvez pas utiliser l'imprimante pour envoyer une télécopie si vous êtes déjà en train d'utiliser le modem pour envoyer un courrier électronique ou accéder à Internet.

Vous pouvez configurer l'imprimante de deux manières différentes avec votre ordinateur, selon le nombre de ports téléphoniques dont dispose ce dernier. Avant de commencer, vérifiez que votre ordinateur dispose d'un ou de deux ports téléphoniques :

• Si votre ordinateur dispose d'un seul port téléphonique, vous devez acheter un séparateur parallèle (également appelé coupleur), comme représenté sur l'illustration. Un séparateur parallèle dispose d'un port RJ-11 à l'avant et de deux ports RJ-11 à l'arrière. N'utilisez pas un séparateur téléphonique à deux lignes, un séparateur en série ou un séparateur parallèle qui dispose de deux ports RJ-11 à l'avant et d'une prise à l'arrière.

## **Exemple de séparateur parallèle**

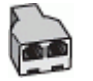

• Si votre ordinateur est équipé de deux ports téléphoniques, configurez l'imprimante comme décrit ci-après :

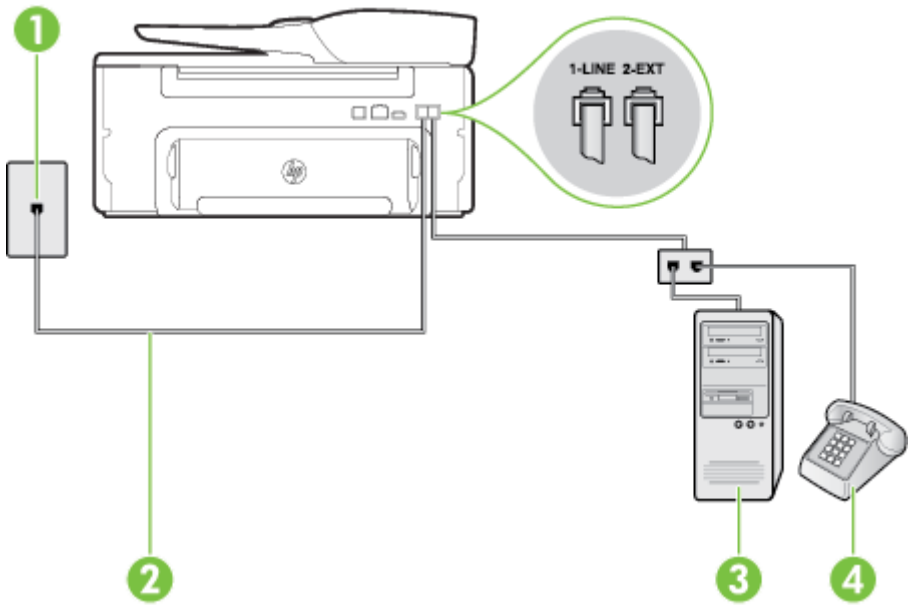

### **Vue arrière de l'imprimante**

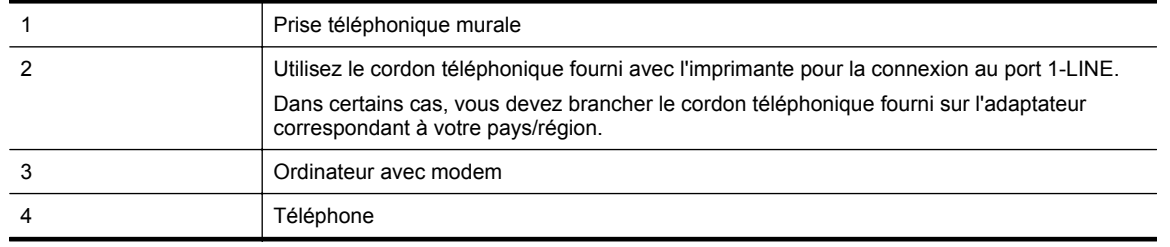

## **Pour configurer l'imprimante sur la même ligne téléphonique qu'un ordinateur avec deux ports téléphoniques**

- **1.** Ôtez la prise blanche du port 2-EXT à l'arrière de votre imprimante.
- **2.** Localisez le cordon téléphonique qui relie l'arrière de votre ordinateur (ou le modem à numérotation de votre ordinateur) à une prise murale. Débranchez le cordon de la prise téléphonique murale et branchez-le sur le port 2-EXT à l'arrière de l'imprimante.
- **3.** Connectez un téléphone au port « OUT » (sortie) situé à l'arrière de votre modem.
- **4.** Utilisez le cordon téléphonique fourni avec l'imprimante : connectez l'une des extrémités à votre prise téléphonique murale et l'autre au port 1-LINE situé à l'arrière de l'imprimante.
	- **Remarque** Dans certains cas, vous devez brancher le cordon téléphonique fourni sur l'adaptateur correspondant à votre pays/région.

Si vous n'utilisez pas le cordon fourni pour établir la connexion entre la prise téléphonique murale et l'imprimante, vous risquez de ne pas pouvoir envoyer de télécopies. Ce cordon téléphonique spécial est différent des autres cordons téléphoniques que vous possédez éventuellement chez vous ou à votre bureau.

**5.** Si le logiciel du modem de votre ordinateur est défini pour recevoir des télécopies automatiquement, désactivez ce paramètre.

**Remarque** Si vous ne désactivez pas l'option de réception automatique de télécopies du logiciel de votre modem, l'imprimante ne pourra pas recevoir de télécopies.

- **6.** Désactivez le paramètre **Réponse automatique**.
- **7.** Exécutez un test de télécopie.

Vous devez répondre en personne aux appels de télécopie entrants, sinon l'imprimante ne peut pas recevoir de télécopies.

Si vous rencontrez des difficultés lors de la configuration de l'imprimante avec des équipements optionnels, contactez votre fournisseur de services ou prestataire local pour obtenir une assistance.

## **Configuration pour une télécopie de type série**

Pour plus d'informations sur la configuration de l'imprimante pour la télécopie utilisant un système téléphonique de type série, reportez-vous au site Web de configuration de télécopie de votre pays/région.

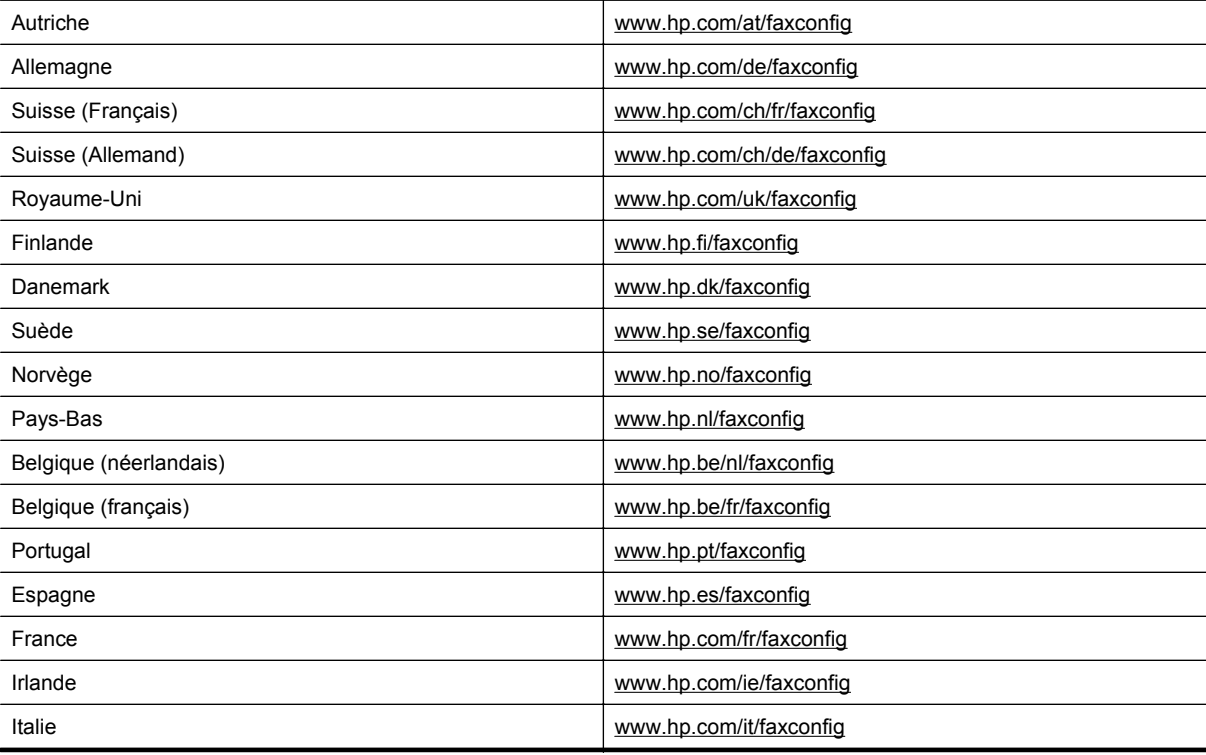

# <span id="page-162-0"></span>**Test de la configuration du télécopieur**

Vous pouvez tester la configuration du télécopieur pour vérifier l'état de l'imprimante et vous assurer qu'elle est configurée correctement. N'exécutez ce test que si vous avez entièrement configuré l'imprimante en vue de la télécopie. Le test effectue les opérations suivantes :

- Teste le matériel du télécopieur
- Vérifie que le type de cordon téléphonique approprié est connecté à l'imprimante
- Vérifie que le cordon téléphonique est connecté au port approprié
- Recherche une tonalité
- Recherche une ligne téléphonique active
- Teste l'état de la connexion à la ligne téléphonique

L'imprimante imprime les résultats du test dans un rapport. Si le test échoue, examinez le rapport pour obtenir des informations sur la procédure à suivre pour corriger les problèmes et relancer le test.

### **Pour tester la configuration du télécopieur via le panneau de commande de l'imprimante**

- **1.** Configurez l'imprimante pour télécopier selon vos instructions spécifiques de configuration de domicile ou de lieu de travail.
- **2.** Avant de lancer le test, assurez-vous que la cartouche d'encre est installée et que du papier plein format est chargé dans le bac d'entrée.
- **3.** Sur l'écran d'accueil du panneau de commande de l'imprimante, appuyez sur le bouton (Configuration).
- **4.** À l'aide des boutons situés sur la partie droite, faites défiler le menu et sélectionnez **Outils**, puis sélectionnez **Exéc. test tél**.

L'imprimante affiche l'état du test sur l'écran et imprime un rapport.

- **5.** Consultez le rapport.
	- Si le test est satisfaisant et que vous avez toujours des problèmes de télécopie, vérifiez que les paramètres du télécopieur indiqués dans le rapport sont corrects. Un paramètre de télécopie absent ou incorrect peut entraîner des problèmes de télécopie.
	- En cas d'échec du test, consultez le rapport pour obtenir des informations de résolution du problème.

# <span id="page-163-0"></span>**D Configuration du réseau**

Vous pouvez gérer les paramètres réseau de l'imprimante via son panneau de configuration comme décrit dans la section suivante. Pour obtenir des paramètres plus avancés, vous pouvez utiliser le serveur Web intégré, un outil de configuration et d'état auquel vous accédez à partir de votre navigateur Web à l'aide d'une connexion réseau existante avec l'imprimante. Pour plus d'informations, voir [Serveur Web intégré.](#page-165-0)

Cette section contient les rubriques suivantes :

- Modification des paramètres réseau de base
- Modification des paramètres réseau avancés

## **Modification des paramètres réseau de base**

Les options du panneau de configuration vous permettent d'effectuer un certain nombre de tâches d'administration de réseau. Ces tâches comprennent la visualisation des paramètres réseau, la restauration des paramètres réseau par défaut et la modification des paramètres réseau.

Cette section contient les rubriques suivantes :

• Visualisation et impression des paramètres réseau

## **Visualisation et impression des paramètres réseau**

Vous pouvez afficher un résumé des paramètres réseau sur le panneau de commande de l'imprimante ou dans le logiciel HP fourni avec l'imprimante. Vous pouvez imprimer une page de configuration réseau plus détaillée, qui répertorie l'ensemble des paramètres réseau importants, tels que l'adresse IP, la vitesse de la liaison, le DNS et le mDNS. Pour plus d'informations, voir [Interprétation de la page de configuration réseau](#page-99-0).

## **Modification des paramètres réseau avancés**

**Attention** Les paramètres réseau sont fournis pour des raisons pratiques. Toutefois, à moins d'être un utilisateur expérimenté, il est déconseillé de modifier certains de ces paramètres (tels que vitesse de liaison, paramètres IP et passerelle par défaut).

Cette section contient les rubriques suivantes :

- Affichage des paramètres IP
- Modification des paramètres IP
- [Réinitialisation des paramètres réseau](#page-164-0)

## **Affichage des paramètres IP**

Pour afficher l'adresse IP de l'imprimante :

- Imprimez la page de configuration réseau. Pour plus d'informations, voir [Interprétation de la page de](#page-99-0) [configuration réseau](#page-99-0).
- Ouvrez le logiciel HP (Windows), cliquez sur **Niveau d'encre estimé**, puis cliquez sur l'onglet **Informations sur le périphérique**. L'adresse IP figure dans la section **Informations sur le réseau**.

## **Modification des paramètres IP**

La valeur par défaut des paramètres IP est **Automatique**, ce qui définit automatiquement les paramètres IP. Toutefois, si vous êtes un utilisateur expérimenté, vous pouvez modifier manuellement les paramètres tels que l'adresse IP, le masque de sous-réseau ou la passerelle par défaut.

**Attention** Soyez prudent lorsque vous attribuez manuellement une adresse IP. Si vous saisissez une adresse IP incorrecte pendant l'installation, les composants de votre réseau ne pourront pas se connecter à l'imprimante.

- <span id="page-164-0"></span>1. Sur l'écran d'accueil du panneau de commande de l'imprimante, appuyez sur le bouton (Configuration).
- **2.** À l'aide des boutons situés sur la partie droite, sélectionnez **Réseau**, faites défiler le menu et sélectionnez **Configuration avancée**, puis sélectionnez **Paramètres IP**.
- **3.** Un message s'affiche pour indiquer que le changement d'adresse IP entraîne la suppression de l'imprimante sur le réseau. Appuyez sur le bouton en regard de **OK** pour continuer.
- **4.** Le paramètre par défaut est **Automatique**. Pour modifier les paramètres manuellement, sélectionnez **Manuel**, puis entrez les informations appropriées pour les paramètres suivants :
	- **Adresse IP**
	- **Masque de sous-réseau**
	- **Passerelle par défaut**
	- **Adresse DNS**
- **5.** Entrez vos modifications, puis appuyez sur le bouton situé en regard de **OK**.

## **Réinitialisation des paramètres réseau**

Pour réinitialiser le mot de passe administrateur et les paramètres réseau

- 1. Sur l'écran d'accueil du panneau de commande de l'imprimante, appuyez sur le bouton (Configuration).
- **2.** À l'aide des boutons situés sur la partie droite, sélectionnez **Réseau**, faites défiler le menu et sélectionnez **Restaurer les paramètres par défaut**, puis sélectionnez **Oui**. Un message s'affiche pour indiquer que les paramètres réseau par défaut ont été restaurés.
- **Remarque** Imprimez la page de configuration réseau et vérifiez que les paramètres réseau ont été réinitialisés. Pour plus d'informations, voir [Interprétation de la page de configuration réseau.](#page-99-0)

# <span id="page-165-0"></span>**E Outils de gestion de l'imprimante**

Cette section contient les rubriques suivantes :

- Boîte à outils (Windows)
- Programme HP Utility (Mac OS)
- Serveur Web intégré

# **Boîte à outils (Windows)**

La Boîte à outils fournit des informations sur la maintenance de l'imprimante.

**Remarque** Vous pouvez installer la boîte à outils à partir du CD du logiciel HP, à condition que l'ordinateur soit conforme à la configuration système requise.

Cette section contient les rubriques suivantes :

• Ouvrez la boîte à outils

## **Ouvrez la boîte à outils**

- **1.** Ouvrez le logiciel d'imprimante HP en procédant de l'une des manières suivantes :
	- Sur le bureau de l'ordinateur, cliquez sur **Démarrer**, sélectionnez **Programmes** ou **Tous les programmes**, cliquez sur **HP**, cliquez sur le dossier de l'imprimante, puis sélectionnez l'icône portant le nom de l'imprimante.
	- Sur l'écran **Démarrer**, cliquez avec le bouton droit de la souris sur une zone vide de l'écran, cliquez sur **Toutes les applications** sur la barre des applications, puis cliquez sur l'icône portant le nom de l'imprimante.
- **2.** Dans la fenêtre qui s'affiche, sélectionnez **Impression, numérisation et télécopie** ou Impression et numérisation, puis **Maintenance de votre imprimante** sous l'option Imprimer.

# **Programme HP Utility (Mac OS)**

L'utilitaire HP contient des outils permettant de configurer les paramètres d'impression, d'étalonner l'imprimante, de commander des fournitures en ligne ou encore de rechercher des informations d'assistance technique sur le site Web.

**Remarque** Les fonctionnalités disponibles dans l'utilitaire HP varient selon l'imprimante sélectionnée.

Les avertissements et indicateurs de niveau d'encre fournissent des estimations à des fins de planification uniquement. Lorsqu'un message d'avertissement relatif à un faible niveau d'encre s'affiche, faites en sorte d'avoir une cartouche d'encre de remplacement à portée de main afin d'éviter une perte de temps éventuelle. Le remplacement de cartouche n'est pas nécessaire tant que la qualité d'impression n'est pas jugée inacceptable.

Cette section contient les rubriques suivantes :

Pour ouvrir l'utilitaire HP

## **Pour ouvrir l'utilitaire HP**

Cliquez deux fois sur **Utilitaire HP** dans le dossier **Applications/Hewlett-Packard**.

## **Serveur Web intégré**

Si l'imprimante est connectée à un réseau, vous pouvez utiliser sa page d'accueil (serveur Web intégré ou EWS) pour consulter des informations d'état, modifier des paramètres et la gérer à partir de votre ordinateur.

<span id="page-166-0"></span>**Remarque** Pour consulter la liste des conditions système requises pour le serveur Web intégré, reportezvous à la section [Caractéristiques du serveur Web intégré](#page-111-0).

Pour afficher ou modifier certains paramètres, un mot de passe est requis.

Vous pouvez ouvrir et utiliser le serveur Web intégré sans être connecté à Internet. Cependant, certaines fonctions ne seront pas disponibles.

Cette section contient les rubriques suivantes :

- À propos des cookies
- Pour ouvrir le serveur Web intégré

## **À propos des cookies**

Le serveur Web intégré (EWS) place de petits fichiers texte (cookies) sur votre disque dur lorsque vous naviguez. Ces fichiers permettent au serveur Web intégré de reconnaître votre ordinateur la prochaine fois que vous visiterez le site. Par exemple, si vous avez configuré la langue du serveur Web intégré, un cookie permet de se rappeler la langue que vous aviez sélectionnée, de façon à ce que les pages soient affichées dans cette langue la prochaine fois que vous accéderez au serveur Web intégré. Bien que certains cookies soient effacés à la fin de chaque session (comme le cookie qui stocke la langue sélectionnée), d'autres (comme les cookies qui stockent les préférences de l'utilisateur) sont stockés sur l'ordinateur jusqu'à ce que vous les effaciez manuellement.

Vous pouvez configurer votre navigateur de manière à ce qu'il accepte tous les cookies, ou qu'il vous avertisse chaque fois qu'un cookie est proposé, afin de décider individuellement quels cookies doivent être acceptés ou refusés. Vous pouvez également utiliser votre navigateur pour supprimer les cookies indésirables.

- **The Remarque** En fonction de votre imprimante, si vous choisissez de désactiver les cookies, vous désactiverez l'une ou l'autre des fonctions suivantes :
- Démarrage de l'application au point précédent (fonction utile notamment pour les assistants de configuration)
- Mémorisation du paramètre de langue dans le navigateur EWS
- Personnalisation de la page d'accueil du serveur Web intégré

Pour obtenir des informations sur la modification des paramètres de confidentialité et des cookies et pour savoir comment visualiser ou supprimer les cookies, consultez la documentation fournie avec votre navigateur Web.

## **Pour ouvrir le serveur Web intégré**

- **1.** Obtenez l'adresse IP ou le nom d'hôte de l'imprimante.
	- **a**. Sur l'écran d'accueil du panneau de commande de l'imprimante, appuyez sur le bouton (Configuration).
	- **b**. À l'aide des boutons situés sur la partie droite, sélectionnez **Réseau**, puis **Afficher le récapitulatif réseau**.
- **2.** Dans un navigateur Web pris en charge par votre ordinateur, saisissez l'adresse IP ou le nom d'hôte affecté à l'imprimante.

Si, par exemple, l'adresse IP est 123.123.123.123, entrez l'adresse suivante dans le navigateur Web : http:// 123.123.123.123

**Conseil 1** Après avoir ouvert le serveur Web intégré, affectez-lui un signet afin de pouvoir y accéder rapidement.

**Conseil 2** Si vous utilisez le navigateur Web Safari sous Mac OS X, vous pouvez également utiliser le signet Bonjour pour ouvrir le serveur Web intégré sans saisir l'adresse IP. Pour utiliser le signet Bonjour, ouvrez Safari puis, dans le menu **Safari**, cliquez sur **Préférences**. Dans l'onglet **Signets**, dans la section **Barre de signets**, sélectionnez **Inclure Bonjour**, puis fermez la fenêtre. Cliquez sur le signet **Bonjour**, puis sélectionnez votre imprimante en réseau pour ouvrir le serveur Web intégré.

**Remarque** Les cookies que le serveur Web intégré enregistre sur votre ordinateur sont utilisés pour enregistrer les paramètres sur votre ordinateur uniquement ou pour partager des informations entre l'imprimante et l'ordinateur. Ces cookies ne sont pas transmis à aucun site Web HP.

# **F Comment faire ?**

- [Démarrage](#page-10-0)
- [Impression](#page-26-0)
- [Numérisation](#page-31-0)
- [Copie](#page-35-0)
- [Télécopieur \(HP Officejet Pro 3620 uniquement\)](#page-37-0)
- [Entretien des cartouches d'encre](#page-61-0)
- [Résolution de problèmes](#page-65-0)

# **G Erreurs (Windows)**

# **Mémoire du télécopieur saturée**

Si la fonction Réception de télécopie avec sauvegarde ou Télécopie numérique HP (Télécopie vers PC ou Télécopie vers Mac) est activée au moment où un problème survient sur l'imprimante (par exemple, un bourrage papier), cette dernière garde en mémoire les télécopies entrantes jusqu'à ce que le problème soit résolu. Toutefois, il se peut que la mémoire de l'imprimante soit saturée de télécopies en attente d'impression ou de transfert sur l'ordinateur.

Pour résoudre ce problème, résolvez d'abord ceux qui affectent l'imprimante.

Pour plus d'informations, voir [Résolution des problèmes de télécopie \(HP Officejet Pro 3620 uniquement\).](#page-82-0)

# **Impossible de communiquer avec cette imprimante**

L'ordinateur ne parvient pas à communiquer avec l'imprimante car l'un des événements suivants s'est produit :

- L'imprimante a été mise hors tension.
- Le câble utilisé pour connecter l'imprimante, tel qu'un câble USB ou un câble réseau (Ethernet), a été débranché.

Pour résoudre ce problème, essayez les solutions suivantes :

- Assurez-vous que l'imprimante est sous tension et que le voyant (!) (Marche/arrêt) est allumé.
- Assurez-vous que le cordon d'alimentation et les autres câbles fonctionnent correctement et sont bien connectés à l'imprimante.
- Assurez-vous que le cordon d'alimentation est correctement relié à une prise secteur (CA) opérationnelle.
- Si l'imprimante est connectée à un réseau, assurez-vous que celui-ci fonctionne correctement. Pour plus d'informations, voir [Résolution des problèmes réseau](#page-94-0).

## **Niveau d'encre faible**

La cartouche d'encre identifiée dans le message est presque vide.

Les avertissements et indicateurs de niveau d'encre fournissent des estimations à des fins de planification uniquement. Lorsqu'un message d'avertissement relatif à un faible niveau d'encre s'affiche, faites en sorte d'avoir une cartouche d'encre de remplacement à portée de main afin d'éviter une perte de temps éventuelle. Le remplacement de cartouche n'est pas nécessaire tant que la qualité d'impression n'est pas jugée inacceptable.

Pour plus d'informations sur le remplacement des cartouches d'encre, voir [Remplacez la cartouche d'encre](#page-62-0). Pour plus d'informations sur la commande de cartouches d'encre, voir [Commande en ligne de fournitures](#page-137-0) [d'impression](#page-137-0). Pour obtenir plus d'informations sur le recyclage des consommables d'encre, reportez-vous à la section [Programme de reprise et de recyclage des consommables HP](#page-124-0).

**Remarque** L'encre des cartouches d'encre est utilisée dans le processus d'impression de différentes manières, notamment dans le processus d'initialisation, qui prépare l'imprimante et les cartouches pour l'impression. En outre, une certaine quantité d'encre demeure dans la cartouche après utilisation. Pour plus d'informations, rendez-vous sur [www.hp.com/go/inkusage.](http://www.hp.com/go/inkusage)

## **Problème de cartouches d'encre**

La cartouche d'encre identifiée dans le message est manquante, endommagée, incompatible ou insérée dans un logement incorrect de l'imprimante.

**Remarque** Si la cartouche d'encre est identifiée dans le message comme étant incompatible, voir [Commande en ligne de fournitures d'impression](#page-137-0) pour plus d'informations sur l'obtention de cartouches destinées à l'imprimante.

Pour résoudre ce problème essayez les solutions suivantes. Celles-ci sont répertoriées de telle sorte que la solution la plus probable est indiquée en premier. Si la première solution n'a pas permis de résoudre le problème, essayez les solutions suivantes jusqu'à ce que vous soyez parvenu à résoudre l'incident.

#### **Solution 1 : Mettez l'imprimante hors tension, puis de nouveau sous tension**

Mettez l'imprimante hors tension, puis de nouveau sous tension.

Si le problème persiste, essayez la solution suivante.

#### **Solution 2 : Installez correctement la cartouche d'encre**

Assurez-vous que la cartouche d'encre est correctement installée :

- **1.** Ouvrez précautionneusement la porte d'accès aux cartouches d'encre.
- **2.** Retirez la cartouche d'encre en la poussant vers l'intérieur pour la libérer, puis en la tirant fermement vers vous.
- **3.** Insérez la cartouche dans le logement. Appuyez fermement sur la cartouche pour l'enclencher correctement.
- **4.** Fermez la porte d'accès aux cartouches d'encre et vérifiez que le message d'erreur a cessé de s'afficher.

## **Remplacez la cartouche d'encre**

Remplacez la cartouche d'encre indiquée. Pour plus d'informations, consultez la section [Remplacez la cartouche](#page-62-0) [d'encre](#page-62-0).

**The Remarque** Si votre cartouche d'encre est encore sous garantie, contactez le service d'assistance HP pour obtenir de l'aide ou un remplacement. Pour plus d'informations sur la garantie des cartouches d'encre, voir [Informations sur la garantie de la cartouche d'encre.](#page-108-0) Si le problème persiste après le remplacement de la cartouche, contactez l'assistance HP. Pour plus d'informations, consultez la section [Assistance HP.](#page-65-0)

## **Non-correspondance du papier**

Le format ou le type de papier sélectionné dans le pilote d'imprimante ne correspond pas au papier chargé dans l'imprimante. Vérifiez que le papier approprié est chargé dans l'imprimante, puis relancez l'impression du document. Pour plus d'informations, voir [Chargement du papier](#page-19-0).

**Remarque** Si le format du papier chargé dans l'imprimante est correct, changez le format du papier sélectionné dans le pilote d'imprimante, puis imprimez à nouveau le document.

## **Papier trop court**

Le format de papier n'est pas pris en charge par l'imprimante.

Pour plus d'informations sur les formats pris en charge par l'imprimante, voir [Formats pris en charge.](#page-111-0)

Pour de plus amples informations sur le chargement du papier, reportez-vous à la rubrique [Chargement du](#page-19-0) [papier.](#page-19-0)

## **Le support de la cartouche d'encre est bloqué**

Le déplacement du chariot d'impression (partie de l'imprimante contenant la cartouche d'encre) est entravé par un objet.

Pour éliminer l'obstruction, appuyez sur le bouton (Marche/arrêt) pour mettre l'imprimante hors tension, puis recherchez les bourrages papier sur l'imprimante.

Pour plus d'informations, voir [Élimination des bourrages](#page-104-0).

## **Bourrage papier**

Du papier s'est bloqué à l'intérieur de l'imprimante.

Avant de tenter d'éliminer le bourrage papier, procédez aux vérifications suivantes :

- Assurez-vous que le papier chargé répond aux spécifications requises et n'est pas froissé, plié ou endommagé. Pour plus d'informations, voir [Caractéristiques relatives au papier.](#page-111-0)
- Assurez-vous que l'imprimante est propre. Pour plus d'informations, voir [Maintenance de l'imprimante](#page-21-0).
- Assurez-vous que le bac d'alimentation automatique ou le bac d'entrée est correctement chargé et n'est pas trop plein. Pour plus d'informations, reportez-vous à la section [Chargement du papier](#page-19-0) ou [Chargement d'un](#page-18-0) [original dans le bac d'alimentation automatique \(ADF\) \(HP Officejet Pro 3620 uniquement\)](#page-18-0).

Pour obtenir des instructions sur l'élimination des bourrages, ainsi que des informations complémentaires sur les moyens de les éviter, voir [Élimination des bourrages.](#page-104-0)

## **L'imprimante ne contient plus de papier**

Le bac par défaut est vide.

Chargez davantage de papier, puis appuyez sur le bouton jouxtant **OK**.

Pour plus d'informations, voir [Chargement du papier](#page-19-0).

## **Imprimante hors ligne**

L'imprimante est actuellement hors ligne. L'imprimante ne peut pas être utilisée lorsqu'elle est hors ligne.

Pour modifier l'état de l'imprimante, procédez comme suit.

- **1.** Cliquez sur **Démarrer**, puis sur **Imprimantes**, **Imprimantes et télécopieurs**, ou **Périphériques et imprimantes**.
	- Ou -

Cliquez sur **Démarrer**, sur **Panneau de configuration**, puis double-cliquez sur **Imprimantes**. - Ou -

Sur l'écran **Démarrer**, cliquez sur **Panneau de configuration**, puis sur **Afficher les périphériques et imprimantes**.

- **2.** Si les imprimantes répertoriées dans la boîte de dialogue ne s'affichent pas dans la vue Détails, cliquez sur le menu **Affichage**, puis sur **Détails**.
- **3.** Si l'imprimante est Hors ligne, cliquez avec le bouton droit sur l'imprimante, puis cliquez sur **Utiliser l'imprimante en ligne**.
- **4.** Essayez d'utiliser à nouveau l'imprimante.

## **Imprimante en pause**

L'imprimante est actuellement en pause. Lorsque l'imprimante est en pause, les nouveaux travaux sont ajoutés à la file d'attente, mais ne sont pas imprimés.

Pour modifier l'état de l'imprimante, procédez comme suit :

**1.** Cliquez sur **Démarrer**, puis sur **Imprimantes**, **Imprimantes et télécopieurs**, ou **Périphériques et imprimantes**.

- Ou -

Cliquez sur **Démarrer**, sur **Panneau de configuration**, puis double-cliquez sur **Imprimantes**. - Ou -

Sur l'écran **Démarrer**, cliquez sur **Panneau de configuration**, puis sur **Afficher les périphériques et imprimantes**.

- **2.** Si les imprimantes répertoriées dans la boîte de dialogue ne s'affichent pas dans la vue Détails, cliquez sur le menu **Affichage**, puis sur **Détails**.
- **3.** Si l'imprimante est en mode Pause, cliquez avec le bouton droit sur l'imprimante, puis sélectionnez **Reprendre l'impression**.
- **4.** Essayez d'utiliser à nouveau l'imprimante.

# **L'impression du document a échoué**

L'imprimante n'a pas pu imprimer le document en raison d'un incident survenu au niveau du système d'impression.

Pour plus d'informations sur la résolution des problèmes d'impression, voir [Résolution des problèmes liés à](#page-69-0) [l'imprimante](#page-69-0).

# **Défaillance de l'imprimante**

Un problème s'est produit au niveau de l'imprimante. Vous pouvez généralement résoudre ce type d'incident en procédant comme suit :

- **1.** Appuyez sur le bouton (Marche/arrêt) pour éteindre l'imprimante.
- **2.** Débranchez le cordon d'alimentation, puis rebranchez-le.
- **3.** Appuyez sur le bouton (Marche/arrêt) pour mettre l'imprimante sous tension.

Si le problème persiste, notez le code de l'erreur indiqué dans le message et prenez contact avec l'assistance HP. Pour plus d'informations sur les moyens de contacter l'assistance HP, voir [Assistance HP.](#page-65-0)

# **Porte ou couvercle ouvert(e)**

Avant que l'imprimante ne puisse imprimer des documents, toutes les portes et tous les capots doivent être refermés.

**Conseil** Dans la plupart des cas, la fermeture complète des portes et des capots est assurée par leur enclenchement.

Si le problème persiste après la fermeture correcte des portes et des capots, contactez l'assistance HP. Pour plus d'informations, consultez la section [Assistance HP](#page-65-0).

# **Cartouche déjà utilisée installée**

Le message indique que la cartouche d'encre était précédemment utilisée dans une imprimante différente.

Vous pouvez utiliser les cartouches d'encre sur différentes imprimantes, mais si la cartouche est restée en dehors d'une imprimante pendant une période prolongée, la qualité d'impression de vos documents risque de s'en trouver affectée. De même, si vous utilisez des cartouches d'encre qui ont déjà été installées sur une autre imprimante, l'indicateur de niveau d'encre risque d'être inexact, voire indisponible.

Si la qualité d'impression n'est pas satisfaisante, essayez de nettoyer la tête d'impression.

**Remarque** L'encre contenue dans les cartouches d'encre est utilisée de différentes manières au cours du processus d'impression, y compris lors de l'initialisation, qui prépare l'imprimante et les cartouches en vue de l'impression, ou encore lors de l'entretien des têtes d'impression, qui permet de nettoyer les buses et d'assurer que l'encre s'écoule en douceur. En outre, une certaine quantité d'encre demeure dans la cartouche après utilisation. Pour plus d'informations, voir [www.hp.com/go/inkusage.](http://www.hp.com/go/inkusage)

Pour plus d'informations sur le stockage des cartouches d'encre, voir [Fournitures.](#page-137-0)

# **Cartouches d'encre vides**

Les cartouches d'encre indiquées dans le message doivent être remplacées pour reprendre l'impression. HP recommande de ne pas retirer pas une cartouche d'encre tant qu'une cartouche de rechange n'est pas prête à être installée.

Pour plus d'informations, voir [Remplacez la cartouche d'encre](#page-62-0).

# **Échec cartouche d'encre**

Les cartouches d'encre indiquées dans le message sont endommagées ou défectueuses.

Reportez-vous à la section [Remplacez la cartouche d'encre.](#page-62-0)

# **Échec tête d'impression**

Un problème s'est produit au niveau de la tête d'impression. Contactez l'assistance HP pour la maintenance ou le remplacement. Pour plus d'informations sur les moyens de contacter l'assistance HP, voir [Assistance HP.](#page-65-0)

# **Mise à niveau des consommables de l'imprimante**

La cartouche d'encre indiquée dans le message peut uniquement être utilisée pour mettre à niveau une imprimante. Cliquez sur OK pour l'utiliser sur cette imprimante. Si vous ne souhaitez pas procéder à la mise à niveau du consommable pour cette imprimante, cliquez sur Annuler l'impression, puis retirez la cartouche.

## **Succès de mise à niveau des consommables de l'imprimante**

La mise à niveau des consommables a réussi. Les cartouches d'encre indiquées dans le message peuvent maintenant être utilisées dans l'imprimante.

## **Problème de mise à niveau des consommables de l'imprimante**

**Essayez d'obtenir l'imprimante pour reconnaître la cartouche d'encre de mise à niveau.**

- **1.** Retirez la cartouche de mise à niveau.
- **2.** Insérez la cartouche d'origine dans le chariot.
- **3.** Fermez la porte d'accès, puis attendez que le chariot s'arrêter de bouger.
- **4.** Retirez la cartouche d'origine, puis remplacez-la par la cartouche de mise à niveau.
- **5.** Fermez la porte d'accès, puis attendez que le chariot s'arrêter de bouger.

Si vous recevez toujours un message d'erreur relatif à un problème de mise à niveau, contactez l'assistance HP. Pour plus d'informations sur les moyens de contacter l'assistance HP, voir [Assistance HP.](#page-65-0)

## **Cartouches d'encre non HP installées**

HP ne peut garantir la qualité ni la fiabilité des consommables de marque autre que HP. Les réparations de l'imprimante requises suite à l'utilisation d'une encre non HP ne seront pas couvertes par la garantie. Si vous estimez que vous avez acheté des cartouches d'encre HP authentiques, visitez le site HP à l'adresse [www.hp.com/go/anticounterfeit](http://hp.com/go/anticounterfeit) pour plus d'informations ou pour signaler un cas de fraude.

# **L'utilisation de cartouches d'encre HP authentiques offre des récompenses**

HP récompense les clients fidèles pour l'utilisation des consommables d'origine HP. Cliquez sur le bouton sous le message pour afficher les récompenses en ligne. La récompense peut ne pas être disponible dans toutes les régions.

# **Avis de cartouche d'encre de contrefaçon**

La cartouche d'encre installée n'est pas une cartouche neuve d'origine HP. Contactez le magasin où cette cartouche a été achetée. Pour signaler un cas de fraude, visitez le site HP à l'adresse [www.hp.com/go/](http://hp.com/go/anticounterfeit) [anticounterfeit.](http://hp.com/go/anticounterfeit) Pour continuer à utiliser la cartouche, cliquez sur Continuer.

# **Cartouche d'encre usagée, recyclée ou contrefaite détectée**

L'encre HP d'origine dans la cartouche d'encre est épuisée. La solution pour ce problème est de remplacer la cartouche d'encre ou de cliquer sur OK pour continuer l'utilisation de la cartouche. Pour plus d'informations sur le remplacement de la cartouche, consultez la section [Remplacez la cartouche d'encre](#page-62-0). HP récompense les clients fidèles pour l'utilisation des consommables d'origine HP. Cliquez sur le bouton sous le message pour afficher les récompenses en ligne. Les récompenses peuvent ne pas être disponibles dans toutes les régions.

**Avertissement** La garantie HP des cartouches d'encre ne couvre pas les cartouches ou l'encre non HP. La garantie HP de l'imprimante ne couvre pas les réparations ou un entretien dû à des cartouches ou une encre non HP. HP ne garantit pas la qualité ou la fiabilité d'une encre non HP. Les informations sur le niveau d'encre ne seront pas disponibles.

# **Utiliser des cartouches SETUP**

Lorsque vous configurez l'imprimante, vous devez installer les cartouches livrées avec l'imprimante. Ces cartouches sont intitulées cartouches SETUP et elles calibrent votre imprimante avant le premier travail d'impression. L'échec d'installation des cartouches SETUP au cours de l'installation initiale du produit provoque une erreur. Si vous avez installé un jeu de cartouches d'encre classiques, retirez-les et installez les cartouches SETUP pour terminer la configuration de l'imprimante. Après avoir configuré l'imprimante, celle-ci peut utiliser des cartouches normales.

Si vous recevez encore des messages d'erreur et que l'imprimante ne parvient pas à terminer l'initialisation du système d'encre, contactez l'assistance HP. Pour plus d'informations, consultez la section [Assistance HP](#page-65-0).

[Cliquez ici pour consulter des informations complémentaires en ligne.](http://h20180.www2.hp.com/apps/Nav?h_pagetype=s-924&h_client=s-h-e004-01&h_keyword=lp70035-all&h_lang=fr&h_cc=fr)

# **Ne pas utiliser des cartouches SETUP**

Les cartouches SETUP ne peuvent pas être utilisées une fois l'imprimante initialisée. Retirez et installez les cartouches non-SETUP. Pour plus d'informations, voir [Remplacez la cartouche d'encre.](#page-62-0)

# **Niveau d'encre insuffisant au démarrage**

Les cartouches d'encre utilisées indiquées dans le message peuvent ne pas avoir assez d'encre pour terminer les processus ponctuels de démarrage.

Solution : Installez de nouvelles cartouches d'encre ou cliquez sur **OK** pour utiliser les cartouches installées.

Si le démarrage ne peut pas se terminer avec les cartouches d'encre installées, de nouvelles cartouches sont requises. Pour plus d'informations sur l'installation de cartouches neuves, reportez-vous à la section [Remplacez](#page-62-0) [la cartouche d'encre.](#page-62-0)

# **Cartouches d'encre incompatibles**

La cartouche d'encre n'est pas compatible avec votre imprimante.

Solution : Retirez cette cartouche d'encre et remplacez-la par une cartouche d'encre compatible. Pour plus d'informations sur l'installation de cartouches neuves, voir [Remplacez la cartouche d'encre](#page-62-0).

# **Défaillance du détecteur d'encre**

Le détecteur d'encre a subi une défaillance et l'imprimante ne peut plus imprimer.

Contactez l'assistance HP. Pour plus d'informations, voir [www.hp.com/support](http://h20180.www2.hp.com/apps/Nav?h_pagetype=s-001&h_page=hpcom&h_client=s-h-e008-1&h_product=5153864,5158639&h_lang=fr&h_cc=fr).

## **Avertissement de capteur d'encre**

Le capteur d'encre indique une condition inattendue. Ce problème peut être causé par la cartouche d'encre, ou le capteur peut être défectueux. Si le capteur est défectueux, il ne peut plus détecter lorsque vos cartouches sont vides. L'impression avec une cartouche vide entraîne l'entrée d'air dans le système d'encre, ce qui engendre une qualité d'impression médiocre. D'importantes quantités d'encre seront utilisées pour récupérer de cette condition, ce qui épuise une grande partie des consommables pour toutes les cartouches.

Solution : Cliquez sur **OK** pour poursuivre l'impression ou remplacez la cartouche d'encre. Pour plus d'informations sur l'installation de cartouches neuves, voir [Remplacez la cartouche d'encre.](#page-62-0)

# **Problème lié à la préparation de l'imprimante**

L'horloge de l'imprimante est en panne et la préparation de l'encre ne peut pas être terminée. La jauge de niveau d'encre estimé peut être inexacte.

Solution : Vérifiez la qualité d'impression de votre tâche d'impression. Si elle n'est pas satisfaisante, une exécution de la procédure de nettoyage de la tête d'impression peut l'améliorer. Pour plus d'informations, consultez la section [Nettoyage de la tête d'impression.](#page-101-0)

# **Capot du bac d'alimentation automatique ouvert**

Fermez le capot du bac d'alimentation automatique pour poursuivre.

# **Problème lié au système d'encrage**

Ôtez la cartouche d'encre et examinez-la pour détecter d'éventuels signes de fuite. Si la cartouche présente une fuite, contactez HP. Pour plus d'informations sur les moyens de contacter HP, voir [Assistance HP.](#page-65-0) N'utilisez pas de cartouches présentant une fuite.

En cas d'absence de fuites, réinstallez les cartouches d'encre et fermez le capot de l'imprimante. Mettez l'imprimante hors tension, puis de nouveau sous tension. Si ce message réapparaît, contactez HP. Pour plus d'informations sur les moyens de contacter HP, voir [Assistance HP.](#page-65-0)

# **Index**

## **A**

Accessibilité [7](#page-10-0) accessoires garantie [105](#page-108-0) rapport d'état de l'imprimante [95](#page-98-0) ADF (bac d'alimentation automatique) charger des originaux [15](#page-18-0) formats de papier pris en charge [108](#page-111-0) adresse IP vérification de l'imprimante [93](#page-96-0) ADSL, configuration du télécopieur systèmes téléphoniques en parallèle [140](#page-143-0) affichage paramètres de réseau [160](#page-163-0) alignement de la tête d'impression [99](#page-102-0) alimentation dépannage [66](#page-69-0) Alimentation caractéristiques [113](#page-116-0) annulation télécopie planifiée [37](#page-40-0) assistance [62](#page-65-0) assistance clientèle en ligne [62](#page-65-0) assistance téléphonique [63](#page-66-0) au-delà de la période d'assistance [65](#page-68-0) Avis publiés par la société Hewlett-Packard [3](#page-3-0)

## **B**

bac de chargement [17](#page-20-0) bac 2 capacité [109](#page-112-0) formats de papier pris en charge [108](#page-111-0) types et grammages du papier pris en charge [109](#page-112-0) bac d'alimentation automatique (ADF) charger des originaux [15](#page-18-0) formats de papier pris en charge [108](#page-111-0) nettoyage [19](#page-22-0) Problèmes d'alimentation, dépannage [19](#page-22-0) bac d'entrée capacité [109](#page-112-0) formats de papier pris en charge [108](#page-111-0) types et grammages du papier pris en charge [109](#page-112-0) bac de sortie emplacement [9](#page-12-0) papier pris en charge [110](#page-113-0) bacs capacités [109](#page-112-0)

chargement de papier [16](#page-19-0) dépannage de l'alimentation en papier [72](#page-75-0) élimination des bourrages [101](#page-104-0) emplacement [9](#page-12-0) formats de papier pris en charge [108](#page-111-0) illustration des guide-papier [9](#page-12-0) types et grammages du papier pris en charge [109](#page-112-0) bandes granuleuses ou blanches sur les copies, dépannage [75](#page-78-0) bandes ou stries blanches, dépannage copies [75](#page-78-0) numérisations [78](#page-81-0) Boîte à outils (Windows) à propos [162](#page-165-0) ouverture [162](#page-165-0) bourrages éliminer [101](#page-104-0) papier [103](#page-106-0) papiers à éviter [14](#page-17-0) Bouton Annuler [11](#page-14-0) boutons, panneau de commande [11](#page-14-0)

## **C**

capacité bacs [109](#page-112-0) caractéristiques configuration système requise [108](#page-111-0) papier [108](#page-111-0) **Caractéristiques** conditions de stockage [112](#page-115-0) électriques [113](#page-116-0) émissions acoustiques [113](#page-116-0) environnement d'exploitation [112](#page-115-0) physiques [107](#page-110-0) processeur et mémoire [108](#page-111-0) Caractéristiques de l'environnement d'exploitation [112](#page-115-0) Caractéristiques de tension [113](#page-116-0) Caractéristiques du processeur [108](#page-111-0) Caractéristiques électriques [113](#page-116-0) Caractéristiques en matière d'environnement [112](#page-115-0) Caractéristiques relatives à l'humidité [112](#page-115-0) Caractéristiques relatives à la température [112](#page-115-0) cartes prise en charge du bac [109](#page-112-0) **Cartes** formats pris en charge [109](#page-112-0) cartouches d'encre commande en ligne [134](#page-137-0) conseils [58](#page-61-0) date d'expiration de garantie [95](#page-98-0) emplacement [10](#page-13-0)

état [95](#page-98-0) garantie [105](#page-108-0) Numéros de référence [95,](#page-98-0) [134](#page-137-0) remplacer [59](#page-62-0) rendements [107](#page-110-0) vérifier le niveau d'encre [58](#page-61-0) Cartouches d'encre prise en charge [107](#page-110-0) chargement bac [16](#page-19-0) chargement de cartes [17](#page-20-0) chargement de papier [16](#page-19-0) charger enveloppes [17](#page-20-0) code d'identification de l'abonné [47](#page-50-0) Conditions de stockage [112](#page-115-0) configuration ADSL (systèmes téléphoniques en parallèle) [140](#page-143-0) ligne RNIS (systèmes téléphoniques en parallèle) [141](#page-144-0) ligne téléphonique partagée (systèmes téléphoniques en parallèle) [143](#page-146-0) ligne téléphonique séparée (systèmes téléphoniques en parallèle) [139](#page-142-0) messagerie vocale (systèmes téléphoniques en parallèle) [144](#page-147-0) messagerie vocale et modem d'ordinateur (systèmes téléphoniques en parallèle) [156](#page-159-0) modem d'ordinateur (systèmes téléphoniques en parallèle) [145](#page-148-0) modem d'ordinateur et ligne vocale (systèmes téléphoniques en parallèle) [148](#page-151-0) modem d'ordinateur et messagerie vocale (systèmes téléphoniques en parallèle) [156](#page-159-0) modem d'ordinateur et répondeur (systèmes téléphoniques en parallèle) [152](#page-155-0) répondeur et modem (systèmes téléphoniques en parallèle) [152](#page-155-0) répondeur téléphonique (systèmes téléphoniques en parallèle) [151](#page-154-0) scénarios de télécopie [137](#page-140-0) sonnerie distincte [48](#page-51-0) sonnerie distincte (systèmes téléphoniques en parallèle) [141](#page-144-0) système PBX (systèmes téléphoniques en parallèle) [141](#page-144-0) télécopie, systèmes téléphoniques en parallèle [136](#page-139-0) test de télécopie [159](#page-162-0) **Configuration** pare-feu [92](#page-95-0) configuration système requise [108](#page-111-0) connecteurs, emplacement [10](#page-13-0)

#### Index

Connexion USB caractéristiques [107](#page-110-0) port, emplacement [9,](#page-12-0) [10](#page-13-0) consommables commande en ligne [134](#page-137-0) rapport d'état de l'imprimante [95](#page-98-0) rendements [107](#page-110-0) copie caractéristiques techniques [111](#page-114-0) dépannage [73](#page-76-0) paramètres [32](#page-35-0) qualité [74](#page-77-0) cordon téléphonique échec du test du port de connexion [81](#page-84-0) échec du test du type [82](#page-85-0) extension [89](#page-92-0)

## **D**

débit en bauds [49](#page-52-0) dépannage alimentation [66](#page-69-0) bourrages papier [103](#page-106-0) conseils [66](#page-69-0) copie [73](#page-76-0) copies de travers [75](#page-78-0) échec du test de connexion du cordon téléphonique [81](#page-84-0) échec du test de ligne de télécopie [84](#page-87-0) échec du test de tonalité de télécopie [83](#page-86-0) échec du test du type de cordon téléphonique [82](#page-85-0) échec du test matériel du télécopieur [80](#page-83-0) envoi de télécopies [84,](#page-87-0) [86,](#page-89-0) [88](#page-91-0) impression [66](#page-69-0) impression de pages blanches [68](#page-71-0) informations manquantes ou incorrectes [69](#page-72-0) numérisation [76](#page-79-0) page de configuration réseau [96](#page-99-0) pages de travers [73](#page-76-0) pages multiples prélevées [73](#page-76-0) pages tronquées, positionnement incorrect du texte ou des graphiques [69](#page-72-0) papier non prélevé dans le bac [72](#page-75-0) pare-feu [67](#page-70-0) problèmes d'introduction du papier [72](#page-75-0) qualité de copie [74](#page-77-0) qualité de numérisation [78](#page-81-0) rapport d'état de l'imprimante [95](#page-98-0) réception de télécopies [84](#page-87-0), [87](#page-90-0) répondeurs [89](#page-92-0) rien ne s'imprime [67](#page-70-0) serveur Web intégré [93](#page-96-0) télécopieur [79](#page-82-0) télécopieur, échec du test de la prise murale [81](#page-84-0) tests de télécopie [80](#page-83-0) de travers, dépannage copie [75](#page-78-0)

impression [73](#page-76-0) numérisation [78](#page-81-0) dispositif d'impression recto verso élimination des bourrages [101](#page-104-0) types et grammages du papier pris en charge [109](#page-112-0) DSL, configuration du télécopieur systèmes téléphoniques en parallèle [140](#page-143-0)

## **E**

effacer relevés de télécopies [52](#page-55-0) Emissions acoustiques [113](#page-116-0) enregistrer télécopies en mémoire [40](#page-43-0) en-tête, télécopie [47](#page-50-0) entrée d'alimentation, emplacement [10](#page-13-0) enveloppes prise en charge du bac [109](#page-112-0) Enveloppes formats pris en charge [109](#page-112-0) environnement, programme de protection [121](#page-124-0) envoi de numérisations dépannage [76](#page-79-0) pour l'OCR [30](#page-33-0) envoi de télécopies à l'aide du panneau de configuration [34](#page-37-0) dépannage [84](#page-87-0), [86](#page-89-0), [88](#page-91-0) manuellement [38](#page-41-0) mémoire, à partir [36](#page-39-0) numérotation supervisée [35,](#page-38-0) [37](#page-40-0) planification [36](#page-39-0) télécopie simple [34](#page-37-0) état page de configuration réseau [96](#page-99-0) rapport d'état de l'imprimante [95](#page-98-0) EWS. *voir* serveur Web intégré

## **F**

Facteur d'utilisation [107](#page-110-0) FoIP [51](#page-54-0) format dépannage de la copie [74](#page-77-0) numérisations, dépannage [79](#page-82-0) format de papier personnalisé formats pris en charge [109](#page-112-0) impression sur [25](#page-28-0) Mac OS [26](#page-29-0)

## **G**

garantie [105](#page-108-0) graphiques apparence différente de la numérisation originale [79](#page-82-0) remplissage incomplet sur les copies [75](#page-78-0)

**I**

images sombres, dépannage copies [75](#page-78-0) numérisations [79](#page-82-0) images trop claires, dépannage

copies [75](#page-78-0) numérisations [79](#page-82-0) impression dépannage [66](#page-69-0) détails sur la dernière télécopie [54](#page-57-0) lenteur, dépannage [67](#page-70-0) page de diagnostic [72,](#page-75-0) [99](#page-102-0) rapport d'état de l'imprimante [95](#page-98-0) rapport de qualité d'impression [72,](#page-75-0) **QQ** rapports de télécopie [52](#page-55-0) recto verso [27](#page-30-0) relevés de télécopies [54](#page-57-0) télécopies [40](#page-43-0) Impression d'enveloppe [25](#page-28-0) Impression d'enveloppes Mac OS [25](#page-28-0) Impression de brochures impression [24](#page-27-0) impression recto verso [27](#page-30-0) imprimante, langue [107](#page-110-0) informations légales [114](#page-117-0) informations manquantes ou incorrectes, dépannage [69](#page-72-0) Informations sur le niveau de bruit [113](#page-116-0) informations techniques caractéristiques de télécopie [111](#page-114-0) spécifications relatives à la copie [111](#page-114-0) installation résolution des problèmes [93](#page-96-0) Suggestions pour l'installation du logiciel HP [94](#page-97-0) suggestions pour l'installation du matériel [94](#page-97-0) Internet Protocol (Protocole Internet) télécopieur, utilisation [51](#page-54-0) invitation à recevoir une télécopie [41](#page-44-0)

## **L**

langage, imprimante [107](#page-110-0) ligne RNIS, configuration avec le télécopieur systèmes téléphoniques en parallèle [141](#page-144-0) lignes copies, dépannage [75](#page-78-0) numérisations, dépannage [78,](#page-81-0) [79](#page-82-0) ligne téléphonique, répondre à cette sonnerie [48](#page-51-0) logiciel garantie [105](#page-108-0) OCR [30](#page-33-0) Webscan [29](#page-32-0) logiciel d'imprimante (Windows) ouverture [22](#page-25-0)

## **M**

Mac OS format de papier personnalisé [26](#page-29-0) paramètres d'impression [24](#page-27-0) Mac OS X Utilitaire HP [162](#page-165-0) maintenance

alignement de la tête d'impression [99](#page-102-0) nettoyage de la tête d'impression [98](#page-101-0) page de diagnostic [72,](#page-75-0) [99](#page-102-0) rapport de qualité d'impression [72,](#page-75-0) [99](#page-102-0) remplacement de la cartouche d'encre [59](#page-62-0) tête d'impression [98](#page-101-0) vérifier le niveau d'encre [58](#page-61-0) Marges réglage, caractéristiques [110](#page-113-0) matériel, test du télécopieur [80](#page-83-0) mémoire enregistrement de télécopies [40](#page-43-0) réimpression des télécopies [40](#page-43-0) Mémoire caractéristiques techniques [108](#page-111-0) messagerie vocale configuration avec le télécopieur (systèmes téléphoniques parallèles) [144](#page-147-0) configuration avec le télécopieur et un modem d'ordinateur (systèmes téléphoniques parallèles) [156](#page-159-0) messages d'erreur impossible d'activer la source TWAIN [78](#page-81-0) mode de blocage des télécopies indésirables [42](#page-45-0) mode de correction d'erreurs. *voir* mode de correction d'erreurs modem partage avec le télécopieur (systèmes téléphoniques parallèles) [145](#page-148-0) partagé avec télécopieur et ligne vocale (systèmes téléphoniques en parallèle) [148](#page-151-0) partagé avec télécopieur et messagerie vocale (systèmes téléphoniques en parallèle) [156](#page-159-0) partagé avec télécopieur et répondeur (systèmes téléphoniques en parallèle) [152](#page-155-0) modem d'ordinateur partage avec le télécopieur (systèmes téléphoniques parallèles) [145](#page-148-0) partagé avec télécopieur et ligne vocale (systèmes téléphoniques en parallèle) [148](#page-151-0) partagé avec télécopieur et messagerie vocale (systèmes téléphoniques en parallèle) [156](#page-159-0) partagé avec télécopieur et répondeur (systèmes téléphoniques en parallèle) [152](#page-155-0) modification texte dans un programme d'OCR [30](#page-33-0) multi-collectes, dépannage [73](#page-76-0)

## **N**

nettoyage bac d'alimentation automatique [19](#page-22-0) extérieur [19](#page-22-0) tête d'impression [98](#page-101-0) vitre du scanner [18](#page-21-0) niveau d'encre, vérification [58](#page-61-0) numérisation à partir de Webscan [29](#page-32-0) à partir du panneau de commande de l'imprimante [28](#page-31-0) dépannage [76](#page-79-0) lenteur [76](#page-79-0) messages d'erreur [78](#page-81-0) OCR [30](#page-33-0) qualité [78](#page-81-0) spécifications relatives à la numérisation [112](#page-115-0) numéro de modèle [95](#page-98-0) numéro de modèle réglementaire [114](#page-117-0) numéro de série [95](#page-98-0) numéros de télécopie bloqués configuration [42](#page-45-0) numérotation à impulsions [49](#page-52-0) numérotation à tonalités [49](#page-52-0) numérotation rapide envoi de télécopie [34](#page-37-0) numérotation supervisée [35](#page-38-0), [37](#page-40-0)

## **O**

**OCR** dépannage [77](#page-80-0) édition de documents numérisés [30](#page-33-0) options de renumérotation, configuration [49](#page-52-0) originaux numérisation [28](#page-31-0)

## **P**

page de diagnostic [72,](#page-75-0) [99](#page-102-0) pages blanches, dépannage copie [74](#page-77-0) impression [68](#page-71-0) numérisation [79](#page-82-0) pages en noir et blanc copie [32](#page-35-0) télécopieur [34](#page-37-0) pages par mois (facteur d'utilisation) [107](#page-110-0) pages tronquées, dépannage [69](#page-72-0) panneau d'accès arrière élimination des bourrages [101](#page-104-0) panneau de commande boutons [11](#page-14-0) voyants [11](#page-14-0) panneau de commande de l'imprimante emplacement [9](#page-12-0) envoi de télécopies [35](#page-38-0) numérisation à partir de [28](#page-31-0) paramètres de réseau [160](#page-163-0) papier bourrages [103](#page-106-0) caractéristiques [108](#page-111-0) chargement du bac [16](#page-19-0) choix [14](#page-17-0)

dépannage de l'alimentation en papier [72](#page-75-0) duplexage [27](#page-30-0) élimination des bourrages [101](#page-104-0) format, définition pour télécopie [42](#page-45-0) formats pris en charge [108](#page-111-0) HP, commande [135](#page-138-0) impression sur format personnalisé [25](#page-28-0) pages de travers [73](#page-76-0) papier [101](#page-104-0) types et grammages pris en charge [109](#page-112-0) paramètres copie [32](#page-35-0) réseau [160](#page-163-0) vitesse, télécopie [49](#page-52-0) volume, télécopieur [50](#page-53-0) paramètres d'impression qualité d'impression [70](#page-73-0) paramètres de copie copie [33](#page-36-0) Paramètres IP [160](#page-163-0) paramètres par défaut copie [33](#page-36-0) Pare-feu configuration [92](#page-95-0) pare-feu, dépannage [67](#page-70-0) période d'assistance téléphonique période d'assistance [64](#page-67-0) pilote garantie [105](#page-108-0) pilote d'imprimante garantie [105](#page-108-0) planification, télécopie [36](#page-39-0) points, dépannage numérisation [79](#page-82-0) points ou stries, dépannage copies [75](#page-78-0) points ou stries de couleur noire, dépannage copies [75](#page-78-0) numérisation [79](#page-82-0) Polices prises en charge [107](#page-110-0) porte d'accès aux cartouches d'encre, emplacement [10](#page-13-0) Ports, caractéristiques [107](#page-110-0) Pression sonore [113](#page-116-0) Prise en charge PCL 3 [107](#page-110-0) prise téléphonique murale, télécopieur [81](#page-84-0) problèmes d'introduction du papier, dépannage [72](#page-75-0) Programme HP Utility (Mac OS) ouverture [162](#page-165-0)

## **Q**

qualité, dépannage copie [74](#page-77-0) numérisation [78](#page-81-0)

## **R**

rapport d'état de l'imprimante impression [95](#page-98-0) informations sur [95](#page-98-0)

rapport de qualité d'impression [72,](#page-75-0) [99](#page-102-0) rapports confirmation, télécopie [53](#page-56-0) diagnostic [72](#page-75-0), [99](#page-102-0) échec du test de télécopie [80](#page-83-0) qualité d'impression [72,](#page-75-0) [99](#page-102-0) télécopie, erreur [53](#page-56-0) tête d'impression [98](#page-101-0) rapports de confirmation, télécopie [53](#page-56-0) réception de télécopies automatiquement [39](#page-42-0) blocage des numéros [42](#page-45-0) dépannage [84,](#page-87-0) [87](#page-90-0) invitation à émettre [41](#page-44-0) manuellement [39](#page-42-0) mode réponse automatique [48](#page-51-0) retransmission [41](#page-44-0) sonneries avant réponse [48](#page-51-0) recto verso, impression [27](#page-30-0) recyclage cartouches d'encre [121](#page-124-0) réduction automatique du format de la télécopie [42](#page-45-0) réduction du format de la télécopie [42](#page-45-0) réimpression télécopies en mémoire [40](#page-43-0) remplacement de la cartouche d'encre [59](#page-62-0) renseignements techniques spécifications relatives à la numérisation [112](#page-115-0) répondeur configuration avec le télécopieur (systèmes téléphoniques parallèles) [151](#page-154-0) configuration de télécopieur et modem [152](#page-155-0) tonalités de télécopie enregistrées [89](#page-92-0) réseaux affichage et impression des paramètres [160](#page-163-0) illustration des connecteurs [10](#page-13-0) paramètres, changement [160](#page-163-0) paramètres avancés [160](#page-163-0) Paramètres IP [160](#page-163-0) pare-feu, dépannage [67](#page-70-0) résolution des problèmes [91](#page-94-0) Résolution des problèmes problèmes liés à l'installation [93](#page-96-0) Réseau Ethernet [91](#page-94-0) résolution des problèmes réseau [91](#page-94-0) Suggestions pour l'installation du logiciel HP [94](#page-97-0) suggestions pour l'installation du matériel [94](#page-97-0) retransmission de télécopies [41](#page-44-0)

## **S**

scanner, vitre chargement d'originaux [14](#page-17-0) emplacement [9](#page-12-0) nettoyage [18](#page-21-0) serveur Web intégré à propos [162](#page-165-0)

dépannage, ouverture impossible [93](#page-96-0) ouverture [163](#page-166-0) Webscan [29](#page-32-0) sites Web assistance clientèle [62](#page-65-0) commande de fournitures et accessoires [134](#page-137-0) informations sur l'accessibilité [7](#page-10-0) programmes environnementaux [121](#page-124-0) Sites Web fiche de rendement [107](#page-110-0) sonnerie distincte modifier [48](#page-51-0) systèmes téléphoniques en parallèle [141](#page-144-0) sonneries avant réponse [48](#page-51-0) stries, dépannage copies [75](#page-78-0) numérisation [79](#page-82-0) stries blanches sur les copies, dépannage [75](#page-78-0) stries sur les numérisations, dépannage [78](#page-81-0) stries verticales sur les copies, dépannage [75](#page-78-0) système PBX, configuration avec le télécopieur systèmes téléphoniques en parallèle [141](#page-144-0) Systèmes d'exploitation pris en charge [108](#page-111-0) systèmes téléphoniques en parallèle configuration ADSL [140](#page-143-0) configuration d'une ligne partagée [143](#page-146-0) configuration d'une ligne séparée [139](#page-142-0) configuration de la sonnerie distincte [141](#page-144-0) configuration de modem et de répondeur [152](#page-155-0) configuration du modem [145](#page-148-0) configuration du modem et de la messagerie vocale [156](#page-159-0) configuration du répondeur téléphonique [151](#page-154-0) configuration PBX [141](#page-144-0) configuration RNIS [141](#page-144-0) modem partagé avec une ligne vocale, configuration [148](#page-151-0) pays/régions avec [136](#page-139-0) types de configuration [137](#page-140-0) systèmes téléphoniques en série pays/régions avec [136](#page-139-0) types de configuration [137](#page-140-0)

## **T**

télécopie, rapports d'erreur [53](#page-56-0) télécopie, tests configuration [159](#page-162-0) connexion au port, échec [81](#page-84-0) échec [80](#page-83-0)

échec du test du type de cordon téléphonique [82](#page-85-0) état de la ligne de télécopie [84](#page-87-0) matériel, échec [80](#page-83-0) prise téléphonique murale [81](#page-84-0) tonalité, échec [83](#page-86-0) télécopie de diffusion envoi [37](#page-40-0) télécopie manuelle envoi [35,](#page-38-0) [38](#page-41-0) réception [39](#page-42-0) télécopies, journal impression [54](#page-57-0) télécopieur ADSL, configuration (systèmes téléphoniques en parallèle) [140](#page-143-0) blocage des numéros [42](#page-45-0) caractéristiques [111](#page-114-0) configuration d'une ligne téléphonique partagée (systèmes téléphoniques en parallèle) [143](#page-146-0) configuration de la sonnerie distincte (systèmes téléphoniques en parallèle) [141](#page-144-0) cordon téléphonique trop court [89](#page-92-0) dépannage [79](#page-82-0) dépannage du répondeur téléphonique [89](#page-92-0) échec du test [80](#page-83-0) en-tête [47](#page-50-0) envoi [34](#page-37-0) envoi, dépannage [84](#page-87-0), [86](#page-89-0), [88](#page-91-0) format de papier [42](#page-45-0) Impression des détails sur la dernière transaction [54](#page-57-0) Internet Protocol, télécopie sur [51](#page-54-0) invitation à recevoir [41](#page-44-0) journal, effacer [52](#page-55-0) journal, impression [54](#page-57-0) ligne RNIS, configuration (systèmes téléphoniques en parallèle) [141](#page-144-0) ligne téléphonique séparée (systèmes téléphoniques en parallèle) [139](#page-142-0) messagerie vocale, configuration (systèmes téléphoniques en parallèle) [144](#page-147-0) mode de correction d'erreurs [50](#page-53-0) mode de réponse [48](#page-51-0) modem, partage avec (systèmes téléphoniques en parallèle) [145](#page-148-0) modem et ligne vocale, partage (systèmes téléphoniques en parallèle) [148](#page-151-0) modem et messagerie vocale, partagés avec (systèmes téléphoniques en parallèle) [156](#page-159-0) modem et répondeur, partagés avec (systèmes téléphoniques en parallèle) [152](#page-155-0) numérotation supervisée [35,](#page-38-0) [37](#page-40-0) options de renumérotation [49](#page-52-0) paramètres, changement [47](#page-50-0) planification [36](#page-39-0) rapports [52](#page-55-0) rapports d'erreur [53](#page-56-0)

rapports de confirmation [53](#page-56-0) réception [39](#page-42-0) réception, dépannage [84,](#page-87-0) [87](#page-90-0) réception manuelle [39](#page-42-0) réduction [42](#page-45-0) réimpression [40](#page-43-0) répondeur et modem, partagés avec (systèmes téléphoniques en parallèle) [152](#page-155-0) répondeur téléphonique, configuration (systèmes téléphoniques en parallèle) [151](#page-154-0) réponse automatique [48](#page-51-0) retransmission [41](#page-44-0) sonnerie distincte, modification du type [48](#page-51-0) sonneries avant réponse [48](#page-51-0) système PBX, configuration (systèmes téléphoniques en parallèle) [141](#page-144-0) systèmes téléphoniques en parallèle [136](#page-139-0) télécopieur de sauvegarde [40](#page-43-0) test d'état de la ligne, échec [84](#page-87-0) test de connexion du cordon téléphonique, échec [81](#page-84-0) test de la configuration [159](#page-162-0) test de la prise murale, échec [81](#page-84-0) test de tonalité, échec [83](#page-86-0) test du type de cordon téléphonique, échec [82](#page-85-0) type de numérotation, configuration [49](#page-52-0) types de configuration [137](#page-140-0) vitesse [49](#page-52-0) volume sonore [50](#page-53-0) télécopieur de sauvegarde [40](#page-43-0) téléphone, faxer à partir de envoyer, [38](#page-41-0) réception [39](#page-42-0) téléphone, télécopier à partir de envoi [38](#page-41-0) réception [39](#page-42-0) test d'état de la ligne, télécopie [84](#page-87-0) test de la prise murale, télécopieur [81](#page-84-0) test de port requis, télécopieur [81](#page-84-0) test de tonalité, échec [83](#page-86-0) tête [98](#page-101-0) tête d'impression commande en ligne [134](#page-137-0) nettoyage [98](#page-101-0) tête d'impression, alignement [99](#page-102-0) texte contenu illisible sur les copies, dépannage [75](#page-78-0) dépannage [69](#page-72-0) éclaboussures sur les copies [75](#page-78-0) édition impossible après numérisation, dépannage [77](#page-80-0) manquant lors de la numérisation, dépannage [77](#page-80-0) numérisations floues [79](#page-82-0) remplissage incomplet sur les copies [75](#page-78-0) texte couleur et OCR [30](#page-33-0) TWAIN

impossible d'activer la source [78](#page-81-0) type de numérotation, configuration [49](#page-52-0) type de sonnerie modifier [48](#page-51-0) systèmes téléphoniques en parallèle [141](#page-144-0)

## **V**

vitesse dépannage du scanner [76](#page-79-0) vitre du scanner chargement d'originaux [14](#page-17-0) emplacement [9](#page-12-0) nettoyage [18](#page-21-0) volume sons du télécopieur [50](#page-53-0) voyants du panneau de commande [11](#page-14-0)

### **W**

Webscan [29](#page-32-0) Windows configuration système requise [108](#page-111-0) impression de brochures [24](#page-27-0) paramètres d'impression [23](#page-26-0)
## © 2013 Hewlett-Packard Development Company, L.P.<br>www.hp.com

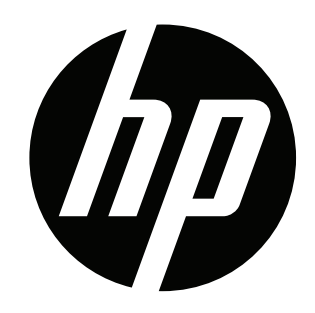